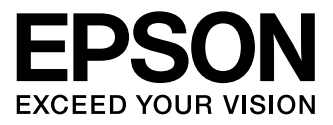

# **XP-800 Series**

- Basisvejledning DA
	- Perusopas F
- Basisveiledning NO
- Basisvägledning
- Osnovni vodič
- **HR** Osnovni priručnik
- Основно упатство MK
- Kratki vodič **SR**

### Blækpatronkoder/Värikasettien koodit/ Koder for blekkpatroner/Bläckpatronskoder/ Kode kartuš s črnilom/Kodovi spremnika tinte/ Шифри за касетите со мастило/Šifre kertridž sa mastilom

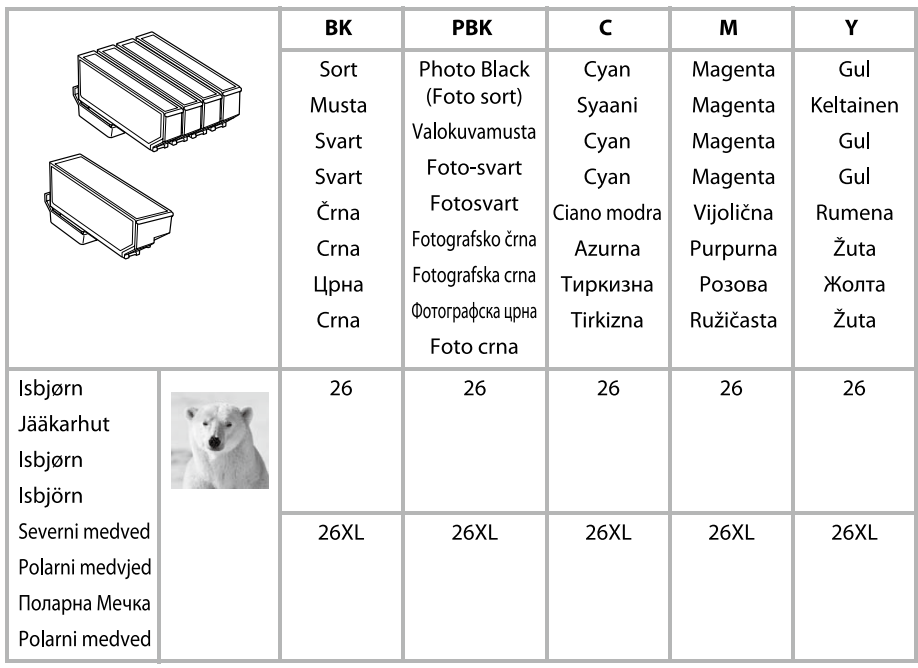

### http://www.epson.eu/pageyield

For information om udbyttet af Epson blækpatroner, skal du besøge hjemmesiden nævnt ovenfor.

Saat lisätietoja Epsonin värikasettien tulostusmääristä yllä mainitusta web-sivustosta.

For informasjon om utbyttet av Epson blekkpatroner, kan du besøke nettsiden ovenfor.

För information om Epsons utbytet av bläckpatroner, besök webbplatsen ovan.

Za informacije o donosih Epsonovih kartuš s črnilom obiščite zgoraj navedeno spletno stran.

Za informacije o količinama tintnih uložaka tvrtke Epson molimo da posjetite gore navedenu web stranicu

За информации околу количините на касетите со мастило на Epson, посетете ја веб-локацијата наведена погоре.

Za informacije o kapacitetu Epsonovog kertridža sa mastilom, posetite gore navedenu internet stranicu.

### *Indholdsfortegnelse*

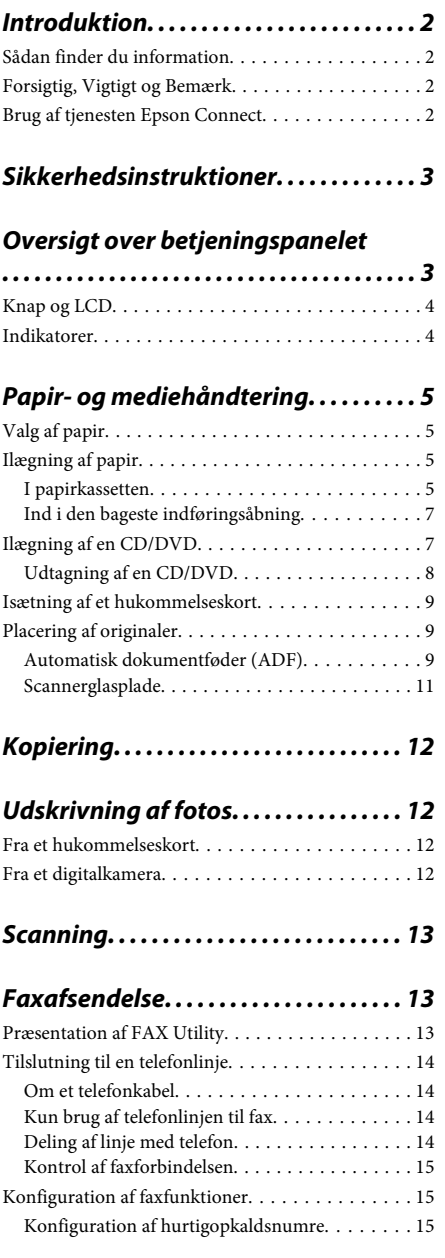

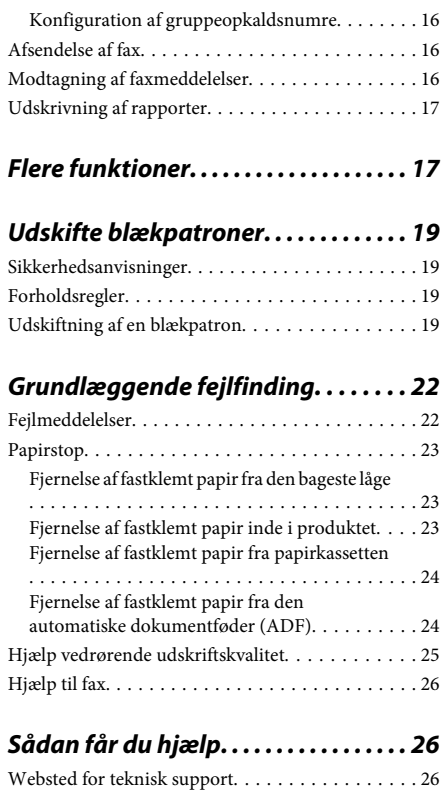

**1**

# **Introduktion**

### **Sådan finder du information**

Den seneste version af følgende vejledninger er tilgængelig på Epsons support-webside. http://www.epson.eu/Support (Europa) http://support.epson.net/ (uden for Europa)

#### ❏ **Start her (trykt vejledning):**

Giver dig information om installation af produktet og softwaren.

#### ❏ **Basisvejledning (trykt vejledning):**

Indeholder grundlæggende oplysninger om brug af produktet uden en computer.

#### ❏ **Brugervejledning (PDF):**

Indeholder anvisninger vedrørende brug, sikkerhed og fejlfinding. Se denne vejledning, hvis du bruger produktet sammen med en computer eller med avancerede funktioner som f.eks. 2-sidet kopiering.

Du skal bruge Adobe Acrobat Reader 5.0 eller senere eller Adobe Reader for at se vejledningen i PDF-format.

#### ❏ **Netværksvejledning (HTML):**

Giver netværksadministratorer information om både printerdriveren og netværksindstillingerne.

#### ❏ **Hjælp (på produktets display):**

Indeholder grundlæggende betjenings- og fejlfindingsinstruktioner på produktets LCD-skærm. Vælg menuen **Hjælp** på betjeningspanelet.

### **Forsigtig, Vigtigt og Bemærk**

Forsigtig, Vigtigt og Bemærk i denne vejledning er markeret som herunder og har følgende betydning.

#### !*Forsigtig*

*skal følges omhyggeligt for at undgå personskader.*

c*Vigtigt skal følges for at undgå beskadigelse af udstyret.*

#### *Bemærk*

*Indeholder nyttige tip og begrænsninger vedrørende betjening af produktet.*

## **Brug af tjenesten Epson Connect**

Du kan let udskrive direkte fra din smartphone, tablet-pc eller laptop når du har lyst og fra stort set overalt vha. Epson Connect og andre virksomheders tienester! Få flere oplysninger om udskriftstienester og andre tienester på følgende URL;

https://www.epsonconnect.com/ (portalside for Epson Connect)

http://www.epsonconnect.eu/ (kun Europa)

Du kan se vejledningen til Epson Connect ved at dobbeltklikke på genvejsikonet på skrivebordet.

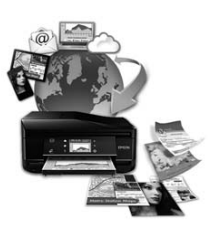

# **Sikkerhedsinstruktioner**

Læs og følg disse anvisninger med henblik på sikker brug af dette produkt. Gem denne vejledning til senere brug. Sørg også for at følge alle advarsler og instruktioner, som er angivet på produktet.

- ❏ Brug kun den nedledning, der følger med produktet, og brug ikke ledningen til andet udstyr. Brug af andre ledninger sammen med dette produkt eller brug af den medfølgende netledning sammen med andet udstyr kan forårsage brand eller elektrisk stød.
- ❏ Sørg for, at netledningen opfylder de relevante lokale sikkerhedsstandarder.
- ❏ Du må aldrig selv skille netledningen, stikket, printerenheden, scannerenheden eller ekstraudstyret ad eller ændre eller forsøge at reparere disse ting, medmindre det specifikt forklares i dokumentationen til produktet.
- ❏ Tag produktets stik ud af stikkontakten, og overlad service til kvalificeret servicepersonale i følgende tilfælde: Netledningen eller stikket er beskadiget, der er kommet væske i produktet, produktet er tabt, eller kabinettet er beskadiget, produktet fungerer ikke normalt eller udviser en tydelig ændring i ydeevnen. Juster ikke reguleringsenheder, der ikke nævnt i betjeningsvejledningen.
- ❏ Anbring produktet i nærheden af en stikkontakt, hvor stikket nemt kan tages ud af stikkontakten.
- ❏ Opstil ikke produktet udendørs, i nærheden af meget snavs eller støv, i nærheden af varmekilder eller på steder, der er udsat for stød, vibrationer, høj temperatur eller fugtighed.
- ❏ Pas på ikke at spille væske på produktet, og rør ikke ved produktet med våde hænder.
- ❏ Sørg for, at produktet er mindst 22 cm fra hjertepacemakere. Radiobølger fra dette produkt kan på ugunstig vis berøre betjeningen af hjertepacemakere.
- ❏ Kontakt forhandleren, hvis LDC-skærmen beskadiges. Hvis du får opløsningen af flydende krystaller på hænderne, skal du væske dem grundigt med sæbe og vand. Hvis du får opløsningen af flydende krystaller i øjnene, skal du omgående skylle dem med vand. Kontakt straks en læge, hvis du stadig oplever ubehag eller har problemer med synet, efter at øjnene er blevet skyllet grundigt.
- ❏ Undgå at bruge en telefon i tordenvejr. Der kan være en lille risiko for elektrisk stød forårsaget af lyn.
- ❏ Brug ikke en telefon til rapportering af en gaslækage i nærheden af lækagen.

#### *Bemærk:*

*I det følgende finder du sikkerhedsanvisninger vedrørende blækpatroner.* & *"Udskifte blækpatroner" på side 19*

**Oversigt over betjeningspanelet**

#### *Bemærk:*

- ❏ *Betjeningspanelets design varierer afhængig af land.*
- ❏ *Selvom betjeningspanelets design og det, der vises på LCD-skærmen, f.eks. menunavne og navne på ekstraudstyr, kan variere i forhold til det faktiske produkt, er betjeningsmetoden den samme.*

Dansk

#### **Oversigt over betjeningspanelet**

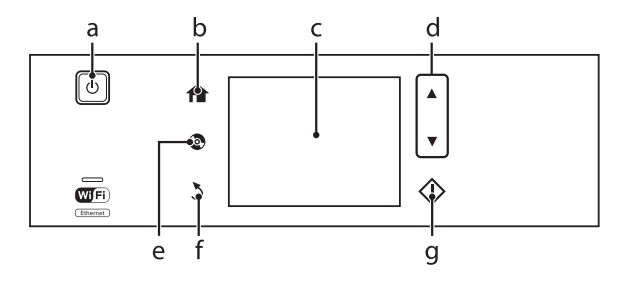

# **Knap og LCD**

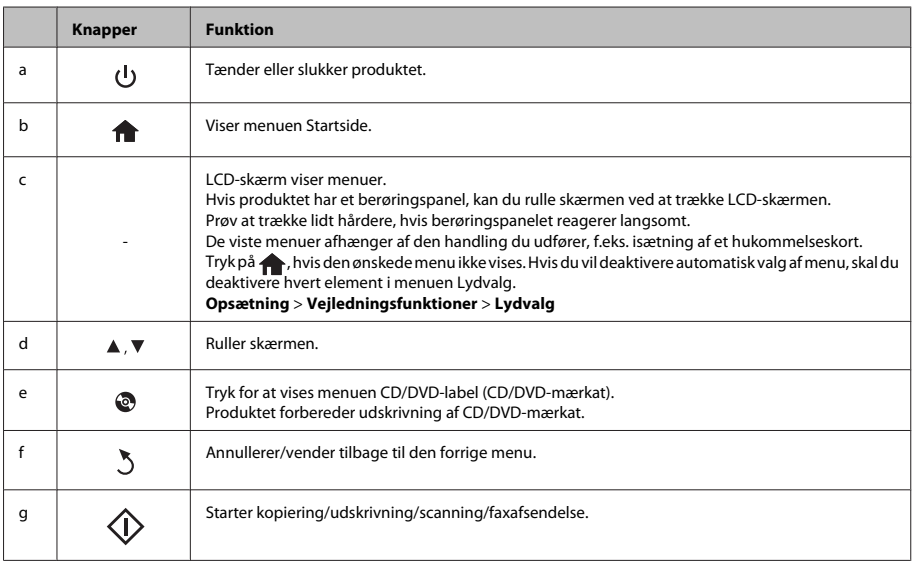

### **Indikatorer**

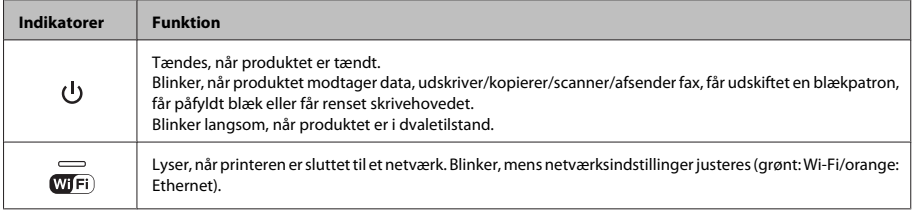

#### *Bemærk:*

*Se Hjælp på betjeningspanelet for at få flere oplysninger om de ikoner, der vises på LCD-skærmen.*

# **Papir- og mediehåndtering**

# **Valg af papir**

Produktet justerer automatisk sig selv til den type papir, du vælger i udskriftsindstillingerne. Derfor er indstillingen af papirtype så vigtig. Den giver produktet besked om, hvilken type papir du bruger, og justerer blækdækningen i overensstemmelse hermed. Tabellen nedenfor indeholder oplysninger om de indstillinger, du skal vælge for de forskellige typer papir.

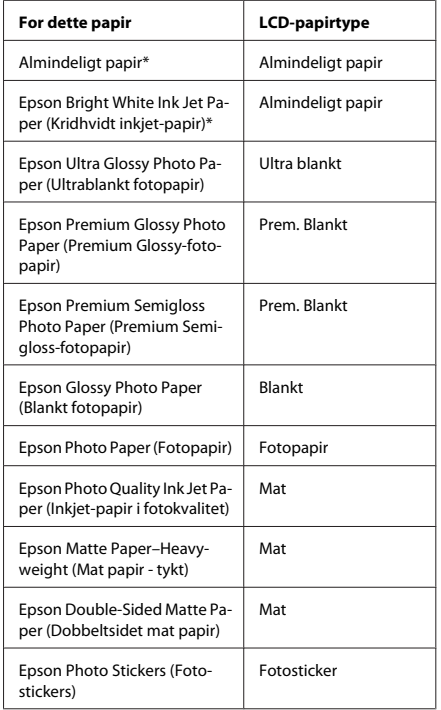

## **Ilægning af papir**

### **I papirkassetten**

#### *Bemærk:*

- ❏ *Selvom anvisningerne i dette afsnit er baseret på kassette 2, er betjeningsmåden den samme for kassette 1.*
- ❏ *Tilgængelig papirtype, størrelse og ilægningskapacitet er forskellig for kassette 1 og 2. Se PDF-filen Brugervejledning for at få flere oplysninger.*
- ❏ *Se PDF-filen Brugervejledning for at få anvisninger vedrørende ilægning af konvolutter eller et ark Photo Stickers (Fotostickers).*

#### Åbn frontlågen.

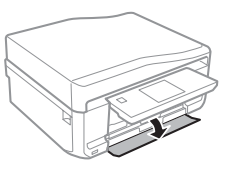

#### *Bemærk:*

*Hvis udskriftsbakken er skubbet ud, skal den lukkes, før papirkassetten trækkes ud.*

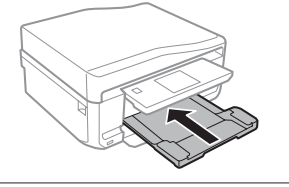

\* Du kan udføre 2-sidet udskrivning med dette papir.

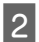

2<sup>Træk</sup> papirkassetten ud.

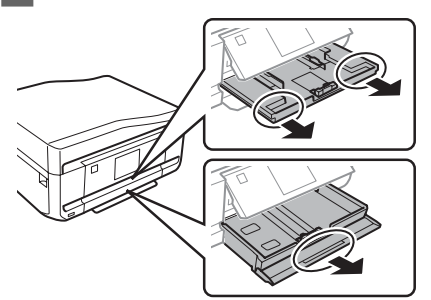

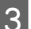

Skub kantstyrene ind til papirkassettens sider.

#### *Bemærk:*

*Når du bruger papir i størrelse Legal, skal du tage CD/ DVD-bakken ud og forlænge kassette 2 som vist i illustrationen.*

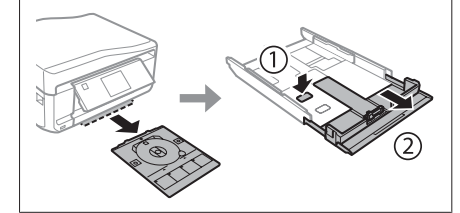

Skub kantstyret for at justere det til den størrelse papir, du vil bruge.

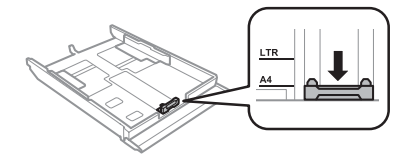

E Læg papiret i op mod kantstyret med udskriftssiden nedad, og kontroller, at der ikke stikker papir ud af enden af kassetten.

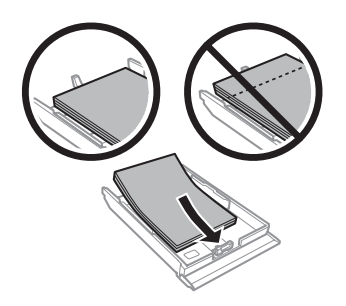

#### *Bemærk:*

- ❏ *Luft papiret, og ret dets kanter ind, før det lægges i.*
- ❏ *Læg ikke almindeligt papir i over linjen lige under pilmærket inde i kantstyret. For Epsons specialmedier skal antallet af ark være mindre end den grænse, der er angivet for mediet.*
- ❏ *Når du vælger Kassette 1>Kassette 2 som Papirkilde, skal du lægge papir af samme størrelse og type i begge kassetter.*

6 Skub kantstyrene ind til papirets kanter.

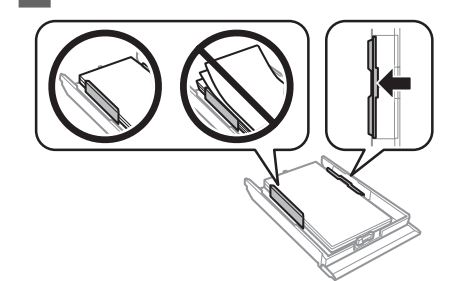

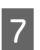

Hold kassetten fladt, og sæt den forsigtigt og langsomt tilbage i produktet.

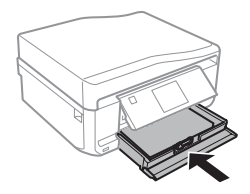

#### *Bemærk:*

- ❏ *Sørg for plads nok foran produktet, så papiret kan skubbes helt ud.*
- ❏ *Fjern eller isæt ikke papirkassetten, mens produktet arbejder.*

### **Ind i den bageste indføringsåbning**

#### *Bemærk:*

*Selvom du kan udskrive på papir med en tykkelse på 0,05 til 0,6 mm, indføres visse typer hårdt papir muligvis ikke korrekt, selvom tykkelsen ligger inden for dette område.*

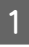

A Send dit udskriftsjob til produktet (fra computeren eller vha. betjeningspanelet).

#### *Bemærk:*

*Du kan ikke lægge papir i den bageste indføringsåbning, før du har sendt udskriftsjobbet.*

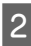

Åbn lågen til den bageste indføringsåbning, og træk papirstøtten ud.

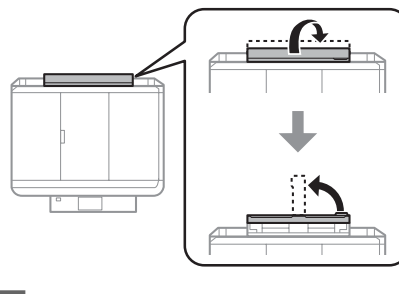

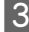

3 Skub til kantstyret.

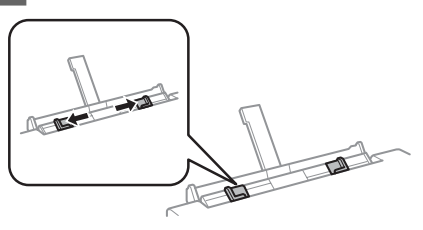

Læg et enkelt ark papir med udskriftssiden opad midt i den bageste indføringsåbning, og indstil derefter kantstyret. Udskriftssiden er som regel hvidere eller lysere end den anden side.

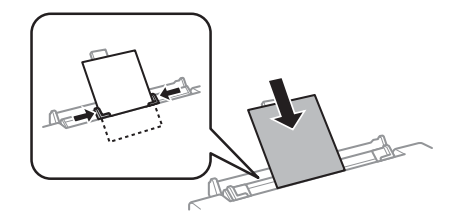

#### *Bemærk:*

*Ilæg papiret, så den forreste kant ligger ca. 5 cm fra rillen i kantstyrene.*

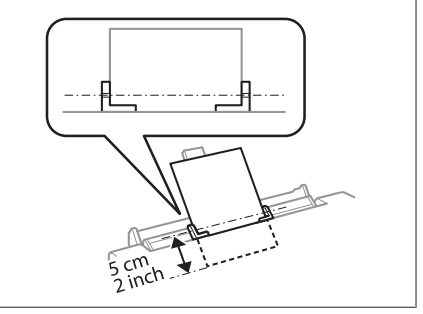

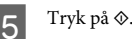

#### *Bemærk:*

*Papiret skubbes automatisk ud efter et vist stykke tid.*

### **Ilægning af en CD/DVD**

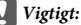

❏ *Sæt ikke CD/DVD-bakken i, mens produktet arbejder. Det kan beskadige produktet, eller CD/DVD'ens overflade kan blive snavset eller ridset.*

❏ *Pas på, at der ikke ligger noget på udbakken, når CD/DVD-bakken skubbes ud/sættes i.*

#### *Bemærk:*

*Du kan også udskrive på en Blu-ray-disk™.*

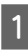

A Tryk på på betjeningspanelet, og vælg derefter **Ilæg CD/DVD**.

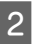

B Hæv panelet så højt som muligt.

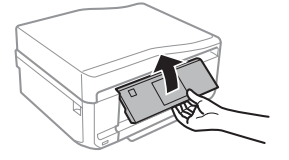

#### *Bemærk:*

*Hvis udbakken er skubbet ud, skal du lukke bakken og frontlågen.*

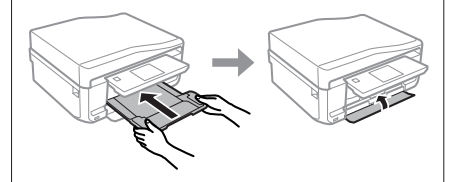

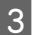

S Fjern CD/DVD-bakken fra produktet.

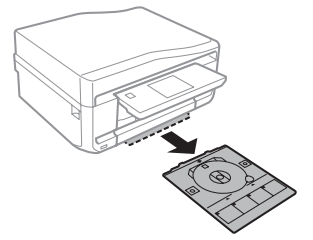

D Læg en CD/DVD på CD/DVD-bakken med udskriftssiden opad, og sæt bakken ind i produktet. Kontroller, at  $\blacktriangle$ -mærkerne på bakken og  $\nabla$ -mærkerne på produktet står ud for hinanden, så linjen på bakken er rettet ind efter produktet.

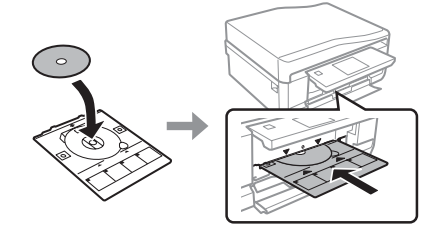

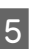

E Tryk på **Udført** på LCD-skærmen.

#### *Bemærk:*

*CD/DVD-bakken skubbes automatisk ud efter et vist stykke tid.*

### **Udtagning af en CD/DVD**

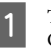

Tag CD/DVD-bakken ud af produktet, og fjern CD/DVD'en fra bakken.

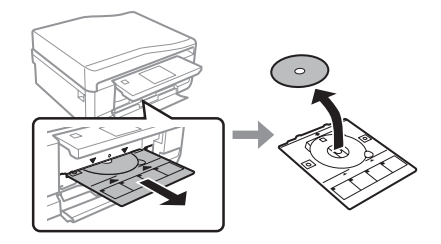

#### !*Forsigtig:*

*Pas på, at overfladen på CD/DVD'en ikke bliver ridset, når du tager den ud.*

Sænk betjeningspanelet.

Sæt CD/DVD-bakken tilbage i åbningen nederst på produktet.

### **Isætning af et hukommelseskort**

Du kan udskrive fotos på et hukommelseskort eller gemme scannede data på et hukommelseskort. Følgende hukommelseskort understøttes.

SD, miniSD, microSD, SDHC, miniSDHC, microSDHC, SDXC, microSDXC, MultiMediaCard, MMCplus, MMCmobile, MMCmicro, Memory Stick Duo, Memory Stick PRO Duo, Memory Stick PRO-HG Duo, Memory Stick Micro, MagicGate Memory Stick Duo, CompactFlash, Microdrive

#### c*Vigtigt*

*Følgende hukommelseskort kræver en adapter. Monter den, før kortet sættes ind i åbningen, ellers kan kortet sætte sig fast.*

❏ *miniSD, microSD, miniSDHC, microSDHC, microSDXC, MMCmicro*

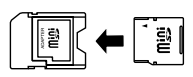

❏ *MMCmobile*

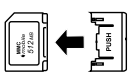

❏ *Memory Stick Micro*

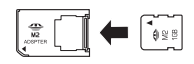

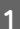

Åbn dækslet, og sæt ét kort i ad gangen.

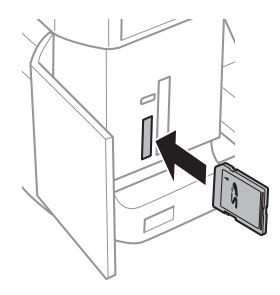

Kontroller, at indikatoren lyser.

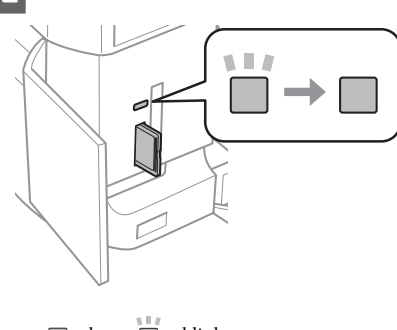

 $\blacksquare$  = lyser,  $\blacksquare$  = blinker

#### c*Vigtigt*

- ❏ *Prøv ikke at tvinge kortet helt ind i åbningen. Det skal ikke sættes helt i.*
- ❏ *Tag ikke hukommelseskortet ud, mens indikatoren blinker. Dataene på hukommelseskortet kan gå tabt.*

#### *Bemærk:*

- ❏ *Hvis du har mere end 999 billeder på hukommelseskortet, opdeles billederne automatisk i grupper, og skærmbilledet til valg af gruppe vises. Vælg den gruppe, der indeholder det billede, du vil udskrive. Billederne sorteres efter den dato, de blev taget på.*
- ❏ *Vælg Udskriv fotos i menuen Startside. Vælg derefter Muligheder, Vælg lokation og derefter Vælg mappe eller Vælg gruppe.*

### **Placering af originaler**

### **Automatisk dokumentføder (ADF)**

Du kan lægge dine originaldokumenter i den automatiske dokumentføder (ADF) for hurtigt at kopiere, scanne eller faxe flere sider. ADF'en kan scanne begge sider af dokumenterne. For at gøre dette skal du vælge indstillingen i kopiindstillingsmenuen.

Du kan lægge følgende originaler i ADF'en.

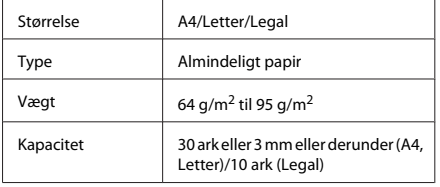

Når du scanner et 2-sidet dokument vha. ADF'en, er papirstørrelsen Legal ikke tilgængelig.

#### c*Vigtigt:*

*Undgå følgende dokumenter for at forhindre papirstop. Brug scannerglaspladen til disse typer.*

- ❏ *Dokumenter, der holdes sammen med papirclips, hæfteklammer osv.*
- ❏ *Dokumenter, hvorpå der sidder tape eller papir.*
- ❏ *Fotos, overheads eller varmeoverføringspapir.*
- ❏ *Papir, der er er i stykker, krøllet eller har huller.*

A Bank originalerne let på en plan overflade for at justere kanterne.

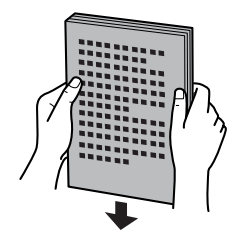

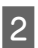

B Åbn ADF-indbakken, og træk udskriftsbakkeforlængeren ud.

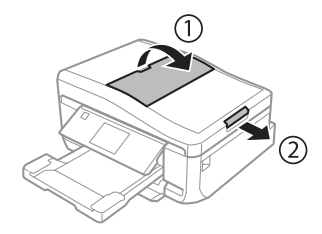

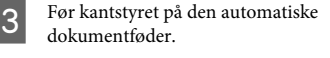

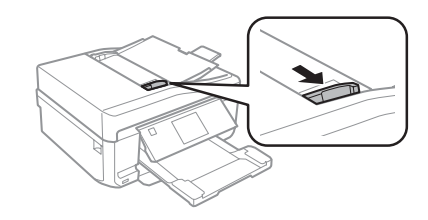

D Læg originalerne i den automatiske dokumentføder med forsiden opad og den korte kant forrest, og ret derefter kantstyret ind efter originalerne.

#### *Bemærk:*

*ADF-ikonet vises, når der er lagt originaler i den automatiske dokumentføder.*

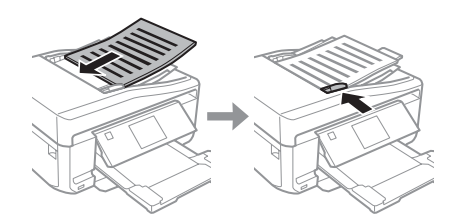

#### **Papir- og mediehåndtering**

#### *Bemærk:*

❏ *Placer originalen som vist for A4, 2-op kopi. Kontroller, at originalens retning stemmer overens med indstillingerne for Dokumentretning.*

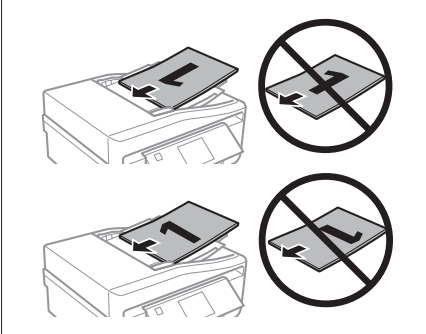

❏ *Når du bruger kopifunktionen med den automatiske dokumentføder (ADF), fastsættes udskriftsindstillingerne til Reducer/Forstør - Faktisk størrelse, Papirtype - Almindeligt papir og Papirstørrelse - A4. Udskriften beskæres, hvis du kopierer en original, der er større end A4.*

### **Scannerglasplade**

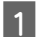

Åbn dokumentlåget.

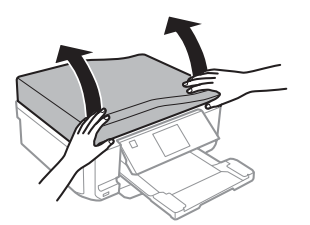

B Læg originalen med forsiden nedad op scannerglasplade, og skub den til forreste højre hjørne.

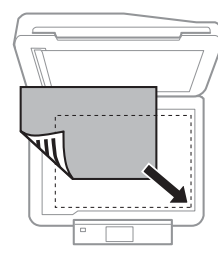

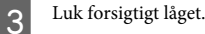

#### *Bemærk:*

*Når der er et dokument i den automatiske dokumentføder (ADF) og på scannerglaspladen, prioriteres dokumentet i den automatiske dokumentføder (ADF).*

### **Placering af en CD**

Placer CD'en i midten.

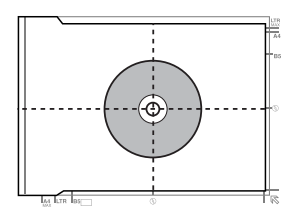

### **Placering af fotos**

Placer fotos med en indbyrdes afstand på 5 mm.

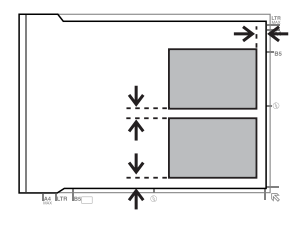

#### *Bemærk:*

*Du kan kopiere ét foto eller flere fotos af forskellig størrelse samtidig, så længe de er større end 30 x 40 mm.*

# **Kopiering**

Følg nedenstående trin for at kopiere dokumenter.

- Læg papir i kassette 2. ◆ "I papirkassetten" på side 5
- **2** Place originalen.<br>
<sup>●</sup> Placering af originaler<sup>"</sup> på side 9
- 

Gå til funktionen **Kopier** fra menuen Startside.

- Tryk på + eller for at indstille antallet af kopier.
- E Indstil farven.
- Tryk på  $\nabla$  for at foretage kopiindstillinger.

Vælg de relevante kopiindstillinger som f.eks. papirstørrelse, papirtype og papirkvalitet.

#### *Bemærk:*

- ❏ *Du kan se kopiresultaterne, før du begynder at kopiere.*
- ❏ *Du kan lave forskellige kopilayouter som f.eks. 2-sidet kopi, 2-op kopi etc. Skift indstillinger for 2-sidet eller layout efter behov.*
- $\begin{array}{c} \textbf{B} \\ \textbf{B} \end{array}$  Tryk på  $\otimes$  for at starte kopiering.

#### *Bemærk:*

*Se PDF-filen Brugervejledning vedrørende andre kopieringsfunktioner og menulisten Kopier.*

# **Udskrivning af fotos**

### **Fra et hukommelseskort**

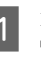

A Læg fotopapir i papirkassetten. & "I papirkassetten" på side 5

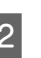

B Sæt et hukommelseskort i.  $\rightarrow$  "Isætning af et hukommelseskort" på side 9

#### *Bemærk:*

*Du kan også udskrive fotos fra en ekstern USB-enhed.*

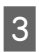

C Gå til funktionen **Udskriv fotos** fra menuen Startside.

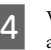

Vælg et foto, og tryk på + eller - for at indstille antallet af kopier.

#### *Bemærk:*

- ❏ *Du kan beskære og forstørre fotoet. Tryk på Rediger og Beskær/Zoom, og foretage derefter indstillingerne.*
- ❏ *Tryk på* y*, og gentag trin 4 for at vælge flere fotos.*
- ❏ *Hvis du vil korrigere dine billeder, skal du trykke på Rediger og Billedjusteringer og derefter foretage indstillingerne.*
- 

E Tryk på **Indstillinger**, og foretag udskriftsindstillingerne. Rul om nødvendigt ned.

 $6$  Tryk på  $\circledcirc$  for at starte udskrivning.

#### *Bemærk*

*Se PDF-filen Brugervejledning vedrørende andre udskrivningsfunktioner og menulisten Udskriv fotos.*

### **Fra et digitalkamera**

Læg fotopapir i papirkassetten. & "I papirkassetten" på side 5

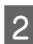

2 Tag et hukommelseskort ud. C Gå til funktionen **Opsætning** fra menuen Startside. D Gå til funktionen **Opsætn. af ekst. enhed**. Rul om nødvendigt ned. E Vælg **Udskriftsindstillinger**. Foretag de relevante udskriftsindstillinger. Rul om nødvendigt ned. G Slut kameraet til produktet med et USB-kabel, og tænd kameraet. Se kameravejledningen for at udskrive. Kompatibilitet | PictBridge Filformat IPEG Billedstørrelse |  $80 \times 80$  pixel til 9200  $\times$  9200 pixel *Bemærk:* ❏ *Afhængig af indstillingerne på denne printer og digitalkameraet understøttes visse kombinationer af papirtype, størrelse og layout muligvis ikke.*

❏ *Nogle af indstillingerne på dit digitalkamera afspejles muligvis ikke på udskriften.*

# **Scanning**

Du kan scanne dokumenter og sende det scannede billede fra produktet til et hukommelseskort eller en tilsluttet computer.

#### *Bemærk:*

- ❏ *Hvis du vil scanne dataene til et hukommelseskort, skal du sætte et sådant i først.*
	- & *"Isætning af et hukommelseskort" på side 9*
- ❏ *Hvis du vil bruge tjenesten Scan til Cloud, skal du dobbeltklikke på genvejsikonet på skrivebordet og se vejledningen Epson Connect.*
- A Placer originalen eller originalerne. & "Placering af originaler" på side 9
- B Gå til funktionen **Scan** fra menuen Startside.

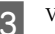

- C Vælg et element i scannemenuen.
- D Hvis du vælger **Scan til hukommelseskort**, kan du foretage scanningsindstillinger. Hvis du vælger **Scan til pc**, skal du vælge din computer.

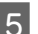

 $5<sup>7</sup>$  Tryk på  $\diamond$  for at starte scanning.

#### *Bemærk:*

*Se PDF-filen Brugervejledning vedrørende andre scanningsfunktioner og menulisten Scan.*

Det scannede billede gemmes.

# **Faxafsendelse**

*Bemærk:*

*Se PDF-filen Brugervejledning vedrørende andre faxfunktioner og menulisten Fax.*

## **Præsentation af FAX Utility**

FAX Utility er et software, der kan overføre data, som f.eks. dokumenter, tegninger og tabeller oprettet med et tekstbehandlingsprogram eller regnearksprogram, direkte gennem fax, uden at udskrive. Følg den nedenstående fremgangsmåde for at køre hjælpeprogrammet.

#### **Windows**

Klik på startknappen (Windows 7 og Vista), eller klik på **Start** (Windows XP), peg på **All Programs (Alle programmer)**, vælg **Epson Software**, og klik derefter på **FAX Utility**.

#### **Mac OS X**

Klik på **System Preferences (Systemindstillinger)**, klik på **Print & Fax (Udskriv & fax)** eller **Print & Scan (Udskriv & scan)**, og vælg derefter **FAX** (dit produkt) under **Printer**. Klik derefter som følger; Mac OS X 10.6.x, 10.7.x: **Options & Supplies (Indstillinger & forsyninger)** - **Utility (Hjælpeprogram)** - **Open Printer Utility (Åbn Printer Utility)**

Mac OS X 10.5.x: **Open Print Queue (Åbn udskriftskø)** - **Utility (Hjælpeprogram)**

#### *Bemærk:*

*Se online-hjælpen til Fax Utility for yderligere oplysninger.*

### **Tilslutning til en telefonlinje**

### **Om et telefonkabel**

Brug et telefonkabel med følgende interfacespecifikation.

❏ RJ-11-telefonlinje

❏ RJ-11-telefonindstillingsforbindelse

Afhængig af land kan der følge et telefonkabel med produktet. Brug i så fald dette kabel.

### **Kun brug af telefonlinjen til fax**

A Slut en telefonledning fra et telefonstik på væggen til LINE-porten.

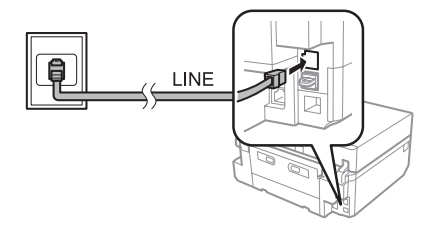

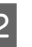

B Kontroller, at **Autosvar** er indstillet til **Til**. & "Modtagning af faxmeddelelser" på side 16

#### c*Vigtigt:*

*Hvis du ikke slutter en ekstern telefon til produktet, skal du sørge for at tænde for automatisk svar. Ellers kan du ikke modtage fax.*

### **Deling af linje med telefon**

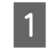

A Slut en telefonledning fra et telefonstik på væggen til LINE-porten.

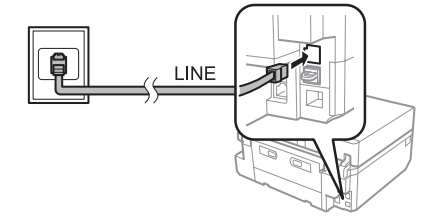

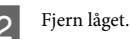

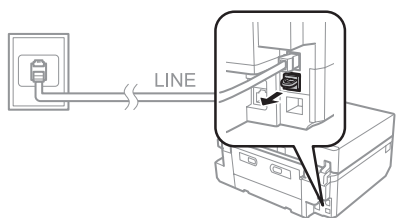

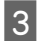

Slut en telefon eller telefonsvarer til EXT.-porten.

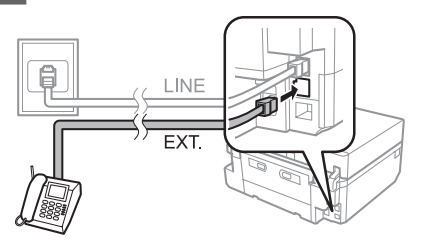

#### *Bemærk:*

*Se PDF-filen Brugervejledning vedrørende andre tilslutningsmetoder.*

### **Kontrol af faxforbindelsen**

Du kan kontrollere, om produktet er klar til at sende og modtage faxmeddelelser.

B Gå til funktionen **Opsætning** fra menuen

- Læg almindeligt A4-papir i kassetten. & "Ilægning af papir" på side 5
- 

C Vælg **faxindstillinger**.

Startside.

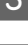

D Vælg **Tjek faxforbindelse**.

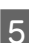

Tryk på  $\Phi$  for at udskrive rapporten.

#### *Bemærk:*

*Prøv løsningerne i rapporten, hvis der rapporteres en fejl.*

### **Konfiguration af faxfunktioner**

### **Konfiguration af hurtigopkaldsnumre**

Du kan oprette en hurtigopkaldsliste, der gør det muligt for dig hurtigt at vælge faxmodtagernumre, når du afsender fax. Der kan registreres op til 60 kombinerede hurtigopkalds- og gruppeopkaldsnumre.

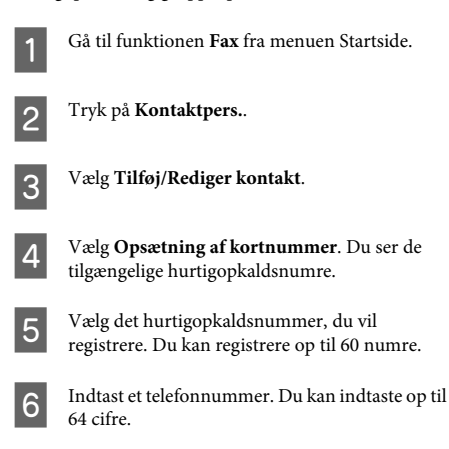

#### *Bemærk:*

*En bindestreg ("-") indsætter en kort pause under opkald. Indsæt det kun i telefonnumre, hvor en pause er nødvendig. Mellemrum mellem tal ignoreres under opkald.*

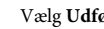

#### G Vælg **Udført**.

8 Indtast et navn for at identificere<br>
hurtigopkaldsnummeret. Du kan indtaste op til 30 bogstaver.

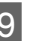

I Vælg **Udført** for at registrere navnet.

### **Konfiguration af gruppeopkaldsnumre**

Du kan føje hurtigopkaldsnumre til en gruppe, hvilket gør det muligt at sende en fax til flere modtagere på én gang. Der kan indtastes op til 60 kombinerede hurtigopkalds- og gruppeopkaldsnumre.

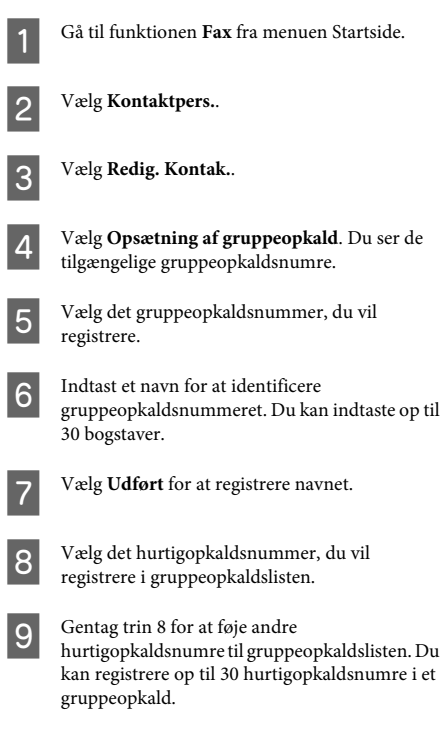

J Tryk på **Udført** for at afslutte opretningen af en gruppeopkaldsliste.

# **Afsendelse af fax**

Læg din original i den automatiske dokumentføder eller på scannerglaspladen. & "Placering af originaler" på side 9

B Gå til funktionen **Fax** fra menuen Startside.

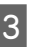

C Rør ved området **Indtast Faxnummer** på LCD-skærmen.

D Indtast faxnummeret, og vælg derefter **Udført**. Du kan indtaste op til 64 cifre.

#### *Bemærk:*

- ❏ *For at vise det seneste faxnummer, du har anvendt, skal du trykke på Genopkald.*
- ❏ *Kontroller, at du har indtastet hovedoplysningerne. Nogle faxmaskiner afviser automatisk indgående faxmeddelelser, der ikke indeholder hovedoplysninger.*

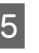

E Tryk på d, vælg **Farve** eller **Sort/Hvid**, og skift derefter de andre indstillinger efter ønske.

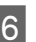

 $6^{\circ}$  Tryk på  $\otimes$  for at starte afsendelse.

#### *Bemærk:*

*Hvis faxnummeret er optaget, eller der er et problem, ringer dette produkt op igen efter et minut. Tryk på Genopkald for øjeblikkeligt at ringe op igen.*

### **Modtagning af faxmeddelelser**

Følg trinnene herunder for at foretage indstillinger for automatisk modtagelse af faxmeddelelser. Se PDF-filen Brugervejledning vedrørende anvisninger om manuel modtagelse af faxmeddelelser.

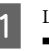

Læg almindeligt A4-papir i kassetten.  $\rightarrow$  "Ilægning af papir" på side 5

B Kontroller, at **Autosvar** er indstillet til **Til**. **Opsætning** > **faxindstillinger** > **Modtag-indstillinger** > **Autosvar** > **Til**

#### *Bemærk:*

- ❏ *Når en telefonsvarer er sluttet direkte til dette produkt, skal du sørge for at indstille Ring før svar korrekt ved hjælp af den følgende fremgangsmåde.*
- ❏ *Afhængigt af regionen kan Ring før svar være utilgængelig.*

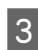

**Gå** til funktionen **Opsætning** fra menuen Startside.

D Vælg **faxindstillinger**.

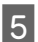

E Vælg **Kommunikation**.

F Vælg **Ring før svar**.

G Tryk på + eller - for at vælge antallet af ring, og tryk derefter på **Udført**.

#### c*Vigtigt:*

*Vælg flere ring end nødvendigt, for at telefonsvareren tager opkaldet. Hvis den er indstillet til at tage opkaldet efter den fjerde ringetone, skal du indstille produktet til at tage opkaldet efter den femte ringetone eller senere. Ellers kan telefonsvareren ikke modtage stemmeopkald.*

#### *Bemærk:*

*Når du modtager et opkald, og den anden part er en fax, modtager produktet automatisk faxmeddelelsen, selvom telefonsvareren tager opkaldet. Hvis du tager telefonen, skal du vente, indtil LCD-skærmen viser en meddelelser om, at der er blevet oprettet en forbindelse, før du lægger på. Hvis den anden part er en person, der ringer op, kan telefonen bruges som normalt, eller der kan lægges en besked på telefonsvareren.*

# **Flere funktioner**

Flere funktioner giver dig mange specialmenuer, der gør udskrivning let og sjovt! Vælg Flere funktioner, vælg de enkelte menuer, og følg anvisningerne på LCD-skærmen.

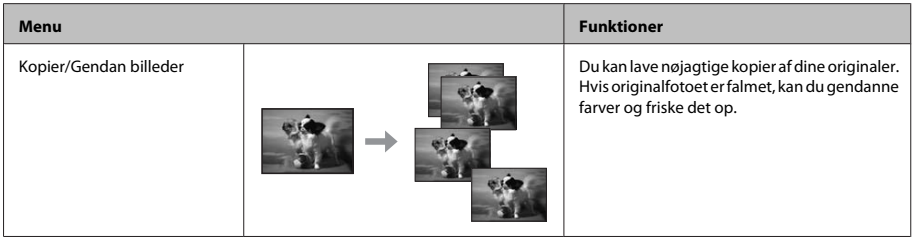

# **Udskrivning af rapporter**

Følg anvisningerne herunder for at udskrive en faxrapport.

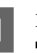

A Læg almindeligt A4-papir i kassetten.  $\rightarrow$  "Ilægning af papir" på side 5

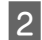

B Gå til funktionen **Fax** fra menuen Startside.

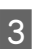

C Vælg **Avan. indstil.**

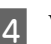

D Vælg **Fax rapport**.

5 Åbn det element, du vil udskrive.

#### *Bemærk:*

*Kun Faxlog kan vises på skærmen.*

 $\overline{6}$  Tryk på  $\otimes$  for at udskrive den valgte rapport.

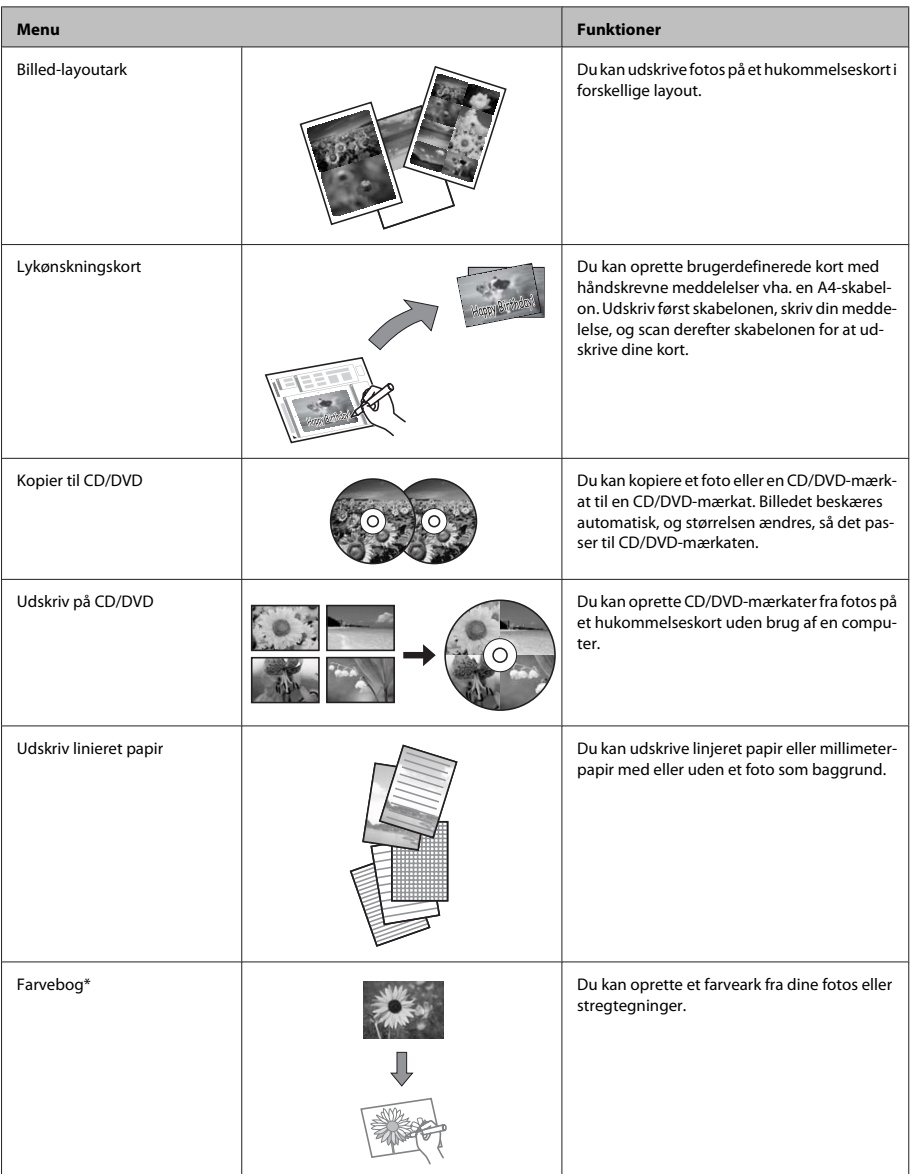

\*Brug kun funktionen **Farvebog** til tegninger og billeder, du selv har oprettet. Vær sikker på, at du holder dig inden for lovens rammer<br>vedrørende udskrivning til personligt brug, når du anvender copyright-beskyttet mater

# **Udskifte blækpatroner**

## **Sikkerhedsanvisninger**

- ❏ Opbevar blækpatronerne utilgængeligt for børn.
- ❏ Vær forsigtig, når du håndterer brugte blækpatroner, da der kan være blæk omkring blækudgangen. Hvis du får blæk på huden, skal du vaske området omhyggeligt med vand og sæbe. Hvis du får blæk i øjnene, skal du straks skylle dem med vand. Hvis du stadig oplever ubehag eller problemer med synet, efter at du har skyllet øjnene grundigt, bør du straks søge læge. Hvis du får blæk i munden, skal du omgående spytte det ud og søge læge.
- ❏ Hvis du tager patronen ud af produktet med henblik på senere brug eller for at kassere den, skal du huske at sætte hætten på patronens blækport, så blækket ikke tørrer ud eller de omgivende områder ikke tilsmudses af blæk.
- ❏ Tryk ikke for hårdt på blækpatronerne, klem dem ikke, og pas på ikke at tabe dem. Det kan medføre blæklækage.

# **Forholdsregler**

- ❏ Epson anbefaler brug af originale Epson-blækpatroner. Epson kan ikke garantere kvaliteten eller pålideligheden af ikke-originalt blæk. Brugen af ikke-originalt blæk kan muligvis forårsage skader, der ikke er omfattet af Epsons garantier, og kan under visse omstændigheder medføre, at produktet ikke virker korrekt. Oplysninger om niveauerne for ikke-originalt blæk vises muligvis ikke.
- ❏ For at sikre skrivehovedets optimale ydeevne bruges der en vis mængde blæk fra alle patroner ikke blot under udskrivning, men også under vedligeholdelse som f.eks. udskiftning af blækpatroner og rensning af skrivehovedet.
- ❏ Pas på, at der ikke kommer støv eller andre genstande ind i blækpatronholderen. Alt, hvad der kommer ind i holderen, kan påvirke udskriftsresultatet negativt eller medføre, at du ikke kan udskrive.
- ❏ For at opnå maksimal blækeffektivitet skal du først fjerne en blækpatron, når du er klar til at udskifte den. Blækpatroner med status lavt blækniveau kan muligvis ikke bruges, når de sættes i igen.
- ❏ Åbn ikke pakken med blækpatronen, før du er klar til at sætte den i produktet. Patronen er vakuumpakket for at bevare dens pålidelighed. Hvis du lader en patron ligge uden emballage i lang tid, inden du bruger den, kan det medføre, at normal udskrivning ikke er mulig.
- ❏ Du skal sætte alle blækpatroner i, ellers kan du ikke udskrive.

## **Udskiftning af en blækpatron**

#### *Bemærk:*

*Kontroller, at CD/DVD-bakken ikke er sat i produktet, og at* P*-indikatoren lyser, men ikke blinker.*

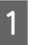

A Ryst den nye sorte blækpatron fire-fem gange, før pakken åbnes, for at opnå de bedste resultater.

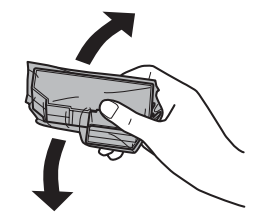

#### *Bemærk:*

- ❏ *Det er ikke nødvendigt at ryste farvepatronerne og patronen med foto sort.*
- ❏ *Ryst ikke patronerne, når pakken er åbnet, da der kan løbe blæk ud.*

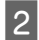

2 Tag blækpatronen ud af pakken, og fjern hætten fra bunden af patronen.

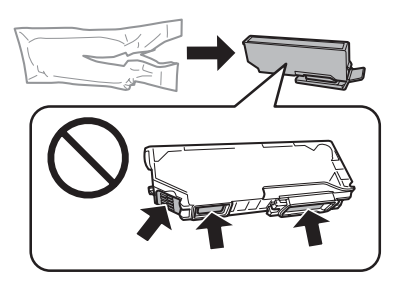

#### *Bemærk:*

*Rør ikke ved de områder, der er vist i illustrationen. Dette kan medføre, at normal drift og udskrivning ikke er mulig.*

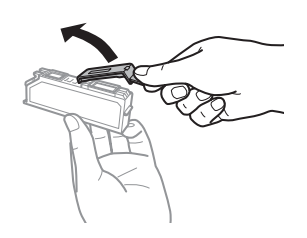

C Åbn scannerenheden. Blækpatronholderen flyttes til positionen for udskiftning af blækpatron.

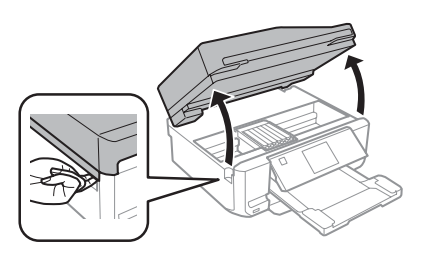

#### c*Vigtigt:*

*Rør ikke ved det flade, hvide kabel, der er sluttet til blækpatronholderen.*

#### *Bemærk:*

- ❏ *Følg nedenstående anvisninger, hvis blækpatronholderen ikke flyttes til positionen for udskiftning af blækpatron. Startside > Opsætning > Vedligeholdelse > Udskiftning af blækpatron*
- ❏ *Flyt ikke blækpatronholderen med hånden, det kan beskadige produktet.*
- 

Tryk på fligen for at låse blækpatronholderen og, og tag derefter patronen skråt ud.

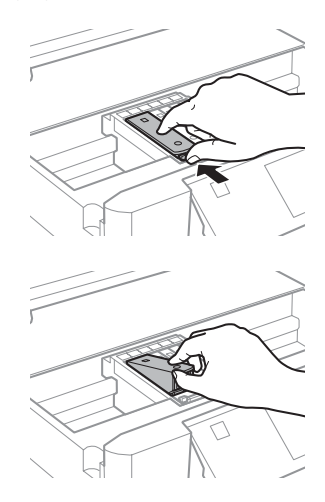

#### *Bemærk:*

*Illustrationen viser udskiftning af den yderste venstre patron. Udskift patronen, som er relevant for din situation.*

E Sæt blækpatronen i blækpatronholderen med hovedet først. Tryk derefter på bunden af patronen, til den klikker på plads.

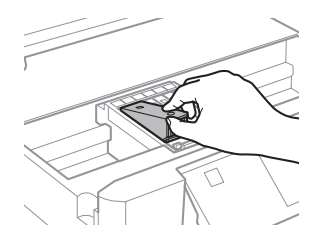

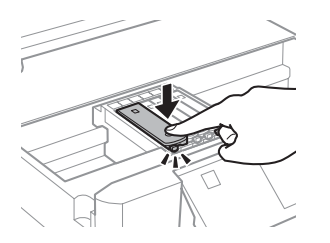

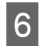

**F** Sæt hætten på den fjernede patrons blækport. Bortskaf den brugte patron korrekt.

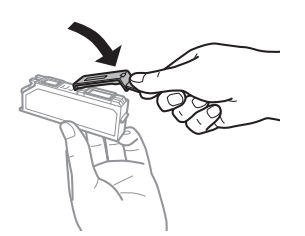

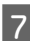

G Luk scannerenheden. Blækpatronholderen vender tilbage til udgangsposition.

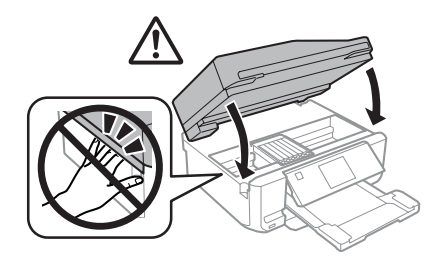

B Følg vejledningen på skærmen.

#### *Bemærk:*

- ❏ P*-indikatoren bliver ved med at blinke, mens der fyldes blæk på produktet. Sluk ikke produktet under påfyldning af blæk. Hvis påfyldningen af blækket ikke er afsluttet, kan du muligvis ikke udskrive.*
- ❏ *Sæt ikke CD/DVD-bakken i, før blækpåfyldningen er afsluttet.*

# **Grundlæggende fejlfinding**

### **Fejlmeddelelser**

Dette afsnit beskriver betydningen af meddelelser, der vises på LCD-skærmen.

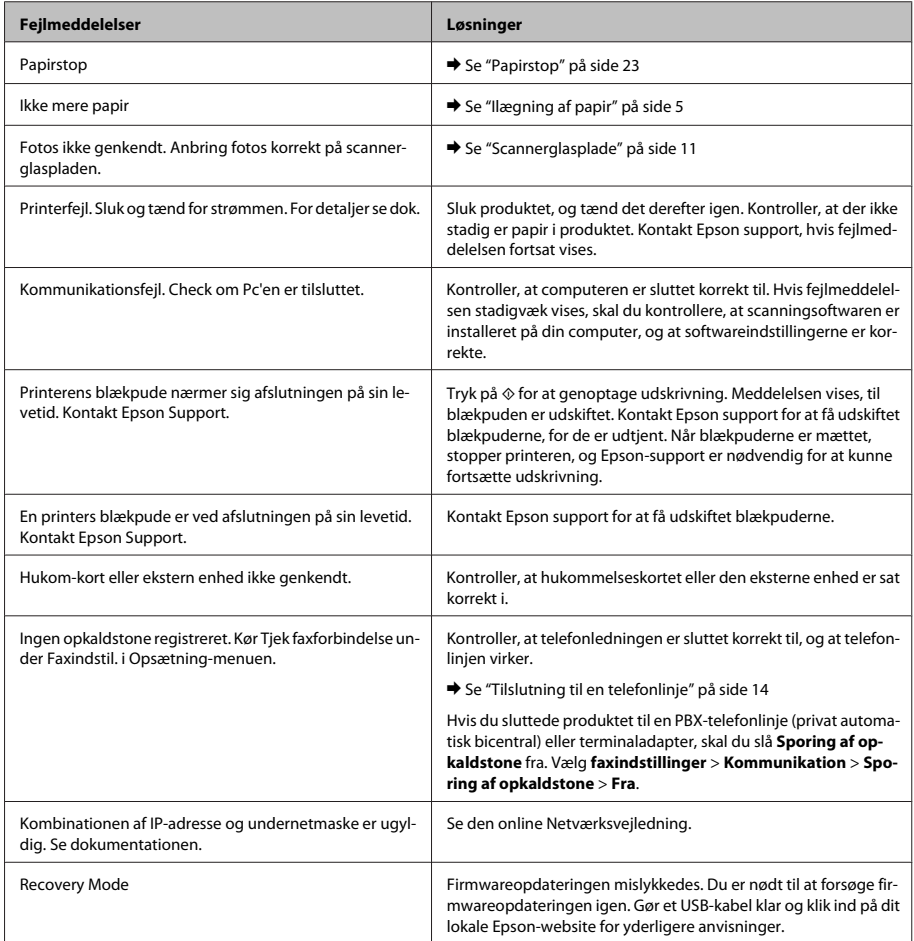

#### **Grundlæggende fejlfinding**

### **Papirstop**

#### !*Forsigtig:*

*Rør ikke ved knapperne på betjeningspanelet, mens du har hånden inde i produktet.*

#### *Bemærk:*

- ❏ *Annuller udskriftsjobbet, hvis en meddelelse fra LCD-skærmen eller printerdriveren beder dig om det.*
- ❏ *Tryk på den knap, der vises på LCD-skærmen, når du har fjernet det fastklemte papir.*

### **Fjernelse af fastklemt papir fra den bageste låge**

A Træk den bageste låge ud, og fjern forsigtigt det fastklemte papir.

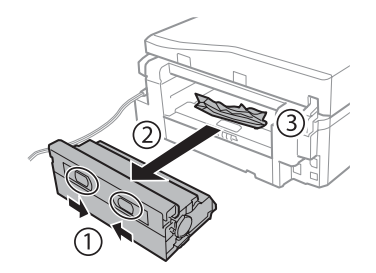

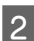

B Fjern forsigtigt det fastklemte papir.

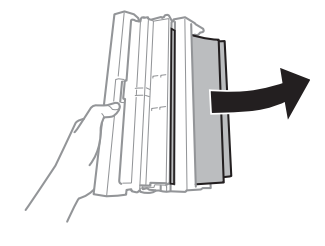

C Åbn den bageste låge, og fjern forsigtigt det fastklemte papir.

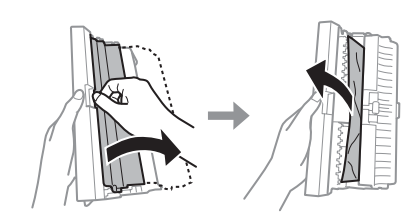

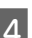

Monter den bageste låge igen.

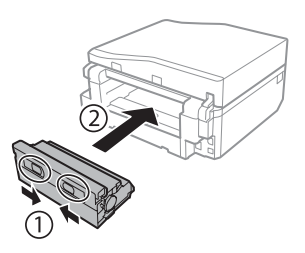

### **Fjernelse af fastklemt papir inde i produktet**

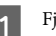

Fjern forsigtigt det fastklemte papir.

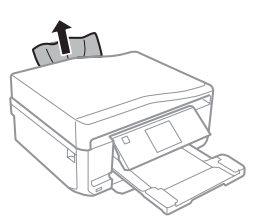

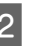

B Åbn scannerenheden. Fjern derefter alt papir inde i printeren, også små stumper afrevet papir.

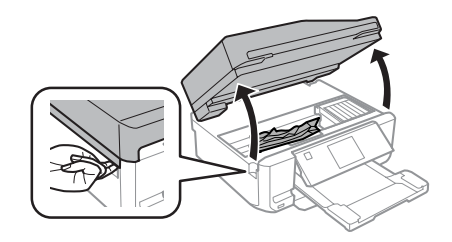

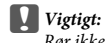

*Rør ikke ved det flade, hvide kabel, der er sluttet til blækpatronholderen.*

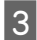

3 Luk langsomt scannerenheden.

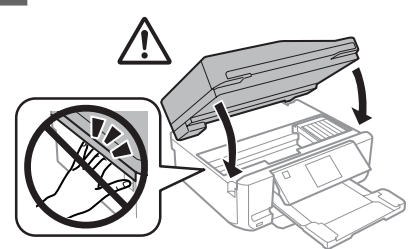

### **Fjernelse af fastklemt papir fra papirkassetten**

A Træk papirkassetten ud. Fjern derefter forsigtigt det fastklemte papir.

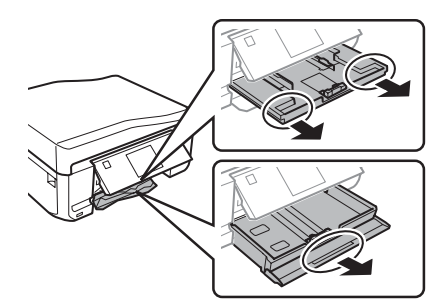

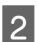

B Fjern det fastklemte papir fra kassetten.

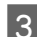

Ret papirets kanter ind.

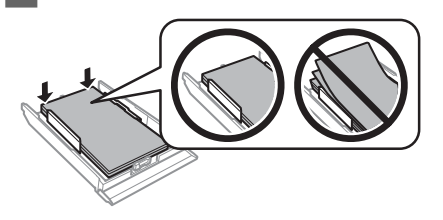

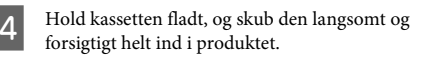

### **Fjernelse af fastklemt papir fra den automatiske dokumentføder (ADF)**

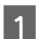

A Fjern papirstakken fra ADF-indbakken.

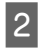

B Åbn ADF-dækslet. Fjern derefter forsigtigt det fastklemte papir.

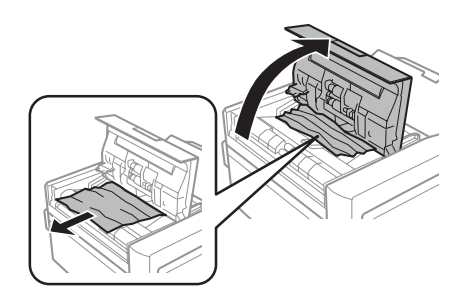

#### c*Vigtigt:*

*Sørg for, at du har åbnet ADF-dækslet, før du fjerner fastklemt papir. Hvis du ikke åbner dækslet, kan produktet blive beskadiget.*

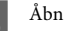

3 Åbn dokumentlåget.

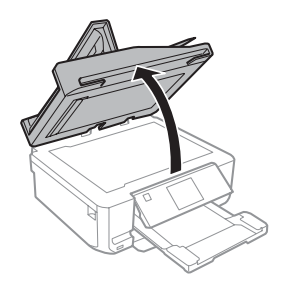

œ

 $\bigcap$ 

dokumentlåget.

#### **Grundlæggende fejlfinding**

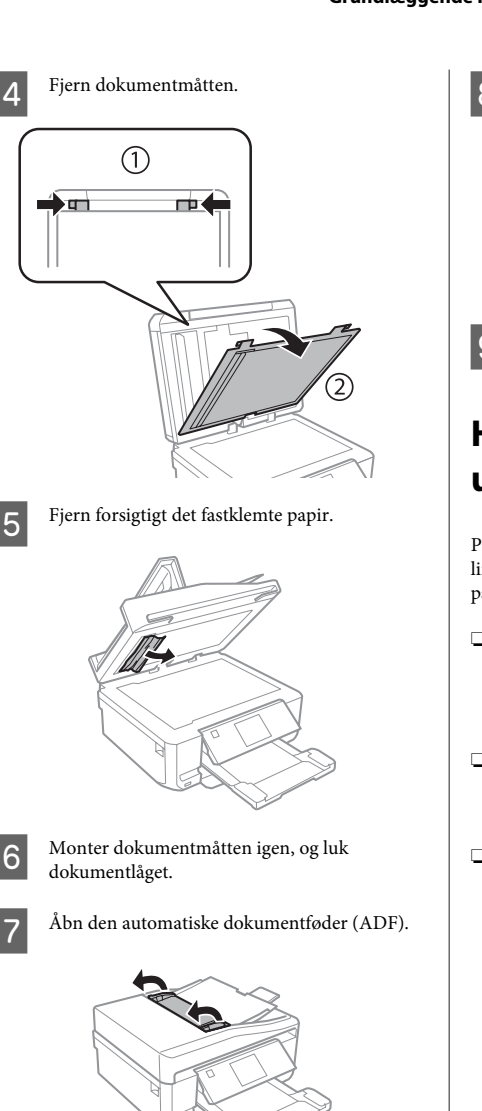

 $8$  Fjern forsigtigt det fastklemte papir.

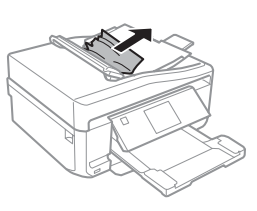

I Luk den automatiske dokumentføder (ADF).

# **Hjælp vedrørende udskriftskvalitet**

Prøv følgende løsninger, hvis du oplever striber (lyse linjer), manglende farver eller andre kvalitetsproblemer på udskrifter.

- ❏ Kontroller, at du har lagt papiret i og anbragt originalen korrekt.
	- & "Ilægning af papir" på side 5
	- & "Placering af originaler" på side 9
- ❏ Kontroller indstillingerne for papirstørrelse og papirtype.
	- & "Valg af papir" på side 5
- ❏ Skrivehovedet kan være tilstoppet. Udfør først et dysecheck, og rens derefter skrivehovedet. **Opsætning** > **Vedligeholdelse** > **Tjek dyse**

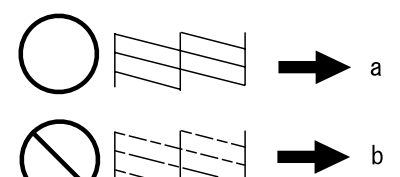

(a) OK (b) Trænger til en skrivehovedrensning

### **Hjælp til fax**

- ❏ Kontroller, at telefonledningen er sluttet korrekt til, og kontroller, at telefonlinjen virker. Du kan kontroller linjens status ved hjælp af funktionen **Tjek faxforbindelse**.
	- & "Tilslutning til en telefonlinje" på side 14
- ❏ Hvis faxmeddelelsen ikke kunne sendes, skal du kontrollere, at modtagerens faxmaskine er tændt og fungerer.
- ❏ Hvis dette produkt ikke er sluttet til en telefon, og du ønsker at modtage faxmeddelelser automatisk, skal du sørge for at tænde for automatisk svar.
	- & "Modtagning af faxmeddelelser" på side 16

#### *Bemærk:*

*Se PDF-filen Brugervejledning vedrørende flere løsninger på faxproblemer.*

# **Sådan får du hjælp**

### **Websted for teknisk support**

Epsons websted for teknisk support giver hjælp til problemer, der ikke kan løses ved hjælp af fejlfindingsoplysningerne i dokumentationen til printeren. Hvis du har en webbrowser og en internetforbindelse, finder du webstedet på:

http://support.epson.net/ http://www.epson.eu/Support (Europe)

Hvis du har brug for de nyeste drivere, ofte stillede spørgsmål, brugervejledninger og andre ting, som du kan hente fra webstedet, skal du gå ind på:

http://www.epson.com http://www.epson.eu/Support (Europe)

Vælg derefter afsnittet Support på dit lokale Epson-websted.

### *Sisältö*

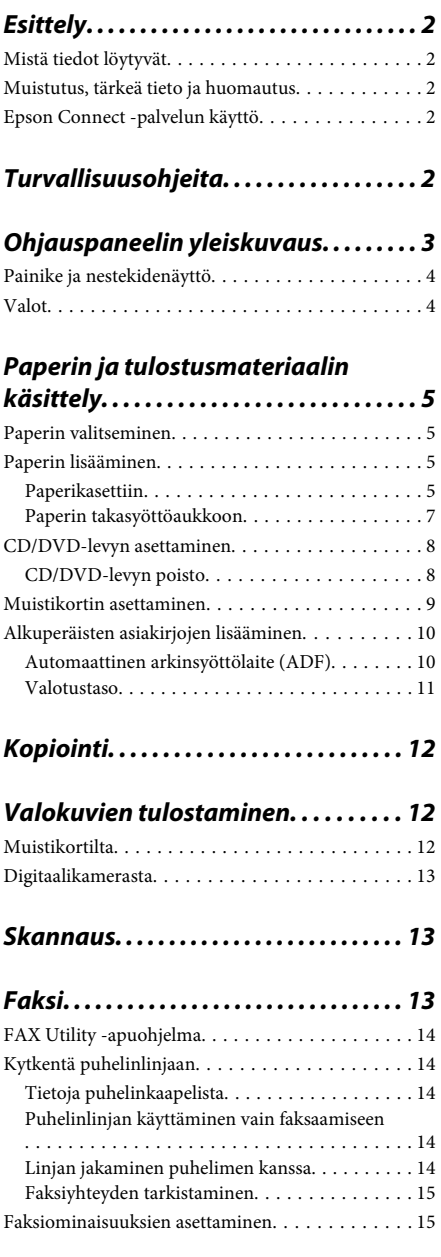

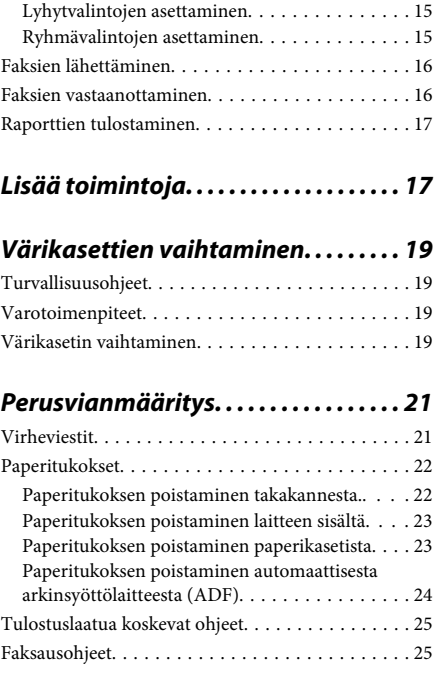

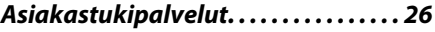

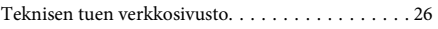

# **Esittely**

### **Mistä tiedot löytyvät**

Seuraavien opaskirjojen viimeisimmät versiot ovat saatavissa Epson-tuen verkkosivuilla. http://www.epson.eu/Support (Eurooppa) http://support.epson.net/ (Euroopan ulkopuolella)

#### ❏ **Aloita tästä (paperi):**

Antaa tiedot laitteen asetuksista ja ohjelmiston asentamisesta.

#### ❏ **Perusopas (paperi):**

Antaa perustietoja, kun laitetta käytetään ilman tietokonetta.

#### ❏ **Käyttöopas (PDF):**

Sisältää tarkat käyttöä, turvallisuutta ja vianmääritystä koskevat ohjeet. Lue tätä opasta, kun käytät tätä laitetta tietokoneen kanssa, tai kun käytät edistyneitä toimintoja, kuten kaksipuolista kopiointia.

PDF-opaskirjan luku edellyttää Adobe Acrobat Reader 5.0 -ohjelmaa tai sen uudempaa versiota, tai Adobe Readeriä.

#### ❏ **Verkko-opas (HTML):**

Antaa tietoja verkon pääkäyttäjistä ja tiedot sekä tulostinohjaimesta ja verkkoasetuksista.

#### ❏ **Ohje (laitteen näytöllä):**

Sisältää tiedot perustoiminnoista ja vianmääritysohjeet, jotka näytetään laitteen nestekidenäytössä. Valitse ohjauspaneelin **Ohje** -valikko.

### **Muistutus, tärkeä tieto ja huomautus**

Tässä esitellään tämän ohjekirjan muistutukset, tärkeät tiedot ja huomautukset sekä niiden tarkoitukset.

#### !*Muistutus*

*varoittavat henkilövahinkojen vaarasta.*

#### c*Tärkeä tieto*

*on pantava merkille laitteiston vahingoittumisen välttämiseksi.*

#### *Huomautus*

*sisältää hyödyllisiä laitteen käyttöä koskevia vinkkejä ja rajoituksia.*

### **Epson Connect -palvelun käyttö**

Epson Connect -palvelun ja muiden yritysten palveluiden avulla voit tulostaa helposti suoraan älypuhelimestasi, kämmentietokoneestasi tai kannettavasta tietokoneestasi milloin tahansa ja käytännössä missä tahansa ympäri maailman! Saadaksesi lisätietoja tulostamisesta ja muista palveluista, käy seuraavilla verkkosivuilla https://www.epsonconnect.com/ (Epson Connect -portaali)

http://www.epsonconnect.eu/ (vain Eurooppa)

Voit lukea Epson Connect -opasta kaksoisnapsauttamalla työpöydän **11** -pikakuvaketta.

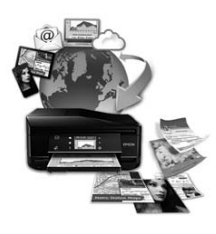

# **Turvallisuusohjeita**

Lue ja noudata näitä ohjeita varmistaaksesi tämän laitteen turvallisen käytön. Säilytä tämä opas tulevaa käyttöä varten. Noudata ehdottomasti kaikkia laitteeseen merkittyjä varoituksia ja ohjeita.

#### **Ohjauspaneelin yleiskuvaus**

- ❏ Käytä ainoastaan laitteen mukana toimitettua virtajohtoa, äläkä käytä johtoa minkään muun laitteen yhteydessä. Muiden johtojen käyttö tämän laitteen kanssa, tai toimitetun virtajohdon käyttö muiden laitteiden kanssa saattaa johtaa tulipaloon tai sähköiskuun.
- ❏ Varmista, että virtajohto on paikallisten turvallisuussäädösten mukainen.
- ❏ Älä pura, muuta tai yritä korjata virtajohtoa, pistoketta, tulostinyksikköä, skanneriyksikköä tai sen lisävarustetta itse muutoin kuin laitteen ohjeissa mainituin tavoin.
- ❏ Irrota laite sähköverkosta ja vie se ammattitaitoiseen huoltoon seuraavissa tilanteissa: Jos verkkojohto tai -pistoke on vahingoittunut, laitteeseen on päässyt nestettä, laite on pudonnut tai sen kotelo on vahingoittunut, laite ei toimi normaalisti tai sen toiminta on muuttunut huomattavasti. Muuta ainoastaan käyttöohjeissa mainittuja säätöjä.
- ❏ Sijoita laite lähelle pistorasiaa niin, että sen verkkopistoke on helppo irrottaa.
- ❏ Älä sijoita tai säilytä laitetta ulkotiloissa, likaisten tai pölyisten paikkojen, veden, lämmönlähteiden tai sellaisten paikkojen läheisyydessä, joissa se voi altistua iskuille, tärinälle, korkeille lämpötiloille tai kosteudelle.
- ❏ Varo läikyttämästä nesteitä laitteen päälle, äläkä käsittele laitetta märin käsin.
- ❏ Pidä tämä tuote vähintään 22 cm:n etäisyydellä sydämentahdistimista. Tuotteen lähettämät radioaallot voivat vaikuttaa haitallisesti sydämentahdistinten toimintaan.
- ❏ Jos nestekidenäyttö on vaurioitunut, ota yhteyttä jälleenmyyjään. Jos nestekidenäytön nestettä roiskuu käsiin, pese kädet huolellisesti vedellä ja saippualla. Jos nestekidenäytön nestettä joutuu silmiin, huuhtele silmät välittömästi vedellä. Jos huolellisen huuhtelun jälkeen silmissä on ärsytystä tai näköhäiriöitä, mene välittömästi lääkäriin.
- ❏ Älä käytä puhelinta ukkosmyrskyn aikana. On olemassa pieni salamaniskun aiheuttaman sähköiskun vaara.
- ❏ Älä käytä puhelinta ilmoittaaksesi kaasuvuodosta ollessasi vuotopaikan lähettyvillä.

#### *Huomautus:*

*Värikasetteja koskevat turvallisuusohjeet löytyvät seuraavasta kohdasta.*

& *"Värikasettien vaihtaminen" sivulla 19*

# **Ohjauspaneelin yleiskuvaus**

#### *Huomautus:*

- ❏ *Ohjauspaneelin rakenne vaihtelee paikan mukaan.*
- ❏ *Vaikka ohjauspaneeli rakenne ja nestekidenäytössä näkyvät kohteet, kuten valikkojen nimet ja vaihtoehtojen nimet saattavat olla erilaisia kuin varsinaisessa tuotteessa, käyttötapa on samanlainen.*

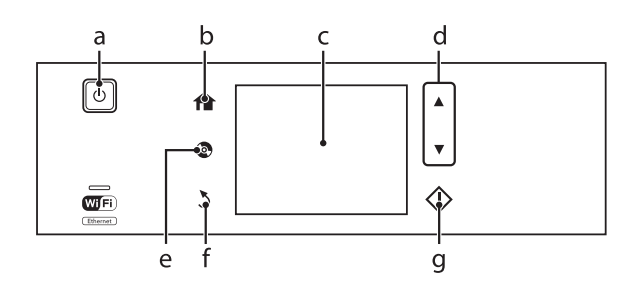

# **Painike ja nestekidenäyttö**

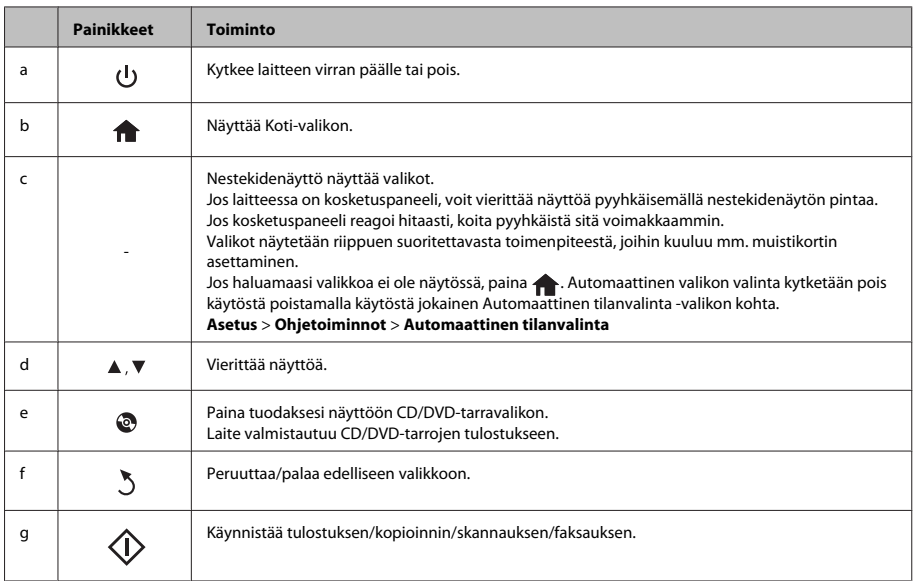

### **Valot**

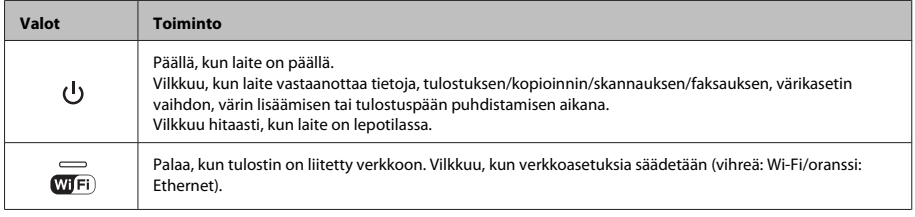

#### *Huomautus:*

*Katso ohjauspaneelin Ohje-sisältöä saadaksesi lisätietoja nestekidenäytön kuvakkeista.*

# **Paperin ja tulostusmateriaalin käsittely**

### **Paperin valitseminen**

Laite säätää itsensä automaattisesti tulostusasetuksissa valitun paperityypin mukaan. Siksi paperityypin asetus on niin tärkeää. Se kertoo laitteelle, minkä tyyppistä paperia käytät, ja musteen peittoaste säädetään sen mukaisesti. Alla oleva taulukko määrittelee suositeltavat paperiasetukset.

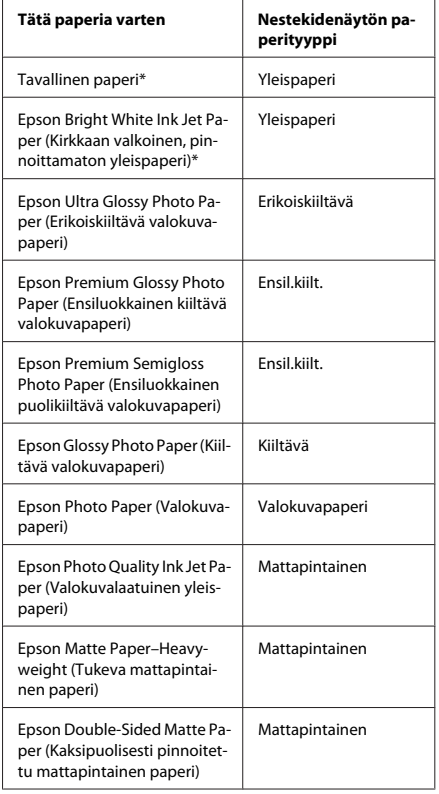

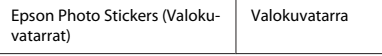

\* Voit tulostaa kaksipuolisesti tälle paperille.

### **Paperin lisääminen**

### **Paperikasettiin**

#### *Huomautus:*

- ❏ *Vaikka kaikki tämän osion ohjeet perustuvat kasettiin 2, kasetin 1 käyttötapa on sama.*
- ❏ *Käytettävissä oleva paperityyppi, koko ja latauskapasiteetti eroaa kasettien 1 ja 2 välillä. Katso PDF-muotoisesta Käyttöopas-ohjeesta lisätietoja.*
- ❏ *Katso kirjekuorien tai Photo Stickers (Valokuvatarrat) -arkkien latausta koskevat ohjeet Käyttöopas-PDF-tiedostosta.*

#### A Avaa etukansi.

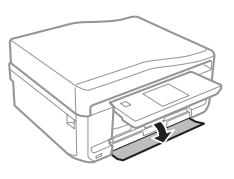

#### *Huomautus:*

*Jos luovutustaso on ulkona, sulje se ennen paperikasetin vetämistä ulos.*

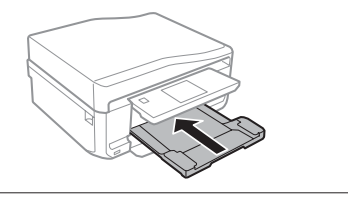

#### **Paperin ja tulostusmateriaalin käsittely**

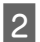

2 Vedä paperikasetti ulos.

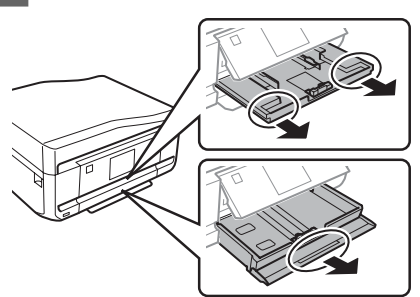

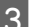

3 Siirrä reunaohjaimet paperikasetin reunoihin.

#### *Huomautus:*

*Kun käytät Legal-kokoista paperia, poista CD/ DVD-kaukalo ja laajenna sitten paperikasettia 2 kuvan mukaan.*

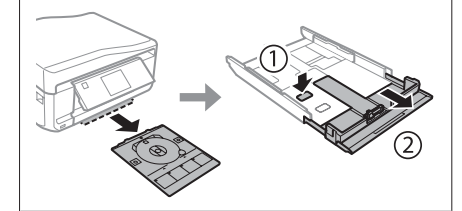

Siirrä reunaohjainta käytetyn paperikoon mukaan.

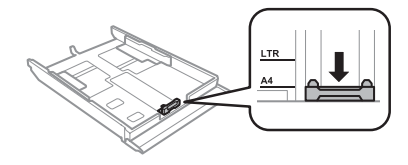

E Lisää paperia reunaohjainta vasten tulostettava puoli alaspäin ja tarkista, että paperi ei tule ulos kasetin loppupäästä.

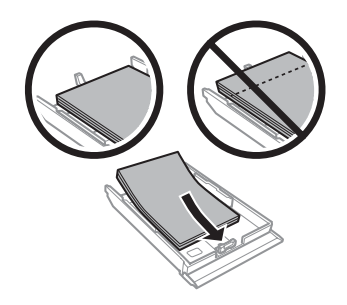

#### *Huomautus:*

- ❏ *Ilmaa ja kohdista paperin reunat ennen asettamista.*
- ❏ *Kun käytetään tavallista paperia, älä aseta paperia reunaohjaimen sisäpuolen -nuolimerkin alapuolen viivan yli. Kun käytetään Epson-erikoispaperia, varmista, että arkkien määrä on pienempi kuin tulostusmateriaalille määritetty enimmäismäärä.*
- ❏ *Kun valitset Kasetti 1>Kasetti 2 asetukseksi Paperilähde, lisää samankokoista ja -tyyppistä paperia molempiin kasetteihin.*
- 

6 Siirrä reunaohjaimet paperin reunoihin.

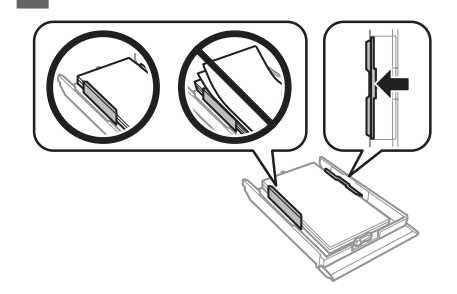

#### **Paperin ja tulostusmateriaalin käsittely**

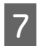

G Pidä kasetti litteänä ja aseta se takaisin tulostimeen huolellisesti ja hitaasti.

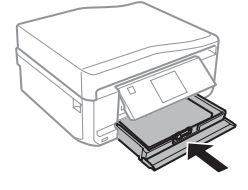

#### *Huomautus:*

- ❏ *Jätä laitteen eteen tarpeeksi tilaa, jotta tulosteet mahtuvat tulemaan kokonaan ulos.*
- ❏ *Älä poista tai aseta paperikasettia, kun laite on toiminnassa.*

### **Paperin takasyöttöaukkoon**

#### *Huomautus:*

*Vaikka 0,05 - 0,06 mm paksuiselle paperille voidaan tulostaa, joitakin kovia papereita saattaa olla vaikea syöttää oikein, vaikka paperin paksuus olisikin määritysten mukainen.*

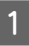

Lähetä tulostustyö laitteeseen (tietokoneelta tai käyttämällä ohjauspaneelia).

#### *Huomautus:*

*Ennen kuin lähetät tulostustyön, et voi lisätä paperi paperin takasyöttöaukkoon.*

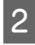

B Avaa paperin takasyöttöaukon suojus ja vedä sitten paperituki ulos.

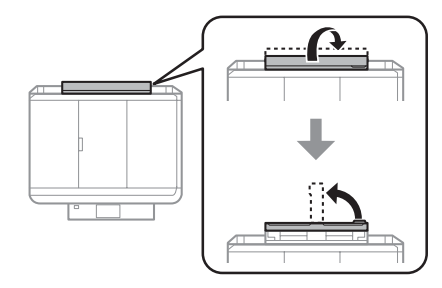

- 3 Siirrä reunaohjain. LES
- D Lisää yksi paperiarkki tulostuspuoli ylöspäin paperin takasyöttöaukon keskelle ja aseta sitten reunaohjain. Tulostuspuoli on yleensä valkoisempi tai kiiltävämpi.

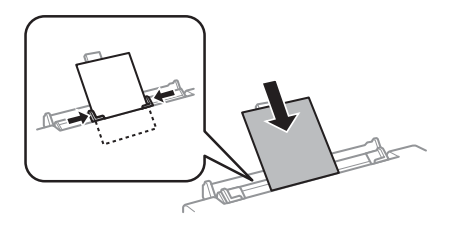

#### *Huomautus:*

*Aseta paperi niin, että sen etureuna on noin 5 cm päässä reunaohjaimien urasta.*

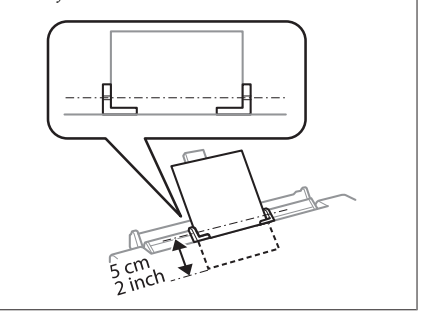

 $\overline{5}$  Paina  $\otimes$ .

#### *Huomautus:*

*Paperi syöttyy automaattisesti ulos tietyn ajan kuluttua.*

### **CD/DVD-levyn asettaminen**

#### c*Tärkeä tieto:*

- ❏ *Älä aseta CD/DVD-kaukaloa laitteen ollessa toiminnassa. Muuten laite saattaa vaurioitua, tai CD/DVD-levyn pinta saattaa likaantua tai naarmuuntua.*
- ❏ *Kun CD/DVD-kaukalo poistetaan tai asetetaan paikoilleen, varmista, että luovutustasolle ei ole asetettu mitään.*

*Huomautus: Voit tulostaa myös Blu-ray™-levylle.*

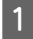

Paina ohjauspaneelin painiketta @ ja valitse sitten **Lataa CD/DVD**.

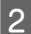

B Nosta paneeli niin ylös kuin mahdollista.

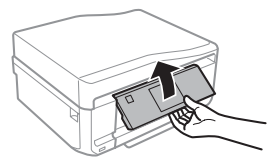

#### *Huomautus:*

*Jos luovutustaso on nostettu, sulje taso ja etusuojus.*

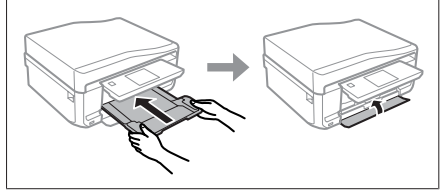

3 Poista CD/DVD-kaukalo laitteesta.

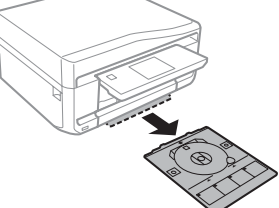

Aseta CD/DVD-levy CD/DVD-tasolle tulostuspuoli ylöspäin ja aseta sitten taso laitteeseen. Varmista, että kaukalon  $\blacktriangle$ -merkit ja laitteen  $\nabla$ -merkit osuvat kohdakkain niin, että kaukalon viiva on oikein kohdistettu laitteen kanssa.

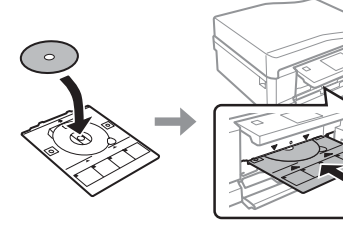

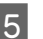

E Paina **Valmis** nestekidenäytössä.

#### *Huomautus:*

*CD/DVD-kaukalo syöttyy automaattisesti ulos tietyn ajan kuluttua.*

### **CD/DVD-levyn poisto**

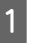

Poista CD/DVD-kaukalo laitteesta ja poista sitten CD/DVD-levy kaukalosta.

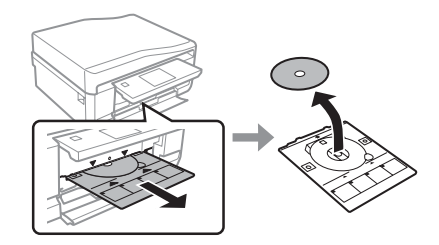
#### **Paperin ja tulostusmateriaalin käsittely**

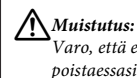

*Varo, että et naarmuta CD/DVD-levyn pintaa poistaessasi sen.*

2 Laske ohjauspaneeli.

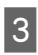

8 Aseta CD/DVD-kaukalo takaisin laitteen pohjassa olevaan aukkoon.

## **Muistikortin asettaminen**

Voit tulostaa muistikortilla olevia valokuvia tai tallentaa skannattuja tietoja muistikortille. Seuraavia muistikortteja tuetaan.

SD, miniSD, microSD, SDHC, miniSDHC, microSDHC, SDXC, microSDXC, MultiMediaCard, MMCplus, MMCmobile, MMCmicro, Memory Stick Duo, Memory Stick PRO Duo, Memory Stick PRO-HG Duo, Memory Stick Micro, MagicGate Memory Stick Duo, CompactFlash, Microdrive

#### c*Tärkeä tieto*

*Seuraavat muistikortit vaativat sovittimen. Liitä se ennen kortin asettamista aukkoon, muuten kortti saattaa juuttua kiinni.*

❏ *miniSD, microSD, miniSDHC, microSDHC, microSDXC, MMCmicro*

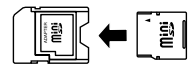

❏ *MMCmobile*

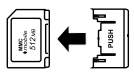

❏ *Memory Stick Micro*

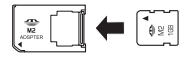

A Avaa suojus ja aseta yksi kortti kerrallaan.

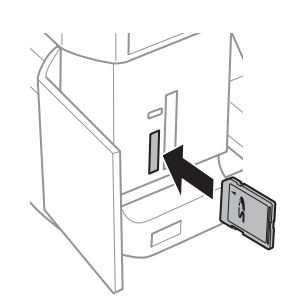

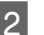

Tarkista, että valo jää palamaan.

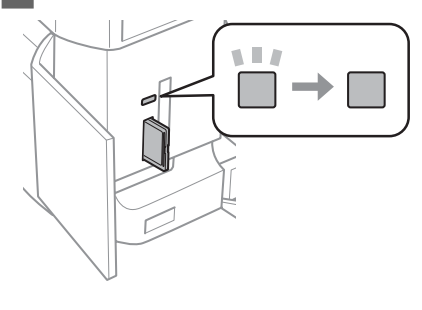

$$
\blacksquare = päällä, \stackrel{\blacksquare}{\blacksquare} = vilkkuu
$$

## c*Tärkeä tieto*

Í

- ❏ *Älä yritä pakottaa korttia kokonaan aukon sisään. Sitä ei pidä työntää kokonaan aukon sisään.*
- ❏ *Älä poista muistikorttia valon vilkkuessa. Muistikortin tiedot saattavat kadota.*

#### *Huomautus:*

- ❏ *Jos muistikorttisi sisältää yli 999 kuvaa, kuvat jaetaan automaattisesti ryhmiin ja näkyviin tulee ryhmän valintanäyttö. Valitse ryhmä, joka sisältää kuvan, jonka haluat tulostaa. Kuvat lajitellaan niiden ottopäivämäärän mukaan.*
- ❏ *Valitaksesi toisen ryhmän, valitse Tulosta valokuvia Koti-valikosta. Valitse sitten Valinnat, Valitse sijainti, ja sitten Valitse kansio tai Valitse ryhmä.*

## **Alkuperäisten asiakirjojen lisääminen**

### **Automaattinen arkinsyöttölaite (ADF)**

Voit asettaa alkuperäiset asiakirjat automaattiseen arkinsyöttölaitteeseen kopioidaksesi, skannataksesi tai faksataksesi useita sivuja nopeasti. Automaattinen arkinsyöttölaite voi skannata asiakirjojen molemmat puolet. Tehdäksesi niin, valitse vaihtoehto kopiointiasetusten valikosta.

Voit käyttää seuraavia alkuperäisasiakirjoja ADF:ssä.

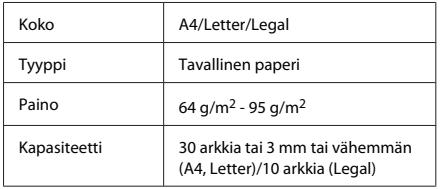

Kun skannaat kaksipuolisen asiakirjan käyttämällä automaattista arkinsyöttölaitetta, legal-paperikoko ei ole käytettävissä.

#### c*Tärkeä tieto:*

*Vältä seuraavia asiakirja, jotta vältetään paperitukokset. Käytä näille materiaaleille valotustasoa.*

- ❏ *Paperiliittimillä, niiteillä jne. yhdistetyt asiakirjat.*
- ❏ *Asiakirjat joissa on teippiä tai paperia kiinni.*
- ❏ *Valokuvat, piirtoheitinkalvot ja lämpöpaperi.*
- ❏ *Repeytynyttä, käpristynyttä tai rypistynyttä paperia.*

A Tasaa alkuperäisten asiakirjojen reunat tasaista pintaa vasten.

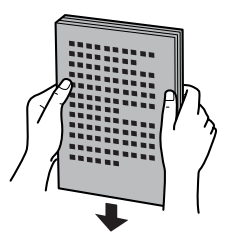

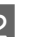

B Avaa ADF:n tulostustaso ja liu'uta sitten ulos luovutustason jatke.

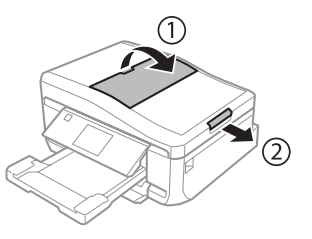

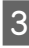

C Siirrä automaattisen arkinsyöttölaitteen reunaohjainta.

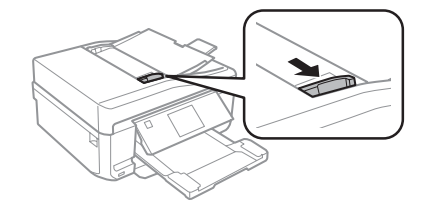

D Aseta alkuperäiset asiakirjat tulostuspuoli ylöspäin ja lyhyt reuna edellä automaattiseen arkinsyöttölaitteeseen. Siirrä sitten reunaohjainta niin, että se on tasoissa alkuperäisten asiakirjojen kanssa.

#### *Huomautus:*

*ADF-kuvake on näytössä, kun alkuperäiset asetetaan automaattiseen arkinsyöttölaitteeseen.*

#### **Paperin ja tulostusmateriaalin käsittely**

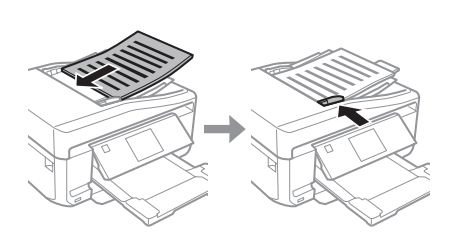

#### *Huomautus:*

❏ *Aseta alkuperäinen asiakirja A4, 2 vier.kopio -asettelussa kuten kuvassa. Varmista, että alkuperäisten suunta vastaa Asiakirjan suunta -asetuksia.*

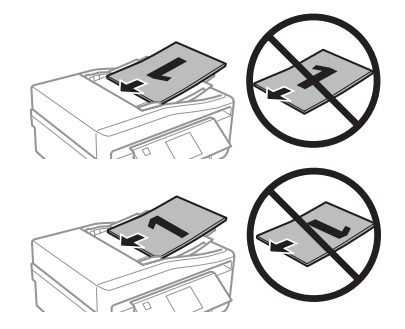

❏ *Kun käytät kopiointitoimintoa automaattisella arkinsyöttölaitteella (ADF), tulostusasetukset ovat kiinteät Pienennä/Suurenna - Todellinen koko, Paperityyppi - Yleispaperi ja Paperikoko - A4. Tuloste leikkautuu jos kopioit suuremman alkuperäisen asiakirjan kuin A4.*

### **Valotustaso**

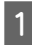

A Avaa asiakirjakansi.

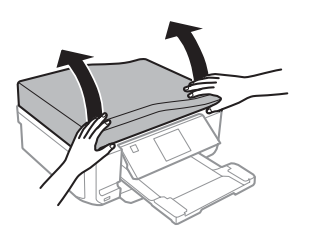

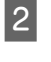

B Aseta alkuperäinen asiakirja tulostuspuoli alaspäin valotustasolle ja liu'uta se oikeaan etukulmaan.

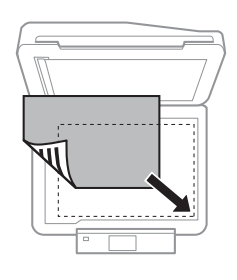

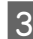

3 Sulje kansi varovasti.

#### *Huomautus:*

*Jos sekä automaattisessa arkinsyöttölaitteessa (ADF) ja valotustasolla on asiakirja, ensisijaisuus on automaattisessa arkinsyöttölaitteessa (ADF) olevalla asiakirjalla.*

### **CD-levyn asetus**

Aseta CD-levy keskelle.

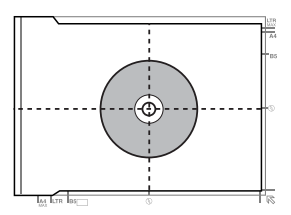

#### **Valokuvien asetus**

Aseta valokuvat niin, että niiden väliin jää 5 mm tilaa.

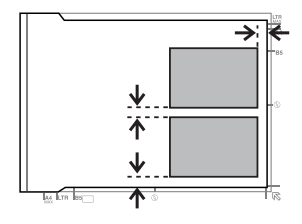

#### *Huomautus:*

*Voit kopioida yhden valokuvan tai useita erikokoisia valokuvia samaan aikaan, jos ne ovat suurempia kuin 30 x 40 mm.*

# **Kopiointi**

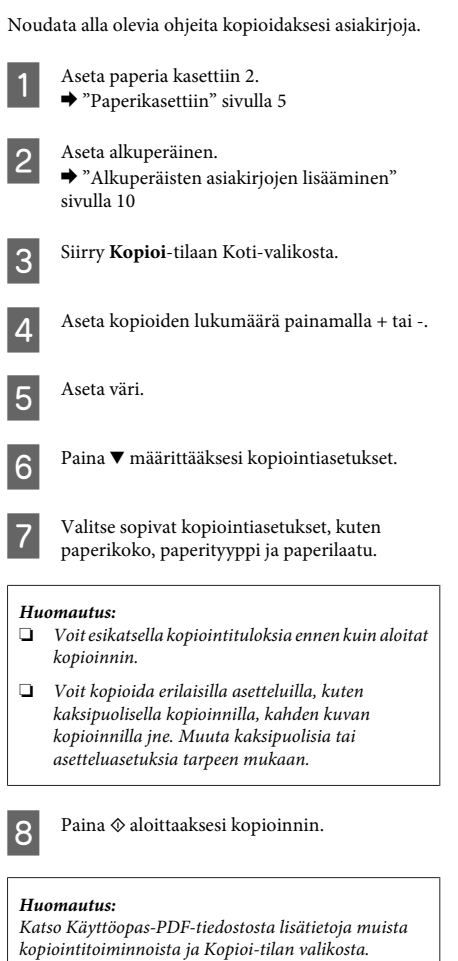

# **Valokuvien tulostaminen**

## **Muistikortilta**

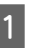

A Aseta valokuvapaperia paperikasettiin.  $\rightarrow$  "Paperikasettiin" sivulla 5

2 Aseta muistikortti.<br>→ "Muistikortin asettaminen" sivulla 9

#### *Huomautus:*

*Voit myös tulostaa valokuvia ulkoiselta USB-laitteelta.*

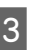

C Siirry **Tulosta valokuvia** -tilaan Koti-valikosta.

D Valitse valokuva ja paina + tai - määrittääksesi kopioiden määrän.

#### *Huomautus:*

- ❏ *Voit rajata tai suurentaa valokuvaa. Paina Muokkaa ja Rajaus/Zoomaus ja määritä sitten asetukset.*
- ❏ *Jos haluat valita lisää valokuvia, paina* y *ja toista kohta 4.*
- ❏ *Jos haluat korjata kuvia, paina Muokkaa ja Valokuvan säädöt, ja tee sitten asetukset. Vieritä tarvittaessa alas.*

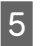

E Paina **Asetukset** ja määritä sitten tulostusasetukset. Vieritä tarvittaessa alas.

 $\overline{6}$  Paina  $\otimes$  aloittaaksesi tulostuksen.

#### *Huomautus*

*Katso Käyttöopas-PDF-tiedostosta lisätietoja muista tulostustoiminnoista ja Tulosta valokuvia-tilan valikosta.*

## **Digitaalikamerasta**

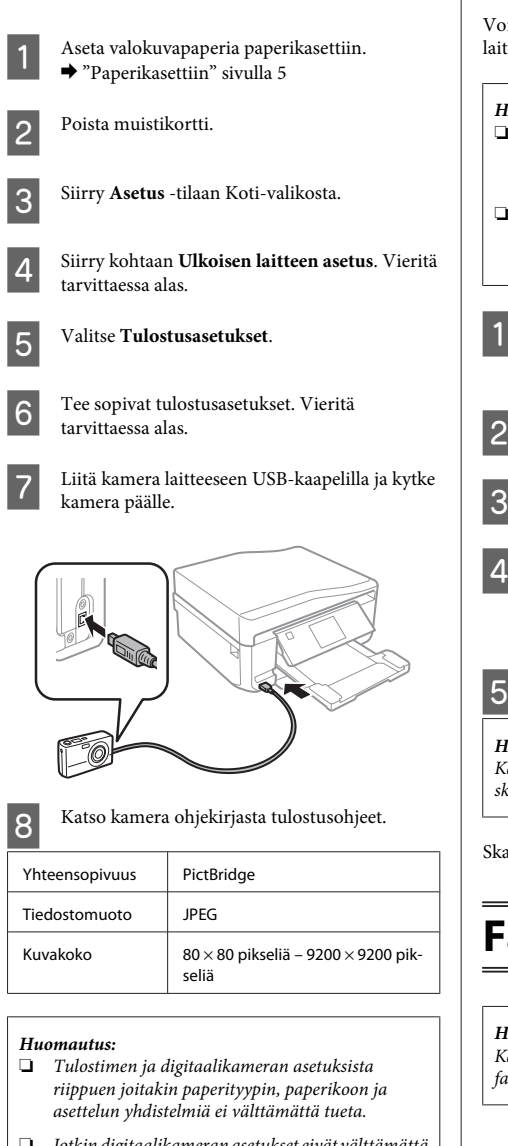

❏ *Jotkin digitaalikameran asetukset eivät välttämättä näy tulosteessa.*

# **Skannaus**

it skannata asiakirjoja ja lähettää skannatun kuvan tteesta muistikortille tai liitettyyn tietokoneeseen.

#### *Huomautus:*

- ❏ *Jos haluat skannata dataa muistikortille, aseta ensin muistikortti.*
	- & *"Muistikortin asettaminen" sivulla 9*
- ❏ *Jos haluat käyttää Skannaa pilveen -palvelua, kaksoisnapsauta pikakuvaketta työpöydällä ja katso tietoja Epson Connect -oppaasta.*
	- A Aseta alkuperäinen asiakirja. & "Alkuperäisten asiakirjojen lisääminen" sivulla 10

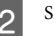

- B Siirry **Hae**-tilaan Koti-valikosta.
- C Valitse skannausvalikon kohta.
- D Jos valitset **Skannaa muistikortille**, voit suorittaa skannausasetukset. Jos valitset **Skannaa tietokoneelle**, valitse tietokoneesi.

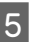

Paina  $\otimes$  aloittaaksesi skannauksen.

#### *Huomautus:*

*Katso Käyttöopas-PDF-tiedostosta lisätietoja muista skannaustoiminnoista ja Hae-tilan valikosta.*

innattu kuva tallennetaan.

# **Faksi**

#### *Huomautus:*

*Katso Käyttöopas-PDF-tiedostosta lisätietoja muista faksitoiminnoista ja Faksi-tilan valikosta.*

## **FAX Utility -apuohjelma**

FAX Utility -apuohjelma on ohjelmisto, joka voi lähettää tietoja, kuten tekstinkäsittelyohjelmalla tai taulukko-ohjelmalla luotuja asiakirjoja, piirustuksia ja taulukoita suoraan faksilla ilman tulostusta. Käytä seuraava menetelmää apuohjelman käyttämisessä.

#### **Windows**

Napsauta käynnistäpainiketta (Windows 7 ja Vista) tai napsauta **Käynnistä** (Windows XP), osoita **Kaikki ohjelmat**, valitse **Epson Software**, ja napsauta sitten **FAX Utility**.

#### **Mac OS X**

Osoita **System Preference (Järjestelmäasetukset)**, osoita **Tulostus ja faksaus** tai **Print & Scan** ja valitse sitten **FAX** (laitteesi) kohdasta **Tulostin**. Napsauta sitten seuraavasti:

Mac OS X 10.6.x, 10.7.x: **Options & Supplies (Valinnat ja tarvikkeet)** - **Työkalu** - **Open Printer Utility (Avaa kirjoitintyökalu)**

Mac OS X 10.5.x: **Avaa tulostusjono** - **Työkalu**

#### *Huomautus:*

*Katso lisätiedot FAX Utility -apuohjelman käytönaikaisesta ohjeesta.*

## **Kytkentä puhelinlinjaan**

## **Tietoja puhelinkaapelista**

Käytä puhelinkaapelia, jolla on seuraavat tekniset ominaisuudet.

- ❏ RJ-11-puhelinlinja
- ❏ RJ-11-puhelinliitäntä

Alueesta riippuen puhelinkaapeli saatetaan toimittaa laitteen mukana. Jos näin on, käytä kaapelia.

### **Puhelinlinjan käyttäminen vain faksaamiseen**

A Kytke puhelinkaapeli puhelimen seinäpistokkeesta LINE-porttiin.

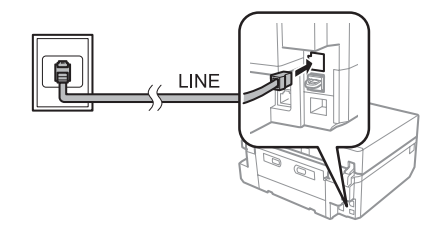

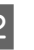

#### B Varmista, että **Automaattinen vastaus** on **Päällä**.

& "Faksien vastaanottaminen" sivulla 16

#### c*Tärkeä tieto:*

*Jos et kytke laitteeseen ulkoista puhelinta, muista kytkeä automaattinen vastaus päälle. Muussa tapauksessa et voi vastaanottaa fakseja.*

### **Linjan jakaminen puhelimen kanssa**

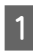

A Kytke puhelinkaapeli puhelimen seinäpistokkeesta LINE-porttiin.

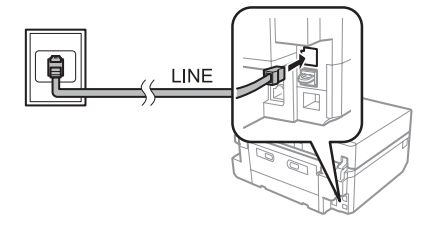

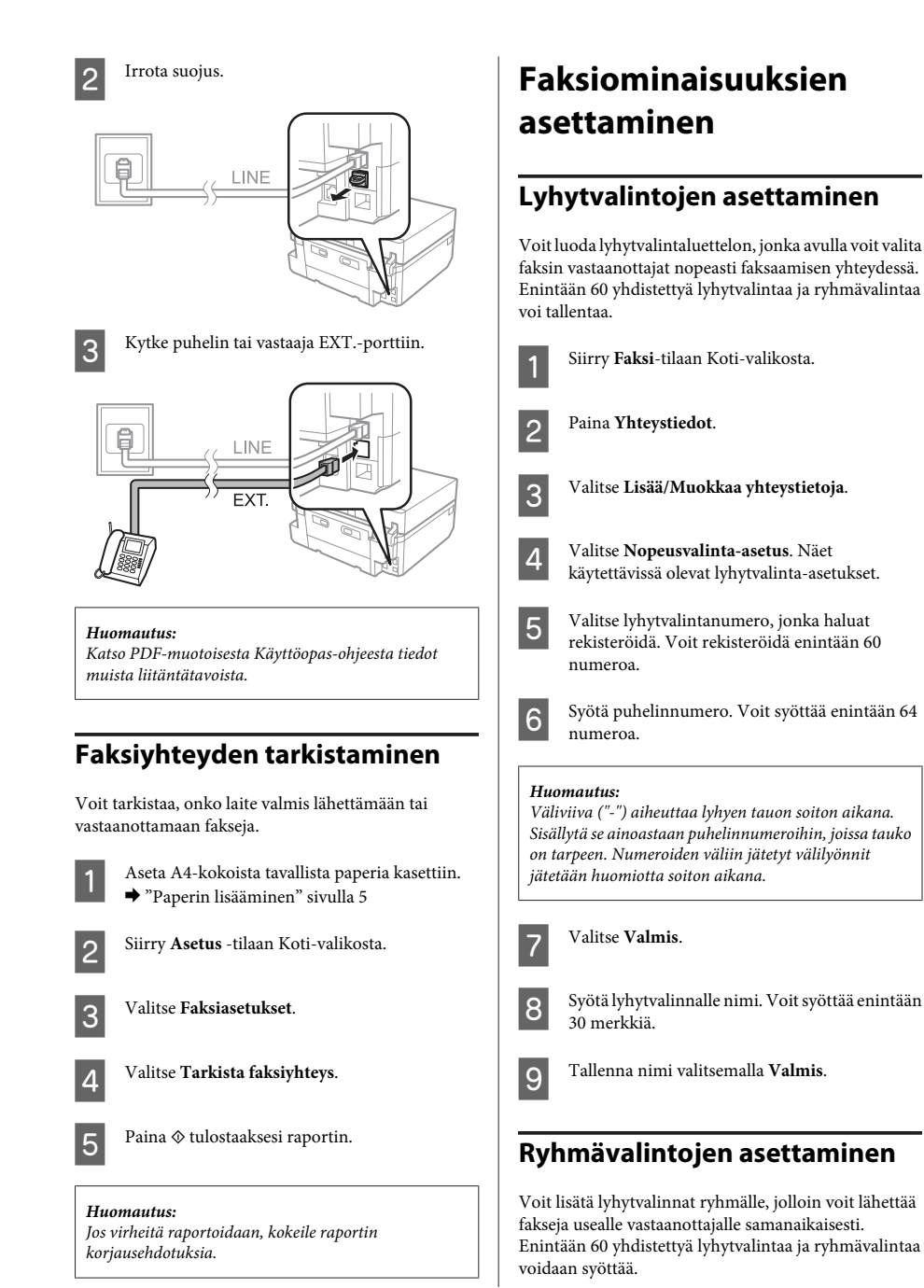

#### **Faksi**

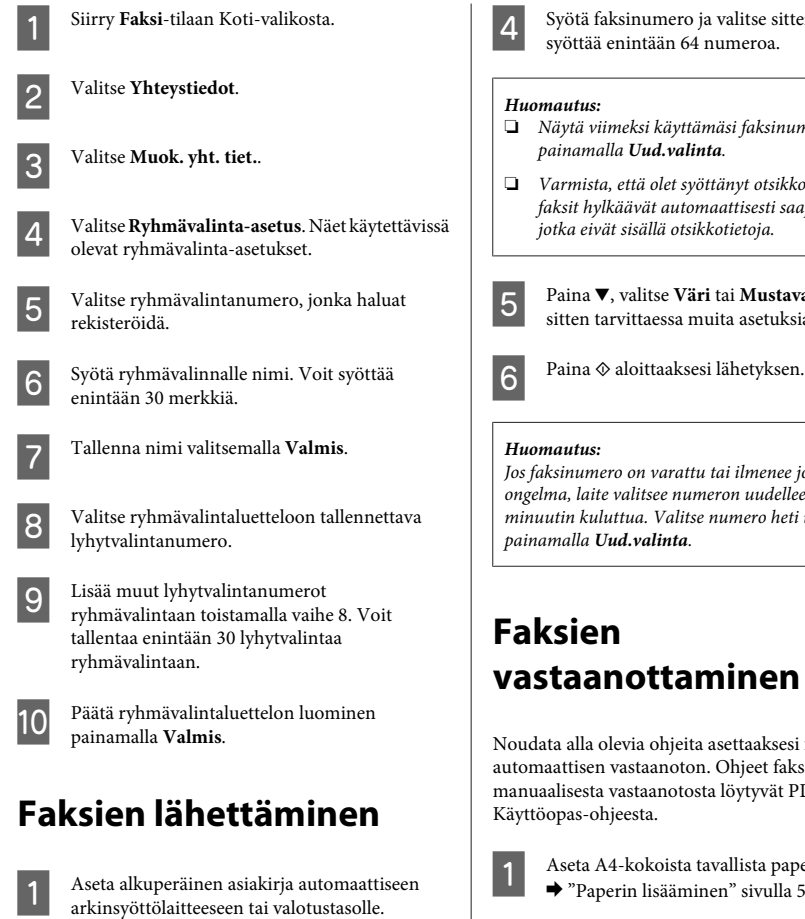

& "Alkuperäisten asiakirjojen lisääminen" sivulla 10

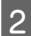

B Siirry **Faksi**-tilaan Koti-valikosta.

C Kosketa **Anna faksinumero** -aluetta nestekidenäytöllä.

D Syötä faksinumero ja valitse sitten **Valmis**. Voit syöttää enintään 64 numeroa.

- ❏ *Näytä viimeksi käyttämäsi faksinumero*
- ❏ *Varmista, että olet syöttänyt otsikkotiedot. Jotkut faksit hylkäävät automaattisesti saapuvat faksit, jotka eivät sisällä otsikkotietoja.*

**E Paina ▼**, valitse **Väri** tai **Mustavalko**, ja muuta sitten tarvittaessa muita asetuksia.

*Jos faksinumero on varattu tai ilmenee jokin muu ongelma, laite valitsee numeron uudelleen muutaman minuutin kuluttua. Valitse numero heti uudelleen*

# **vastaanottaminen**

Noudata alla olevia ohjeita asettaaksesi faksien automaattisen vastaanoton. Ohjeet faksien manuaalisesta vastaanotosta löytyvät PDF-

> A Aseta A4-kokoista tavallista paperia kasettiin. & "Paperin lisääminen" sivulla 5

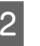

2 Varmista, että **Automaattinen vastaus** on **Päällä**.

> **Asetus** > **Faksiasetukset** > **Vastaanottoasetukset** > **Automaattinen vastaus** > **Päällä**

#### *Huomautus:*

- ❏ *Kun tähän laitteeseen on kytketty vastaaja, varmista, että Soittoa ennen vastausta -asetus on asetettu oikein seuraavalla tavalla.*
- ❏ *Asuinmaastasi riippuen Soittoa ennen vastausta ei ehkä ole käytettävissä.*

C Siirry **Asetus** -tilaan Koti-valikosta.

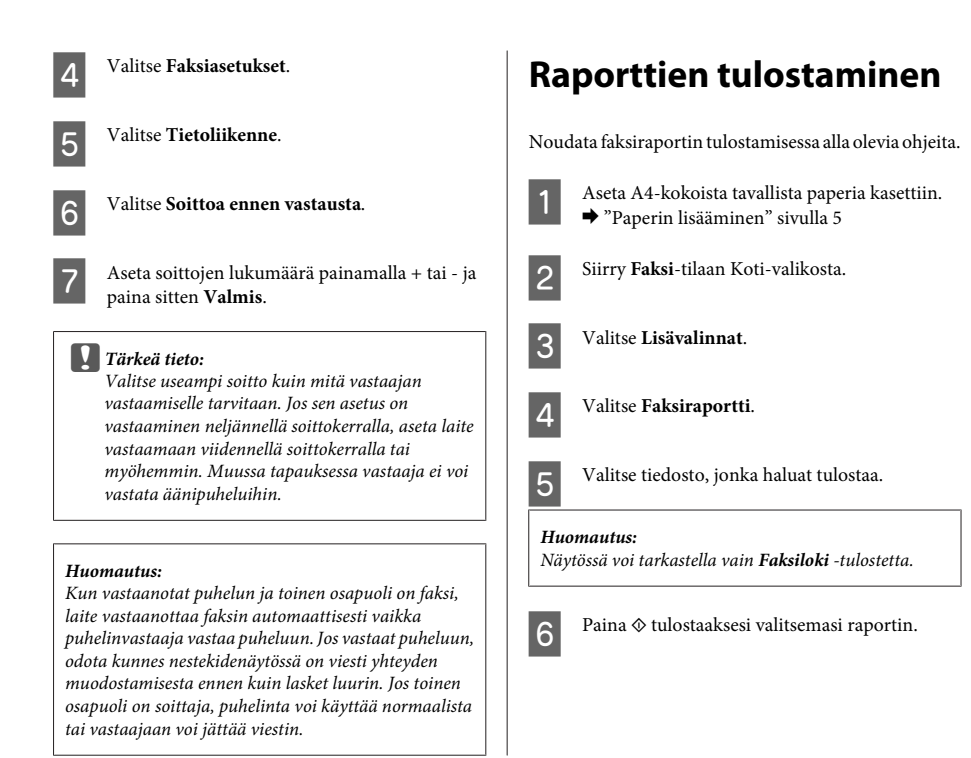

# **Lisää toimintoja**

Lisää toimintoja sisältää monia erityisiä valikkoja, joiden ansiosta tulostus on helppoa ja hauskaa! Saadaksesi lisätietoja valitse Lisää toimintoja, valitse kukin valikko ja noudata sitten nestekidenäytön ohjeita.

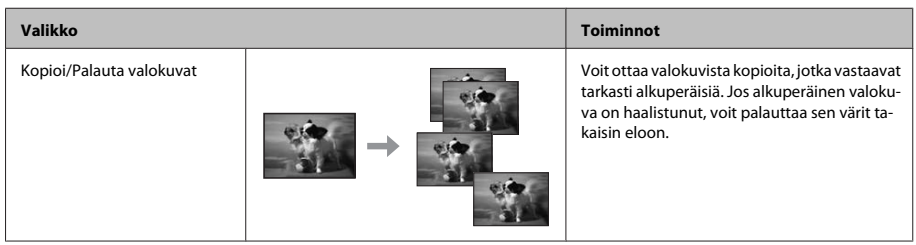

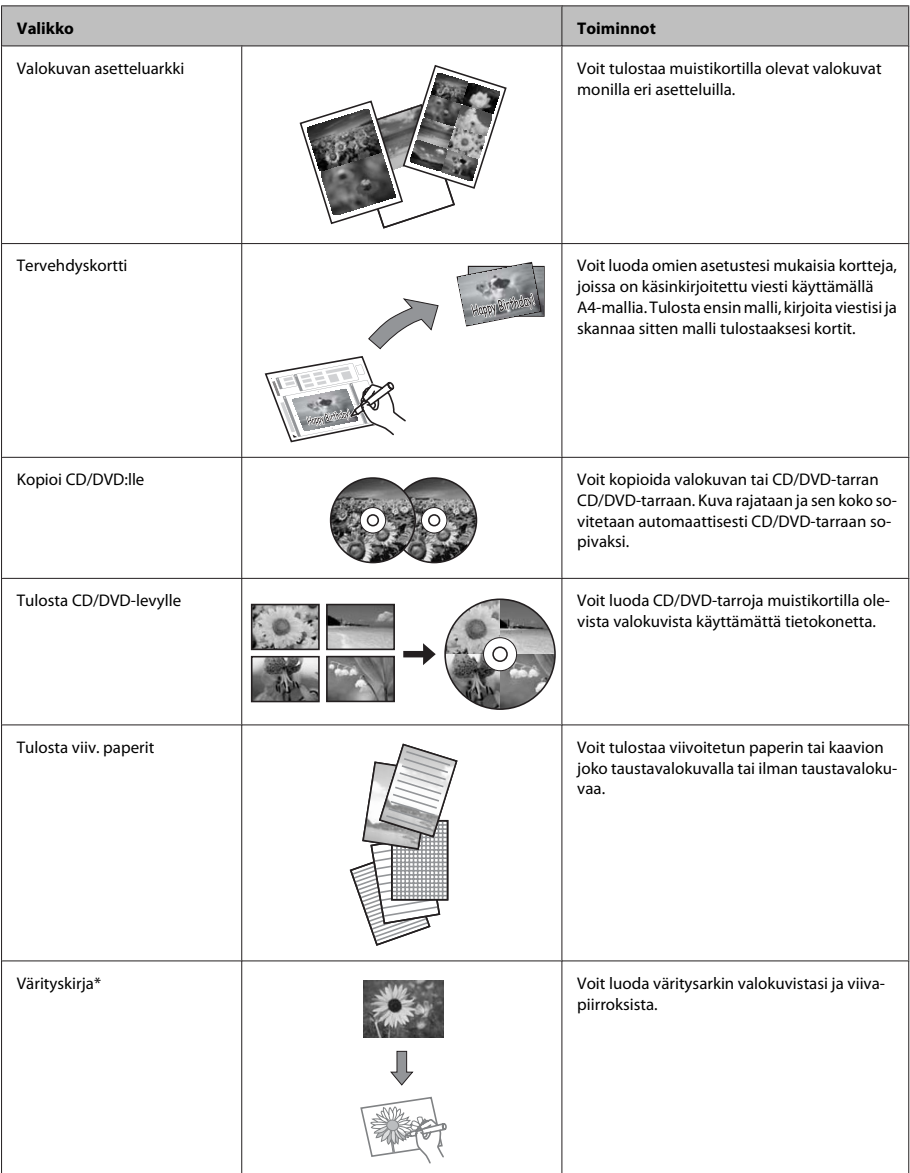

\* Käytä **Värityskirja**-toimintoa vain piirroksiin ja kuviin, jotka olet itse luonut. Jos käytät tekijänoikeuksin suojattua materiaalia, varmista, että toimit henkilökohtaista tulostusta koskevien lakien puitteissa.

# **Värikasettien vaihtaminen**

## **Turvallisuusohjeet**

- ❏ Pidä värikasetit poissa lasten ulottuvilta.
- ❏ Käsittele käytettyjä värikasetteja varoen, sillä musteensyöttöaukon ympärillä voi olla mustetta. Jos mustetta pääsee iholle, muste on pestävä perusteellisesti pois vedellä ja saippualla. Jos mustetta joutuu silmiin, huuhtele ne välittömästi vedellä. Jos huolellisen huuhtelun jälkeen silmissä on ärsytystä tai näköhäiriöitä, mene välittömästi lääkäriin. Jos mustetta joutuu suuhusi, sylje se välittömästi pois ja mene heti lääkäriin.
- ❏ Jos poistat värikasetin laitteesta myöhempää käyttöä varten, tai hävittääksesi sen, muista laittaa suojus takaisin paikoilleen värikasetin musteensyöttöportin päälle estääksesi mustetta kuivumasta ja estääksesi ympäröivien tahriintumisen musteella.
- ❏ Älä paina värikasettia liian kovaa, äläkä purista sitä, ja varo pudottamasta värikasetteja. Muutoin mustetta saattaa vuotaa.

## **Varotoimenpiteet**

- ❏ Epson suosittelee vain aitojen Epson-värikasettien käyttämistä. Epson ei voi taata epäaitojen värikasettien laatua. Epäaidot värikasetit saattavat aiheuttaa laitteelle vahinkoja, jotka eivät kuulu Epsonin myöntämän takuun piiriin ja tietyissä tilanteissa saattavat johtaa laitteen virheelliseen toimintaan. Muiden kuin alkuperäisten värikasettien väritasotietoja ei ehkä näytetä.
- ❏ Tulostuspään optimaalisen suorituskyvyn ylläpitämiseksi kaikkien värikasettien mustetta kuluu jonkin verran tulostuksen lisäksi myös huoltotoimenpiteiden, kuten värikasetin vaihdon ja tulostuspään puhdistuksen aikana.
- ❏ Varo, ettei pölyä tai mitään esineitä pääse värikasetin pidikkeen sisälle. Jos pidikkeen sisälle pääsee jotain ylimääräistä, se saattaa heikentää tulostustuloksia tai jopa estää tulostuksen.
- ❏ Jotta värin käyttö olisi mahdollisimman tehokasta, poista värikasetti vasta sitten, kun olet valmis vaihtamaan sen uuteen. Värikasetteja, joissa on vähän mustetta, ei ehkä voi käyttää uudelleen paikoilleen asettamisen jälkeen.
- ❏ Älä avaa värikasetin pakkausta ennen kuin olet valmis asentamaan sen laitteeseen. Kasetti on vakuumipakattu, jotta sen luotettavuus olisi paras mahdollinen. Jos avaat kasettipakkauksen paljon aikaisemmin kuin käytät sitä, normaali tulostaminen ei ehkä onnistu.
- ❏ Asenna kaikki värikasetit, muuten ei voi tulostaa.

## **Värikasetin vaihtaminen**

#### *Huomautus:*

*Varmista, että CD/DVD-kaukaloa ei ole asetettu laitteeseen ja että* P*-valo palaa, mutta ei vilku.*

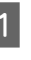

A Parhaiden tulosten saamiseksi ravista uutta mustaa värikasettia neljä tai viisi kertaa ennen pakkauksen avaamista.

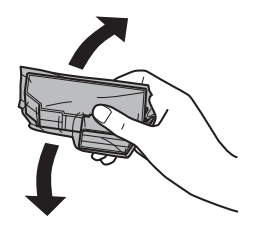

#### *Huomautus:*

- ❏ *Värillisiä värikasetteja ja valokuvamustaa värikasettia ei tarvitse ravistaa.*
- ❏ *Älä ravista värikasetteja pakkauksen avaamisen jälkeen, sillä mustetta saattaa vuotaa.*

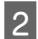

B Poist värikasetti pakkauksestaan ja poista sitten suojus värikasetin pohjasta.

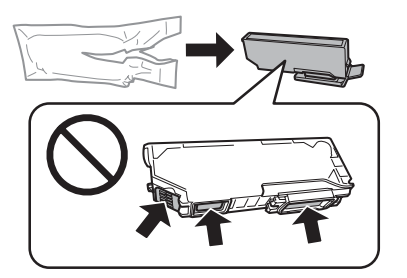

#### *Huomautus:*

*Älä kosketa kuvaan merkittyjä kohtia. Se voi estää kasetin normaalin toiminnan ja tulostuksen.*

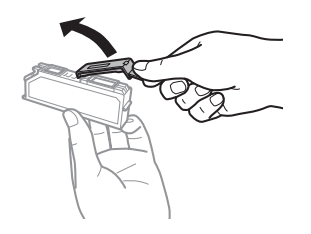

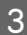

C Avaa skanneriyksikkö. Värikasetin pidike liikkuu värikasetin vaihtoasentoon.

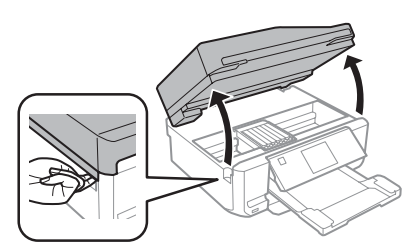

#### c*Tärkeä tieto:*

*Älä kosketa litteää valkoista kaapelia, joka on liitetty värikasetin pidikkeeseen.*

#### *Huomautus:*

❏ *Jos kasettipidike ei liiku kasetin vaihtoasentoon, noudata alla olevia ohjeita.*

*Koti > Asetus > Kunnossapito > Mustepatruunan vaihto*

- ❏ *Älä siirrä värikasetin pidikettä käsin, sillä saatat vaurioittaa laitetta.*
- D Paina kielekettä avataksesi värikasetin pidikkeen lukituksen ja poista sitten värikasetti vinottain.

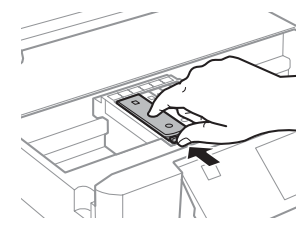

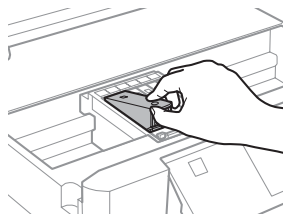

#### *Huomautus:*

*Kuvassa on esitetty reunimmaisen vasemmanpuoleisen värikasetin vaihto. Vaihda tarvittava värikasetti.*

E Laita värikasetti kasetinpidikkeeseen etureuna edellä. Paina sitten värikasetin pohja alas niin, että se napsahtaa paikoilleen.

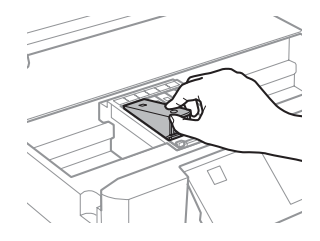

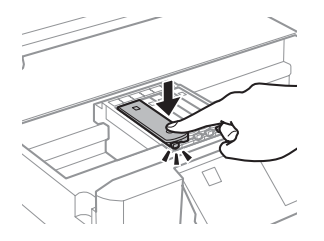

 $\overline{6}$  Laita suojus takaisin poistetun värikasetin muoteensyöttäneetin näälle. Hävitä käytet musteensyöttöportin päälle. Hävitä käytetty värikasetti oikein.

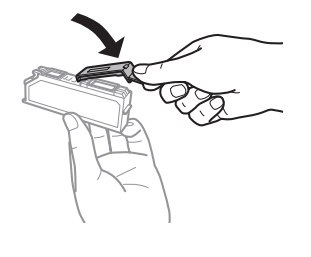

G Sulje skanneriyksikkö. Värikasetin pidike palaa alkuasentoonsa.

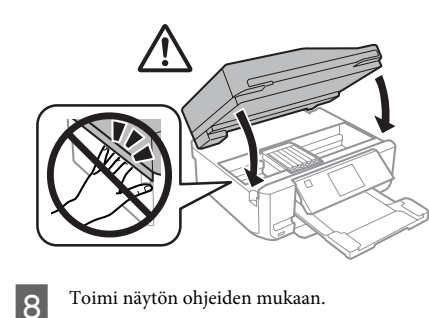

#### *Huomautus:*

- ❏ *Valo* P *jatkaa vilkkumista, kun laite lisää väriä. Älä sammuta laitetta värin lisäämisen aikana. Jos värin lisääminen on jäänyt kesken, tulostimella ei ehkä voi tulostaa.*
- ❏ *Älä aseta CD/DVD-kaukaloa ennen kuin musteen lisäys on suoritettu loppuun.*

# **Perusvianmääritys**

## **Virheviestit**

Tässä osassa selitetään nestekidenäytössä näytettävien viestien merkitys.

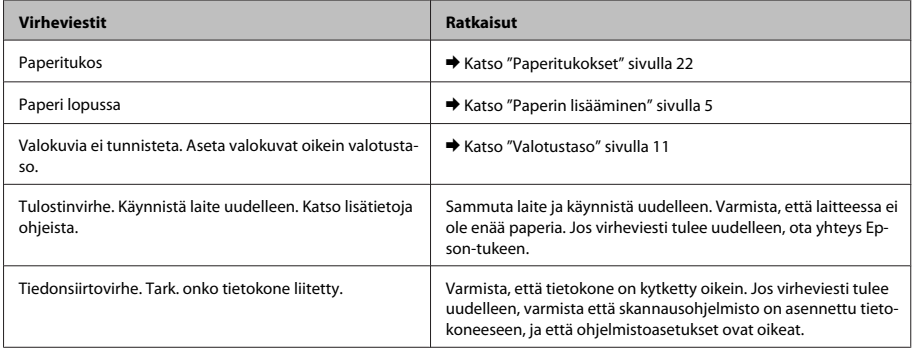

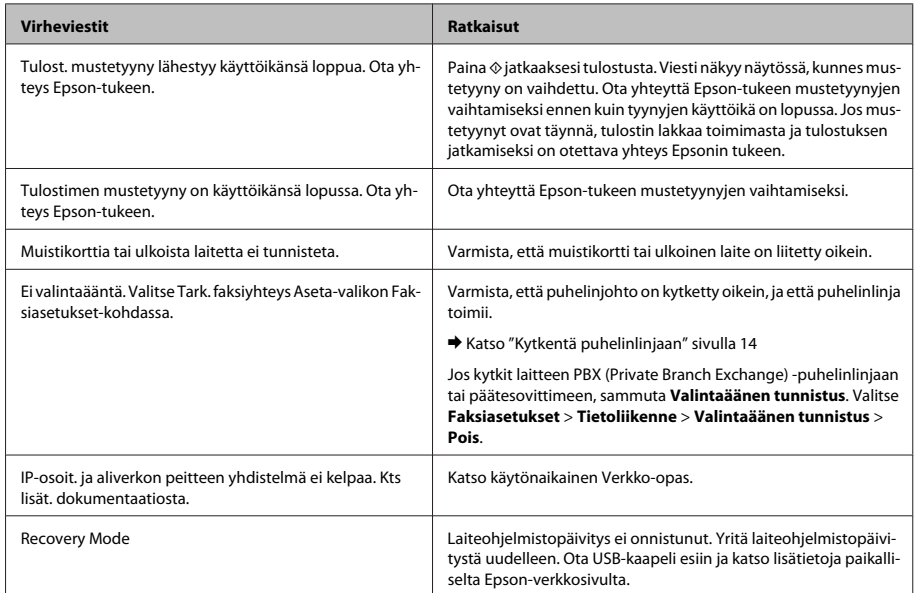

## **Paperitukokset**

#### !*Muistutus:*

*Älä koskaan kosketa ohjauspaneelin painikkeita, kun kätesi on laitteen sisällä.*

#### *Huomautus:*

- ❏ *Peruuta tulostustyö, jos nestekidenäytön tai tulostinohjaimen viesti niin kehottaa.*
- ❏ *Poistettuasi paperitukoksen, paina ilmoitettua painiketta nestekidenäytössä.*

### **Paperitukoksen poistaminen takakannesta.**

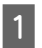

A Vedä takakansi ulos ja poista juuttunut paperi varovasti.

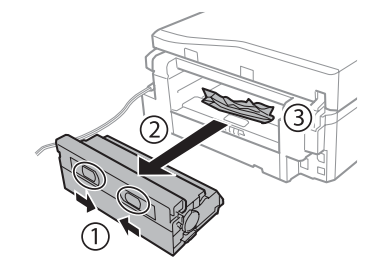

#### **Perusvianmääritys**

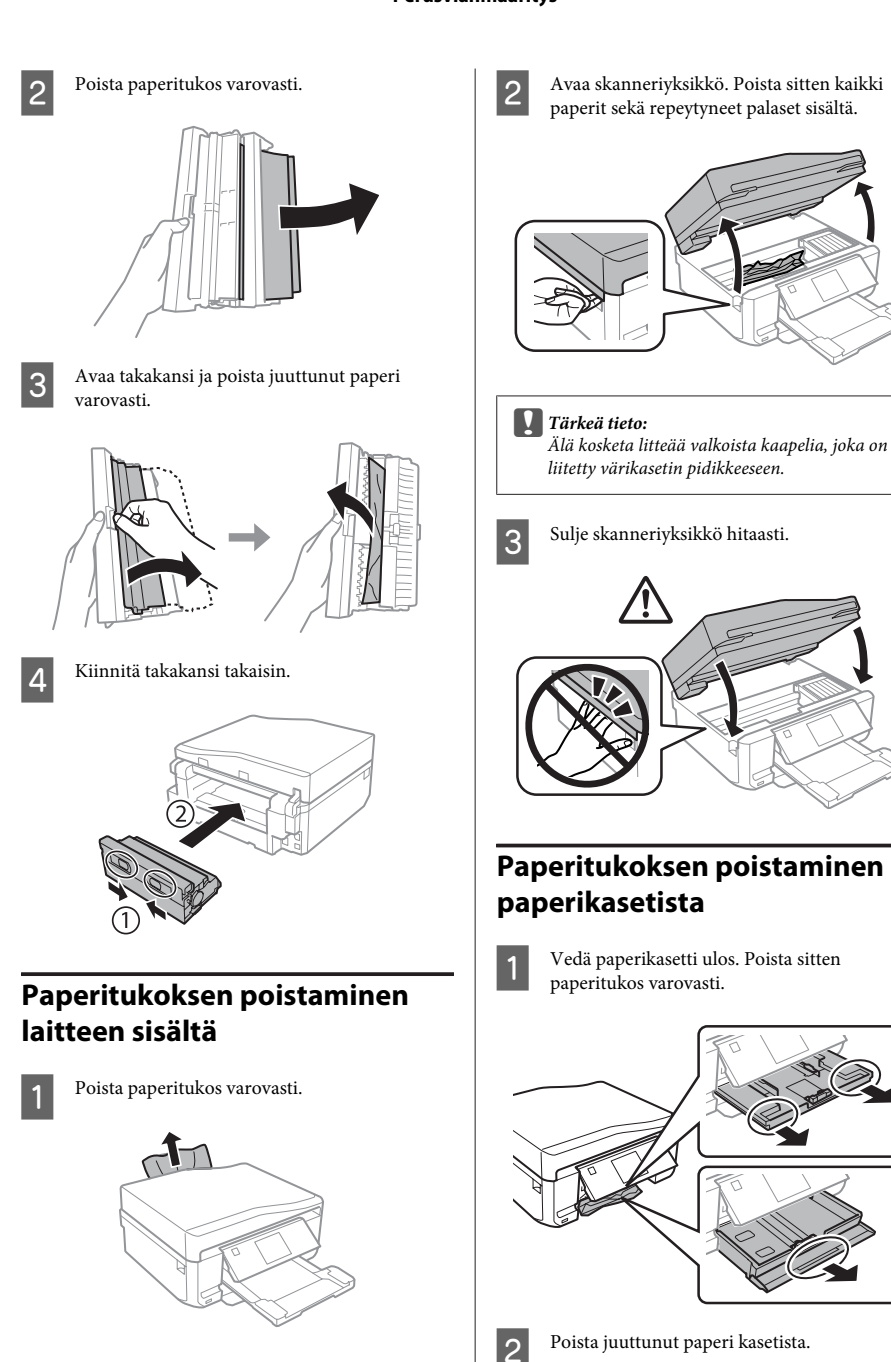

Suomi

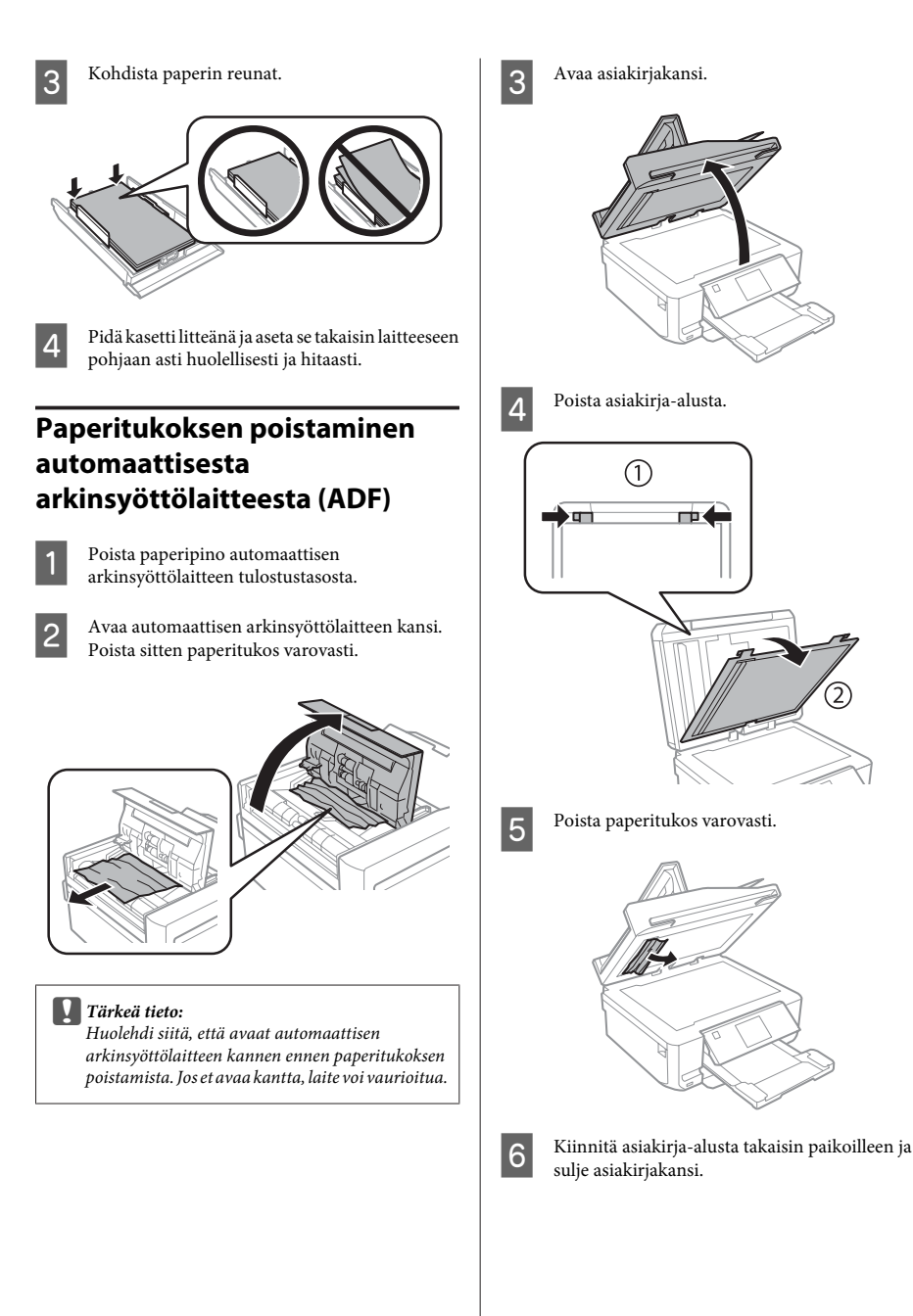

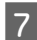

G Avaa automaattinen arkinsyöttölaite (ADF).

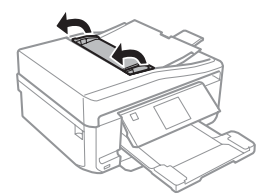

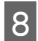

 $\overline{B}$  Poista paperitukos varovasti.

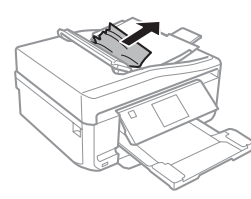

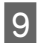

I Sulje automaattinen arkinsyöttölaite (ADF).

## **Tulostuslaatua koskevat ohjeet**

Jos tulosteissa näkyy raitoja (vaaleita viivoja), värejä puuttuu, tai esiintyy muita laatuongelmia, kokeile seuraavia ratkaisuja.

❏ Varmista, että olet lisännyt paperia ja asettanut asiakirjan oikein.

& "Paperin lisääminen" sivulla 5

& "Alkuperäisten asiakirjojen lisääminen" sivulla 10

❏ Tarkista paperikoon ja paperityypin asetukset. & "Paperin valitseminen" sivulla 5

❏ Tulostuspää saattaa olla tukossa. Suorita ensin suutintesti, ja puhdista sitten tulostuspää. **Asetus** > **Kunnossapito** > **Suutintarkistus**

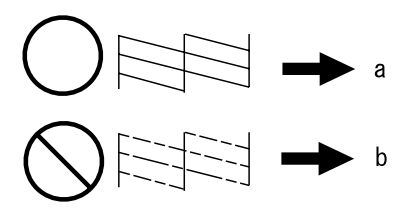

(a) OK (b) Tulostuspäät pitää puhdistaa.

# **Faksausohjeet**

- ❏ Varmista, että puhelinjohto on kytketty oikein, ja tarkista että puhelinlinja toimii. Voit tarkistaa linjan tilan **Tarkista faksiyhteys** -toiminnolla. & "Kytkentä puhelinlinjaan" sivulla 14
- ❏ Jos faksia ei voida lähettää, varmista, että vastaanottajan faksilaite on kytketty päälle ja että se toimii.
- ❏ Jos laitetta ei ole liitetty puhelimeen ja haluat vastaanottaa fakseja automaattisesti, varmista että kytket automaattisen vastauksen päälle.

& "Faksien vastaanottaminen" sivulla 16

#### *Huomautus:*

*Lisää faksausongelmien ratkaisuja löydät PDF-Käyttöopas-ohjeesta.*

# **Asiakastukipalvelut**

## **Teknisen tuen verkkosivusto**

Epsonin teknisen tuen verkkosivusto auttaa ongelmissa, joita ei voi ratkaista käyttämällä tulostimen mukana tulevia vianmääritysohjeita. Jos käytössäsi on verkkoselain ja Internet-yhteys, löydät tukisivuston seuraavasta osoitteesta:

http://support.epson.net/ http://www.epson.eu/Support (Europe)

Jos tarvitset uusimmat ohjaimet, haluat lukea usein kysyttyjä kysymyksiä (FAQ), ladata käyttöoppaita tai muuta ladattavaa, mene sivustolle:

http://www.epson.com http://www.epson.eu/Support (Europe)

Valitse sitten paikallisen EPSON-verkkosivuston tukiosa.

# *Innholdsfortegnelse*

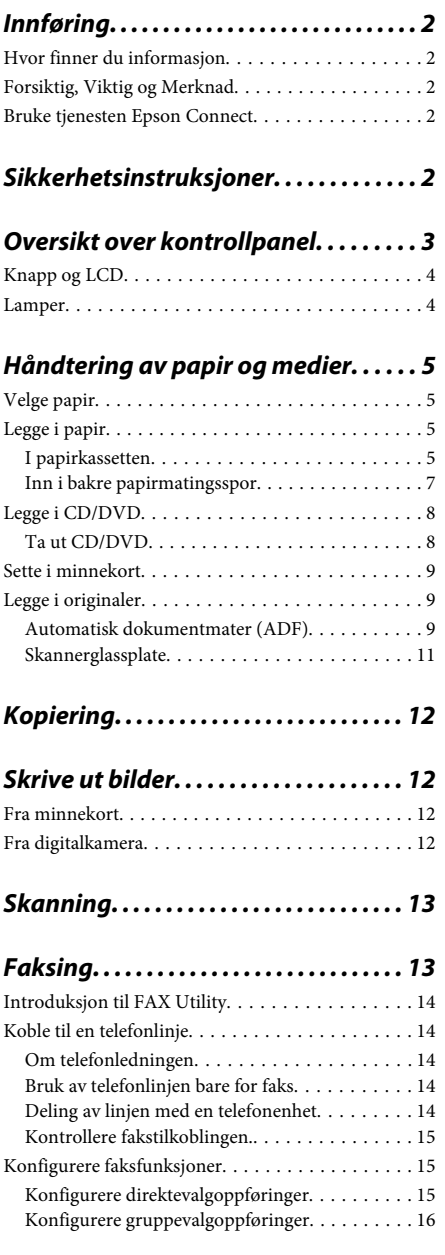

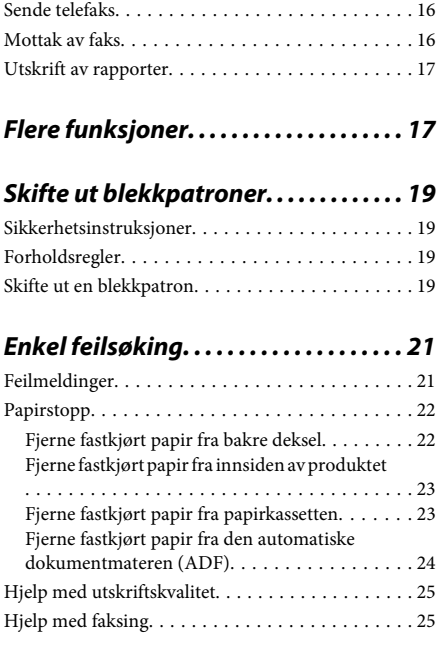

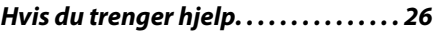

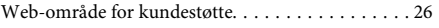

# **Innføring**

## **Hvor finner du informasjon**

Den nyeste versjonen av håndbøkene nedenfor finnes på nettstedet for Epson kundestøtte. http://www.epson.eu/Support (Europa) http://support.epson.net/ (utenfor Europa)

#### ❏ **Start her (papirutgave):**

Inneholder informasjon om å sette opp produktet og installasjon av programvaren.

#### ❏ **Basisveiledning (papirutgave):**

Inneholder grunnleggende informasjon om bruk av produktet uten datamaskin.

#### ❏ **Brukerhåndbok (PDF):**

Inneholder detaljerte instruksjoner om bruk, sikkerhet og feilsøking. Se i denne håndboken når du bruker produktet med datamaskin, eller ved bruk av avanserte funksjoner som 2-sidig kopiering. Du trenger Adobe Acrobat Reader 5.0 eller nyere,

eller Adobe Reader for å vise PDF-håndboken.

#### ❏ **Nettverkshåndbok (HTML):**

Inneholder informasjon for nettverksansvarlige om både skriverdriveren og nettverksinnstillinger.

#### ❏ **Hjelp (på produktskjermen):**

Inneholder grunnleggende instruksjoner om bruk og feilsøking på produktets LCD-skjerm. Velg **Hjelp**-menyen på kontrollpanelet.

## **Forsiktig, Viktig og Merknad**

Forsiktig, Viktig og Merknad i håndboken er angitt som vist nedenfor, og har følgende betydning.

#### !*Forsiktig!*

*må følges nøye for å unngå personskade.*

#### c*Viktig!*

*må overholdes for å unngå å skade utstyret.*

#### *Merknad!*

*inneholder nyttige tips og begrensninger ved bruk av produktet.*

## **Bruke tjenesten Epson Connect**

Med Epson Connect og tjenester fra andre selskaper er det enkelt å skrive ut fra smarttelefon, tavle-PC eller bærbar datamaskin – når som helst og fra nær sagt hvor som helst, selv fra andre siden av verden! Du finner mer informasjon om utskrift og andre tjenester her: https://www.epsonconnect.com/ (Epson Connect-portalområdet) http://www.epsonconnect.eu/ (kun for Europa)

Du kan vise håndboken for Epson Connect ved å dobbeltklikke snarveisikonet **på skrivebordet**.

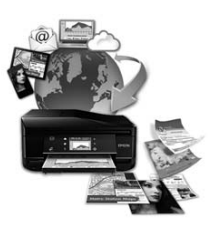

# **Sikkerhetsinstruksjoner**

Les og følg disse instruksjonene for å sikre trygg bruk av produktet. Ta godt vare på håndboken for fremtidig referanse. Pass også på at du følger alle advarsler og instruksjoner som er angitt på produktet.

- ❏ Bruk kun strømledningen som fulgte med produktet, og bruk ikke strømledningen sammen med annet utstyr. Bruk av andre ledninger med dette produktet eller bruk av medfølgende strømledning med annet utstyr kan føre til brann eller elektrisk støt.
- ❏ Kontroller at strømledningen oppfyller lokale sikkerhetskrav.
- ❏ Forsøk aldri å demontere, endre eller reparere strømledningen, støpselet, skriverenheten, skannerenheten eller tilbehør selv, med mindre det spesifikt er beskrevet produktets hådbøker.
- ❏ Trekk ut støpselet til produktet og få utført service hos kvalifisert personell under følgende forhold: Strømledningen eller støpselet er skadet, det er kommet inn væske i produktet, produktet har falt i gulvet eller kabinettet er skadet, produktet fungerer ikke som normalt eller det viser tydelig endret ytelse. Ikke juster kontrollmekanismer med mindre dette framgår av driftsinstruksjonene.
- ❏ Plasser produktet nær et strømuttak der pluggen lett kan kobles fra.
- ❏ Ikke plasser eller lagre produktet utendørs, nært smuss eller støv, vann, varmekilder, eller på steder som er utsatt for støt, vibrasjoner, høy temperatur eller fuktighet.
- ❏ Pass på så du ikke søler væske på produktet, og ikke bruk produktet hvis du er våt på hendene.
- ❏ Hold dette produktet på minst 22 cm avstand fra pacemakere. Radiobølger fra dette produktet kan ha uheldig innvirkning på driften av pacemakere.
- ❏ Kontakt forhandler dersom LCD-skjermen blir skadet. Dersom du får flytende krystalløsning på hendene, må du vaske dem grundig med såpe og vann. Dersom du får flytende krystalløsning i øynene, må du skylle dem med vann umiddelbart. Hvis du fremdeles har ubehag eller synsforstyrrelser etter grundig skylling, må du oppsøke lege umiddelbart.
- ❏ Unngå å bruke telefonen når det lyner. Det kan være en liten fare for elektrisk støt fra lyn.
- ❏ Ikke bruk telefonen til å varsle om gasslekkasje i nærheten av lekkasjen.

#### *Merknad:*

*Nedenfor finner du sikkerhetsinstruksjoner for blekkpatroner.*

& *"Skifte ut blekkpatroner" på side 19*

# **Oversikt over kontrollpanel**

#### *Merknad:*

- ❏ *Utformingen av kontrollpanelet varierer avhengig av sted.*
- ❏ *Selv om kontrollpanelets utforming og det som vises på LCD-skjermen, slik som navn på menyer og alternativer, kan avvike fra ditt produkt, er fremgangsmåten for bruk den samme.*

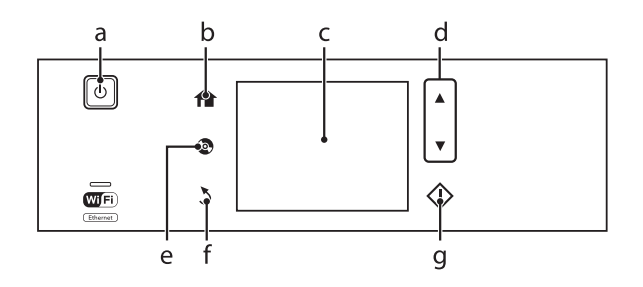

## **Knapp og LCD**

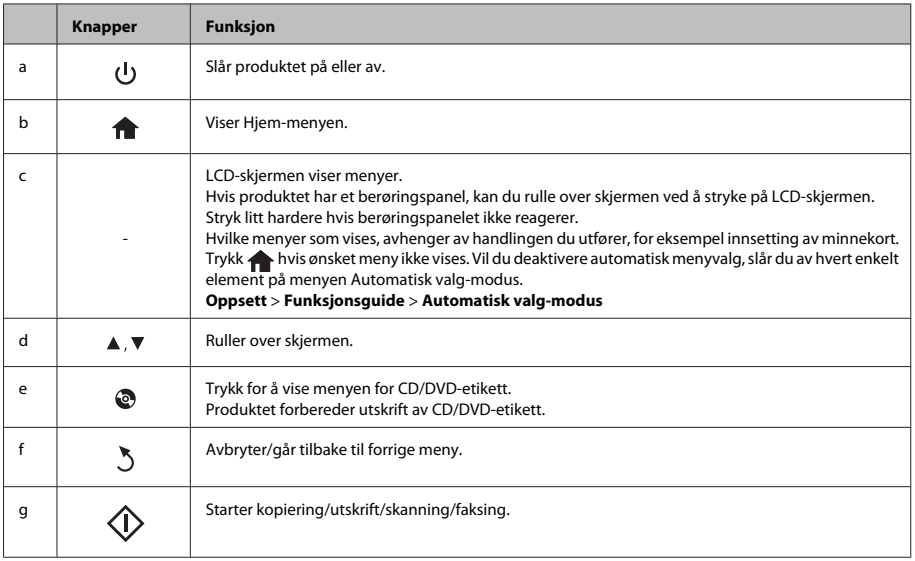

## **Lamper**

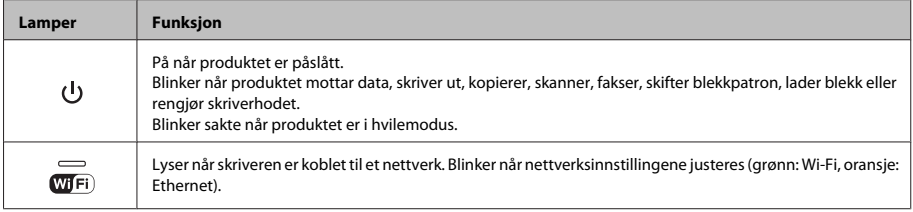

#### *Merknad:*

*Se Hjelp på kontrollpanelet for å få mer informasjon om ikonene som vises på LCD-skjermen.*

# **Håndtering av papir og medier**

# **Velge papir**

Produktet justeres automatisk etter hvilken papirtype du velger i utskriftsinnstillingene. Derfor er innstillingen for papirtype så viktig. Den forteller produktet hvilken papirtype du bruker, og justerer blekkdekningen ut fra dette. Tabellen nedenfor inneholder en liste over innstillingene du må velge for papiret ditt.

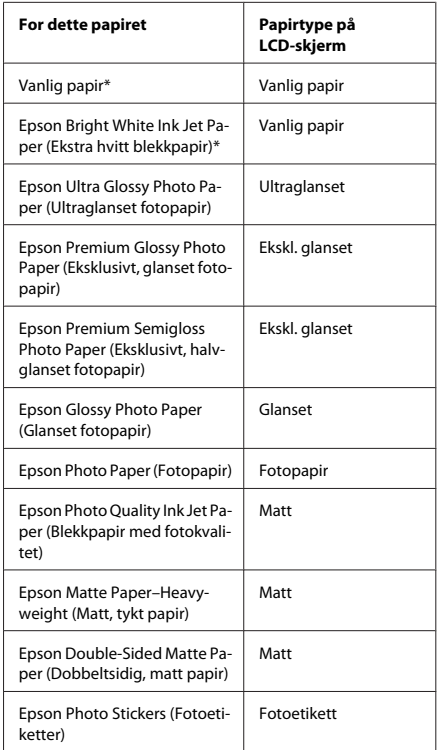

\* Du kan foreta 2-sidig utskrift med dette papiret.

# **Legge i papir**

### **I papirkassetten**

#### *Merknad:*

- ❏ *Selv om instruksjonene i denne delen er basert på kassett 2, er det samme fremgangsmåte som gjelder for kassett 1.*
- ❏ *Tilgjengelig papirtype, størrelse og kapasitet varierer mellom kassett 1 og 2. Se PDF-filen Brukerhåndbok for å få mer informasjon.*
- ❏ *Vil du ha instruksjoner om hvordan du legger i konvolutter eller et ark med Photo Stickers (Fotoetiketter), kan du se PDF-filen Brukerhåndbok.*

Åpne frontdekselet.

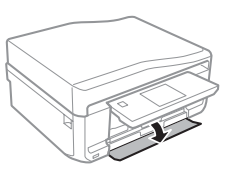

#### *Merknad:*

*Hvis utskriftsskuffen er blitt løst ut, lukker du den før du trekker ut papirkassetten.*

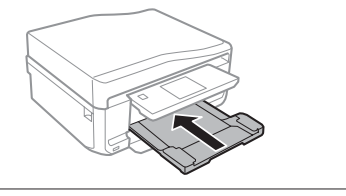

#### **Håndtering av papir og medier**

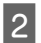

2 Trekk ut papirkassetten.

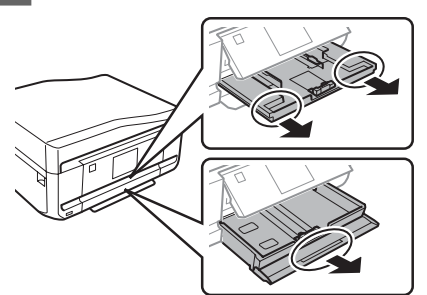

Skyv kantskinnene ut mot sidene i papirkassetten.

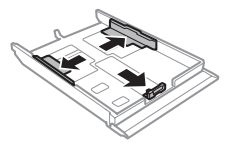

#### *Merknad:*

*Ved bruk av papir i Legal-størrelse, skal du fjerne CD/ DVD-skuffen og deretter trekke ut kassett 2 som vist på illustrasjonen.*

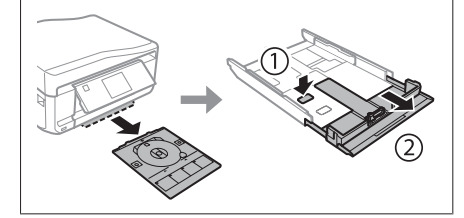

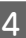

Skyv kantskinnen til papirstørrelsen du skal bruke.

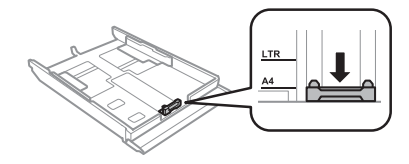

E Legg i papiret mot kantskinnen med den utskrivbare siden vendt ned, og kontroller at papiret ikke stikker ut i enden av kassetten.

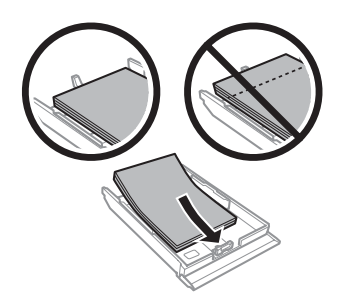

#### *Merknad:*

- ❏ *Luft bunken og avrett papirkantene før du legger i papiret.*
- ❏ *For vanlig papir må du ikke legge i papir over linjen rett under pilmerket*  $\equiv$  *på innsiden av kantskinnen. For Epson spesialmedier må du kontrollere at antall ark er lavere enn grenseverdien som er angitt for mediet.*
- ❏ *Når du velger Kassett 1 -> 2 som Papirkilde, skal du legge samme papirstørrelse og papirtype i begge kassettene.*

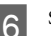

F Skyv kantskinnene mot kantene på papiret.

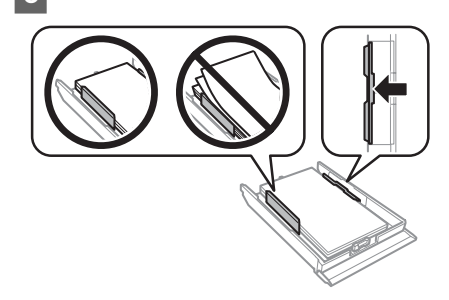

#### **Håndtering av papir og medier**

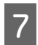

G Hold kassetten vannrett, og sett den forsiktig og sakte inn igjen i produktet.

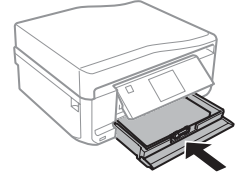

#### *Merknad:*

- ❏ *La det være nok plass foran produktet slik at papiret kan komme helt ut.*
- ❏ *Du må ikke ta ut eller sette inn papirkassetten mens produktet er i bruk.*

### **Inn i bakre papirmatingsspor**

#### *Merknad:*

*Du kan skrive ut på papir med en tykkelse på 0,05 til 0,6 mm, men det kan likevel hende at enkelte kartongtyper ikke mates riktig selv om tykkelsen er innenfor området.*

Send utskriftsjobben til produktet (fra datamaskinen eller via kontrollpanelet).

#### *Merknad:*

*Du kan ikke legge papir i bakre papirmatingsspor før du har sendt utskriftsjobben.*

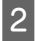

Åpne dekselet til bakre papirmatingsspor, og trekk deretter ut papirstøtten.

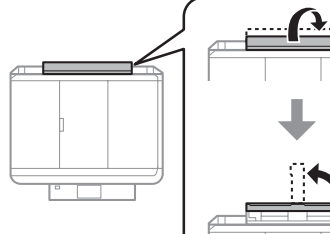

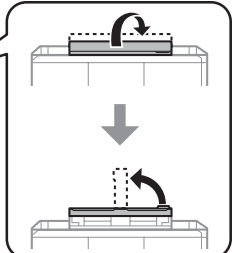

Skyv på kantskinnen.

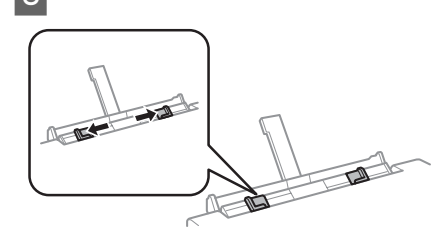

D Legg i ett papirark med den utskrivbare siden vendt opp midt i bakre papirmatingsspor, og still deretter inn kantskinnen. Den skrivbare siden er ofte hvitere eller lysere enn den andre.

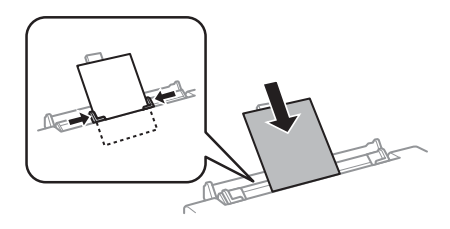

#### *Merknad:*

*Legg papiret slik at den fremre kanten er ca. 5 cm fra rillen i kantskinnene.*

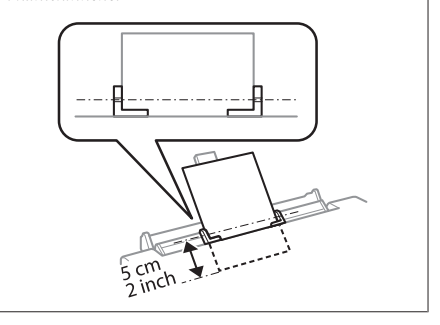

 $5$  Trykk  $\otimes$ .

#### *Merknad:*

*Papiret mates ut automatisk etter en viss tid.*

# **Legge i CD/DVD**

#### c*Viktig!*

- ❏ *Ikke sett i CD/DVD-skuffen mens produktet er i bruk. Ellers kan produktet bli skadet eller CD/ DVD-overflaten kan bli skitten eller oppskrapet.*
- ❏ *Kontroller at det ikke ligger noe på utskriftsskuffen når du løser ut eller sett inn CD/DVD-skuffen.*

#### *Merknad:*

*Du kan også skrive ut på en Blu-ray Disc™.*

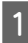

A Trykk på kontrollpanelet, og velg deretter **Legg i CD/DVD**.

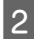

Løft opp panelet så langt som mulig.

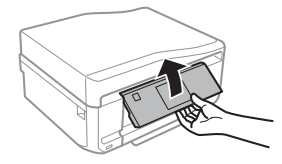

*Merknad:*

*Hvis utskriftsskuffen er løst ut, lukker du skuffen og frontdekselet.*

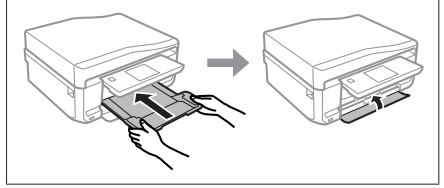

3 Ta ut CD/DVD-skuffen fra produktet.

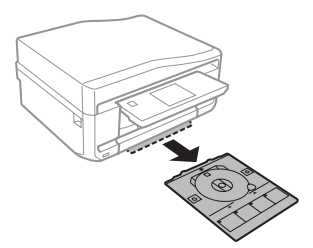

Legg en CD/DVD i CD/DVD-skuffen med den utskrivbare siden opp, og sett deretter inn skuffen i produktet. Kontroller at  $\blacktriangle$ -merkene på skuffen og  $\nabla$ -merkene på produktet samsvarer slik at linjen på skuffen står rett i forhold til produktet.

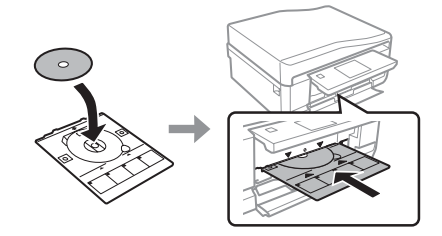

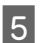

E Trykk **Fullf.** på LCD-skjermen.

#### *Merknad:*

*CD/DVD-skuffen løses ut automatisk etter en viss tid.*

### **Ta ut CD/DVD**

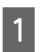

Ta ut CD/DVD-skuffen fra produktet, og ta deretter ut CDen/DVDen fra skuffen.

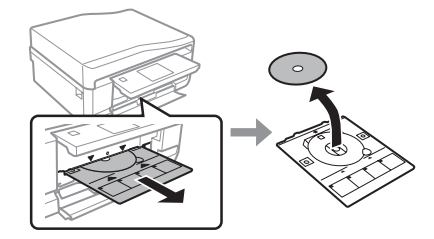

#### !*Forsiktig:*

*Vær forsiktig så du ikke skraper opp CD/ DVD-overflaten når du tar den ut.*

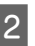

Senk kontrollpanelet.

Sett CD/DVD-skuffen tilbake i sporet nederst på produktet.

## **Sette i minnekort**

Du kan skrive ut bilder eller lagre skannede data fra minnekort. Følgende minnekort støttes.

SD, miniSD, microSD, SDHC, miniSDHC, microSDHC, SDXC, microSDXC, MultiMediaCard, MMCplus, MMCmobile, MMCmicro, Memory Stick Duo, Memory Stick PRO Duo, Memory Stick PRO-HG Duo, Memory Stick Micro, MagicGate Memory Stick Duo, CompactFlash, Microdrive

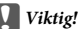

*Følgende minnekort krever adapter. Fest den før du setter inn kortet i sporet, for ellers kan kortet bli sittende fast.*

❏ *miniSD, microSD, miniSDHC, microSDHC, microSDXC, MMCmicro*

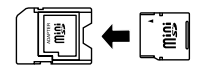

❏ *MMCmobile*

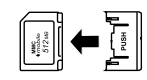

❏ *Memory Stick Micro*

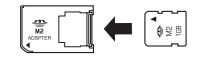

Åpne dekselet, og sett inn ett kort om gangen.

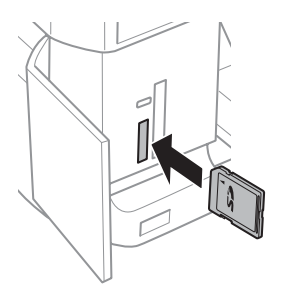

2 Kontroller at lampen lyser.

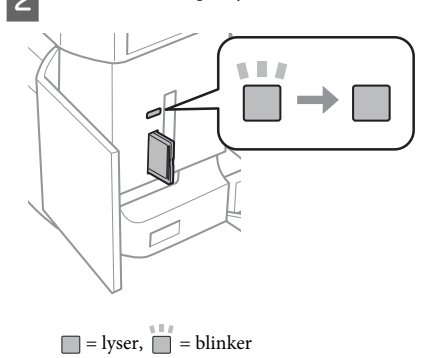

#### c*Viktig!*

- ❏ *Ikke prøv å trykke kortet helt inn i sporet. Det skal ikke gå helt inn.*
- ❏ *Ikke ta ut minnekortet mens lampen blinker. Dataene på minnekortet kan gå tapt.*

#### *Merknad:*

- ❏ *Hvis du har flere enn 999 bilder på minnekortet, deles bildene automatisk inn i grupper og skjermbildet for gruppevalg vises. Velg gruppen som inneholder bildet du vil skrive ut. Bilder sorteres etter datoen da de ble tatt.*
- ❏ *Vil du velge en annen gruppe, trykker du Skriv ut bilder på Hjem-menyen. Velg deretter Alternativer, Velg sted og deretter Velg mappe eller Velg gruppe.*

## **Legge i originaler**

## **Automatisk dokumentmater (ADF)**

Du kan legge originaldokumentene i den automatiske dokumentmateren (ADF) for å kopiere, skanne eller fakse flere sider raskt. ADFen kan skanne begge sidene av dokumentene. Velg alternativet på menyen for kopiinnstillinger hvis du vil gjøre det.

#### **Håndtering av papir og medier**

Du kan bruke følgende originaler i ADFen.

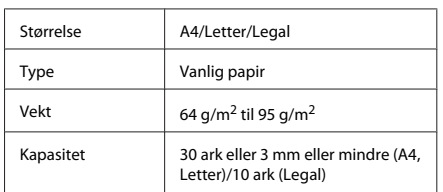

Når du skanner et 2-sidig dokument med ADF-en, er ikke papirstørrelsen Legal tilgjengelig.

#### c*Viktig!*

*For å forhindre papirstopp, unngå følgende dokumenter. For disse typene bør du bruke skannerglassplaten.*

- ❏ *Dokumenter som er festet sammen med binders, stifter osv.*
- ❏ *Dokumenter som har tape eller papir festet til dem.*
- ❏ *Fotografier, overhead-transparenter eller termisk påstrykningspapir.*
- ❏ *Papir som er revet, krøllet eller har hull.*

Dunk originalene mot en falt overflate for å gjøre kantene jevne.

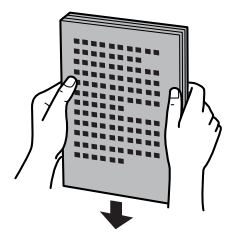

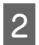

2<sup>Åpne ADF-papirskuffen, og trekk deretter ut</sup> utskriftsskuffens forlengelse.

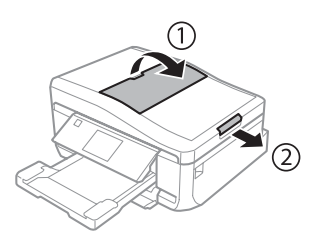

Skyv kantskinnen på den automatiske dokumentmateren.

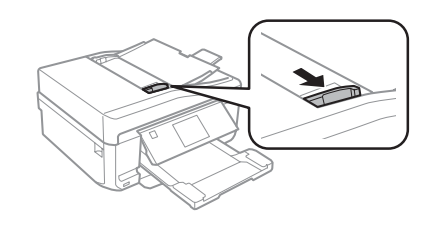

Legg originalene med forsiden opp og kortsiden først inn i den automatiske dokumentmateren, og skyv deretter kantskinnen til den går i ett med originalene.

#### *Merknad:*

*ADF-ikonet vises når det er lagt originaler i den automatiske dokumentmateren.*

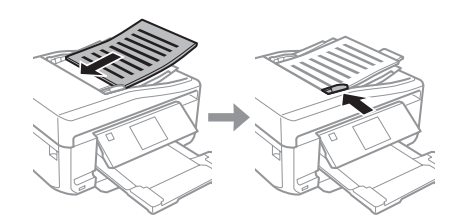

#### **Håndtering av papir og medier**

#### *Merknad:*

❏ *Legg originalen som vist for oppsett med A4, 2-opp kopi. Kontroller at retningen til originalen samsvarer med innstillingene for Dokumentorientering.*

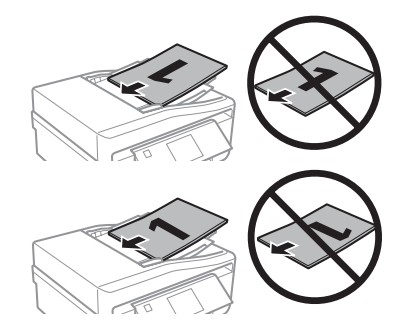

❏ *Når du bruker kopifunksjonen med den automatiske dokumentmateren (ADF), er utskriftsinnstillingene faste på Forminsk/forstørr - Faktisk størrelse, Papirtype - Vanlig papir og Papirstørrelse - A4. Utskriften er beskjært hvis du kopierer en original som er større enn A4.*

### **Skannerglassplate**

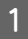

Åpne dokumentdekselet.

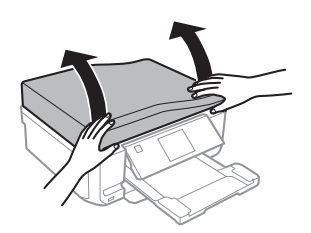

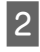

B Legg originalen med forsiden ned på skannerglassplaten, og skyv den ut i høyre hjørne foran.

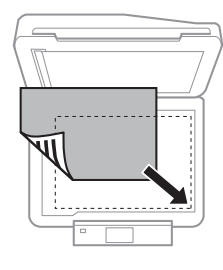

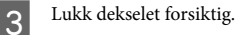

#### *Merknad:*

*Når det ligger et dokument både i den automatiske dokumentmateren (ADF) og på skannerglassplaten, er det dokumentet i dokumentmateren som blir prioritert.*

### **Plassere CD**

Legg CDen i midten.

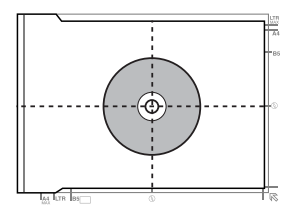

### **Plassere bilder**

Legg bilder 5 mm fra hverandre.

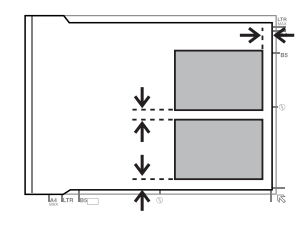

#### *Merknad:*

*Du kan kopiere ett eller flere bilder med ulik størrelse samtidig, så lenge de er større enn 30 x 40 mm.*

# **Kopiering**

Følg trinnene nedenfor for å kopiere dokumenter. Legg papir i kassett 2. ◆ "I papirkassetten" på side 5

**2** Plasser originalen.<br>◆ "Legge i originaler" på side 9

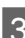

C Velg **Kopi**-modus på Hjem-menyen.

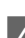

Trykk + eller - for å angi antall eksemplarer.

Angi farge.

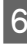

Trykk  $\blacktriangledown$  for å foreta kopiinnstillingene.

G Velg riktige kopiinnstillinger, slik som papirstørrelse, papirtype og papirkvalitet.

#### *Merknad:*

- ❏ *Du kan forhåndsvise kopiresultatet før du starter kopieringen.*
- ❏ *Du kan foreta kopiering med ulike oppsett, slik som 2-sidig kopi, 2-opp kopi og så videre. Endre innstillingene for 2-sidig eller oppsett ved behov.*
- $8$  Trykk  $\otimes$  for å starte kopieringen.

#### *Merknad:*

*Se i PDF-filen Brukerhåndbok for andre kopieringsfunksjoner og menyoversikten for Kopi-modus.*

# **Skrive ut bilder**

## **Fra minnekort**

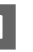

**■ Legg fotopapir i papirkassetten.**<br>◆ "I papirkassetten" på side 5

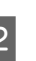

Sett i et minnekort. & "Sette i minnekort" på side 9

#### *Merknad:*

*Du kan også skrive ut bilder fra en ekstern USB-enhet.*

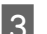

C Velg **Skriv ut bilder**-modus på Hjem-menyen.

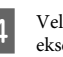

Velg et bilde eller trykk + eller - for å angi antall eksemplarer.

#### *Merknad:*

- ❏ *Du kan beskjære og forstørre bildet. Trykk Rediger og Beskjær/zoom, og foreta deretter innstillingene.*
- ❏ *Trykk* y *og gjenta trinn 4 hvis du vil velge flere bilder.*
- ❏ *Vil du korrigere bildene, trykker du Rediger og Fotojustering, og deretter foretar du innstillingene. Rull ned om nødvendig.*
- 

E Trykk **Innst.**, og foreta deretter utskriftsinnstillingene. Rull ned om nødvendig.

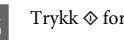

 $6^{\circ}$  Trykk  $\otimes$  for å starte utskriften.

#### *Merknad!*

*Se i PDF-filen Brukerhåndbok for andre utskriftsfunksjoner og menyoversikten for Skriv ut bilder-modus.*

## **Fra digitalkamera**

Legg fotopapir i papirkassetten. & "I papirkassetten" på side 5

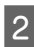

2 Ta ut minnekortet.

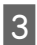

C Velg modusen **Oppsett** på menyen Hjem.

Åpne Opps. av ekst. enh.. Rull ned om nødvendig.

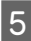

E Velg **Utskriftsinnstillinger**.

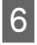

Foreta riktige utskriftsinnstillinger. Rull ned om nødvendig.

G Koble kameraet til produktet med USB-kabel, og slå deretter på kameraet.

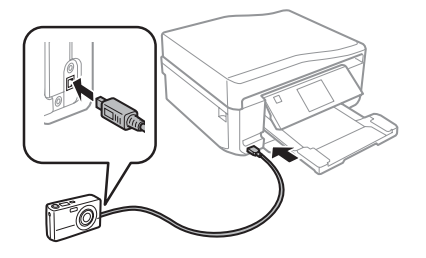

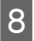

Se i kameraets håndbok om hvordan du skriver ut.

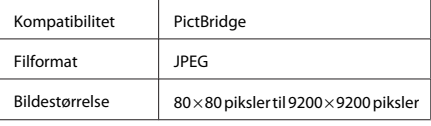

#### *Merknad:*

- ❏ *Avhengig av innstillingene i skriveren og digitalkameraet, kan det være enkelte kombinasjoner av papirtype, størrelse og layout som ikke støttes.*
- ❏ *Noen av innstillingene i digitalkameraet vises kanskje ikke på utskriften.*

# **Skanning**

Du kan skanne dokumenter og deretter sende det skannede bildet fra produktet til et minnekort eller en tilkoblet datamaskin.

#### *Merknad:*

- ❏ *Hvis du vil skanne dataene til et minnekort, må du først sette inn minnekortet.*
	- & *"Sette i minnekort" på side 9*
- ❏ *Hvis du vil bruke tjenesten Skann til Cloud, kan du dobbeltklikke snarveisikonet på skrivebordet og se i håndboken Epson Connect.*

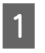

A Plasser originalen(e). & "Legge i originaler" på side 9

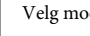

B Velg modusen **Skann** på Hjem-menyen.

- S Velg et menyelement for skanning.
- D Hvis du velger **Skann til minnekort**, kan du foreta skanneinnstillinger. Velg datamaskinen hvis du velger **Skann til PC**.

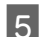

 $5$  Trykk  $\otimes$  for å starte skanningen.

#### *Merknad:*

*Se i PDF-filen Brukerhåndbok for andre skannefunksjoner og menyoversikten for Skann-modus.*

Det skannede bildet lagres.

# **Faksing**

#### *Merknad:*

*Se i PDF-filen Brukerhåndbok for andre faksfunksjoner og menyoversikten for Faks-modus.*

## **Introduksjon til FAX Utility**

FAX Utility er programvare som kan brukes til å overføre data som f.eks. dokumenter, tegninger og tabeller som er laget i et tekstbehandlings- eller regnearkprogram direkte via faks, uten å skrive ut. Bruk følgende fremgangsmåte for å kjøre verktøyet.

#### **Windows**

Klikk startknappen (Windows 7 og Vista) eller klikk **Start** (Windows XP), velg **All Programs (Alle programmer)** og **Epson Software**, og klikk deretter **FAX Utility**.

#### **Mac OS X**

Klikk **System Preference (Systemvalg)**, klikk **Print & Fax (Utskrift og faks)** eller **Print & Scan (Utskrift og skann)**, og velg deretter **FAX** (produktet) under **Printer (Skriver)**. Klikk deretter slik:

Mac OS X 10.6.x, 10.7.x: **Option & Supplies (Valg og forbruksmateriell)** - **Utility (Verktøy)** - **Open Printer Utility**

Mac OS X 10.5.x: **Open Print Queue (Åpne utskriftskø)** - **Utility (Verktøy)**

#### *Merknad:*

*Se den elektroniske hjelpen hvis du vil vite mer om FAX Utility.*

## **Koble til en telefonlinje**

### **Om telefonledningen**

Bruk en telefonledning med følgende spesifikasjoner for grensesnitt.

- ❏ RJ-11 telefonlinje
- ❏ RJ-11 telefonsentralforbindelse

I enkelte områder følger det med en telefonledning for produktet. I så fall bruker du denne ledningen.

### **Bruk av telefonlinjen bare for faks**

A Koble til en telefonledning fra veggkontakten til LINE-porten.

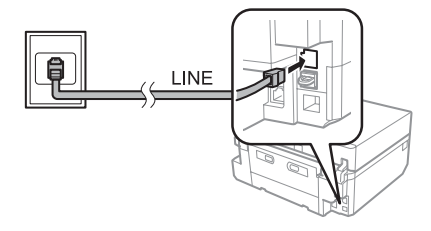

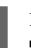

B Kontroller at **Automatisk svar** er satt til **På**. & "Mottak av faks" på side 16

#### c*Viktig!*

*Hvis du ikke kobler til en ekstern telefonlinje til produktet, pass på at du slår på automatisk svar. Ellers kan du ikke motta fakser.*

### **Deling av linjen med en telefonenhet**

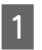

A Koble til en telefonledning fra veggkontakten til LINE-porten.

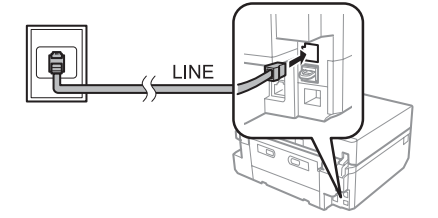

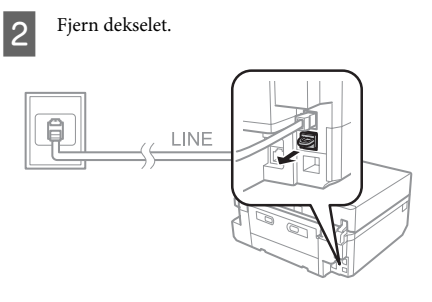

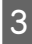

C Koble til en telefon eller telefonsvarer til EXT-porten.

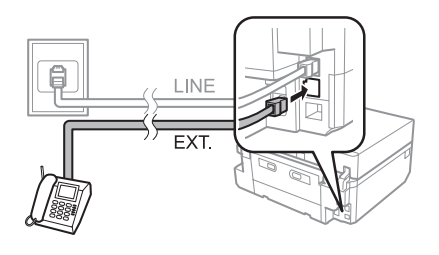

*Merknad: Se i PDF-filen Brukerhåndbok for andre tilkoblingsmetoder.*

## **Kontrollere fakstilkoblingen.**

Du kan kontrollere om produktet er klar til å sende eller motta fakser.

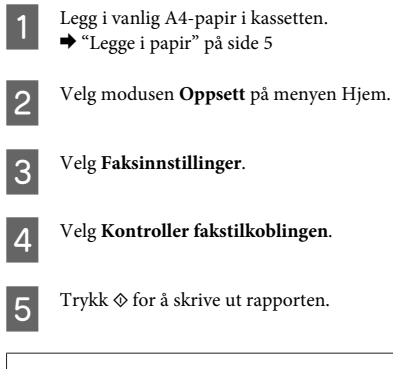

#### *Merknad:*

*Hvis feil rapporteres, prøv løsningene i rapporten.*

## **Konfigurere faksfunksjoner**

## **Konfigurere direktevalgoppføringer**

Du kan opprette en direktevalgliste som gjør det mulig for deg å raskt velge faksmottakernummer ved faksing. Opptil 60 kombinerte oppføringer for direktevalg og gruppevalg kan registreres.

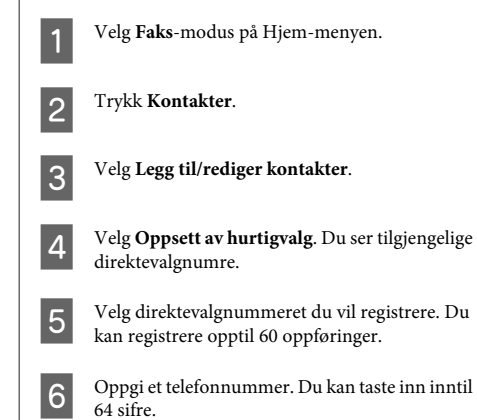

#### *Merknad:*

*En bindestrek ("-") lager en liten pause når nummeret slås. Ta bare med bindestrek i telefonnumre når det er nødvendig med en pause. Mellomrom mellom tall ignoreres når nummeret slås.*

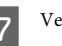

#### Velg Fullf..

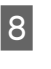

8 Tast inn et navn for å identifisere<br>direktevalgoppføringen. Du kan taste inn inntil 30 tegn.

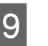

I Velg **Fullf.** for å registrere navnet.

### **Konfigurere gruppevalgoppføringer**

Du kan legge til direktevalgoppføringer til en gruppe, som da lar deg sende en faks til flere mottakere samtidig. Opptil 60 kombinerte oppføringer for direktevalg og gruppevalg kan registreres.

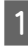

A Velg **Faks**-modus på Hjem-menyen.

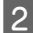

B Trykk **Kontakter**.

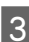

C Velg **Endre kontakter**.

D Velg **Oppsett av gruppeanrop**. Du ser tilgjengelige oppføringsnummer for gruppevalg.

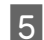

E Velg gruppevalgnummeret du vil registrere.

F Tast inn et navn for å identifisere oppføringen for gruppevalg. Du kan taste inn inntil 30 tegn.

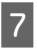

Velg Fullf. for å registrere navnet.

Velg direktevalgnummeret du vil registrere i gruppevalglisten.

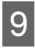

I Gjenta trinn 8 for å legge til andre direktevalgoppføringer til gruppevalglisten. Du kan registrere opptil 30 direktevalgoppføringer i en gruppe.

Trykk Fullf. for å fullføre gruppevalglisten.

# **Sende telefaks**

A Plasser originalen i den automatiske dokumentmateren eller på skannerglassplaten.  $\rightarrow$  "Legge i originaler" på side 9

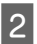

B Velg **Faks**-modus på Hjem-menyen.

C Berør området **Angi faksnummer** på LCD-skjermen.

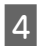

D Angi faksnummeret, og velg deretter **Fullf.**. Du kan taste inn inntil 64 sifre.

#### *Merknad:*

- ❏ *Vil du vise sist brukte faksnummer, trykker du Ring igjen.*
- ❏ *Kontroller at du har angitt fakshodeinformasjon. Enkelte faksmaskiner avviser automatisk innkommende fakser som ikke inneholder fakshodeinformasjon.*

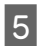

E Trykk d, velg **Farge** eller **SH**, og endre deretter de andre innstillingene ved behov.

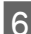

 $6^{\circ}$  Trykk  $\otimes$  for å starte sendingen.

#### *Merknad:*

*Hvis faksnummeret er opptatt eller det oppstår et problem, ringer produktet på nytt etter ett minutt. Trykk Ring igjen for å ringe på nytt umiddelbart.*

## **Mottak av faks**

Følg trinnene nedenfor hvis du vil foreta innstillinger for å motta fakser automatisk. Vil du ha instruksjoner om hvordan du mottar fakser manuelt, kan du se i PDF-filen Brukerhåndbok.

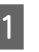

A Legg i vanlig A4-papir i kassetten.  $\rightarrow$  "Legge i papir" på side 5

B Kontroller at **Automatisk svar** er satt til **På**. **Oppsett** > **Faksinnstillinger** > **Motta-innstillinger** > **Automatisk svar** > **På**

#### *Merknad:*

- ❏ *Hvis en telefonsvarer er koblet direkte til dette produktet, pass på at du angir Ringer til svar korrekt ved hjelp av følgende fremgangsmåte.*
- ❏ *Avhengig av regionen, kan Ringer til svar være utilgjengelig.*

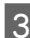

C Velg modusen **Oppsett** på menyen Hjem.

D Velg **Faksinnstillinger**.

#### **Flere funksjoner**

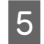

E Velg **Kommunikasjon**.

Velg Ringer til svar.

G Trykk + eller - for å velge antall ring, og trykk deretter **Fullf.**.

#### c*Viktig!*

*Velg flere ring enn det som er nødvendig for at telefonsvareren svarer. Hvis den er stilt inn til å svare på fjerde ring, angi at produktet skal svare på femte ring eller senere. Ellers kan ikke telefonsvareren ta imot stemmesamtaler.*

#### *Merknad:*

*Når du mottar en samtale og den andre parten er en faks, mottar produktet faksen automatisk selv om telefonsvareren tar imot samtalen. Hvis du løfter av røret, vent til LCD-skjermen viser en melding om at det har blitt opprettet en forbindelse før du legger på. Hvis den andre parten er en person, kan telefonen brukes som normalt eller det er mulig å legge igjen en beskjed på telefonsvareren.*

## **Utskrift av rapporter**

Følg fremgangsmåten nedenfor for å skrive ut en faksrapport.

# **Flere funksjoner**

Under Flere funksjoner har du tilgang til en rekke spesialmenyer som gjør utskrift enkelt og morsomt! Vil du vite mer, velger du Flere funksjoner, velger hver enkelt meny, og deretter følger du instruksjonene på LCD-skjermen.

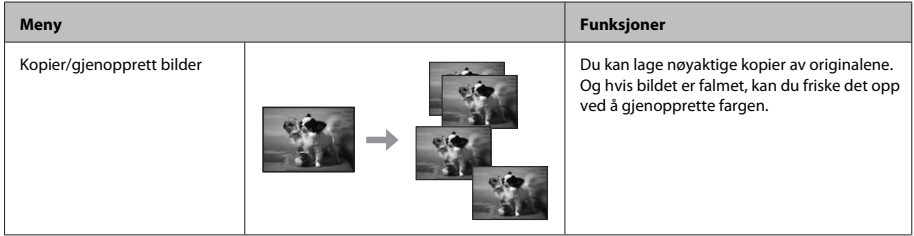

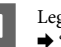

A Legg i vanlig A4-papir i kassetten. & "Legge i papir" på side 5

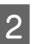

B Velg **Faks**-modus på Hjem-menyen.

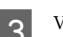

C Velg **Avanserte innst.**

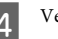

D Velg **Faksrapport**.

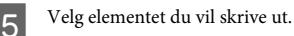

#### *Merknad:*

*Bare Fakslogg kan vises på skjermen.*

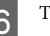

 $6<sup>-</sup>$  Trykk  $\Diamond$  for å skrive ut valgt rapport.

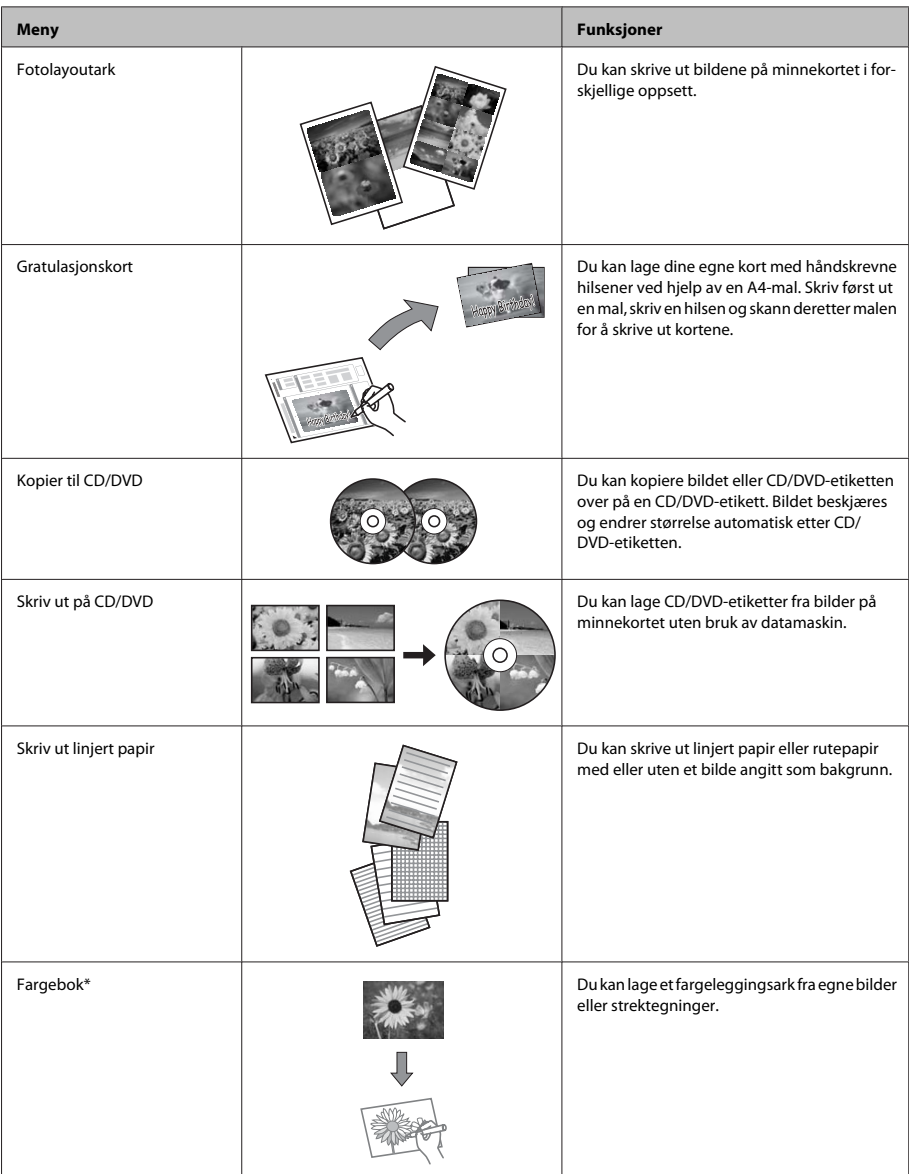

\* Bruk kun funksjonen **Fargebok** til tegninger og bilder som du har laget selv. Ved bruk av opphavsrettslig beskyttet materiale må du overholde gjeldende lover for utskrift til privat bruk.
# **Skifte ut blekkpatroner**

## **Sikkerhetsinstruksjoner**

- ❏ Oppbevar blekkpatroner utilgjengelig for barn.
- ❏ Vær forsiktig med hvordan du håndterer brukte blekkpatroner. Det kan fremdeles finnes litt blekk rundt åpningen.

Hvis du får blekk på huden, må du vaske grundig med såpe og vann.

Hvis du får blekk i øynene, må du øyeblikkelig skylle med vann. Hvis du fremdeles har ubehag eller synsforstyrrelser etter grundig skylling, må du oppsøke lege umiddelbart.

Hvis du får blekk i munnen, må du straks spytte ut og oppsøke lege umiddelbart.

- ❏ Hvis du tar ut patronen fra produktet til senere bruk eller for å kaste den, må du sørge for å sette dekselet tilbake på blekkforsyningsporten slik at blekket ikke tørker ut eller områdene rundt ikke blir tilsmusset med blekk.
- ❏ Ikke trykk hardt eller klem på blekkpatronene, og vær forsiktig så de ikke faller i gulvet. Dette kan føre til blekklekkasje.

## **Forholdsregler**

- ❏ Epson anbefaler bruk av ekte Epson-blekkpatroner. Epson kan ikke garantere kvaliteten eller påliteligheten til uekte blekk. Bruk av uekte blekk kan føre til skader som ikke dekkes av Epsons garantier, og som under visse omstendigheter kan føre til feil på produktet. Informasjon om nivået på uekte blekk vises kanskje ikke.
- ❏ Det brukes litt blekk fra alle patronene ved både utskrift og vedlikehold, slik som utskifting av blekkpatron og rengjøring av skriverhodet. Dette gjøres for å bevare optimal ytelse for skriverhodet.
- ❏ Vær forsiktig så det ikke kommer inn støv eller andre gjenstander i blekkpatronholderen. Alt som kommer inn i holderen, kan svekke utskriftsresultatet eller gjøre slik at du ikke får skrevet ut.
- ❏ Du utnytter blekket maksimalt hvis du venter med å ta ut blekkpatronen til du skal sette inn en ny. Blekkpatroner med lav blekkstatus kan ikke brukes når de settes inn igjen.
- ❏ Vent med å åpne forpakningen med blekkpatronen til den skal installeres i produktet. Patronen er vakuumpakket for å sikre pålitelighet. Hvis du lar en patron ligge utpakket lenge før du bruker den, kan det hende at normal utskrift ikke er mulig.
- ❏ Installer alle blekkpatronene, ellers kan du ikke skrive ut.

### **Skifte ut en blekkpatron**

#### *Merknad:*

*Kontroller at CD/DVD-skuffen ikke er satt inn i produktet og at* P*-lampen ikke blinker, men lyser.*

> A Du oppnår best resultat hvis du forsiktig rister den nye svarte blekkpatronene fire eller fem ganger før du åpner forpakningen.

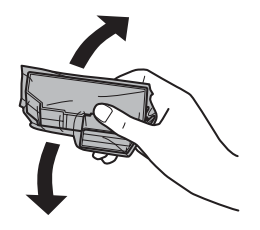

#### *Merknad:*

- ❏ *Du trenger ikke riste fargepatronene og den foto-svarte patronen.*
- ❏ *Ikke rist blekkpatroner etter at du har åpnet forpakningen siden de kan lekke.*

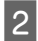

B Ta ut blekkpatronen fra forpakningen, og fjern deretter dekselet fra undersiden av patronen.

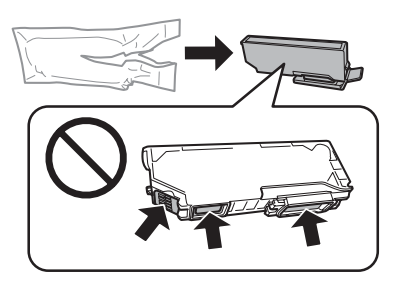

#### *Merknad:*

*Ikke berør områdene som vises på illustrasjonen. Dette kan hindre normal bruk og utskrift.*

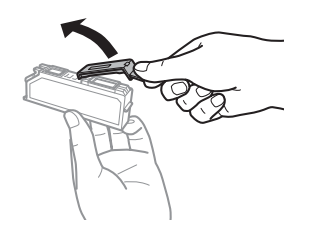

C Åpne skannerenheten. Blekkpatronholderen flyttes til posisjonen for utskifting av blekkpatron.

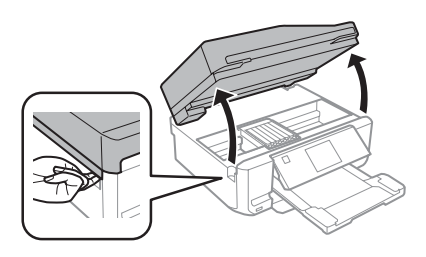

#### c*Viktig!*

*Ikke berør den flate, hvite kabelen som er koblet til blekkpatronholderen.*

#### *Merknad:*

- ❏ *Følg instruksjonen nedenfor hvis blekkpatronholderen ikke flyttes til posisjonen for utskifting av blekkpatron. Hjem > Oppsett > Vedlikehold > Blekkpatronutskifting*
- ❏ *Ikke beveg blekkpatronholderen for hånd, for det kan skade produktet.*
- 

**4** Skyv på klaffen for å frigjøre<br>blekkpatronholderen, og løft deretter ut patronen på skrå.

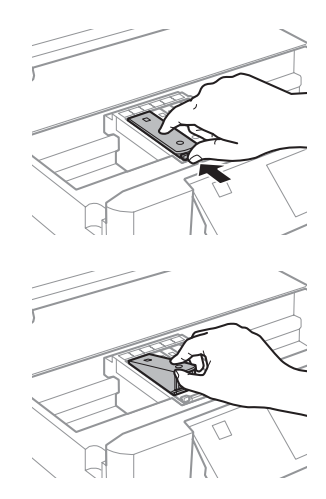

#### *Merknad:*

*Illustrasjonen viser utskifting av patronen lengst til venstre. Skift ut blekkpatronen som er aktuell for din situasjon.*

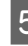

E Sett først ned fronten på blekkpatronen i blekkpatronholderen. Skyv deretter patronen flatt ned til den klikker på plass.

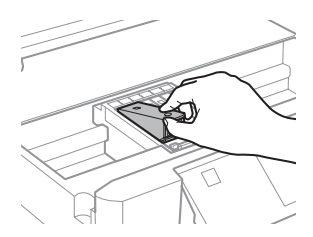

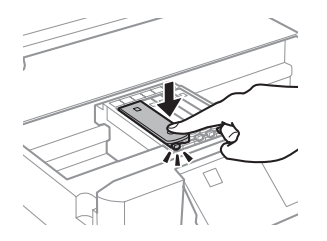

 $\begin{bmatrix} 6 \end{bmatrix}$  Sett på plass dekselet på blekkforsyningsporten til patronen du fjernet. Blekkpatronen må avhendes på riktig måte.

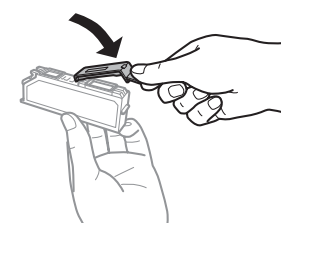

Lukk skannerenheten. Blekkpatronholderen går tilbake til startposisjon.

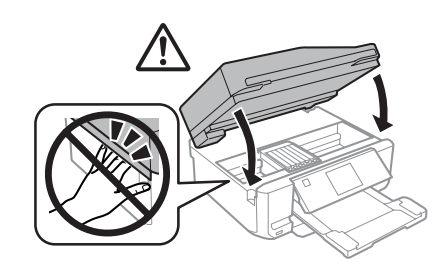

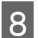

B Følg instruksjonene på skjermen.

#### *Merknad:*

- ❏ P*-lampen fortsetter å blinke mens produktet fyller blekk. Du må ikke slå av produktet mens blekket fylles. Hvis ladingen blir ufullstendig, kan det hende du ikke kan skrive ut.*
- ❏ *Vent med å sette inn CD/DVD-skuffen til blekkfyllingen er ferdig.*

# **Enkel feilsøking**

### **Feilmeldinger**

Dette avsnittet beskriver hva meldinger som vises på LCD-skjermen betyr.

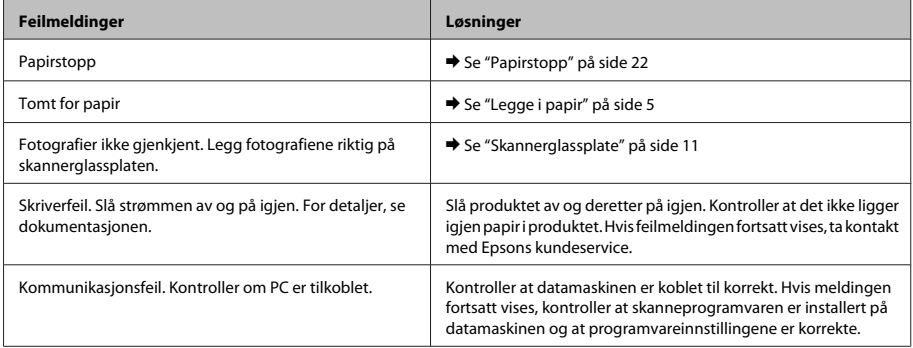

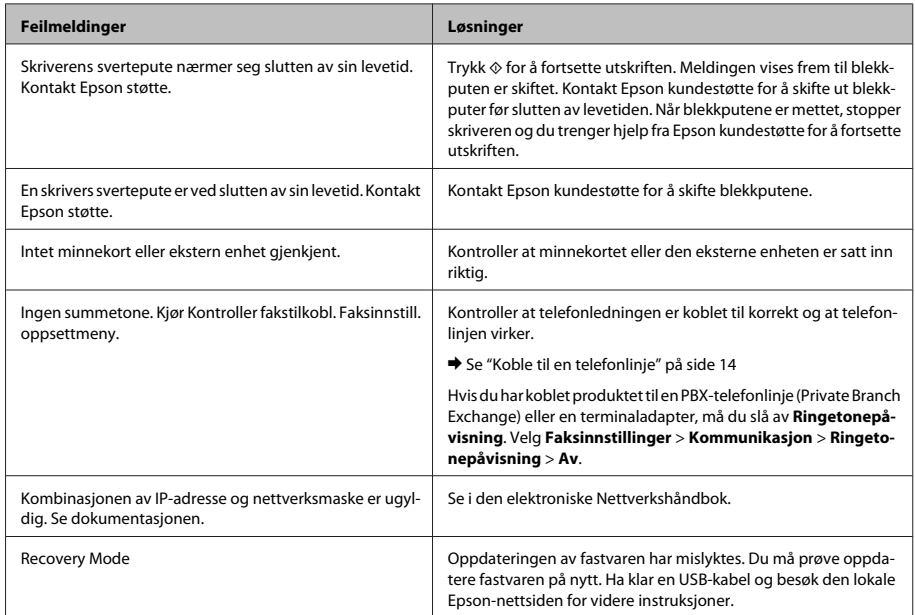

## **Papirstopp**

#### !*Forsiktig!*

*Berør aldri knappene på kontrollpanelet mens du har hånden inne i produktet.*

#### *Merknad:*

- ❏ *Avbryt utskriftsjobben hvis det vises en melding om det på LCD-skjermen eller i skriverdriveren.*
- ❏ *Når du har fjernet fastkjørt papir, trykker du knappen som vises på LCD-skjermen.*

### **Fjerne fastkjørt papir fra bakre deksel**

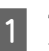

A Trekk ut bakre deksel, og fjern forsiktig fastkjørt papir.

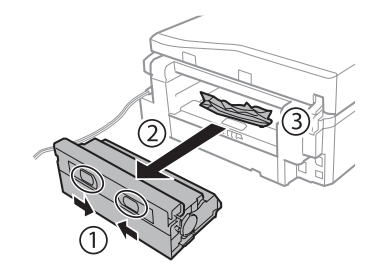

#### **Enkel feilsøking**

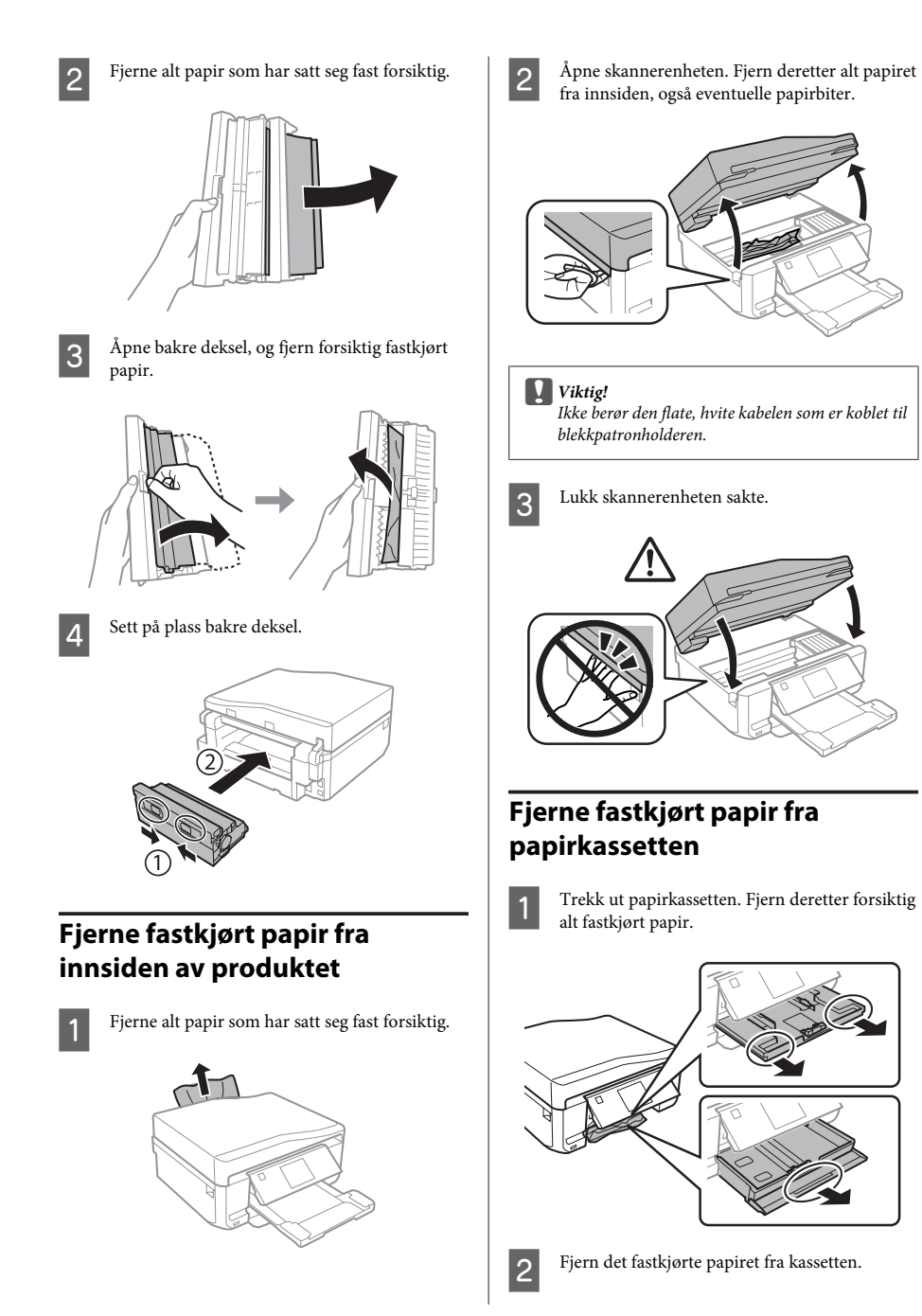

#### **Enkel feilsøking**

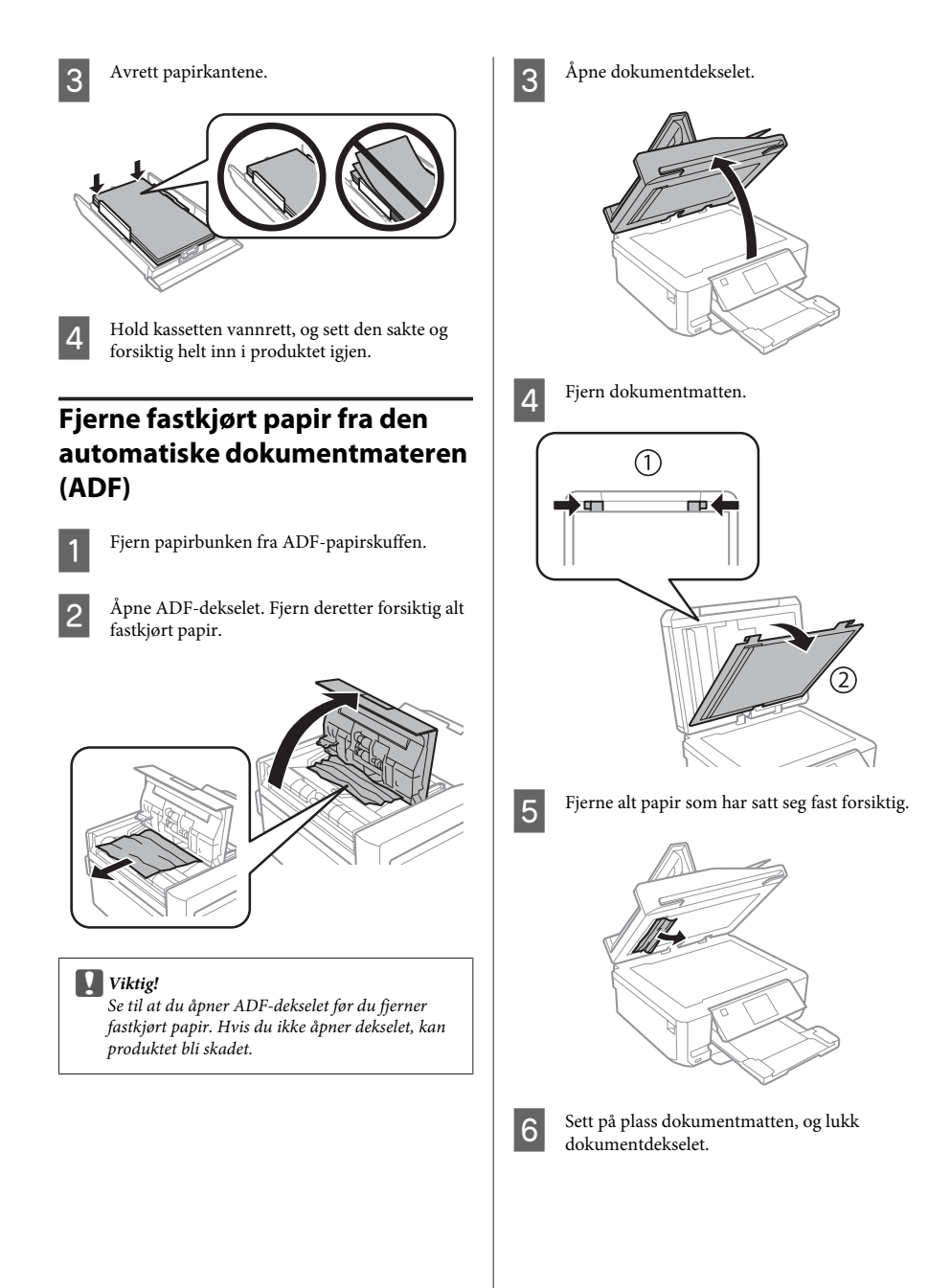

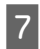

Åpne den automatiske dokumentmateren (ADF).

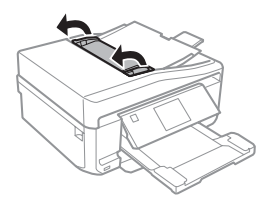

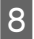

B Fjerne alt papir som har satt seg fast forsiktig.

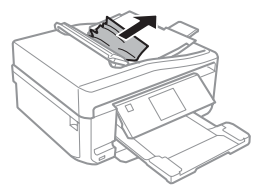

I Lukk den automatiske dokumentmateren (ADF).

## **Hjelp med utskriftskvalitet**

Prøv disse løsningene hvis det er striper (tynne streker), manglende farger eller andre kvalitetsproblemer med utskriftene.

- ❏ Kontroller at du har lagt i papir og plassert originalen korrekt.
	- & "Legge i papir" på side 5
	- & "Legge i originaler" på side 9
- ❏ Kontroller innstillingene for papirstørrelse og papirtype.
	- & "Velge papir" på side 5

❏ Skriverhodet kan være tett. Foreta først en dysekontroll, og rengjør deretter skriverhodet. **Oppsett** > **Vedlikehold** > **Dysekontroll**

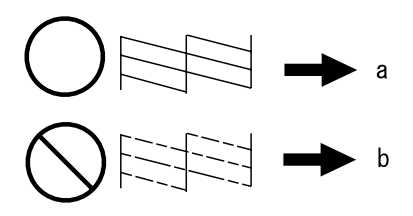

<sup>(</sup>a) OK (b) Trenger hoderengjøring

## **Hjelp med faksing**

- ❏ Kontroller at telefonledningen er koblet til korrekt og at telefonlinjen virker. Du kan sjekke linjestatusen ved å bruke **Kontroller fakstilkoblingen**-funksjonen.
	- & "Koble til en telefonlinje" på side 14
- ❏ Hvis faksen ikke ble sendt, kontrollerer du at mottakerens faksmaskin er slått på og fungerer.
- ❏ Hvis produktet ikke er koblet til en telefon og du vil motta fakser automatisk, pass på at du slår på automatisk svar.
	- & "Mottak av faks" på side 16

#### *Merknad:*

*Vil du ha flere løsninger på faksproblemer, kan du se i PDF-filen Brukerhåndbok.*

# **Hvis du trenger hjelp**

## **Web-område for kundestøtte**

På Epsons web-område for kundestøtte får du hjelp med problemer som ikke kan løses ved hjelp av feilsøkingsinformasjonen i produktdokumentasjonen. Hvis du har en web-leser og kan koble deg til Internett, kan du besøke området på adressen:

http://support.epson.net/ http://www.epson.eu/Support (Europe)

Hvis du trenger de nyeste driverne, svar på vanlige spørsmål, håndbøker eller annet nedlastbart materiale, kan du gå til området på adressen:

http://www.epson.com http://www.epson.eu/Support (Europe)

Deretter velger du Epsons web-område for kundestøtte i ditt område.

### *Innehållsförteckning*

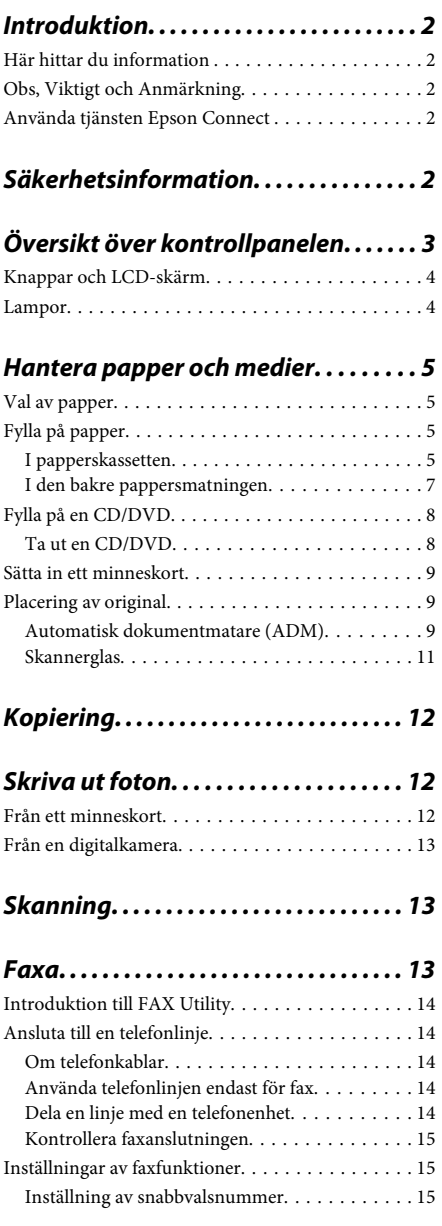

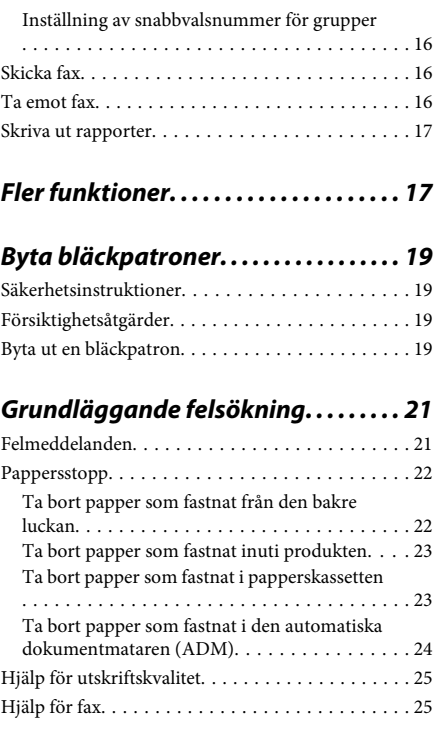

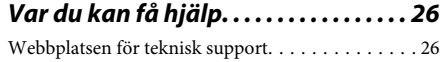

# **Introduktion**

## **Här hittar du information**

Den senaste versionen av följande handböcker finns på Epsons supportwebbplats. http://www.epson.eu/Support (Europa) http://support.epson.net/ (utanför Europa)

#### ❏ **Starta här (papper):**

Ger dig information om hur man installerar produkten och programvaran.

#### ❏ **Basisvägledning (papper):**

Innehåller grundläggande information om hur du använder produkten utan en dator.

#### ❏ **Användarhandbok (PDF):**

Innehåller detaljerade instruktioner om användning, säkerhet och felsökning. Läs handboken när du använder produkten med en dator eller använder avancerade funktioner som dubbelsidig kopiering. Du måste ha Adobe Acrobat Reader 5.0 eller senare eller Adobe Reader för att visa PDF-handboken.

#### ❏ **Nätverkshandbok (HTML):**

Här får nätverksadministratörerna information om både skrivardrivrutinen och nätverksinställningarna.

#### ❏ **Hjälp (på produktens skärm):**

Tillhandahåller grundläggande instruktioner för användning och felsökning på produktens LCD-skärm. Välj menyn **Hjälp** på kontrollpanelen.

## **Obs, Viktigt och Anmärkning**

Obs, Viktigt och Anmärkning som visas i denna handbok har följande innebörder.

#### !*Obs!*

*måste noga efterföljas för att undvika kroppsskador.*

#### c*Viktigt*

*måste iakttas för att undvika skador på utrustningen.*

#### *Anmärkning*

*innehåller praktiska tips om produktens användning och eventuella begränsningar.*

### **Använda tjänsten Epson Connect**

Med Epson Connect och tjänster från andra företag kan du enkelt skriva ut direkt från din smartphone, handdator eller laptop, när som helst och i stort sett var som helst i världen! Mer information om utskrift och andra tjänster finns på följande adress;

https://www.epsonconnect.com/ (Epson Connects portal)

http://www.epsonconnect.eu/ (endast Europa)

Du kan visa handboken för Epson Connect genom att dubbelklicka på genvägsikonen på skrivbordet.

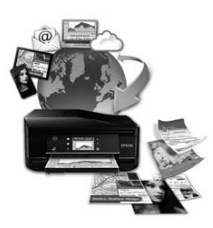

# **Säkerhetsinformation**

Läs och följ dessa anvisningar så att du använder produkten på ett säkert sätt. Kom ihåg att spara denna handbok för framtida bruk. Följ även alla varningar och instruktioner på produkten.

- ❏ Använd bara nätsladden som medföljer produkten och använd inte nätsladden med andra utrustningar. Om du använder andra nätsladdar med den här produkten eller använder den medföljande nätsladden med andra utrustningar kan det leda till brand eller elstötar.
- ❏ Se till att elsladden uppfyller tillämplig lokal säkerhetsstandard.
- ❏ Ta aldrig isär, ändra eller försök reparera nätsladden, kontakten, skrivarenheten, skannerenheten eller några tillval själv, utom när det speciellt beskrivs i produktens handböcker.
- ❏ Dra ut kontakten till produkten och låt kvalificerad servicepersonal utföra service i följande situationer: Nätsladden eller kontakten är skadad, det har kommit in vätska i produkten, du har tappat produkten eller höljet har skadats, produkten fungerar eller beter sig inte som vanligt. Justera inte reglage som inte täcks i bruksanvisningen.
- ❏ Placera produkten nära ett vägguttag där kontakten enkelt kan dras ut.
- ❏ Placera eller förvara inte produkten utomhus, i närheten av smutsiga eller dammiga platser, vatten, värmekällor eller platser som utsätts för stötar, vibrationer, höga temperaturer eller hög luftfuktighet.
- ❏ Var försiktig så att du inte spiller vätska på produkten eller hanterar den med våta händer.
- ❏ Denna produkt måste ha ett avstånd på minst 22 cm till en pacemaker. Radiovågor från denna produkt kan ha negativ inverkan på pacemakers.
- ❏ Kontakta återförsäljaren om LCD-skärmen är skadad. Tvätta händerna noga med tvål och vatten om du får flytande kristallösning på händerna. Skölj ögonen omedelbart med vatten om du får flytande kristallösning i ögonen. Kontakta genast läkare om du känner obehag eller får problem med synen trots att du har sköljt noggrant.
- ❏ Undvik att använda en telefon när det åskar. Det finns en liten risk för elstötar om blixten slår ned.
- ❏ Rapportera inte en gasläcka per telefon i närheten av gasläckan.

#### *Anmärkning:*

*Nedan följer säkerhetsanvisningar för bläckpatroner.* & *"Byta bläckpatroner" på sidan 19*

# **Översikt över kontrollpanelen**

#### *Anmärkning:*

- ❏ *Kontrollpanelens utformning varierar beroende på plats.*
- ❏ *Även om kontrollpanelens utformning och det som visas på LCD-skärmen, t.ex. namn på menyer och alternativ, kan skilja sig åt från den produkt du köpt så används de på samma sätt.*

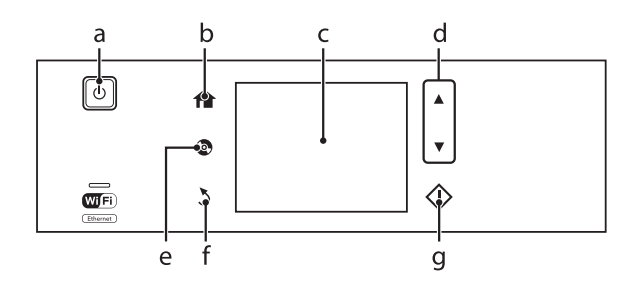

# **Knappar och LCD-skärm**

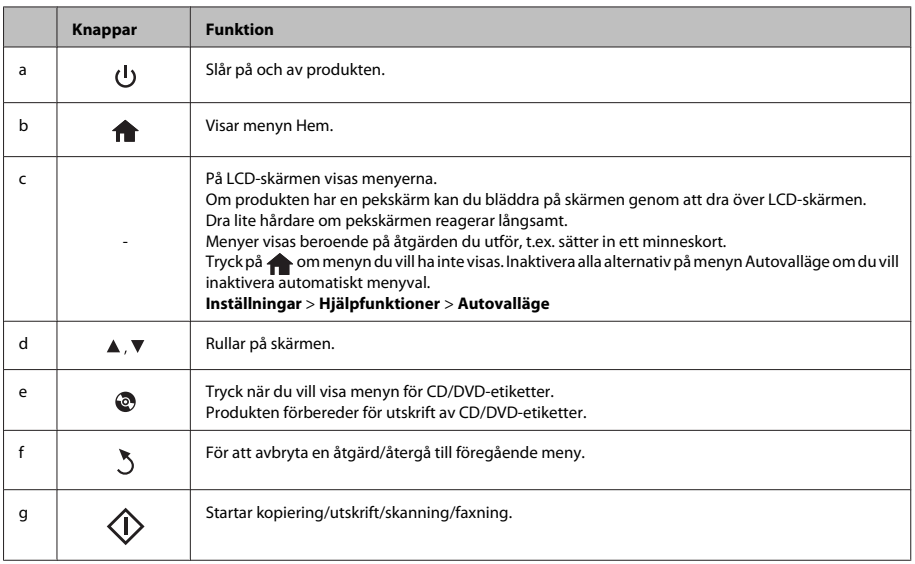

### **Lampor**

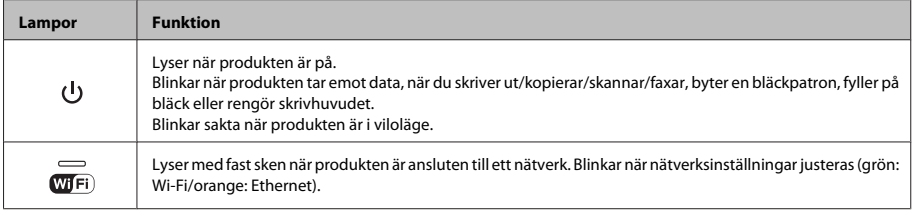

#### *Anmärkning:*

*Mer information om ikonerna som visas på LCD-skärmen finns i Hjälp på kontrollpanelen.*

# **Hantera papper och medier**

## **Val av papper**

Produkten ställs in automatiskt efter den papperstyp du väljer i utskriftsinställningarna. Det är därför inställningarna för papperstyp för så viktiga. De talar om för produkten vilken papperstyp du använder och justerar bläckmängden därefter. I tabellen nedan visas de inställningar du bör välja för papperet.

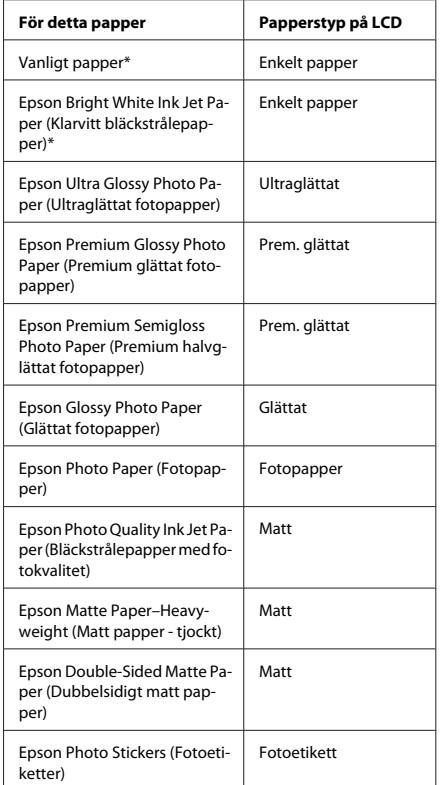

\* Du kan använda dubbelsidig utskrift med detta papper.

# **Fylla på papper**

### **I papperskassetten**

#### *Anmärkning:*

- ❏ *Trots att instruktionerna i det här avsnittet är baserade på kassett 2, är användningssättet detsamma för kassett 1.*
- ❏ *Papperstyperna, storlekarna och mängden ark som kan fyllas på varierar mellan kassett 1 och 2. Mer information finns i Användarhandbok i PDF-format.*
- ❏ *Instruktioner hur du fyller på kuvert eller ett ark med Photo Stickers (Fotoetiketter) finns i Användarhandbok i PDF-format.*
- 

*Anmärkning:*

Öppna den främre luckan.

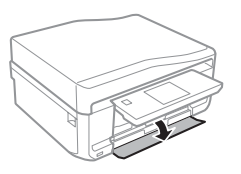

*Om utmatningsfacket har matats ut ska du stänga det innan du drar ut papperskassetten.*

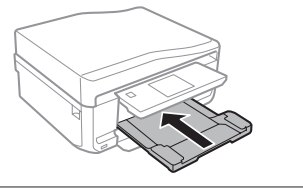

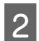

Dra ut papperskassetten.

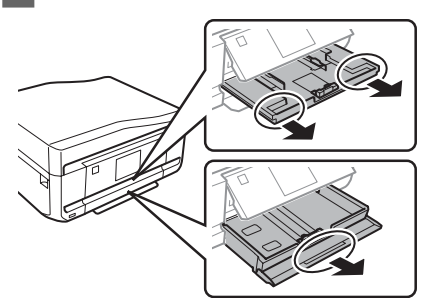

Skjut kantstöden mot sidorna på papperskassetten.

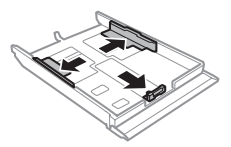

#### *Anmärkning:*

*Ta bort CD/DVD-facket och dra ut kassett 2 så som visas på bilden när du använder papper med formatet Legal.*

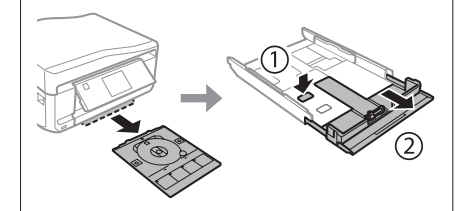

D Flytta kantstödet så att det passar pappersformatet som ska användas.

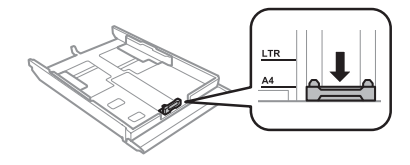

E För in papperet mot kantstödet med utskriftssidan nedåt och kontrollera att papperet inte sticker ut ur kassetten.

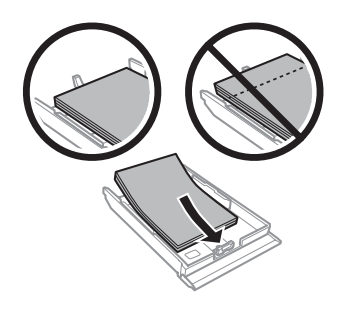

#### *Anmärkning:*

- ❏ *Bläddra igenom och jämna till papperskanterna innan papperet fylls på.*
- ❏ *Fyll inte på papper ovanför strecket precis under pilmarkeringen inuti kantstödet när vanligt papper används. Kontrollera att antalet ark är mindre än det specificerade antalet när Epson specialmedier används.*
- ❏ *När du väljer Kassett 1>Kassett 2 som Papperskälla ska du fylla på papper av samma storlek och typ i båda kassetterna.*

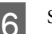

F Skjut kantstöden mot kanterna på papperet.

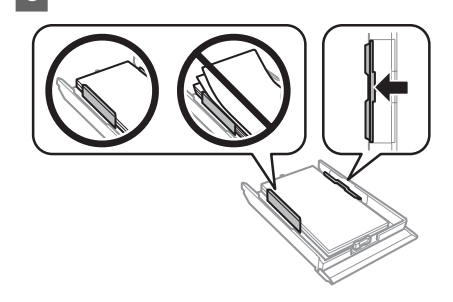

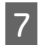

Håll kassetten plant och för in den långsamt och försiktigt i produkten.

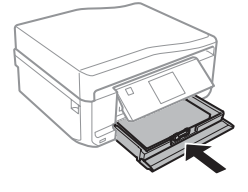

#### *Anmärkning:*

- ❏ *Lämna tillräckligt med utrymme framför produkten så att papperet kan matas ut helt och hållet.*
- ❏ *Ta inte ut eller sätt in papperskassetten när produkten arbetar.*

### **I den bakre pappersmatningen**

#### *Anmärkning:*

*Trots att du kan skriva ut på papper med en tjocklek på 0,05 till 0,6 mm, kanske vissa hårda papper inte matas på rätt sätt även om tjockleken ligger inom det området.*

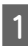

Skicka ett utskriftsjobb till produkten (från datorn eller via kontrollpanelen).

#### *Anmärkning:*

*Innan du skickar utskriftsjobbet kan du inte fylla på papper i den bakre pappersmatningen.*

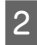

Öppna luckan till den bakre pappersmatningen och dra ut pappersstödet.

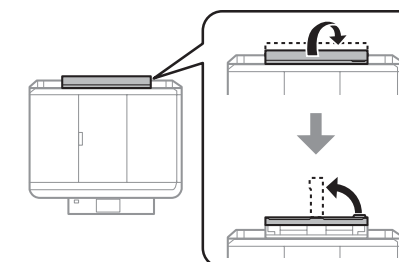

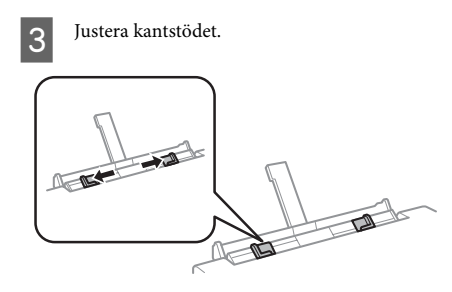

**D** Fyll på ett ark papper med utskriftssidan uppåt i mitten på den bakre pappersmatningen och justera kantstödet. Utskriftssidan är ofta vitare eller glansigare än den andra sidan.

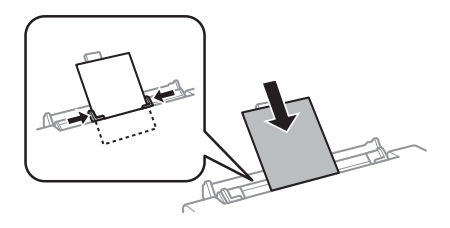

#### *Anmärkning:*

*För in papperet så att framkanten är cirka 5 cm från skåran på kantstöden.*

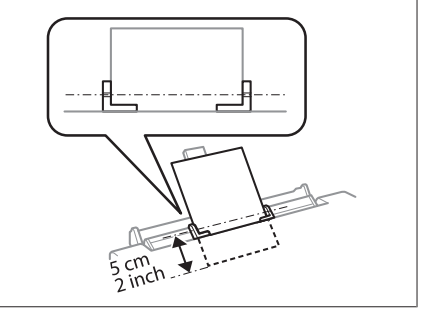

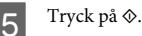

#### *Anmärkning:*

*Papperet matas ut automatiskt efter en viss tid.*

# **Fylla på en CD/DVD**

#### c*Viktigt:*

- ❏ *Sätt inte in CD/DVD-facket när produkten arbetar. Produkten kan skadas eller ytan på CD/DVD-skivan kan bli smutsig eller repig.*
- ❏ *Kontrollera att det inte finns något på utmatningsfacket när CD/DVD-facket matas ut/sätts in.*

#### *Anmärkning:*

*Du kan även skriva ut på en Blu-ray Disc™.*

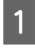

A Tryck på på kontrollpanelen och välj **Ladda CD/DVD**.

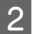

B Höj panelen så långt det går.

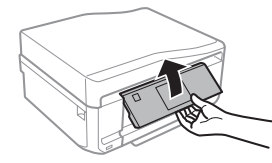

#### *Anmärkning:*

*Om utmatningsfacket har matats ut ska du stänga det och den främre luckan.*

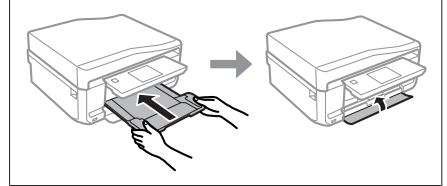

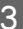

Ta bort CD/DVD-facket från produkten.

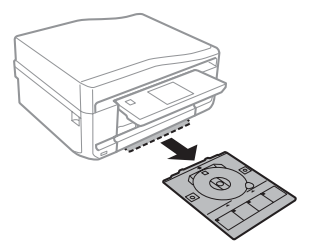

**4** Placera en CD/DVD i CD/DVD-facket med utskriftssidan uppåt och för in facket i produkten. Kontrollera att  $\blacktriangle$ -markeringarna på facket och  $\nabla$ -markeringarna på produkten motsvarar varandra så att linjen på facket är i linje med produkten.

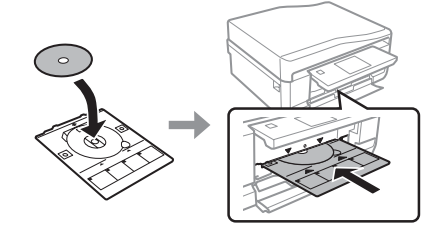

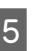

E Tryck på **Klart** på LCD-skärmen.

#### *Anmärkning:*

*CD/DVD-facket matas ut automatiskt efter en viss tid.*

### **Ta ut en CD/DVD**

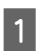

Ta bort CD/DVD-facket från produkten och ta sedan ut CD/DVD-skivan ur facket.

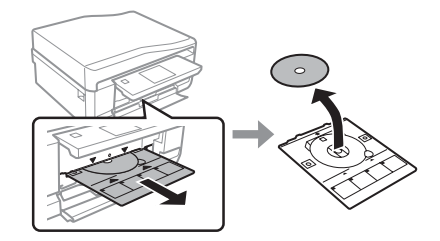

#### !*Obs!*

*Var försiktig så att du inte repar ytan på CD/ DVD-skivan när du tar bort den.*

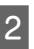

Sänk kontrollpanelen.

Sätt tillbaka CD/DVD-facket i öppningen på produktens nedre del.

## **Sätta in ett minneskort**

Du kan skriva ut foton på ett minneskort eller spara skannade data på ett minneskort. Följande minneskort stöds.

SD, miniSD, microSD, SDHC, miniSDHC, microSDHC, SDXC, microSDXC, MultiMediaCard, MMCplus, MMCmobile, MMCmicro, Memory Stick Duo, Memory Stick PRO Duo, Memory Stick PRO-HG Duo, Memory Stick Micro, MagicGate Memory Stick Duo, CompactFlash, Microdrive

#### c*Viktigt*

*En adapter krävs för följande minneskort. Sätt fast den innan du sätter in kortet i skåran, annars kan kortet fastna.*

❏ *miniSD, microSD, miniSDHC, microSDHC, microSDXC, MMCmicro*

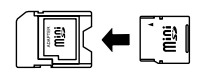

❏ *MMCmobile*

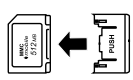

❏ *Memory Stick Micro*

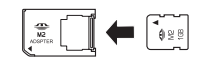

A Öppna luckan och sätt in ett kort i taget.

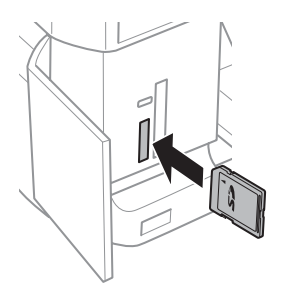

2 Kontrollera att lampan lyser med fast sken.

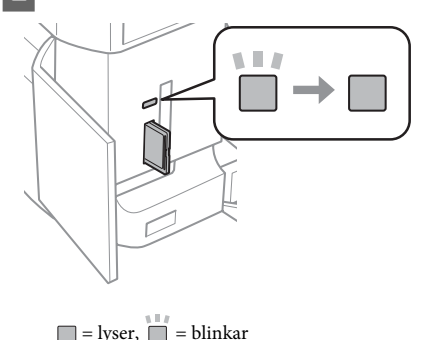

### *Viktigt*<br>□ Föi

- ❏ *Försök inte tvinga in kortet helt i skåran. Det ska inte tryckas in helt.*
- ❏ *Ta inte ut minneskortet när lampan blinkar. Data på minneskortet kan gå förlorade.*

#### *Anmärkning:*

- ❏ *Bilderna delas automatiskt in i grupper och skärmen för val av grupp visas om det finns mer än 999 bilder på minneskortet. Välj gruppen som innehåller bilden som du vill skriva ut. Bilderna sorteras efter fotograferingsdatum.*
- ❏ *Välj Skriv foton på menyn Hem om du vill välja en annan grupp. Välj sedan Alternativ, Välj plats och Välj mapp eller Välj grupp.*

## **Placering av original**

### **Automatisk dokumentmatare (ADM)**

Du kan fylla på original i den automatiska dokumentmataren (ADF) när du vill kopiera, skanna eller faxa flera sidor snabbt. Med ADF-enheten kan du skanna båda sidorna av dokument. Välj det alternativet på menyn med kopieringsinställningar om du vill göra det.

Du kan använda följande original i ADF-enheten.

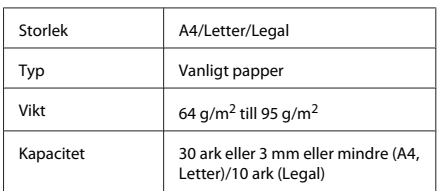

Pappersformatet Legal kan inte användas när du skannar ett dubbelsidigt dokument med ADM-enheten.

#### c*Viktigt:*

*Undvik att använda följande dokument för att förhindra pappersstopp. Använd skannerglaset för dessa typer.*

- ❏ *Dokument som är hopsatta med gem, klammer, osv.*
- ❏ *Dokument som tejpremsor eller papper fastsatt på dem.*
- ❏ *Fotografier, OH-papper eller termotransferpapper.*
- ❏ *Papper som är sönderrivet, skrynkligt eller har hål.*

A Knacka originalen mot en plan yta för att jämna till kanterna.

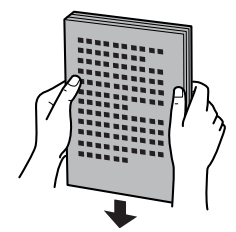

B Öppna ADF-enhetens inmatningsfack och dra ut utmatningsfackets förlängning.

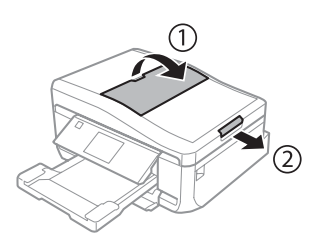

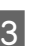

C Flytta kantstödet på den automatiska dokumentmataren.

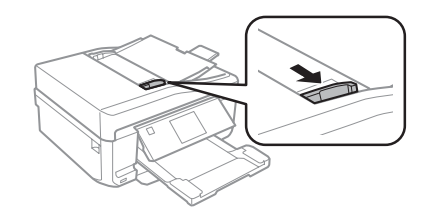

D Placera originalen med utskriftssidan uppåt och kortsidan först i den automatiska dokumentmataren och skjut sedan kantstödet tills det ligger an mot originalen.

#### *Anmärkning:*

*Ikonen ADF visas när original är placerade i den automatiska dokumentmataren.*

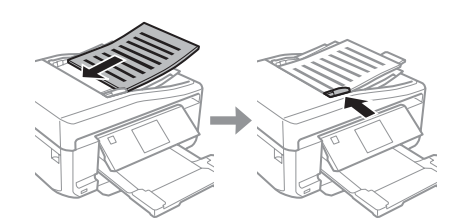

**10**

#### **Hantera papper och medier**

#### *Anmärkning:*

❏ *För en layout av typen A4, 2-up kopia placerar du originalen så som visas på bilden. Kontrollera att originalets orientering motsvarar inställningarna i Dokumentorientering.*

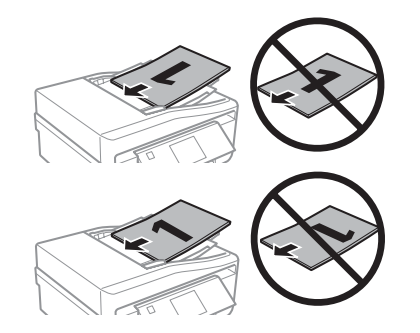

❏ *När du använder kopieringsfunktionen med den automatiska dokumentmataren (ADM) är utskriftsinställningarna definierade till Förminska/ förstora - Verklig storlek, Papperstyp - Enkelt papper och Pappersstorlek - A4. Utskriften beskärs om du kopierar ett original som är större än A4.*

### **Skannerglas**

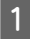

Öppna dokumentluckan.

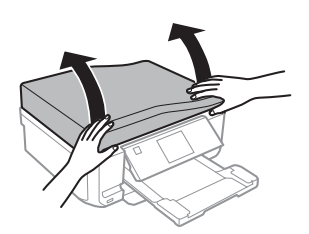

Placera originalet med utskriftssidan nedåt på<br>
skannerglaset och skjut det mot det främre högra hörnet.

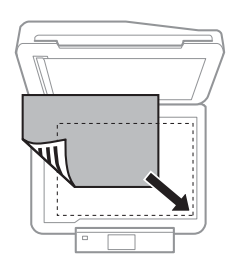

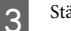

Stäng luckan försiktigt.

#### *Anmärkning:*

*När det finns ett dokument både i den automatiska dokumentmataren (ADF) och på skannerglaset så prioriteras det dokument som finns i den automatiska dokumentmataren (ADF).*

### **Placera en CD**

Placera skivan i mitten.

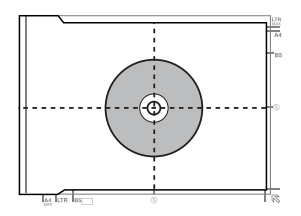

### **Placera foton**

Placera foton 5 mm från varandra.

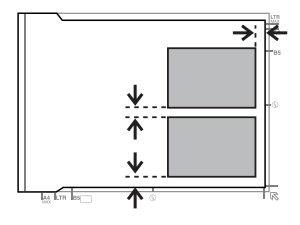

#### *Anmärkning:*

*Du kan kopiera ett foto eller flera foton med olika storlekar samtidigt så länge de är större än 30 x 40 mm.*

# **Kopiering**

Följ stegen nedan när du ska kopiera dokument. Fyll på papper i kassett 2. & "I papperskassetten" på sidan 5

Placera originalen. & "Placering av original" på sidan 9

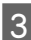

C Öppna läget **Kopiera** på menyn Hem.

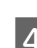

Ange antalet kopior genom att trycka på + eller -.

Ställ in färgen.

Tryck på ▼ för att ange kopieringsinställningarna.

G Välj lämpliga kopieringsinställningar som pappersstorlek, papperstyp och papperskvalitet.

#### *Anmärkning:*

- ❏ *Du kan förhandsgranska kopieringsresultatet innan du börjar kopiera.*
- ❏ *Du kan kopiera med olika layouter, t.ex. dubbelsidig kopiering, kopia med 2-up och så vidare. Ändra inställningarna för dubbelsidigt eller layout efter behov.*

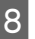

 $8$  Tryck på  $\otimes$  när du vill börja kopiera.

#### *Anmärkning:*

*Information om andra kopieringsfunktioner och menylistan i läget Kopiera finns i Användarhandbok i PDF-format.*

# **Skriva ut foton**

## **Från ett minneskort**

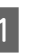

Fyll på fotopapper i papperskassetten. & "I papperskassetten" på sidan 5

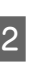

Sätt in ett minneskort. & "Sätta in ett minneskort" på sidan 9

#### *Anmärkning:*

*Du kan även skriva ut foton från en extern USB-enhet.*

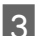

C Öppna läget **Skriv foton** på menyn Hem.

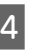

Välj ett foto och ange antalet kopior genom att trycka på + eller -.

#### *Anmärkning:*

- ❏ *Du kan beskära och förstora fotot. Tryck på Redigera och Beskär/zooma in och ange inställningarna.*
- ❏ *Tryck på* y *och upprepa steg 4 om du vill välja fler foton.*
- ❏ *Om du vill korrigera bilderna ska du trycka på Redigera samt Fotojustering och sedan ange inställningarna. Bläddra nedåt om det behövs.*

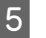

#### E Tryck på **Inställningar** och ange utskriftsinställningarna. Bläddra nedåt om det

behövs.

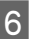

 $6$  Tryck på  $\otimes$  när du vill börja skriva ut.

#### *Anmärkning*

*Information om andra utskriftsfunktioner och menylistan i läget Skriv foton finns i Användarhandbok i PDF-format.*

# **Från en digitalkamera**

- - Fyll på fotopapper i papperskassetten. & "I papperskassetten" på sidan 5

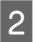

Ta ut eventuella minneskort.

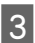

C Gå in i läget **Inställningar** via menyn Hem.

D Öppna **Inst för extern enhet**. Bläddra nedåt om det behövs.

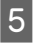

E Välj **Utskriftsinställningar**.

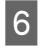

F Ange lämpliga utskriftsinställningar. Bläddra nedåt om det behövs.

G Anslut kameran till produkten med en USB-kabel och slå på kameran.

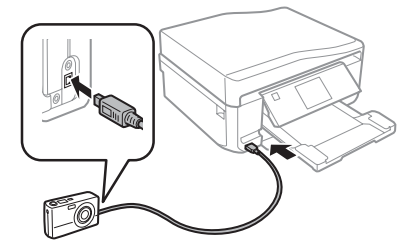

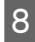

Information om hur du skriver ut finns i kamerans handbok.

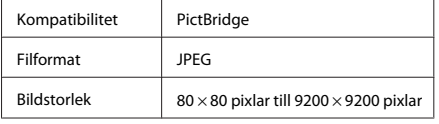

#### *Anmärkning:*

- ❏ *Vissa kombinationer av papperstyp, storlek och layout kanske inte kan användas beroende på inställningarna på skrivaren och digitalkameran.*
- ❏ *Vissa inställningar på digitalkameran kanske inte återges på utskriften.*

# **Skanning**

Du kan skanna dokument och sända den skannade bilden från produkten till ett minneskort eller en ansluten dator.

#### *Anmärkning:*

- ❏ *Om du vill skanna data till ett minneskort ska du först sätta in ett minneskort.*
	- & *"Sätta in ett minneskort" på sidan 9*
- ❏ *Om du vill använda tjänsten Scanna till Cloud ska du dubbelklicka på genvägsikonen på skrivbordet och läsa handboken Epson Connect.*

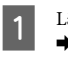

A Lägg originaldokumentet(/n) på plats. & "Placering av original" på sidan 9

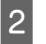

B Gå in i läget **Scanna** via menyn Hem.

- C Välj ett alternativ på skanningsmenyn.
- 1 Du kan ange skanningsinställningar om du väljer **Scanna till minneskort**. Välj dator när du väljer **Scanna till dator**.

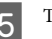

 $5$  Tryck på  $\otimes$  när du vill börja skanna.

#### *Anmärkning:*

*Information om andra skanningsfunktioner och menylistan i läget Scanna finns i Användarhandbok i PDF-format.*

Din skannade bild har sparats.

### **Faxa**

#### *Anmärkning:*

*Information om andra faxfunktioner och menylistan i läget Fax finns i Användarhandbok i PDF-format.*

## **Introduktion till FAX Utility**

FAX Utility är en programvara som kan överföra diverse data - till exempel dokument, ritningar och tabeller - som skapats med ett ordbehandlings- eller kalkylprogram direkt via fax, utan att först skriva ut dem. Följ nedanstående anvisningar för att använda programmet.

#### **Windows**

Klicka på startknappen (Windows 7 och Vista) eller klicka på **Start** (Windows XP), peka på **All Programs (Alla program)**, välj **Epson Software** och klicka på **FAX Utility**.

#### **Mac OS X**

Klicka på **System Preference (Systeminställningar)**, klicka på **Print & Fax (Skrivare och fax)** eller **Print & Scan (Skrivare och Skanner)** och välj **FAX** (din produkt) i **Printer (Skrivare)**. Klicka sedan på följande; Mac OS X 10.6.x, 10.7.x: **Option & Supplies** - **Utility (Verktygsprogram)** - **Open Printer Utility** Mac OS X 10.5.x: **Open Print Queue (Öppna utskriftskö)** - **Utility (Verktygsprogram)**

*Anmärkning:*

*Mer information finns i onlinehjälpen för FAX Utility.*

## **Ansluta till en telefonlinje**

### **Om telefonkablar**

Använd en telefonkabel med följande gränssnittsspecifikationer.

- ❏ RJ-11 telefonlinje
- ❏ RJ-11 telefonapparatsanslutning

En telefonkabel kan medfölja produkten beroende på land. Om så är fallet ska du använda den kabeln.

### **Använda telefonlinjen endast för fax**

A Anslut en telefonkabel från telefonjacket på väggen till LINE-porten.

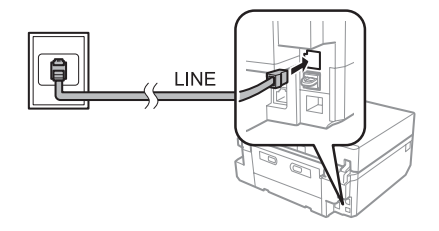

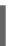

B Kontrollera att inställningen för **Autosvar** är **På**. ◆ "Ta emot fax" på sidan 16

#### c*Viktigt:*

*Om du inte ansluter en extern telefon till produkten så måste du se till att slå på funktionen autosvar. Annars kommer du inte att kunna ta emot fax.*

### **Dela en linje med en telefonenhet**

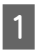

A Anslut en telefonkabel från telefonjacket på väggen till LINE-porten.

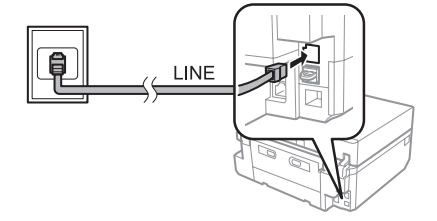

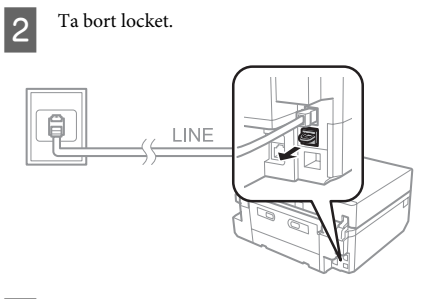

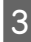

Anslut en telefon eller en telefonsvarare till EXT.-porten.

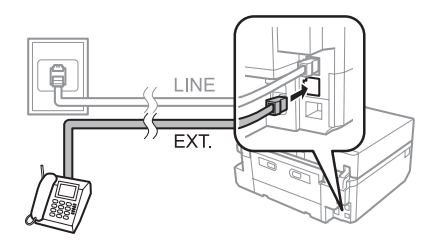

#### *Anmärkning:*

*Mer information om andra anslutningsmetoder finns i Användarhandbok i PDF-format.*

### **Kontrollera faxanslutningen**

Du kan kontrollera om produkten är redo att sända och ta emot fax.

B Gå in i läget **Inställningar** via menyn Hem.

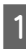

A Fyll på vanligt A4-papper i kassetten. & "Fylla på papper" på sidan 5

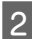

C Välj **Faxinställningar**.

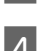

D Välj **Kontrollera faxanslutningen**.

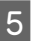

Tryck på  $\Diamond$  när du vill skriva ut rapporten.

#### *Anmärkning:*

*Om rapporten påvisar fel kan du försöka lösa dem med lösningarna i rapporten.*

### **Inställningar av faxfunktioner**

### **Inställning av snabbvalsnummer**

Du kan skapa en snabbvalslista som snabbt låter dig välja faxnummer när du ska faxa. Upp till 60 kombinerade snabbvalsnummer och snabbval för grupper kan lagras.

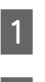

A Öppna läget **Fax** på menyn Hem.

- B Tryck på **Kontakter**.
- C Välj **Lägg till/redigera kontakter**.

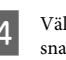

D Välj **Inst snabbuppringn**. Du ser de tillgängliga snabbvalsnumren.

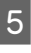

E Välj det snabbvalsnummer som du vill registrera. Du kan registrera upp till 60 poster.

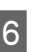

F Ange ett telefonnummer. Du kan mata in upp till 64 siffror.

#### *Anmärkning:*

*Ett bindestreck ("-") anger en kort paus under uppringningen. Inkludera det bara i telefonnummer när en paus är nödvändig. Mellanslag mellan siffror utelämnas vid uppringningen.*

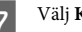

G Välj **Klart**.

H Ge snabbvalsnumret ett namn. Du kan ange upp till 30 tecken.

I Tryck på **Klart** för att registrera namnet.

### **Inställning av snabbvalsnummer för grupper**

Du kan lägga till snabbvalsnummer i en grupp om du vill skicka samma fax till flera mottagare samtidigt. Upp till 60 kombinerade snabbvalsnummer och snabbval för grupper kan anges.

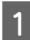

A Öppna läget **Fax** på menyn Hem.

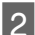

B Välj **Kontakter**.

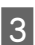

C Välj **Redig. kontakt.**.

D Välj **Inställning av gruppuppringning**. Du ser de tillgängliga numren för snabbvalsgrupperna.

- E Välj det gruppuppringningsnummer som du vill registrera.
- Ge snabbvalsgruppen ett namn. Du kan ange upp till 30 tecken.
- 

G Tryck på **Klart** för att registrera namnet.

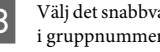

Välj det snabbvalsnummer som du vill registrera i gruppnummerlistan.

- I Upprepa steg 8 om du vill lägga till fler snabbval i gruppnummerlistan. Du kan registrera upp till 30 snabbval i ett gruppnummer.
- 

J Välj **Klart** för att skapa gruppnummerlistan.

## **Skicka fax**

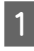

A Placera originalet i den automatiska dokumentmataren eller på skannerglaset. & "Placering av original" på sidan 9

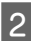

B Öppna läget **Fax** på menyn Hem.

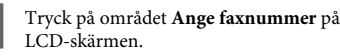

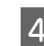

D Skriv faxnumret och välj **Klart**. Du kan mata in upp till 64 siffror.

#### *Anmärkning:*

- ❏ *Om du vill visa det faxnummer som användes senast trycker du på Återringn.*
- ❏ *Kontrollera att du har angett rubrikinformationen. Vissa faxmaskiner nekar automatiskt att ta emot inkommande fax som saknar rubrikinformation.*

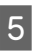

E Tryck på d, välj **Färg** eller **Svartvitt** och ändra andra inställningar efter behov.

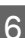

 $6$  Tryck på  $\Diamond$  när du vill börja sända.

#### *Anmärkning:*

*Om faxnumret är upptaget eller om det uppstår något problem så kommer produkten att ringa upp samma nummer igen efter en minut. Tryck på Återringn för att ringa upp igen omedelbart.*

## **Ta emot fax**

Följ stegen nedan när du ska ange inställningar för automatisk mottagning av fax. Instruktioner om hur du tar emot fax manuellt finns i Användarhandbok i PDF-format.

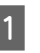

A Fyll på vanligt A4-papper i kassetten.  $\rightarrow$  "Fylla på papper" på sidan 5

B Kontrollera att inställningen för **Autosvar** är **På**. **Inställningar** > **Faxinställningar** > **Mottagningsinställningar** > **Autosvar** > **På**

#### *Anmärkning:*

- ❏ *När en telefonsvarare är ansluten direkt till den här produkten måste du försäkra dig om att du ställer in Antal ringsignaler innan svar på rätt sätt genom att följa dessa anvisningar.*
- ❏ *Beroende på region är alternativet Antal ringsignaler innan svar kanske inte tillgängligt.*

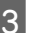

C Gå in i läget **Inställningar** via menyn Hem.

D Välj **Faxinställningar**.

E Välj **Kommunikation**.

#### F Välj **Antal ringsignaler innan svar**.

G Tryck på + eller - för att välja antal ringsignaler och välj sedan **Klart**.

#### c*Viktigt:*

*Välj fler ringsignaler än vad som krävs för att telefonsvararen ska gå in. Om den är inställd på att gå in efter fyra signaler ställer du in produkten på att gå in efter fem signaler eller fler. Annars kan telefonsvararen inte ta emot röstsamtal.*

#### *Anmärkning:*

*När du tar emot ett samtal och den andra parten är en fax så kommer produkten att ta emot faxet automatiskt, även om telefonsvararen går in för samtalet. Om du besvarar samtalet genom att lyfta på luren måste du vänta tills det visas ett meddelande på LCD-skärmen som säger att en anslutning har upprättats innan du lägger på luren. Om samtalet är ett röstsamtal kan telefonen användas som normalt eller så kan personen som ringer upp lämna ett meddelande på telefonsvararen.*

# **Fler funktioner**

Fler funktioner innehåller många specialmenyer som gör det lätt och enkelt att skriva ut! Välj Fler funktioner, välj en meny och följ instruktionerna på LCD-skärmen om du vill ha mer information.

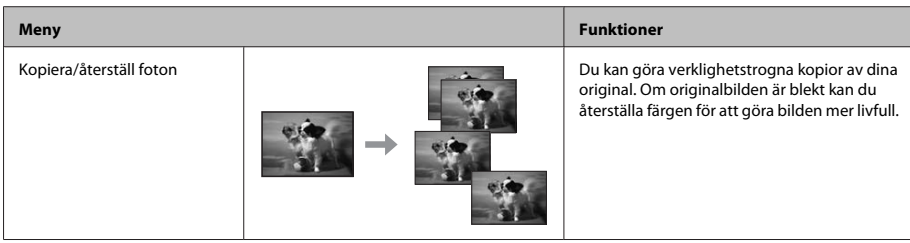

## **Skriva ut rapporter**

Följ instruktionerna nedan när du vill skriva ut en faxrapport.

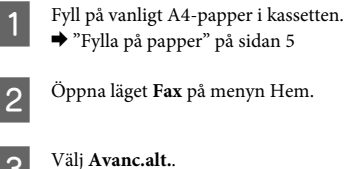

 $\rightarrow$  "Fylla på papper" på sidan 5

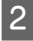

B Öppna läget **Fax** på menyn Hem.

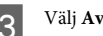

C Välj **Avanc.alt.**.

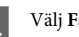

D Välj **Faxrapport**.

E Öppna objektet som du vill skriva ut.

#### *Anmärkning:*

*Endast Fax-loggning visas på skärmen.*

 $6<sup>-</sup>$  Tryck på  $\otimes$  när du vill skriva ut den valda rapporten.

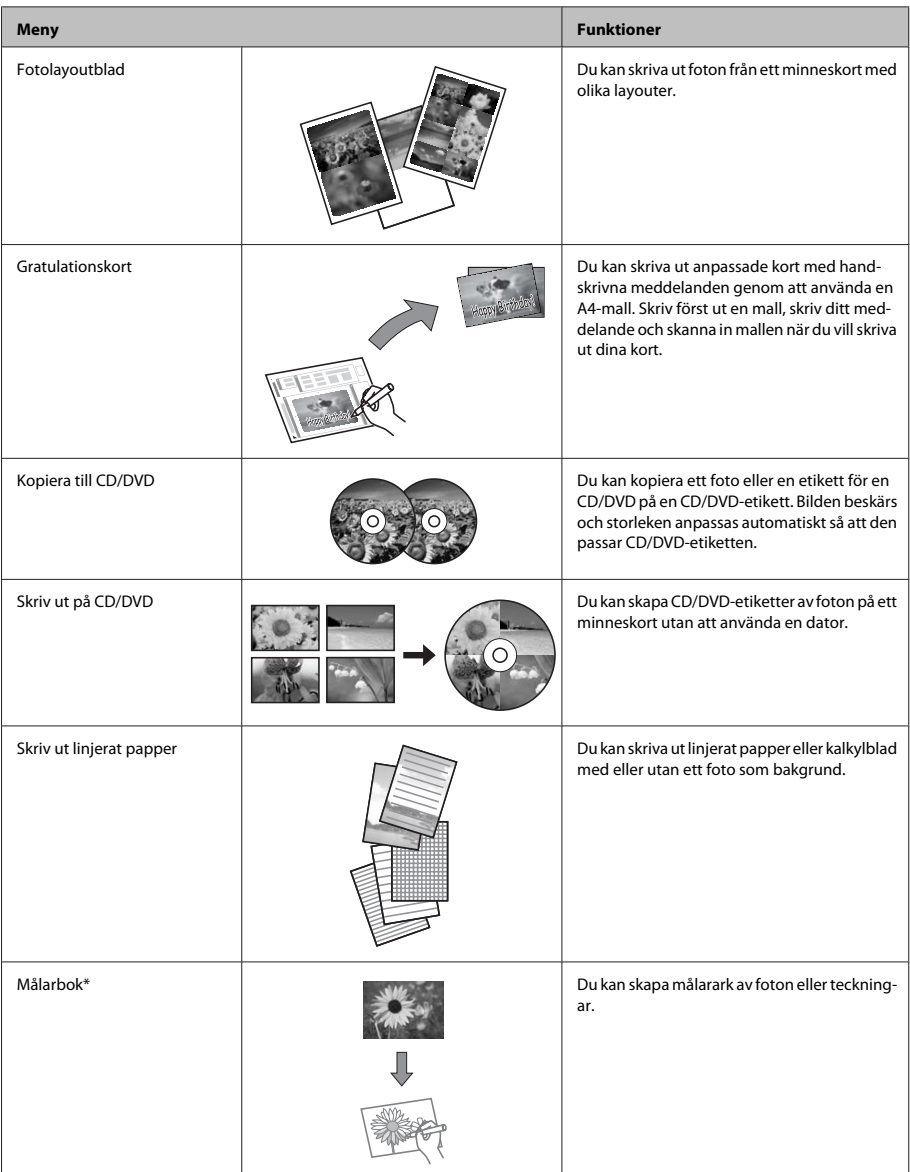

\* Använd bara funktionen **Målarbok** för teckningar och bilder som du skapat själv. Om du använder upphovsrättsskyddat material ska du se till att du håller dig inom de gränser för privat användning som lagen anger.

# **Byta bläckpatroner**

## **Säkerhetsinstruktioner**

- ❏ Förvara bläckpatroner utom räckhåll för barn.
- ❏ Var försiktig när du hanterar förbrukade bläckpatroner, då det kan finnas bläck vid bläckutloppet. Om du får bläck på huden bör du genast tvätta området noga med tvål och vatten. Om du får bläck i ögonen ska du genast skölja dem med vatten. Om du känner obehag eller får problem med synen efter noggrann sköljning bör du omedelbart kontakta läkare. Om du får bläck i munnen ska du omedelbart spotta ut det och kontakta en läkare.
- ❏ Om du tar ut en patron ur produkten för att använda den senare eller kasta den ska du komma ihåg att sätta fast skyddet på patronens bläckmataröppning för att förhindra att bläcket torkar eller att bläck läcker ut.
- ❏ Tryck inte för hårt eller kläm på bläckpatronerna och var försiktig så att du inte tappar dem. Det kan leda till att bläck läcker ut.

# **Försiktighetsåtgärder**

- ❏ Epson rekommenderar att du använder bläckpatroner från Epson. Epson kan inte garantera kvalitet eller funktion för bläck av andra märken än Epson. Användning av bläck av andra märken än Epson kan orsaka skador som inte täcks av Epsons garanti, och under vissa förhållanden kan de göra att produkten fungerar dåligt. Information om bläcknivåer kanske inte visas för andra bläcktyper.
- ❏ En del bläck i alla patroner förbrukas för att bevara optimala prestanda i skrivhuvudet, inte bara under utskrift utan även under underhållsåtgärder, t.ex. bläckpatronsbyte och rengöring av skrivhuvudet.
- ❏ Låt inte damm eller föremål komma in i bläckpatronshållaren. Föremål inuti hållaren kan påverka utskriftsresultatet negativt eller göra att du inte kan skriva ut.
- ❏ För maximal bläckförbrukning bör du bara ta bort en bläckpatron när du är redo att byta ut den. Bläckpatroner med låg bläcknivå kanske inte kan användas om de monteras igen.
- ❏ Öppna inte bläckpatronens förpackning förrän du är redo att installera patronen i produkten. Patronen är vakuumförpackad för att bevara dess tillförlitlighet. Om du låter en patron vara öppnad länge innan du använder den kan det vara svårt att skriva ut normalt.
- ❏ Montera alla bläckpatroner, annars kan du inte skriva ut.

## **Byta ut en bläckpatron**

#### *Anmärkning:*

*Kontrollera att CD/DVD-facket inte sitter i produkten och att* P*-lampan lyser med fast sken, inte blinkar.*

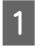

A För bästa resultat ska du bara skaka den nya svarta bläckpatronen försiktigt fyra eller fem gånger innan förpackningen öppnas.

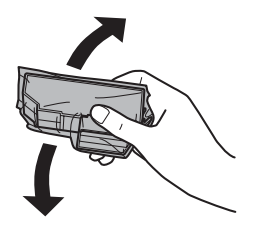

#### *Anmärkning:*

- ❏ *Du behöver inte skaka färgpatronerna och den svarta fotopatronen.*
- ❏ *Skaka inte bläckpatroner efter det att du öppnat förpackningen eftersom de kan läcka bläck.*

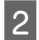

B Ta ut bläckpatronen ur förpackningen och ta sedan bort skyddet från patronens undersida.

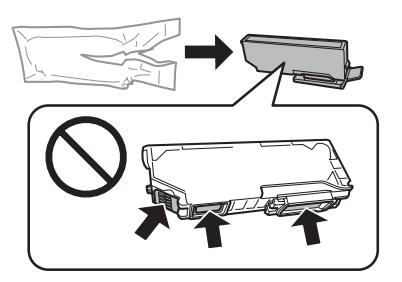

#### *Anmärkning:*

*Ta inte på de ställen som visas på bilden. Detta kan förhindra normal användning och utskrift.*

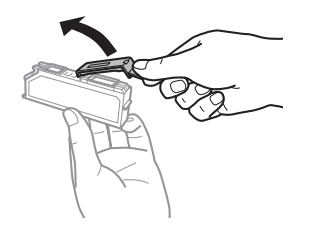

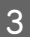

C Öppna skannerenheten. Bläckpatronshållaren flyttas till läget för bläckpatronsbyte.

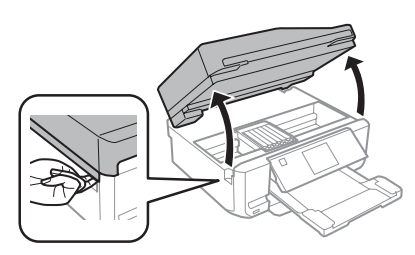

#### c*Viktigt:*

*Ta inte på den platta vita kabeln som är ansluten till bläckpatronhållaren.*

#### *Anmärkning:*

- ❏ *Följ instruktionerna nedan om bläckpatronhållaren inte flyttas till läget för bläckpatronbyte. Hem > Inställningar > Underhåll > Byt ut bläckpatron*
- ❏ *Flytta inte bläckpatronhållaren för hand, det kan skada produkten.*

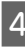

D Tryck på tungan för att lossa bläckpatronhållaren och ta bort patronen diagonalt.

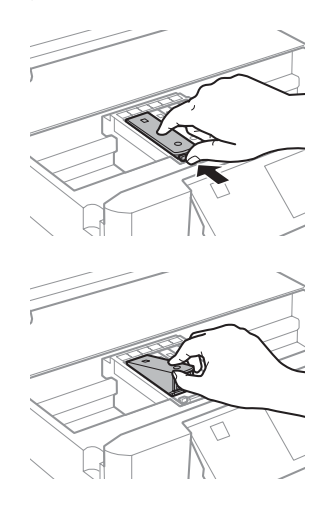

#### *Anmärkning:*

*Bilden visar hur du byter bläckpatronen längst till vänster. Byt ut den eller de patroner som är tom/tomma.*

E För in bläckpatronen med "huvudet" först i bläckpatronhållaren. Tryck sedan ned patronens underdel tills den snäpps fast på plats.

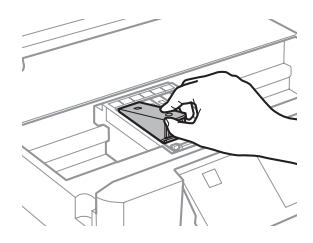

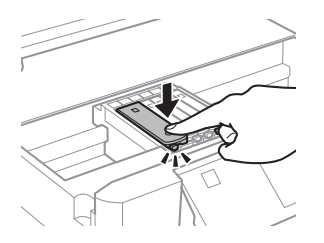

F Sätt tillbaka skyddet på bläckmataröppningen på patronen som togs bort. Kassera den använda patronen på rätt sätt.

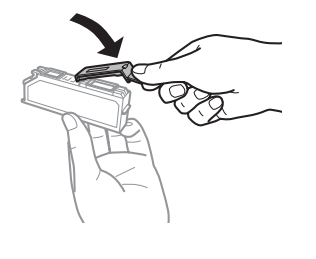

G Stäng skannerenheten. Bläckpatronhållaren återgår till hemläget.

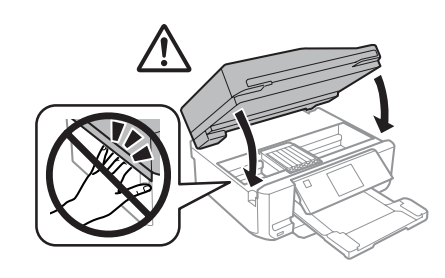

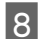

H Följ anvisningarna på skärmen.

#### *Anmärkning:*

- ❏ P*-lampan fortsätter att blinka medan produkten fyller på bläck. Stäng inte av produkten under bläckpåfyllningen. Om bläckladdningen inte slutförs kanske du inte kommer att kunna skriva ut.*
- ❏ *Sätt inte in CD/DVD-facket förrän bläckpåfyllningen är klar.*

# **Grundläggande felsökning**

### **Felmeddelanden**

Detta avsnitt förklarar betydelsen av de meddelanden som visas på LCD-skärmen.

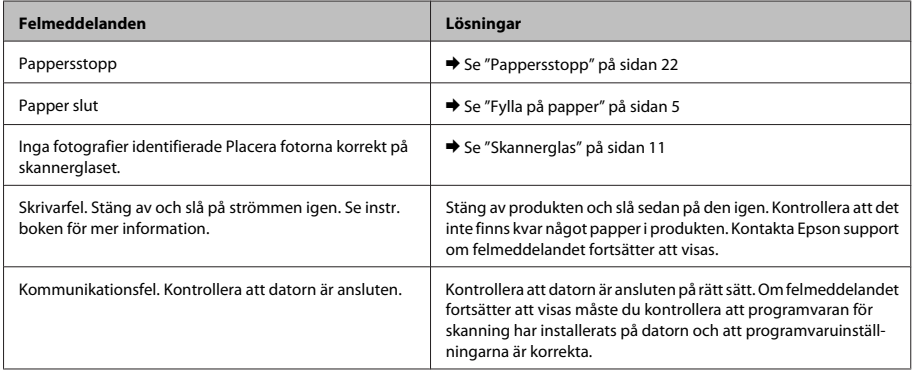

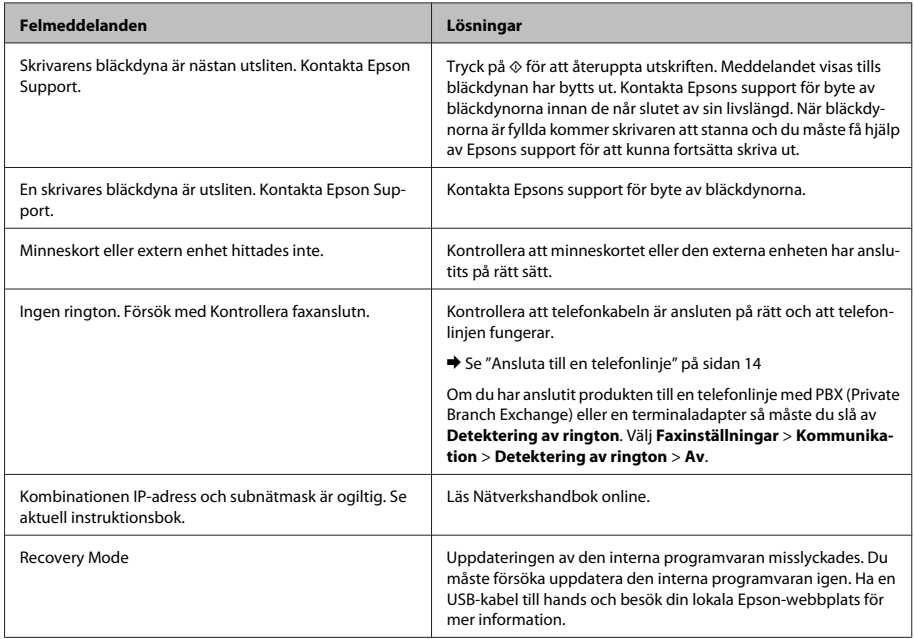

## **Pappersstopp**

### !*Obs!*

*Ta aldrig på knapparna på kontrollpanelen när du har handen inuti produkten.*

#### *Anmärkning:*

- ❏ *Avbryt utskriftsjobbet om ett meddelande på LCD-skärmen eller i skrivardrivrutinen uppmanar dig att göra det.*
- ❏ *Tryck på knappen som anges på LCD-skärmen när du har avlägsnat papperet som fastnat.*

### **Ta bort papper som fastnat från den bakre luckan**

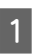

A Dra ut den bakre luckan och ta försiktigt bort papperet som fastnat.

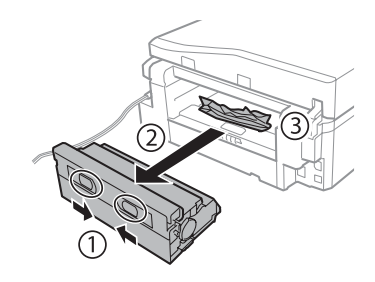

#### **Grundläggande felsökning**

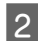

2 Ta försiktigt bort papperet som fastnat.

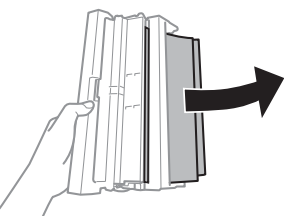

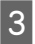

C Öppna den bakre luckan och ta försiktigt bort papperet som fastnat.

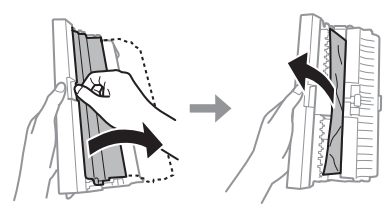

4 Sätt tillbaka den bakre luckan.

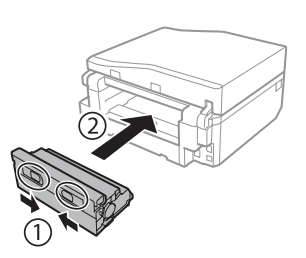

### **Ta bort papper som fastnat inuti produkten**

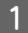

Ta försiktigt bort papperet som fastnat.

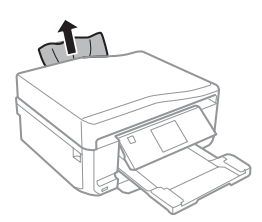

- 
- B Öppna skannerenheten. Ta sedan bort allt papper inuti, inklusive avrivna rester.

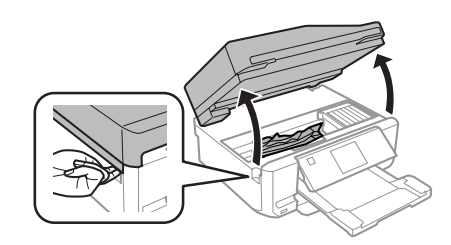

### c*Viktigt:*

*Ta inte på den platta vita kabeln som är ansluten till bläckpatronhållaren.*

Stäng skannerenheten sakta.

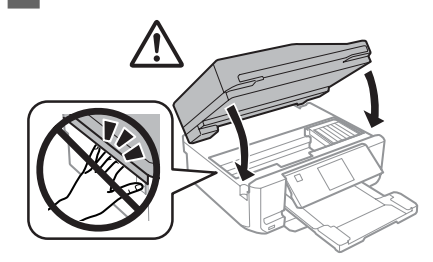

### **Ta bort papper som fastnat i papperskassetten**

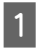

A Dra ut papperskassetten. Ta sedan försiktigt bort papperet som fastnat.

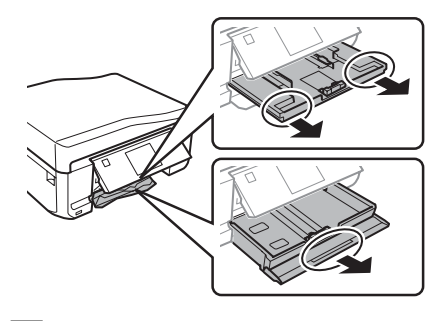

2<sup>Ta</sup> bort papperet som fastnat från kassetten.

#### **Grundläggande felsökning**

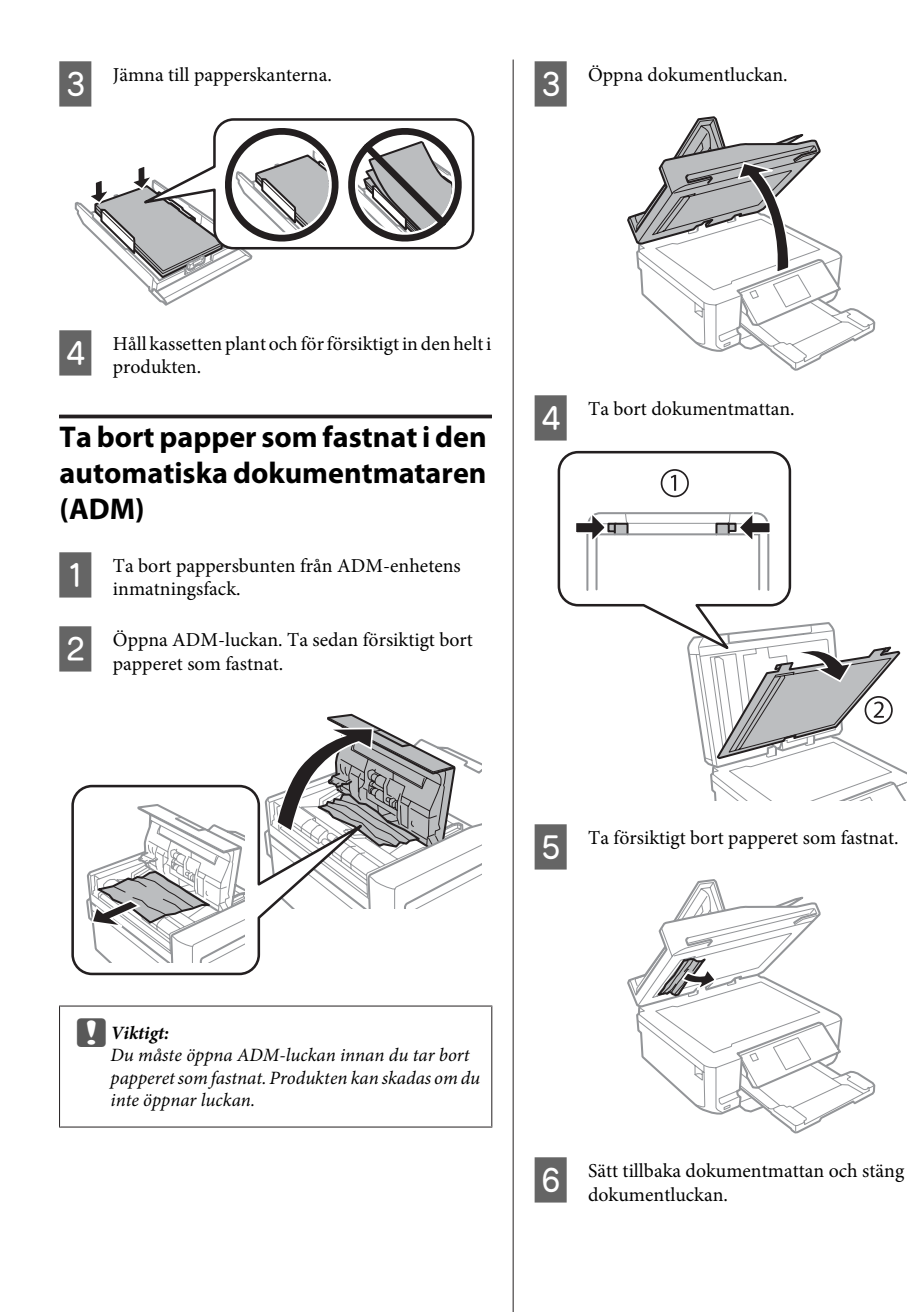

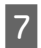

G Öppna den automatiska dokumentmataren (ADM).

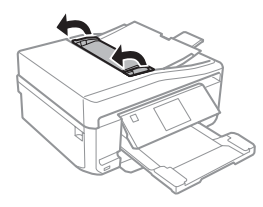

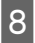

B Ta försiktigt bort papperet som fastnat.

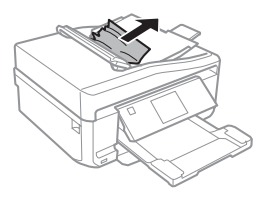

I Stäng den automatiska dokumentmataren (ADM).

## **Hjälp för utskriftskvalitet**

Om utskrifterna har ränder (ljusa linjer), om färger saknas eller om det finns andra problem med utskriftskvaliteten, kan du prova följande lösningar.

- ❏ Kontrollera att du har fyllt på papper och placerat originalet på rätt sätt.
	- & "Fylla på papper" på sidan 5
	- & "Placering av original" på sidan 9
- ❏ Kontrollera inställningarna för pappersstorlek och papperstyp.
	- $\rightarrow$  "Val av papper" på sidan 5

❏ Skrivhuvudet kan vara tilltäppt. Gör först en munstyckeskontroll och rengör sedan skrivhuvudet. **Inställningar** > **Underhåll** > **Kontroll av munstycke**

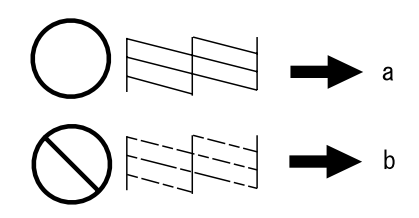

<sup>(</sup>a) OK (b) Huvudet behöver rengöras

## **Hjälp för fax**

- ❏ Kontrollera att telefonkabeln är ansluten på rätt och kontrollera att telefonlinjen fungerar. Du kan kontrollera linjens status med hjälp av funktionen **Kontrollera faxanslutningen**.
	- & "Ansluta till en telefonlinje" på sidan 14
- ❏ Kontrollera att mottagarens faxapparat är påslagen och fungerar som den ska om det inte går att sända ett fax.
- ❏ Om den här produkten inte är ansluten till en telefon och du vill ta emot fax automatiskt så måste du se till att slå på funktionen Autosvar.
	- & "Ta emot fax" på sidan 16

#### *Anmärkning:*

*Fler lösningar på faxproblem finns i Användarhandbok i PDF-format.*

# **Var du kan få hjälp**

## **Webbplatsen för teknisk support**

Epsons webbplats för teknisk support hjälper dig med problem som inte kan lösas med felsökningsinformationen i produktens dokumentation. Om du har en webbläsare och en Internetanslutning kan du gå in på sidan:

http://support.epson.net/ http://www.epson.eu/Support (Europe)

Om du behöver hämta de senaste drivrutinerna, handböcker eller andra nedladdningsbara tillbehör eller få svar på vanliga frågor kan du gå in på sidan:

http://www.epson.com http://www.epson.eu/Support (Europe)

Välj sedan supportdelen för din lokala Epson-webbplats.

### *Vsebina*

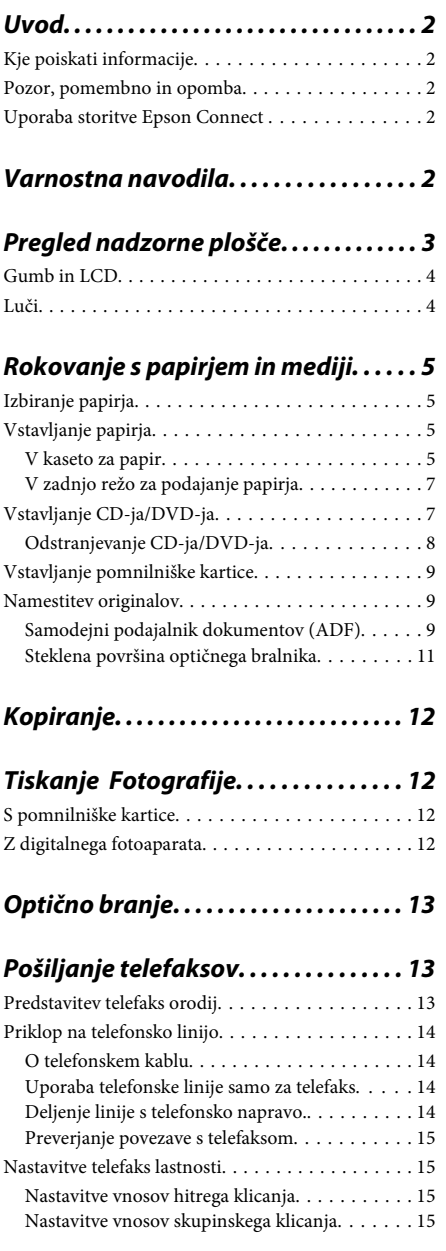

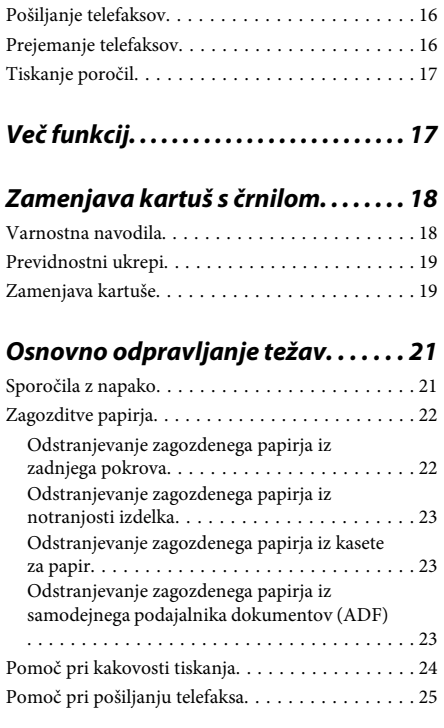

### *Kje lahko dobite pomoč. . . . . . . . . . . . 25*

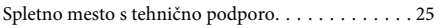

# **Uvod**

## **Kje poiskati informacije**

Najnovejše različice naslednjih priročnikov so na voljo na Epsonovem spletnem mestu za podporo. http://www.epson.eu/Support (Evropa) http://support.epson.net/ (izven Evrope)

#### ❏ **Začnite tukaj (papir):**

Priskrbi informacije o nastavitvi izdelka in namestitvi programske opreme.

#### ❏ **Osnovni vodič (papir):**

Priskrbi osnovne informacije, ko uporabljate izdelek brez računalnika.

#### ❏ **Navodila za uporabo (PDF):**

Priskrbi podrobna navodila za delovanje, varnost in odpravljanje težav. Ta navodila za uporabo upoštevajte, ko uporabljate izdelek z računalnikom ali ko uporabljate napredne funkcije, kot je obojestransko kopiranje. Za ogled priročnika v obliki PDF potrebujete Adobe Acrobat Reader 5.0 ali novejšo različico ali Adobe Reader.

#### ❏ **Omrežni vodič (HTML):**

Oskrbi omrežne administratorje z informacijami o tiskalniškem gonilniku in o omrežnih nastavitvah.

#### ❏ **Help (na zaslonu izdelka):**

Priskrbi osnovna navodila za delovanje in odpravljanje težav na zaslonu LCD izdelka. Izberite meni **Help** na nadzorni plošči.

## **Pozor, pomembno in opomba**

Pozor, pomembno in opomba v tem priročniku so označeni kot spodaj in imajo naslednji pomen:

#### !*Pozor*

*morate upoštevati, da se izognete telesnim poškodbam.*

#### c*Pomembno*

*morate upoštevati, da se izognete poškodbam opreme.*

#### *Opomba*

*vsebuje koristne nasvete in omejitve glede delovanja izdelka.*

### **Uporaba storitve Epson Connect**

Z uporabo Epson Connect in drugih storitev podjetja lahko brez težav tiskate neposredno s pametnega telefona, tabličnega računalnika ali prenosnega računalnika kadar koli in kjer koli, tudi na drugi strani sveta! Za več informacij o tiskanju in drugih storitvah obiščite naslednji spletni naslov;

https://www.epsonconnect.com/ (Portal Epson Connect)

http://www.epsonconnect.eu/ (samo Evropa)

Vodič Epson Connect si lahko ogledate z dvojnim klikom na ikono bližnjice **na namizi**u.

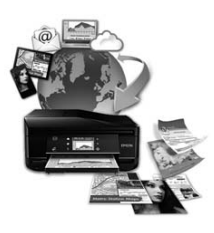

# **Varnostna navodila**

Preberite in upoštevajte ta navodila, da zagotovite varno uporabo tega izdelka. Prepričajte se, da boste obdržali priročnik za uporabo v prihodnje. Upoštevajte tudi vsa opozorila in navodila, ki so označena na izdelku.
- ❏ Uporabite izključno napajalni kabel, ki je priložen izdelku, in ga ne uporabljajte z nobeno drugo opremo. Uporaba drugih kablov s tem izdelkom ali uporaba priloženega napajalnega kabla z drugo opremo lahko povzroči požar ali električni udar.
- ❏ Prepričajte se, ali napajalni kabel ustreza vsem pomembnim lokalnim varnostnim standardom.
- ❏ Napajalnega kabla, vtiča, tiskalne enote, enote za optično branje ali dodatnih delov nikoli ne razstavljajte, spreminjajte in ne poskušajte popraviti drugače, kot je natančno razloženo v navodilih izdelka.
- ❏ V naslednjih primerih iztaknite napajalni kabel izdelka in se za popravilo obrnite na ustrezno usposobljenega serviserja: napajalni kabel ali vtič je poškodovan; tekočina je vstopila v izdelek; izdelek je padel na tla ali je poškodovano ohišje; izdelek ne deluje pravilno ali se je delovanje bistveno spremenilo. Kontrolnikov, ki niso razloženi v navodilih za uporabo, ne spreminjajte.
- ❏ Izdelek postavite blizu zidne vtičnice, kjer lahko zlahka iztaknete napajalni kabel.
- ❏ Izdelek ne hranite na prostem, umazanem ali prašnem prostoru, blizu vode, virov toplote in na mestih, ki so izpostavljeni udarcem, tresljajem, visokim temperaturam in vlažnosti.
- ❏ Pazite, da po izdelku ne zlijete tekočine in da izdelka ne upravljate z mokrimi rokami.
- ❏ Ta izdelek mora biti vsaj 22 cm oddaljen od srčnih vzpodbujevalnikov. Radijski valovi, ki jih oddaja ta izdelek, lahko škodljivo vplivajo na delovanje srčnih vzpodbujevalnikov.
- ❏ Če je zaslon LCD poškodovan, se obrnite na prodajalca. Če pride raztopina tekočih kristalov v stik z rokami, jih temeljito sperite z milom in vodo. Če pride raztopina tekočih kristalov v stik z očmi, jih nemudoma sperite z vodo. Če po temeljitem spiranju še vedno čutite neugodje ali imate težave z vidom, nemudoma obiščite zdravnika.
- ❏ Med električno nevihto ne uporabljajte telefona. Obstaja namreč majhno tveganje za električni udar zaradi strele.
- ❏ Uhajanja plina ne poročajte preko telefona v bližini uhajanja.

#### *Opomba:*

*V nadaljevanju boste našli varnostna navodila za kartuše s črnilom.* 

& *"Zamenjava kartuš s črnilom" na strani 18*

# **Pregled nadzorne plošče**

#### *Opomba:*

- ❏ *Oblika nadzorne plošče se razlikuje glede na lokacijo.*
- ❏ *Čeprav se oblika nadzorne plošče in prikazi na zaslonu LCD, kot so imena menijev in imena funkcij, lahko razlikujejo od vašega izdelka, je način delovanja enak.*

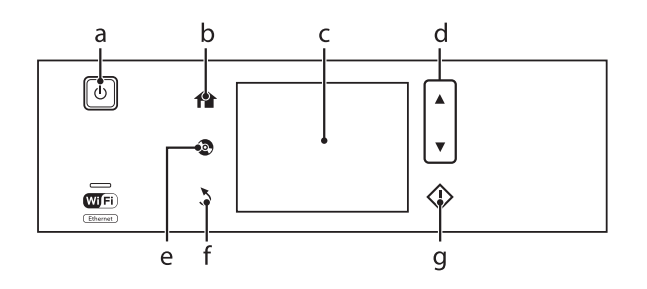

## **Gumb in LCD**

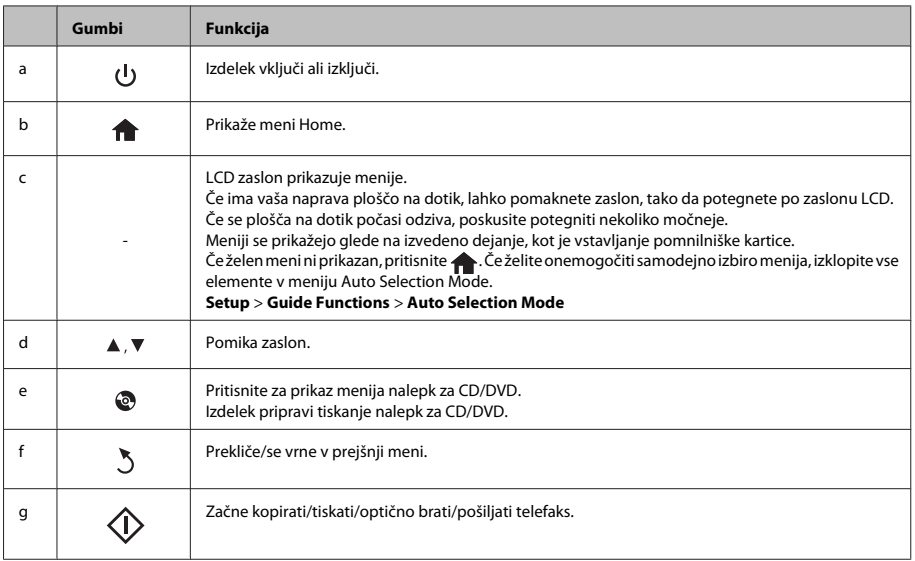

## **Luči**

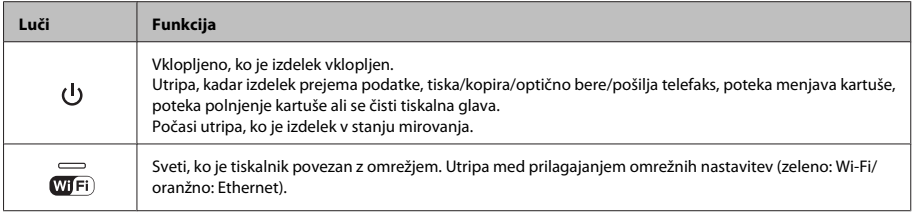

#### *Opomba:*

*Za več informacij o ikonah, prikazanih na zaslonu LCD, si oglejte Help na nadzorni plošči.*

# **Rokovanje s papirjem in mediji**

## **Izbiranje papirja**

Izdelek se samodejno prilagodi izbrani vrsti papirja v nastavitvah tiskanja. Zato so nastavitve vrste papirja tako pomembne. Te izdelku povedo, katero vrsto papirja uporabljate, in tako prilagodijo pokritost črnila. Spodnja tabela navaja nastavitve, ki jih morate izbrati za papir.

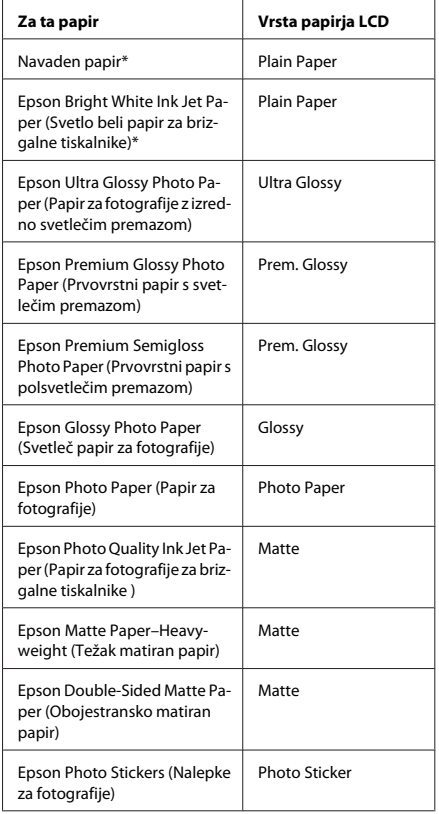

\* S tem papirjem lahko obojestransko tiskate.

## **Vstavljanje papirja**

### **V kaseto za papir**

#### *Opomba:*

- ❏ *Čeprav se navodila v tem delu nanašajo na kaseto 2, je način izvajanja enak za kaseto 1.*
- ❏ *Razpoložljiva vrsta papirja, velikost in zmogljivost vstavljanja se razlikujejo za kaseto 1 in 2. Za več informacij si oglejte PDF Navodila za uporabo.*
- ❏ *Navodila za vstavljanje ovojnic ali papir Photo Stickers (Nalepke za fotografije) najdete v PDF-ju Navodila za uporabo.*

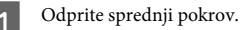

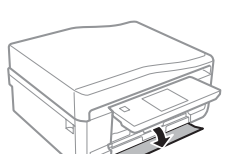

#### *Opomba:*

*Če je izhodni pladenj izvržen, ga zaprite, preden izvlečete kaseto za papir.*

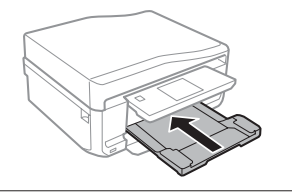

D Izvlecite kaseto za papir.

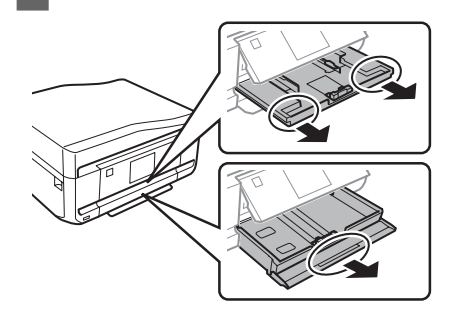

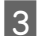

S Vodila robov potisnite do robov kasete za papir.

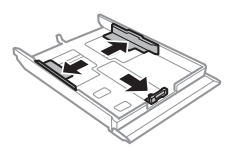

#### *Opomba:*

*Ko uporabljate papir velikosti Legal, odstranite pladenj CD/DVD ter podaljšajte kaseto 2, kot je prikazano na ilustraciji.*

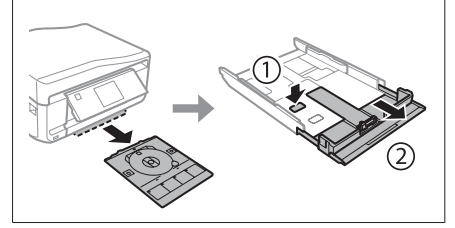

A Potisnite vodilo robov in tako nastavite velikost papirja, ki ga boste uporabili.

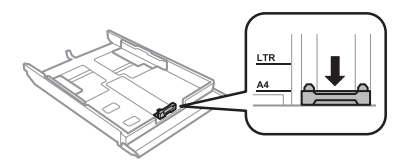

E Papir vstavite proti vodilu robov z natisljivo stranjo navzdol ter se prepričajte, da papir ne štrli preko konca kasete.

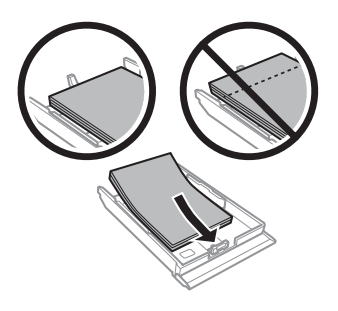

#### *Opomba:*

- ❏ *Pred vlaganjem robove papirja spihajte in poravnajte.*
- ❏ *Pri uporabi navadnega papirja ne vstavljajte le tega nad linijo, ravno pod <del>a≡</del> oznako puščice na stranskem vodilu. Pri posebnih medijih Epson število listov mora biti manjše od omejitve, ki je določena za ta medij.*
- ❏ *Ko izberete Cassette 1>Cassette 2 kot Paper Source, v obe kaseti vstavite enako velikost in vrsto papirja.*

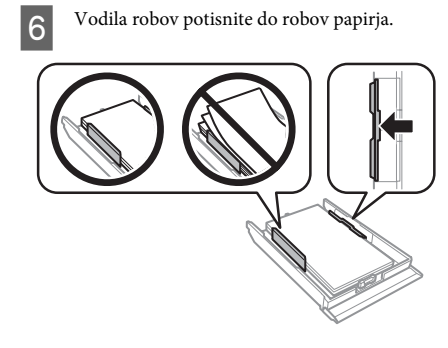

Pri vstavljanju kasete nazaj v tiskalnik pazite, da je v vodoravnem položaju in jo vstavite previdno ter počasi.

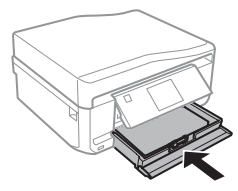

#### *Opomba:*

- ❏ *Na sprednji strani tiskalnika pustite dovolj prostora, da bo lahko papir v celoti izvržen.*
- ❏ *Med delovanjem tiskalnika ne odstranjujte ali vstavljajte kasete za papir.*

### **V zadnjo režo za podajanje papirja**

#### *Opomba:*

*Čeprav lahko tiskate na papirje debelosti od 0,05 do 0,6 mm, nekateri trdi papirji morda ne bodo pravilno podani, kljub temu da debelost ustreza razponu.*

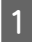

A Naročilo za tiskanje pošljite izdelku (s svojega računalnika ali z uporabo nadzorne plošče).

#### *Opomba:*

*Papirja ne morete vstaviti v zadnjo režo za podajanje papirja, dokler ne pošljete naročila za tiskanje.*

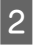

B Odprite pokrov zadnje reže za podajanje papirja in izvlecite podporo papirja.

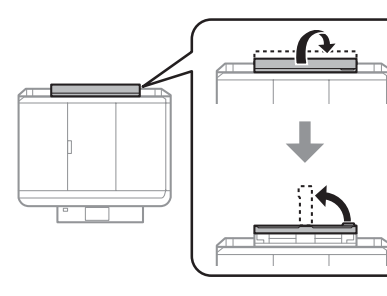

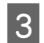

**3** Potisnite vodilo robov.

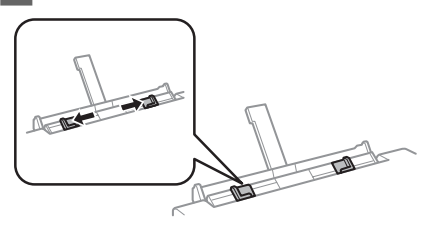

D Vstavite list papirja z natisljivo stranjo navzgor na sredini zadnje reže za podajanje papirja in nato nastavite vodilo robov. Natisljiva stran je pogosto bolj bela in svetla od druge strani.

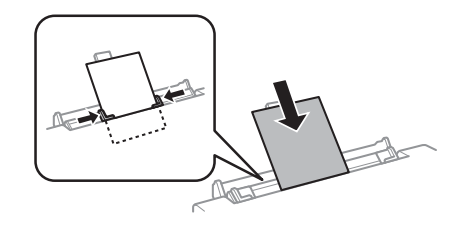

#### *Opomba:*

*Vstavite papir, tako da je glavni rob približno 5 cm od zareze vodil robov.*

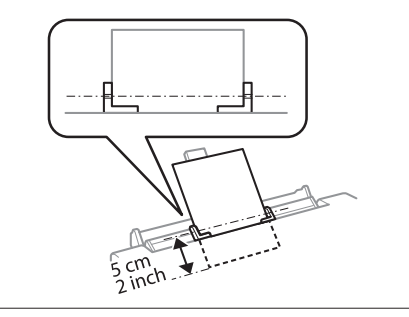

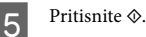

*Opomba:*

*Papir se po določenem času samodejno izvrže.*

## **Vstavljanje CD-ja/DVD-ja**

#### c*Pomembno:*

❏ *Pladnja CD/DVD ne vstavljajte med delovanjem izdelka. V nasprotnem primeru se lahko vaš izdelek poškoduje ali pa se površina CD-ja/DVD-ja umaže ali opraska.*

❏ *Pri izvrženju/vstavljanju pladnja CD/DVD se prepričajte, da je izhodni pladenj prazen.*

#### **Rokovanje s papirjem in mediji**

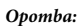

*Prav tako lahko tiskate na disk Blu-ray™.*

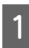

Na nadzorni plošči pritisnite na @ in nato izberite **Load CD/DVD**.

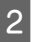

B Ploščo dvignite kakor daleč je mogoče.

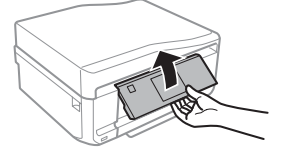

#### *Opomba:*

*Če je bil izhodni pladenj izvržen, zaprite pladenj in sprednji pokrov.*

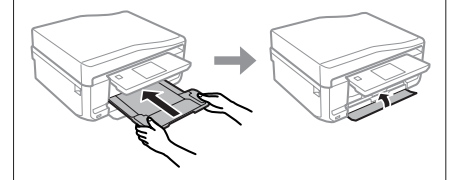

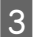

Odstranite pladenj CD/DVD iz izdelka.

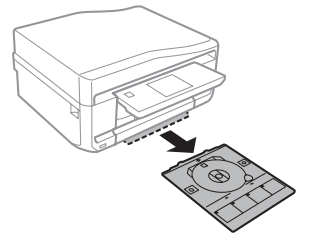

**4** Položite CD/DVD na pladenj za CD/DVD z<br>natisljivo stranjo navzgor in vstavite pladenj v izdelek. Prepričajte se, da se oznake ▲ na pladnju in oznake  $\nabla$  na izdelku ujemajo, tako da je linija na pladnju poravnana z izdelkom.

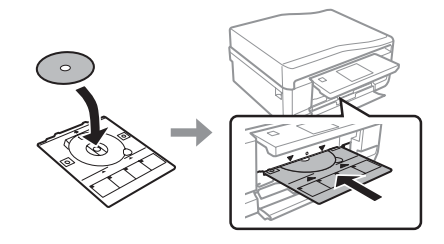

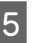

E Pritisnite **Done** na zaslonu LCD.

#### *Opomba:*

*Pladenj CD/DVD se po določenem času samodejno izvrže.*

### **Odstranjevanje CD-ja/DVD-ja**

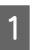

A Pladenj CD/DVD odstranite iz izdelka, nato pa odstranite CD/DVD iz pladnja.

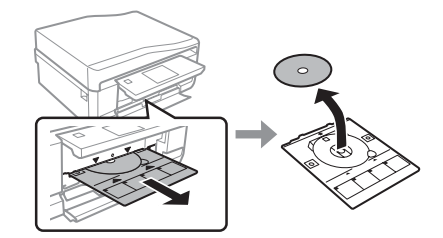

#### !*Pozor:*

*Bodite pozorni, da pri odstranjevanju ne opraskate površine CD-ja/DVD-ja.*

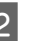

Spustite nadzorno ploščo.

izdelka.

C Vstavite pladenj CD/DVD nazaj v režo na dnu

## **Vstavljanje pomnilniške kartice**

V pomnilniški kartici lahko natisnete fotografije ali nanjo shranite podatke. Podprte so naslednje pomnilniške kartice.

SD, miniSD, microSD, SDHC, miniSDHC, microSDHC, SDXC, microSDXC, MultiMediaCard, MMCplus, MMCmobile, MMCmicro, Memory Stick Duo, Memory Stick PRO Duo, Memory Stick PRO-HG Duo, Memory Stick Micro, MagicGate Memory Stick Duo, CompactFlash, Microdrive

#### c*Pomembno*

*Naslednje pomnilniške kartice zahtevajo vmesniško kartico. Pritrdite ga, preden kartico vstavite v režo, saj se lahko v nasprotnem primeru kartica zatakne.*

❏ *miniSD, microSD, miniSDHC, microSDHC, microSDXC, MMCmicro*

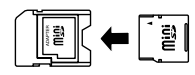

❏ *MMCmobile*

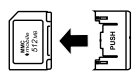

❏ *Memory Stick Micro*

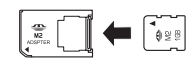

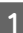

Odprite pokrov in vstavite eno kartico naenkrat.

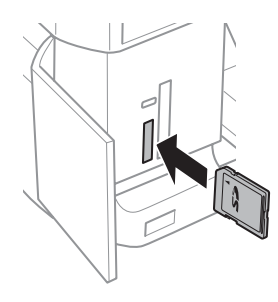

B Preverite, da lučka ostane vklopljena.

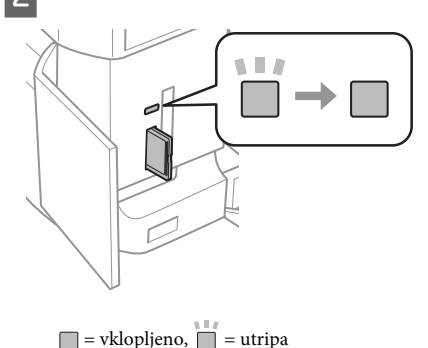

### **Pomembno**<br>**E** Kartice

- ❏ *Kartice ne vstavljajte na silo vse do konca reže, saj ni treba, da je popolnoma vstavljena.*
- ❏ *Pomnilniške kartice ne odstranjujte dokler lučka utripa, saj lahko izgubite podatke na pomnilniški kartici.*

#### *Opomba:*

- ❏ *Če imate na pomnilniški kartici več kot 999 slik, se slike samodejno razdelijo v skupine in prikaže se zaslon za izbiro skupine. Izberite skupino, v kateri je slika, ki jo želite natisniti. Slike so razporejene glede na datum, ko ste jih posneli.*
- ❏ *Če želite izbrati drugo skupino, izberite Print Photos v meniju Home. Nato izberite Options, Select Location in nato Select Folder ali Select Group.*

## **Namestitev originalov**

### **Samodejni podajalnik dokumentov (ADF)**

Originalne dokumente lahko naložite v samodejni podajalnik dokumentov (ADF) za hitro kopiranje, optično branje ali pošiljanje več strani po telefaksu. Samodejni podajalnik dokumentov lahko optično bere obe strani vaših dokumentov. To storite tako, da izberete možnost v meniju za nastavitev kopiranja.

V samodejnem podajalniku dokumentov lahko uporabite naslednje originale:

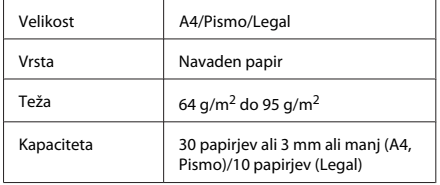

Velikost papirja legal ni na voljo pri optičnem branju obojestranskega dokumenta s samodejnim podajalnikom dokumentov (ADF).

#### c*Pomembno:*

*Izogibajte se sledečih dokumentov, da boste preprečili zagozditev papirja. Za te vrste uporabite stekleno površino optičnega bralnika.*

- ❏ *Dokumenti kateri so speti s sponkami, vpenjalniki, itd.*
- ❏ *Dokumenti katerih se drži lepilni trak ali listek.*
- ❏ *Fotografije, prosojnice ali nalepke.*
- ❏ *Papir, ki je strgan, zmečkan ali ima luknje.*

A Potresite originale po ravni površini, da poravnate robove.

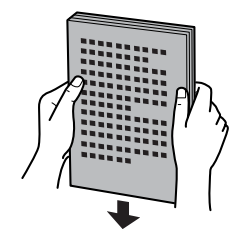

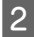

2 Odprite vhodni pladenj samodejnega podajalnika dokumentov in izvlecite podaljšek zunanjega pladnja.

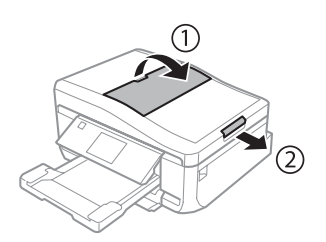

Potisnite vodila robov po samodejnem podajalniku dokumentov.

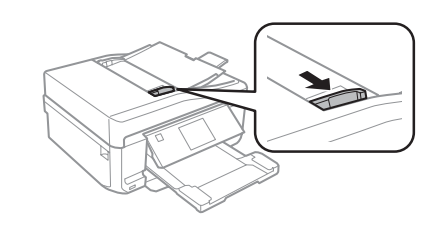

**4** Originale vstavite v samodejni podajalnik dokumentov s pravilno stranjo navzgor ter s krajšim robom najprej, nato pa potisnite vodilo robov dokler ni poravnano z originali.

#### *Opomba:*

*Ikona ADF je prikazana, ko so originali vstavljeni v samodejni podajalnik dokumentov.*

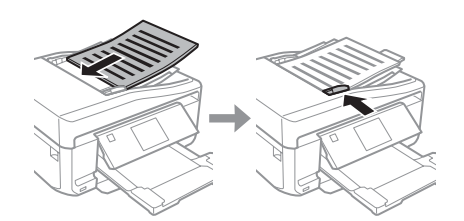

#### **Rokovanje s papirjem in mediji**

#### *Opomba:*

❏ *Za postavitev A4, 2-up Copy položite originale, kot je prikazano. Prepričajte se, da se usmerjenost originala ujema z nastavitvami Document Orientation.*

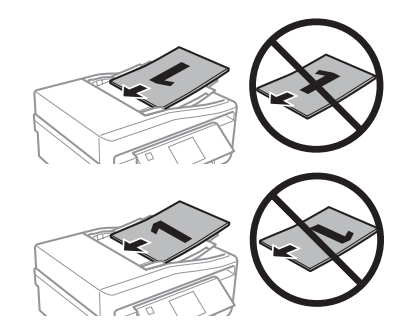

❏ *Ko uporabljate funkcijo kopiranja s samodejnim podajalnikom dokumentov (ADF), so nastavitve kopiranja nastavljene na Reduce/Enlarge - Actual Size, Paper Type - Plain Paper, in Paper Size - A4. Tisk bo pomanjšan, če kopirate original kateri je večji od A4.*

### **Steklena površina optičnega bralnika**

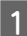

Odprite pokrov za dokumente.

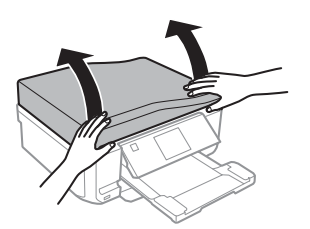

B Položite original s pravilno stranjo navzdol na stekleno površino optičnega bralnika in ga potisnite v sprednji desni kot.

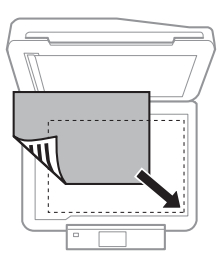

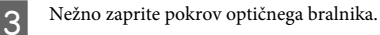

#### *Opomba:*

*Ko je v samodejnem podajalniku dokumentov (ADF) in na steklu optičnega bralnika dokument, je prednost dana dokumentu, ki je v samodejnem podajalniku dokumentov (ADF).*

### **Namestitev CD-ja**

CD namestite na sredino.

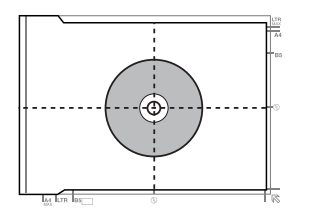

### **Namestitev fotografij**

Fotografije namestite 5 mm narazen.

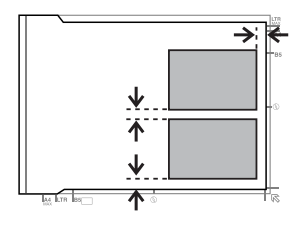

#### *Opomba:*

*Naenkrat lahko kopirate eno fotografijo ali več fotografij različnih velikosti, če so večje od 30 x 40 mm.*

# **Kopiranje**

Za kopiranje dokumentov sledite spodnjim korakom.

- Vstavite papir v kaseto 2. & "V kaseto za papir" na strani 5
- **2** Položite original.<br>
→ "Namestitev originalov" na strani 9

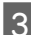

C Izberite način **Copy** v meniju Home.

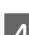

D Pritisnite + ali -, da nastavite število kopij.

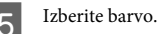

Pritisnite ▼ za nastavitve kopiranja.

G Izberite ustrezne nastavitve kopiranja, kot so velikost papirja, vrsta papirja in kakovost papirja.

#### *Opomba:*

- ❏ *Pred začetkom kopiranja si lahko ogledate rezultate kopiranja.*
- ❏ *Naredite lahko različne postavitve kopiranja, kot so obojestransko kopiranje, kopiranje 2-up itd. Po potrebi spremenite nastavitve obojestranskega kopiranja in nastavitve postavitve.*

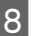

 $8$  Za začetek kopiranja pritisnite  $\otimes$ .

#### *Opomba:*

*Glejte PDF Navodila za uporabo za ostale funkcije kopiranja in menijski seznam načina Copy.*

# **Tiskanje Fotografije**

## **S pomnilniške kartice**

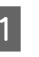

V kaseto za papir vstavite papir za fotografije. & "V kaseto za papir" na strani 5

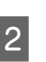

**2** Vstavite pomnilniško kartico.<br>● "Vstavljanje pomnilniške kartice" na strani 9

#### *Opomba:*

*Fotografije lahko prav tako natisnete z zunanje naprave USB.*

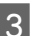

C Izberite način **Print Photos** v meniju Home.

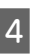

D Izberite fotografijo in pritisnite + ali -, da nastavite število kopij.

#### *Opomba:*

- ❏ *Fotografijo lahko obrežete in povečate. Pritisnite Edit in Crop/Zoom in opravite nastavitve.*
- ❏ *Če želite izbrati več fotografij, pritisnite* y *in ponovite korak 4.*
- ❏ *Če želite popraviti slike, pritisnite Edit in Photo Adjustments in nato opravite nastavitve. Po potrebi pomaknite navzdol.*

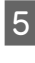

E Pritisnite **Settings** in nato opravite nastavitve tiskanja. Po potrebi pomaknite navzdol.

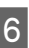

Za začetek tiskanja pritisnite  $\otimes$ .

#### *Opomba*

*Glejte PDF Navodila za uporabo za ostale funkcije tiskanja in menijski seznam načina Print Photos.*

## **Z digitalnega fotoaparata**

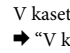

V kaseto za papir vstavite papir za fotografije. & "V kaseto za papir" na strani 5

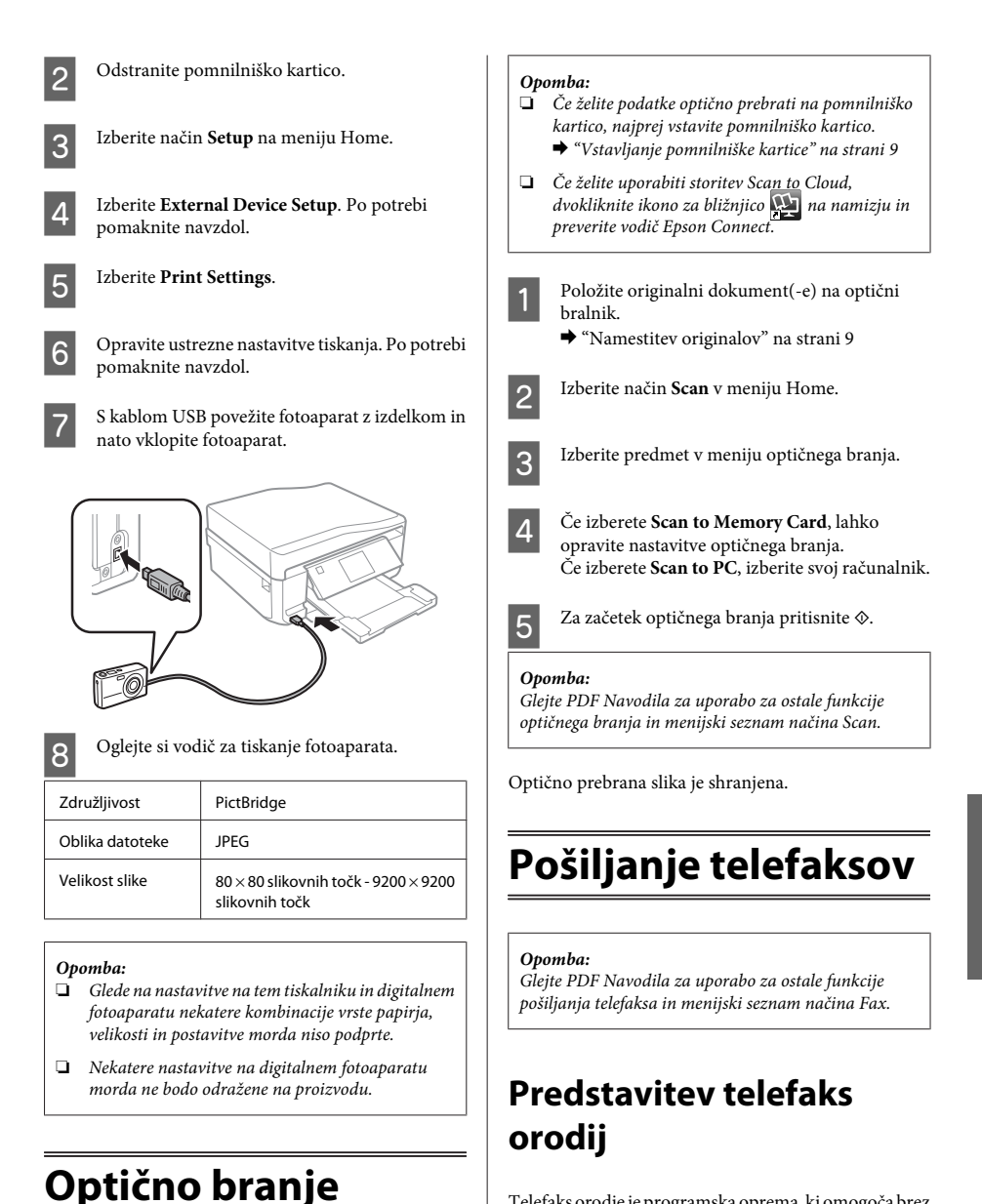

#### Telefaks orodje je programska oprema, ki omogoča brez tiskanja preko telefaksa oddajanje podatkov kot so dokumenti, slike, ustvarjanje tabel z besednim procesiranjem ali s pomočjo aplikacije preglednica. Za zagon orodja sledite naslednjemu postopku.

Dokumente lahko optično berete in optično prebrane slike pošljete z izdelka na pomnilniško kartico ali

povezan računalnik.

#### **Pošiljanje telefaksov**

#### **Windows**

Kliknite gumb za zagon (Windows 7 in Vista) ali kliknite **Start** (Windows XP), pokažite na **All Programs (Vsi programi)**, izberite**Epson Software** in nato kliknite **FAX Utility**.

#### **Mac OS X**

Kliknite **System Preference**, kliknite **Print & Fax** ali **Print & Scan** in nato izberite **FAX** (vaš izdelek) iz **Printer**. Nato kliknite naslednje; Mac OS X 10.6.x, 10.7.x: **Option & Supplies** - **Utility** - **Open Printer Utility** Mac OS X 10.5.x: **Open Print Queue** - **Utility**

#### *Opomba:*

*Za več podrobnosti glejte spletno pomoč za telefaks orodja.*

## **Priklop na telefonsko linijo**

### **O telefonskem kablu**

Uporabite telefonski kabel z naslednjimi specifikacijami vmesnika.

- ❏ Telefonska linija RJ-11
- ❏ Priključek RJ-11 za telefonski aparat

Odvisno od območja je lahko izdelku priložen telefonski kabel. V tem primeru uporabite ta kabel.

### **Uporaba telefonske linije samo za telefaks**

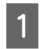

A Priklopite telefonski kabel, ki poteka iz telefonske vtičnice do vratc LINE.

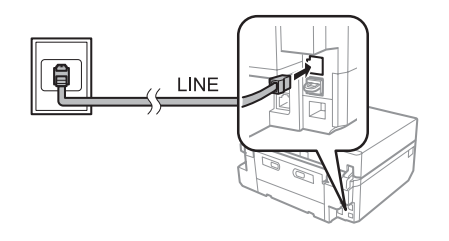

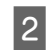

B Prepričajte se, da je **Auto Answer** nastavljen na **On**.

& "Prejemanje telefaksov" na strani 16

#### c*Pomembno:*

*Če ne priklopite zunanjega telefona na izdelek poskrbite, da vklopite samodejno oglasitev. Drugače ne boste morali prejemati telefaksov.*

### **Deljenje linije s telefonsko napravo.**

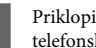

A Priklopite telefonski kabel, ki poteka iz telefonske vtičnice do vratc LINE.

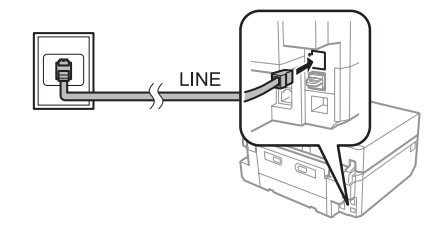

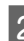

2 Odstranite pokrovček.

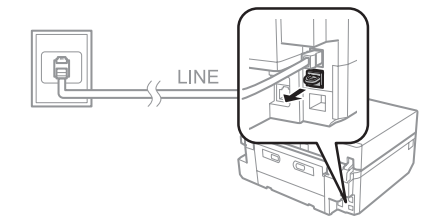

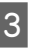

C Povežite telefon ali telefonski odzivnik na zunanja vratca.

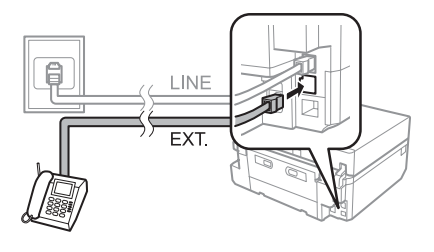

#### **Pošiljanje telefaksov**

#### *Opomba:*

*Za druge načine povezave si oglejte PDF Navodila za uporabo.*

### **Preverjanje povezave s telefaksom**

Preverite lahko, ali je izdelek pripravljen na pošiljanje ali sprejemanje telefaksov.

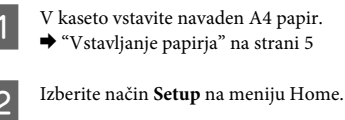

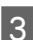

**Izberite Fax Settings.** 

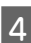

**Izberite Check Fax Connection.** 

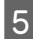

Da natisnete poročilo, pritisnite  $\Diamond$ .

#### *Opomba:*

*Ob pojavu napake poskusite rešitve, ki so navedene v poročilu.*

## **Nastavitve telefaks lastnosti**

### **Nastavitve vnosov hitrega klicanja**

Ustvarite lahko seznam hitrega klicanja, ki vam med pošiljanjem telefaksa omogoča hitro izbiro številk prejemnikov. Vnesenih je lahko do 60 vnosov za hitri klic ali klicanje skupin.

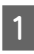

A Izberite način **Fax** v meniju Home.

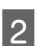

B Pritisnite **Contacts**.

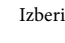

C Izberite **Add/Edit Contacts**.

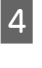

Izberite Speed Dial Setup. Vidite vnose številk hitrega klicanja, ki so na voljo.

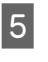

E Izberite vnos številke za hitro klicanje, ki jo želite registrirati. Registrirate lahko do 60 vnosov.

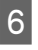

Vnesite telefonsko številko. Vnesete lahko do 64 številk.

#### *Opomba:*

*Vezaj ("-") povzroči kratek premor med klicanjem. V telefonsko številko ga vključite samo, ko je potreben premor. Vnešena mesta med številkami so med klicanjem prezrta.*

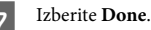

Vnesite ime za prepoznavanje vnosa hitrega klica. Vnesete lahko do 30 znakov.

- 
- I Da registrirate ime izberite **Done**.

### **Nastavitve vnosov skupinskega klicanja**

Pod vnose hitrega klicanja lahko dodate skupine, kar vam omogoča istočasno pošiljanje telefaksa več osebam. Vnesenih je lahko do 60 skupnih vnosov za hitri klic ali klicanje skupin.

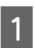

A Izberite način **Fax** v meniju Home.

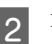

**Izberite Contacts.** 

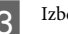

C Izberite **Edit Contacts**.

Izberite Group Dial Setup. Vidite vnose številk skupinskega klicanja, ki so na voljo.

E Izberite vnos številke za skupinsko klicanje, ki jo želite registrirati.

F Vnesite ime za prepoznavanje vnosa skupinskega klica. Vnesete lahko do 30 znakov.

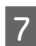

G Da registrirate ime izberite **Done**.

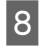

Izberete vnos številke za skupinsko klicanje, ki jo želite registrirati.

Ponovite korak 8, da dodate druge vnose hitrega klicanja na seznam skupinskega klicanja. Registrirate lahko do 30 vnosov hitrega klicanja v skupinskem klicanju.

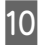

Izberite Done, da zaključite ustvarjanje seznama skupinskega klicanja.

## **Pošiljanje telefaksov**

- A Položite original na samodejni podajalnik dokumentov ali na stekleno površino optičnega bralnika.
	- & "Namestitev originalov" na strani 9

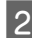

B Izberite način **Fax** v meniju Home.

C Dotaknite se območja **Enter Fax Number** na zaslonu LCD.

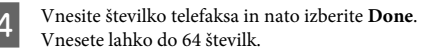

#### *Opomba:*

- ❏ *Za prikaz zadnje klicane številke preko telefaksa pritisnite Redial.*
- ❏ *Prepričajte se, da ste vnesli informacije o glavi. Nekateri telefaksi samodejno zavrnejo vhodne telefakse, ki ne vključujejo informacij o glavi.*
- Pritisnite  $\nabla$ , izberite **Color** ali **B&W** in nato po potrebi spremenite ostale nastavitve.

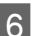

 $\begin{matrix} 6 \end{matrix}$  Za začetek pošiljanja pritisnite  $\Diamond$ .

#### *Opomba:*

*Če je številka telefaksa zasedena ali, če se pojavi problem, izdelek ponovno začne s klicanjem po preteku ene minute. Pritisnite Redial za takojšno ponovitev poskusa klicanja.*

## **Prejemanje telefaksov**

Sledite spodnjim korakom za nastavitev samodejnega prejemanja telefaksov. Za navodila o ročnem sprejemanju telefaksov si oglejte PDF Navodila za uporabo.

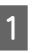

V kaseto vstavite navaden A4 papir.  $\rightarrow$  "Vstavljanje papirja" na strani 5

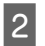

B Prepričajte se, da je **Auto Answer** nastavljen na **On**.

**Setup** > **Fax Settings** > **Receive Settings** > **Auto Answer** > **On**

#### *Opomba:*

- ❏ *Ko je odzivnik povezan neposredno z izdelkom poskrbite, da ste pravilno nastavili Rings to Answer s pomočjo sledečega postopka.*
- ❏ *Odvisno od regije je možno tudi, da Rings to Answer ne bo na voljo.*

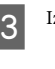

C Izberite način **Setup** na meniju Home.

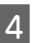

A Izberite **Fax Settings**.

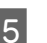

**Experite Communication.** 

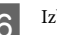

**6** Izberite Rings to Answer.

G Pritisnite + ali -, da izberete število zvonjenj, in nato pritisnite **Done**.

#### c*Pomembno:*

*Izberite več zvonjenj kot jih potrebujete, da se bo odzivnik oglasil. Če je nastavljeno, da se oglasi po četrtem zvonjenju nastavite izdelek tako, da se oglasi po petem zvonjenju ali kasneje. Drugače odzivnik ne more prejemati odzivnih sporočil.*

#### **Več funkcij**

#### *Opomba:*

*Ko prejmete klic na drugi strani pa je telefaks, bo izdelek samodejno prejel telefaks tudi, če se oglasi odzivnik. Če se oglasite vi počakajte dokler LCD zaslon ne prikaže sporočila, ki pravi, da je bila vzpostavljena povezava še preden odložite. Če je na drugi strani klicalec, lahko telefon uporabljate normalno ali pa lahko je na odzivniku puščeno sporočilo.*

## **Tiskanje poročil**

Za tiskanje telefaks poročila glejte navodila spodaj.

A V kaseto vstavite navaden A4 papir. & "Vstavljanje papirja" na strani 5

# **Več funkcij**

B Izberite način **Fax** v meniju Home.

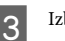

**2** Izberite **Advanced Options**.

**1** Izberite **Fax Report**.

E Odprite predmet, ki ga želite natisniti.

#### *Opomba:*

*Na zaslonu je lahko viden samo Fax Log.*

 $6<sup>2</sup>$  Da natisnete izbrano poročilo, pritisnite  $\circledast$ .

More Functions vam priskrbi veliko posebnih menijev, ki poskrbijo za enostavno in zabavno tiskanje! Za več podrobnosti izberite More Functions, izberite vsak meni in nato sledite navodilom na zaslonu LCD.

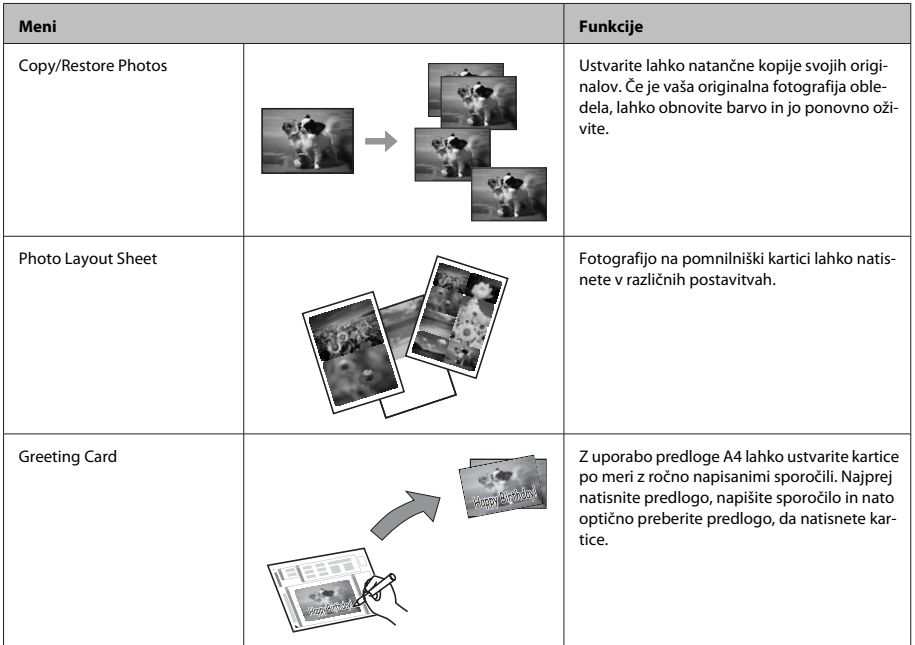

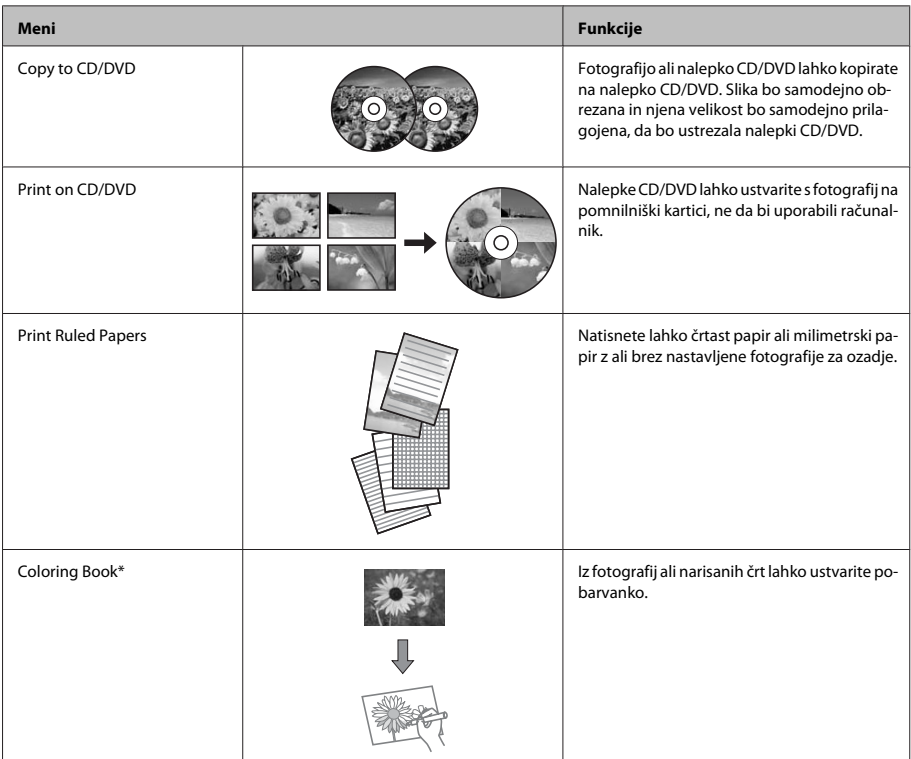

\* Funkcijo **Coloring Book** uporabite izključno za risbe in fotografije, ki ste jih sami ustvarili. Ko uporabljate avtorskopravno varovana gradiva, bodite pozorni, da ne kršite zakonov o tiskanju za osebno uporabo.

# **Zamenjava kartuš s črnilom**

## **Varnostna navodila**

❏ Kartuše s črnilom hranite izven dosega otrok.

❏ Pri rokovanju z rabljenimi kartušami bodite previdni, saj je lahko okrog vrat za dovajanje črnila ostanek črnila.

Če pride črnilo v stik s kožo, območje temeljito sperite z milom in vodo.

Če pride črnilo v stik z očmi, jih nemudoma sperite z vodo. Če po temeljitem spiranju še vedno čutite neugodje ali imate težave z vidom, nemudoma obiščite zdravnika.

Če pride črnilo v stik z vašimi usti, ga nemudoma izpljunite in takoj poiščite zdravniško pomoč.

❏ Če kartušo odstranite iz izdelka za poznejšo uporabo ali da bi jo odvrgli, pokrijte vrata za dovajanje črnila kartuše s pokrovom, saj boste tako preprečili, da bi se črnilo posušilo oziroma razmazalo po okolici.

❏ Kartuš s črnilom ne smete močno pritisniti ali stisniti, prav tako pa pazite, da vam ne padejo na tla, saj lahko s tem razlijete črnilo.

## **Previdnostni ukrepi**

- ❏ Epson priporoča uporabo originalnih kartuš s črnilom Epson. Epson ne zagotavlja kakovosti ali zanesljivosti neoriginalnega črnila. Uporaba neoriginalnega črnila lahko povzroči škodo, ki je Epsonova garancija ne krije, in lahko v določenih primerih povzroči motnje v delovanju izdelka. Informacije o količini neorginalnega črnila morebiti ne bodo prikazane.
- ❏ Za vzdrževanje optimalne zmogljivosti tiskalne glave se črnilo porabi iz vseh kartuš ne le med tiskanjem, ampak tudi med vzdrževalnimi deli, kot so zamenjava kartuše s črnilom in čiščenje tiskalne glave.
- ❏ Bodite pozorni, da v nosilec kartuše s črnilom ne pride prah ali kakršni koli predmeti. Če se kar koli zadržuje v nosilcu, lahko to škodljivo vpliva na rezultate tiskanja ali onemogoči tiskanje.
- ❏ Za optimalno učinkovitost črnila kartušo odstranite le, ko jo želite zamenjati. Kartuš s črnilom z nizkim stanjem črnila pri vnovičnem vstavljanju ni mogoče uporabiti.
- ❏ Embalaže s kartušo ne odpirajte, dokler je ne boste namestili v izdelek. Kartuša je vakuumsko pakirana, s čimer se ohranja njena zanesljivost. Če kartušo pustite odprto dlje časa, ne da bi jo uporabili, normalno tiskanje morda ne bo mogoče.
- ❏ Namestite vse kartuše s črnilom; v nasprotnem primeru tiskanje ne bo mogoče.

### **Zamenjava kartuše**

#### *Opomba:*

*Prepričajte se, da pladenj za CD/DVD ni vstavljen v izdelek in da lučka* P *sveti, vendar ne utripa.*

A Da bi dosegli najboljše rezultate, štiri ali petkrat rahlo pretresite samo novo kartušo s črno barvo, preden odprete paket.

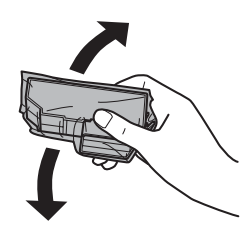

#### *Opomba:*

- ❏ *Barvne kartuše in fotografsko črne kartuše ni treba pretresti.*
- ❏ *Ne tresite kartuš, ko ste odprli paket, saj lahko puščajo.*

B Kartušo s črnilom najprej odstranite iz paketa, nato pa odstranite pokrov s spodnjega dela kartuše.

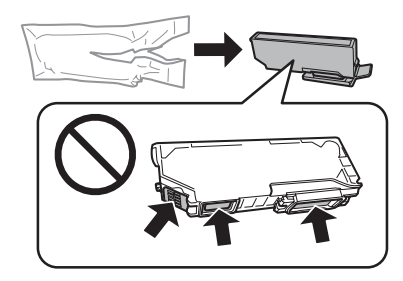

#### *Opomba:*

*Ne dotikajte se delov, ki so prikazani na ilustraciji. Sicer lahko onemogočite normalno delovanje in tiskanje.*

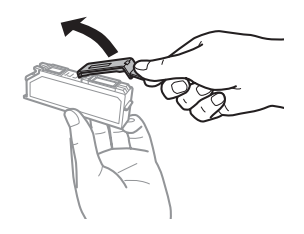

Odprite enoto optičnega bralnika. Nosilec kartuše s črnilom se premakne v položaj za zamenjavo kartuše s črnilom.

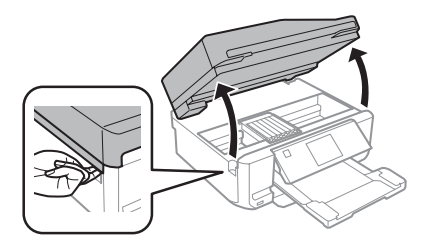

#### Pomembno:

*Ne dotikajte se belega ploščatega kabla, ki je priključen na nosilec kartuše s črnilom.*

#### *Opomba:*

- ❏ *Če se nosilec kartuše s črnilom ne premakne v položaj za zamenjavo kartuše s črnilom, sledite spodnjim navodilom. Home > Setup > Maintenance > Ink Cartridge Replacement*
- ❏ *Nosilca kartuše s črnilom ne premikajte ročno, ker lahko s tem poškodujete izdelek.*
- D Potisnite zaklopec, da odklenete nosilec kartuše s črnilom in odstranite kartušo v diagonalni smeri.

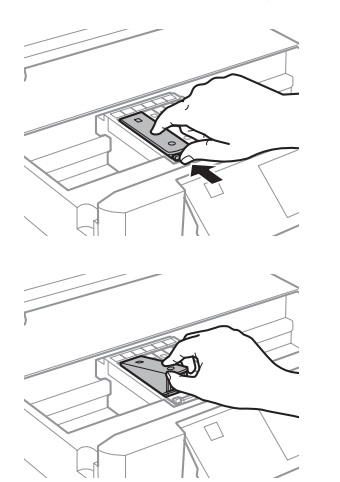

#### *Opomba:*

*Ilustracija prikazuje zamenjavo kartuše skrajno levo. Kartušo zamenjajte primerno vaši situaciji.*

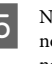

E Najprej namestite glavo kartuše s črnilom v nosilec. Nato potisnite spodnji del kartuše navzdol, dokler ne zaskoči na svoje mesto.

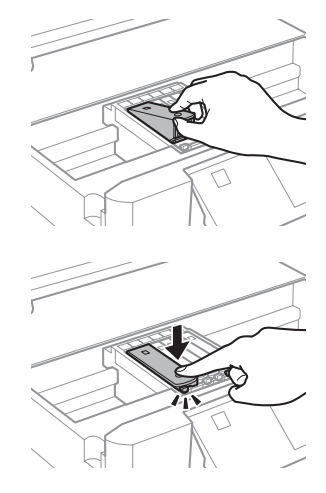

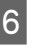

F Ponovno namestite pokrov na vrata za dovajanje črnila odstranjene kartuše. Primerno odvrzite kartušo.

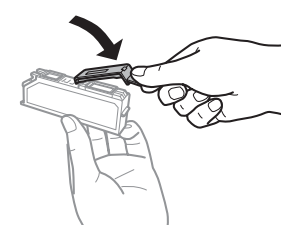

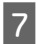

G Zaprite enoto optičnega bralnika. Nosilec Zaprite enoto optičnega bralnika. Nosilec $\begin{array}{|l|} \hline \mathbf 8 & \begin{array}{|l|} \hline \text{Sledite navodilom na zaslonu.} \hline \end{array} \hline \end{array} \end{array}$ 

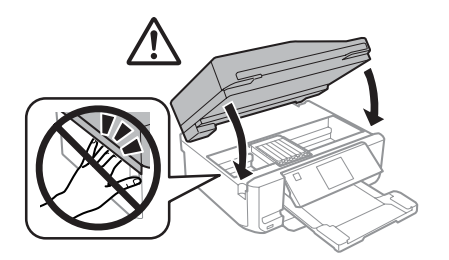

#### *Opomba:*

- ❏ *Lučka* P *bo utripala, vse dokler bo tiskalnik polnil črnilo. Nikoli ne ugasnite izdelka med polnjenem črnila. Če polnjenje črnila še ni zaključeno ne boste morali tiskati.*
- ❏ *Pladenj za CD/DVD vstavite šele ko je polnjenje črnila končano.*

# **Osnovno odpravljanje težav**

## **Sporočila z napako**

Ta razdelek opisuje pomen sporočil, ki so prikazana na zaslonu LCD.

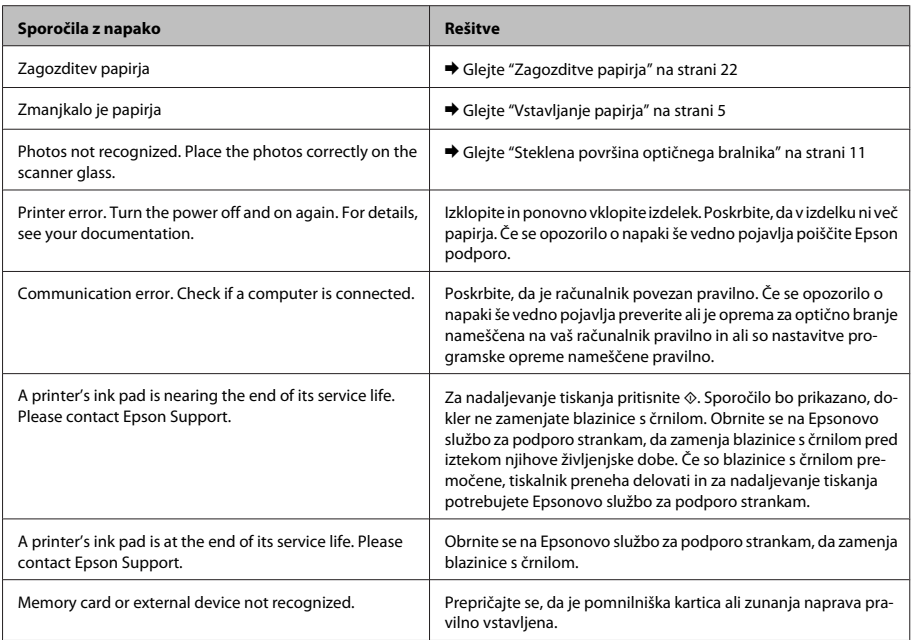

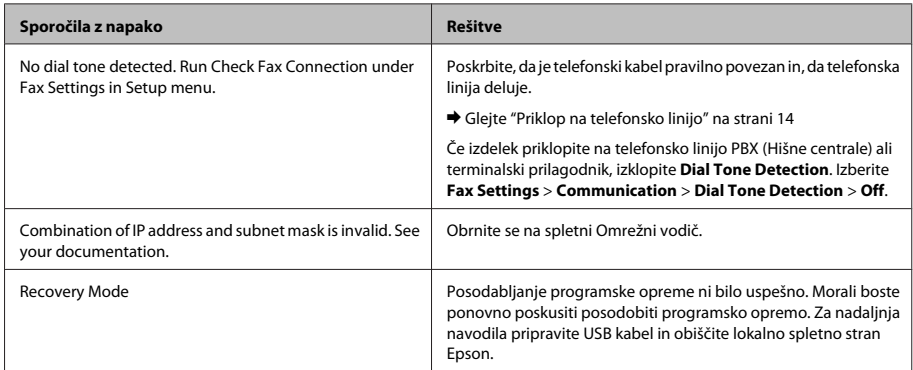

## **Zagozditve papirja**

!*Pozor:*

*Nikoli se ne dotaknite gumbov na nadzorni plošči, če z rokami segate v notranjost izdelka.*

#### *Opomba:*

- ❏ *Če zasledite pozivno sporočilo na zaslonu LCD ali gonilniku tiskalnika, prekličite tiskanje.*
- ❏ *Ko odstranite zagozden papir, pritisnite na gumb, ki je označen na zaslonu LCD.*

### **Odstranjevanje zagozdenega papirja iz zadnjega pokrova**

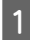

Izvlecite zadnji pokrov in pazljivo odstranite zagozden papir.

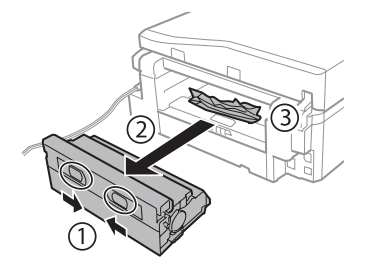

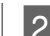

B Pazljivo odstranite zagozden papir.

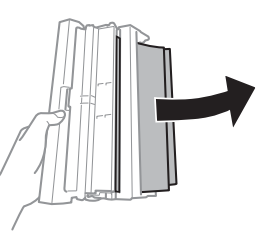

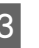

3 Odprite zadnji pokrov in pazljivo odstranite zagozden papir.

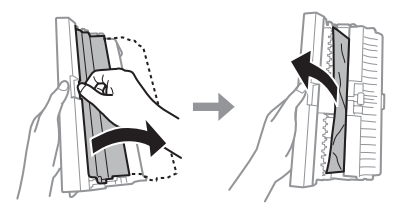

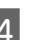

4 Ponovno namestite zadnji pokrov.

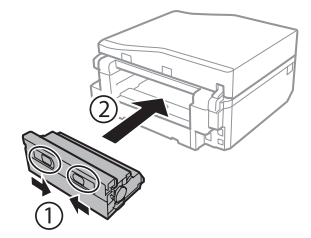

### **Odstranjevanje zagozdenega papirja iz notranjosti izdelka**

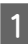

Pazljivo odstranite zagozden papir.

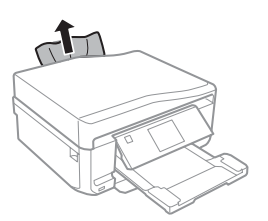

B Odprite enoto optičnega bralnika. Nato odstranite ves papir, vključno z morebitnimi strganimi koščki.

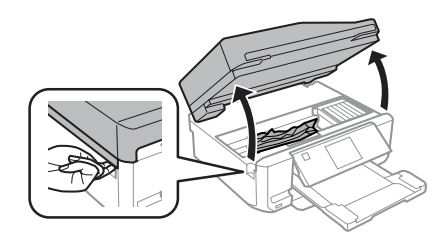

#### $\blacksquare$  Pomembno:

*Ne dotikajte se belega ploščatega kabla, ki je priključen na nosilec kartuše s črnilom.*

C Počasi zaprite enoto optičnega bralnika.

### **Odstranjevanje zagozdenega papirja iz kasete za papir**

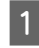

Izvlecite kaseto za papir. Nato pazljivo odstranite zagozden papir.

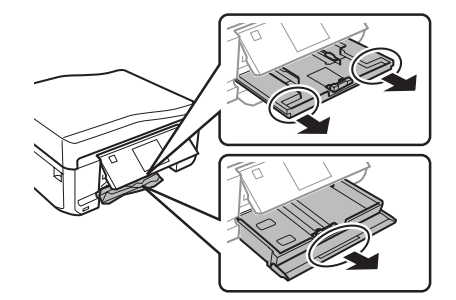

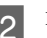

Iz kasete odstranite zagozden papir.

**3** Poravnajte robove papirja.

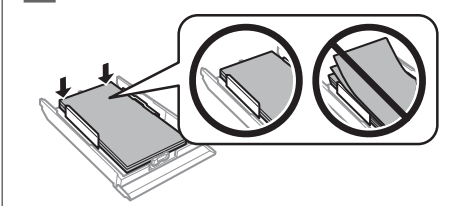

D Pri vstavljanju kasete nazaj v izdelek pazite, da je v vodoravnem položaju, in jo vstavite počasi in previdno.

### **Odstranjevanje zagozdenega papirja iz samodejnega podajalnika dokumentov (ADF)**

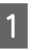

A Umaknite papir s podpore za papir samodejnega podajalnika dokumentov.

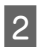

Odprite pokrov ADF-ja. Nato pazljivo odstranite zagozden papir.

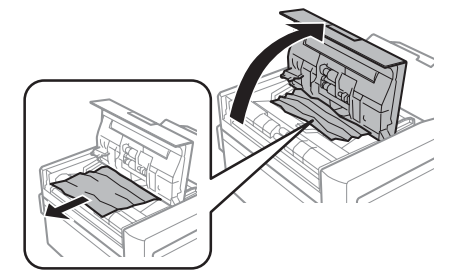

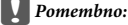

*Pokrov ADF-ja morate odpreti, še preden odstranite zagozden papir. Če ga ne odprete, lahko poškodujete izdelek.*

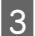

3 Odprite pokrov za dokumente.

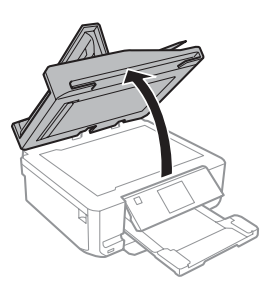

Odstranite prekrivalo za dokumente.

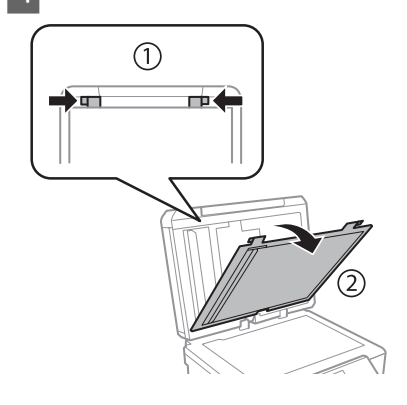

E Pazljivo odstranite zagozden papir.

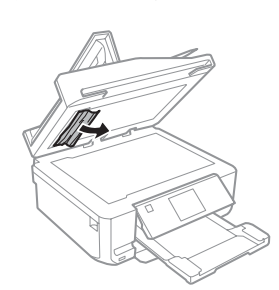

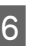

F Ponovno namestite prekrivalo za dokumente in zaprite pokrov za dokumente.

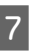

G Odprite samodejni podajalnik dokumentov (ADF)

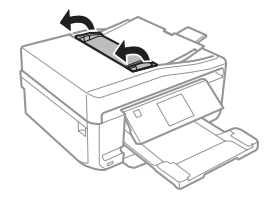

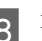

B Pazljivo odstranite zagozden papir.

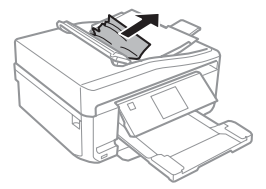

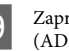

I Zaprite samodejni podajalnik dokumentov (ADF).

## **Pomoč pri kakovosti tiskanja**

Če na natisih opazite proge (svetle linije), manjkajoče barve ali kakršne koli druge težave s kakovostjo, poskusite naslednje rešitve.

- ❏ Poskrbite, da ste pravilno vstavili papir in položili original.
	- & "Vstavljanje papirja" na strani 5
	- $\rightarrow$  "Namestitev originalov" na strani 9
- ❏ Preverite nastavitve velikosti papirja in nastavitve vrste papirja.
	- $\rightarrow$  "Izbiranje papirja" na strani 5
- ❏ Tiskalna glava je morda zamašena. Najprej preverite šobe in nato očistite tiskalno glavo. **Setup** > **Maintenance** > **Nozzle Check**

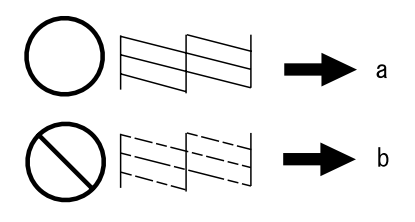

(a) V redu (b) Glavo je treba očistiti

## **Pomoč pri pošiljanju telefaksa**

- ❏ Poskrbite, da je telefonski kabel pravilno povezan in, da telefonska linija deluje. Z uporabo funkcije **Check Fax Connection** lahko preverite status linije. & "Priklop na telefonsko linijo" na strani 14
- ❏ Če telefaksa ni bilo mogoče poslati, se prepričajte, da je prejemnikova naprava telefaks vklopljena in deluje.
- ❏ Če ta izdelek ni povezan s telefonom in želite telefakse prejemati samodejno poskrbite, da vklopite samodejno oglasitev.
	- & "Prejemanje telefaksov" na strani 16

#### *Opomba:*

*Za več rešitev o reševanju težav pri pošiljanju telefaksov si oglejte PDF Navodila za uporabo.*

# **Kje lahko dobite pomoč**

## **Spletno mesto s tehnično podporo**

Spletno mesto s tehnično podporo Epson ponuja pomoč pri težavah, ki jih z informacijami o reševanju težav v dokumentaciji izdelka ne morete rešiti sami. Če imate spletni brskalnik in se lahko povežete na internet, lahko do mesta dostopate na naslovu:

http://support.epson.net/ http://www.epson.eu/Support (Europe)

Če potrebujete najnovejše gonilnike, pogosto zastavljena vprašanja ali druge prenosljive stvari, lahko do strani dostopate na naslovu:

http://www.epson.com http://www.epson.eu/Support (Europe)

Nato izberite del za podporo na vašem lokalnem spletnem mestu Epson.

### *Sadržaj*

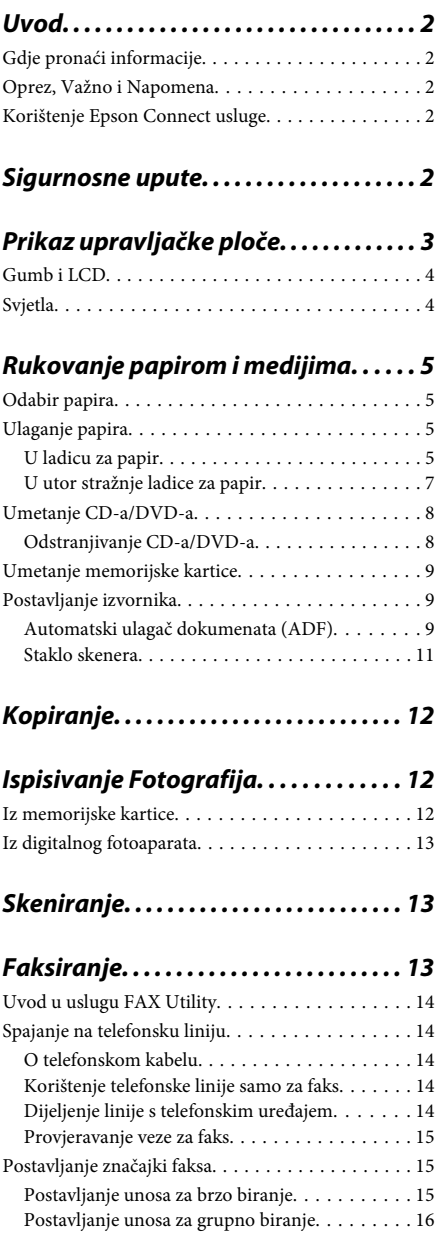

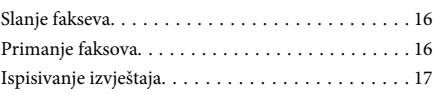

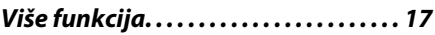

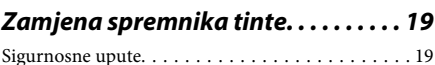

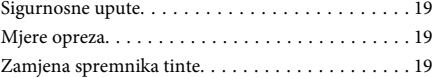

### *Osnovno rješavanje problema. . . . . 21*

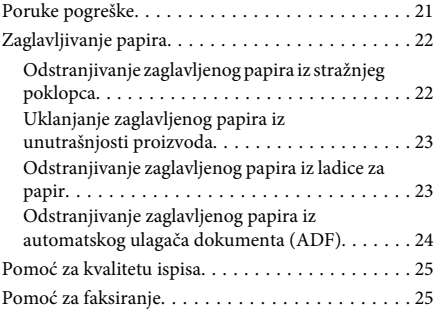

### *Gdje pronaći pomoć. . . . . . . . . . . . . . . . 25*

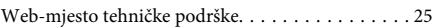

# **Uvod**

## **Gdje pronaći informacije**

Najnovija inačica sljedećih priručnika dostupna je na internetskoj stranici tvrtke Epson za podršku. http://www.epson.eu/Support (Europa) http://support.epson.net/ (van Europe)

#### ❏ **Počnite ovdje (papir):**

Pruža informacije o postavljanju proizvoda i instaliranju softvera.

#### ❏ **Osnovni priručnik (papir):**

Pruža osnovne informacije za korištenje proizvoda s računalom.

#### ❏ **Korisnički vodič (PDF):**

Pruža detaljne upute o radu, sigurnosti i rješavanju problema. Pogledajte ovaj vodič kod korištenja ovog proizvoda s računalom ili kod korištenja naprednih značajki kao dvostrano kopiranje. Za pregled priručnika u PDF formatu trebat će vam program Adobe Acrobat Reader 5.0 ili novija inačica, ili program Adobe Reader.

#### ❏ **Mrežni vodič (HTML):**

Mrežnim administratorima pruža informacije o upravljačkom programu pisača i postavkama mreže.

#### ❏ **Help (na zaslonu proizvoda):**

Pruža osnovne upute o radu i rješavanju problema na LCD zaslonu proizvoda. Odaberite izbornik za **Help** na upravljačkoj ploči.

## **Oprez, Važno i Napomena**

Mjere opreza, Važno i Napomene u ovom priručniku navedene u nastavku imaju sljedeće značenje.

#### !*Oprez*

*moraju se pozorno slijediti kako bi se izbjegle tjelesne ozljede.*

#### c*Važno*

*moraju se poštivati kako bi se izbjegla oštećenja na vašoj opremi.*

#### *Napomena*

*sadrži korisne savjete i ograničenja o radu proizvoda.*

## **Korištenje Epson Connect usluge**

Korištenjem usluge Epson Connect i drugih usluga tvrtke možete jednostavno ispisivati izravno putem vašeg pametnog telefona, tablet računala ili prijenosnog računala bilo kad i gotovo bilo gdje u svijetu! Za više informacija o ispisivanju i drugim uslugama posjetite sljedeće URL adrese;

https://www.epsonconnect.com/ (stranica portala usluge Epson Connect)

http://www.epsonconnect.eu/ (samo Europa)

Vodič za Epson Connect možete pregledati tako da dva puta kliknete **ikonu** prečaca na radnoj površini.

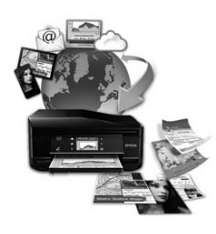

# **Sigurnosne upute**

Pročitajte i slijedite te upute kako biste osigurali sigurno korištenje ovog proizvoda. Pobrinite se da zadržite ovaj vodič za buduću uporabu. Svakako slijedite sva upozorenja i upute navedene na proizvodu.

- ❏ Koristite jedino naponski kabel koji je isporučen s proizvodom i ne koristite ga s bilo kojom drugom opremom. Korištenje drugih kabela s ovim proizvodom ili korištenje isporučenog naponskog kabela s drugom opremom može uzrokovati požar ili strujni udar.
- ❏ Svakako provjerite zadovoljava li vaš naponski kabel odgovarajuće lokalne sigurnosne standarde.
- ❏ Nemojte sami rastavljati, mijenjati ili pokušavati popraviti naponski kabel, utikač, pisač, skener ili dodatke, osim ako to nije izrijekom navedeno u vodiču proizvoda.
- ❏ Isključite proizvod i zatražite servisiranje od strane kvalificiranog osoblja za servisiranje ukoliko se dogodi sljedeće: Naponski kabel ili utičnica su oštećeni; u proizvod je ušla voda; proizvod pao na pod ili je oštećeno kućište; proizvod ne radi kako treba ili pokazuje značajne promjene u radu. Ne podešavajte kontrole koje nisu obuhvaćene uputama za rad.
- ❏ Proizvod stavite u blizinu zidne utičnice iz koje možete lako izvući utikač.
- ❏ Proizvod nemojte ostavljati ni spremati vani, u blizini izvora prljavštine, prašine, vode ili topline, ili na mjestima koja su izložena udarcima, vibracijama, visokoj temperaturi ili vlazi.
- ❏ Pazite da ne prolijete tekućinu po proizvodu i ne rukujte s proizvodom mokrim rukama.
- ❏ Proizvod držite najmanje 22 cm dalje od srčanih stimulatora. Radio valovi ovog proizvoda mogu nepovoljno djelovati na rad srčanih stimulatora.
- ❏ Ako je LCD zaslon oštećen, obratite se dobavljaču. Ako otopina tekućih kristala dođe u dodir s kožom, dobro je operite sapunom i vodom. Ako vam otopina tekućih kristala uđe u oči, odmah ih isperite vodom. Ako i nakon ispiranja osjećate nelagodu ili imate problema s vidom, odmah pođite liječniku.
- ❏ Izbjegavajte korištenje telefona za vrijeme električne oluje. Postoji manja opasnost od strujnog udara zbog groma.
- ❏ Nemojte koristiti telefon za prijavljivanje istjecanja plina u blizini istjecanja.

#### *Napomena:*

*Sljedeće informacije pružaju sigurnosne upute za spremnike tinte.*

& *"Zamjena spremnika tinte" na strani 19*

# **Prikaz upravljačke ploče**

#### *Napomena:*

- ❏ *Dizajn upravljačke ploče ovisi o lokaciji.*
- ❏ *Iako se dizajn upravljačke ploče i onoga što je prikazano na LCD zaslonu kao imena izbornika i opcija mogu razlikovati od vašeg stvarnog proizvoda, način rada je jednak.*

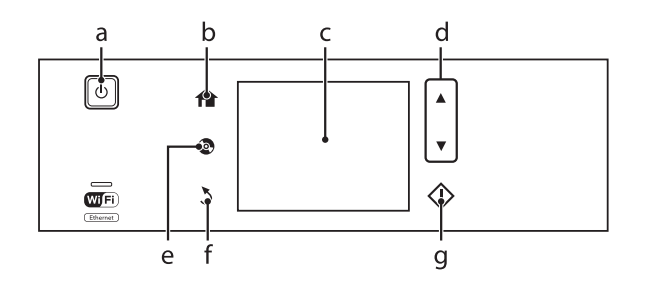

## **Gumb i LCD**

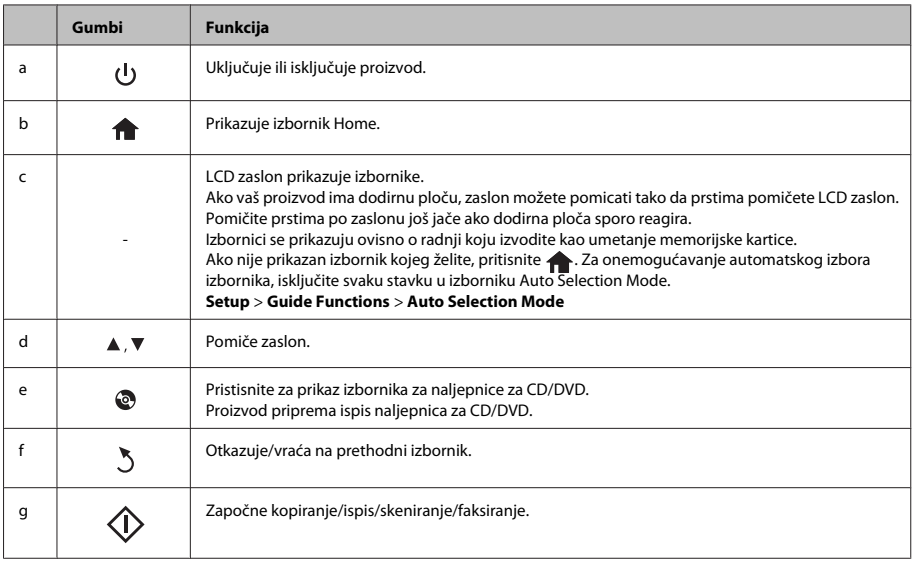

## **Svjetla**

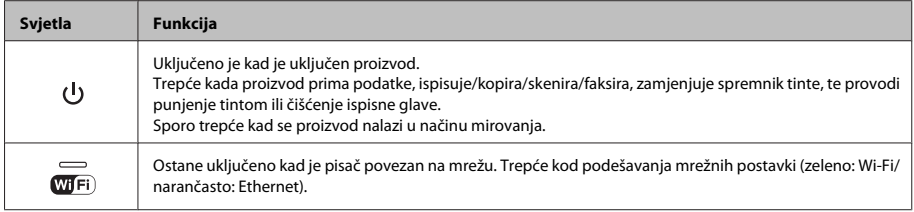

#### *Napomena:*

*Pogledajte Help na upravljačkoj ploči za više informacija o ikonama prikazanim na LCD zaslonu.*

# **Rukovanje papirom i medijima**

## **Odabir papira**

Proizvod se automatski prilagođava vrsti papira koju odaberete u vašim postavkama ispisa. Zbog toga je postavka vrste papira toliko važna. Ona govori vašem proizvodu koju vrstu papira koristite i prilagođava pokrivenost tintom u skladu s tim. Tablica dolje navodi postavke koje trebate odabrati za vaš papir.

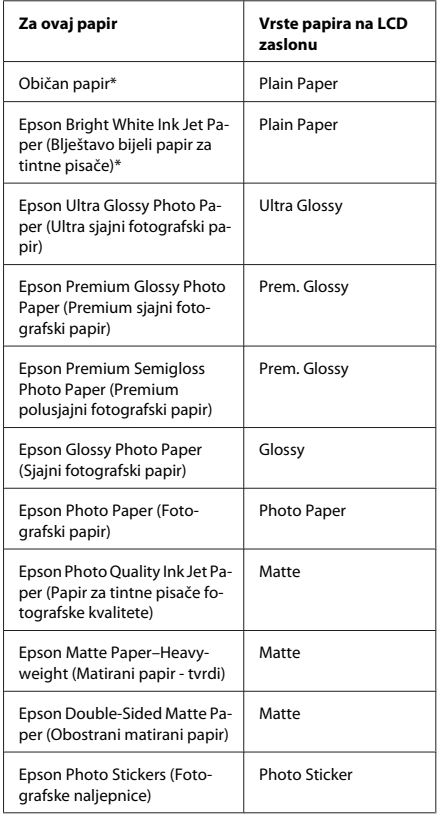

\* S ovim papirom možete koristiti obostrani ispis.

# **Ulaganje papira**

### **U ladicu za papir**

#### *Napomena:*

- ❏ *Iako se upute u ovom dijelu temelje na ladici 2, način rada jednak je onom za ladicu 1.*
- ❏ *Dostupna vrsta papira, veličina i kapacitet umetanja razlikuju se između ladice 1 i 2. Pregledajte Korisnički vodič u PDF formatu za više informacija.*
- ❏ *Za upute o umetanju omotnica ili listova Photo Stickers (Fotografske naljepnice) pogledajteKorisnički vodič u PDF formatu.*

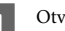

Otvorite prednji poklopac.

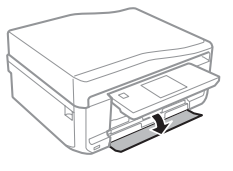

#### *Napomena:*

*Ako je izlazni pretinac izbačen, zatvorite ga prije izvlačenja ladice za papir.*

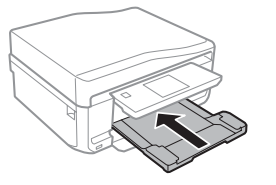

#### **Rukovanje papirom i medijima**

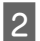

2 Izvucite ladicu za papir.

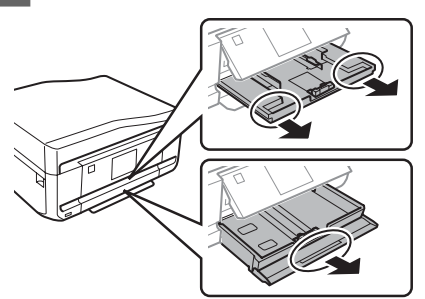

**C** Uvucite rubne vodilice do stranica ladice za papir.

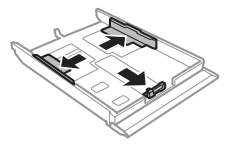

#### *Napomena:*

*Kada koristite papir veličine Legal, odstranite pretinac za CD/DVD te zatim izvucite ladicu 2 kao što je prikazano na ilustraciji.*

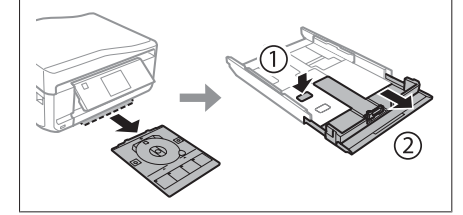

D Povucite rubnu vodilicu kako biste ju podesili veličini papira koju koristite.

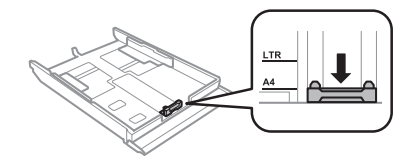

E Umetnite papir prema vodilici sa stranom za ispis prema dolje i provjerite da papir ne strši preko ruba ladice.

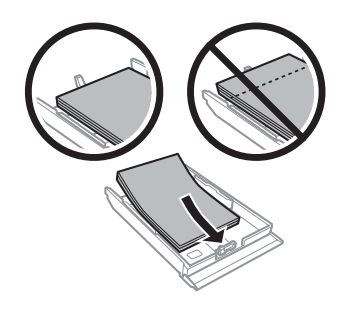

#### *Napomena:*

- ❏ *Razlistajte ih i poravnajte rubove papira prije umetanja.*
- ❏ *Ako je riječ o običnom papiru, neka količina papira ne premašuje oznaku strelice unutar rubne vodilice. Ako je riječ o Epsonovim posebnim medijima, broj listova mora biti manji od ograničenja navedenog za medij.*
- ❏ *Kad odaberete Cassette 1>Cassette 2 kao Paper Source, umetnite jednaku veličinu i vrstu papira u obje ladice.*

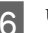

F Uvucite rubne vodilice do rubova papira.

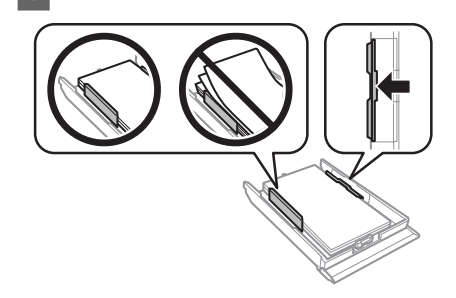

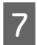

G Držite ladicu ravnom i pažljivo i polako ju do kraja umetnite natrag u pisač.

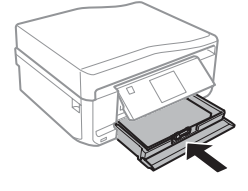

#### *Napomena:*

- ❏ *Ostavite dovoljno prostora ispred proizvoda kako bi papir bio potpuno izbačen.*
- ❏ *Nemojte vaditi ni umetati ladicu za papir dok proizvod radi.*

### **U utor stražnje ladice za papir**

#### *Napomena:*

*Iako možete ispisivati na papiru debljine 0,05 do 0,6 mm, neki tvrđi papiri neće se pravilno uvući čak ni ako je debljina unutar tog raspona.*

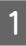

A Proizvodu pošaljite zadatak ispisa (putem vašeg računala ili koristeći upravljačku ploču).

#### *Napomena:*

*Prije slanja zadatka ispisa ne možete umetnuti papir u utor stražnje ladice za papir.*

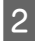

B Otvorite poklopac utora stražnje ladice za papir te zatim izvucite potporu za papir.

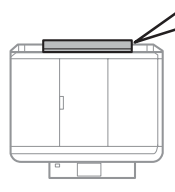

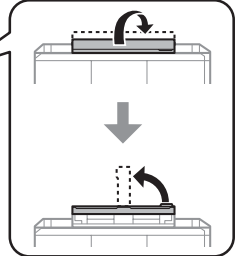

Povucite rubnu vodilicu.

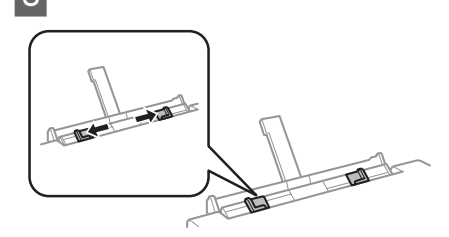

D Na sredinu utora stražnje ladice za papir umetnite jedan list papira sa stranom za ispis okrenutom prema gore te zatim postavite rubnu vodilicu. Strana za ispis je često bjelja ili sjajnija od druge strane.

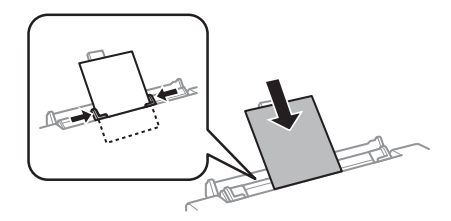

#### *Napomena:*

*Umetnite papir tako da se vodeći rub nalazi približno 5 cm od utora rubnih vodilica.*

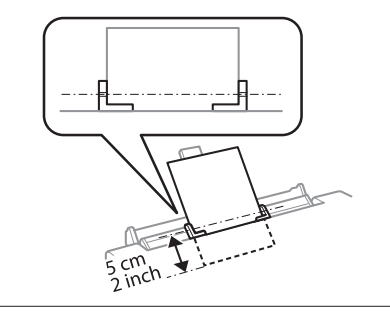

 $\overline{5}$  Pritisnite  $\otimes$ .

#### *Napomena:*

*Papir se automatski izbaci nakon određenog razdoblja.*

## **Umetanje CD-a/DVD-a**

#### c*Važno:*

- ❏ *Za vrijeme rada proizvoda nemojte umetnuti pretinac za CD/DVD. U suprotnom, vaš se proizvod može oštetiti ili površina CD-a/ DVD-a se može zaprljati ili izgrepsti.*
- ❏ *Kod izbacivanja/umetanja pretinca za CD/ DVD provjerite da se ništa ne nalazi na izlaznom pretincu.*

#### *Napomena:*

*Isto tako možete ispisivati na Blu-ray disku™.*

Pritisnite  $\odot$  na upravljačkoj ploči te zatim odaberite**Load CD/DVD**.

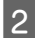

Dignite ploču koliko god ide.

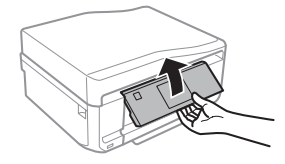

*Napomena:*

*Ako se izlazni pretinac otvori, zatvorite ga zajedno s prednjim poklopcem.*

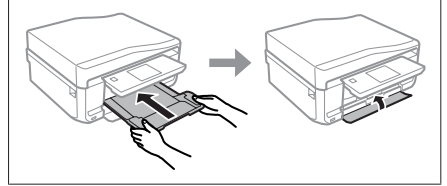

C Odstranite pretinac za CD/DVD iz proizvoda.

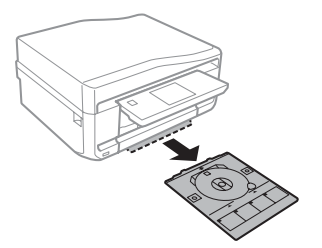

Postavite CD/DVD u pretinac za CD/DVD sa<br>stranom za ispis okrenutom prema gore te zatim umetnite pretinac u proizvod. Provjerite da se oznake  $\blacktriangle$  na pretincu i oznake  $\nabla$  na proizvodu podudaraju tako da je linija na pretincu poravnata s proizvodom.

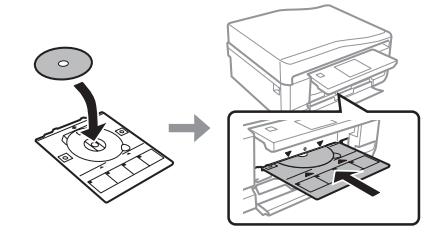

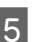

**EXECUTE:** Pritisnite Done na LCD zaslonu.

#### *Napomena:*

*Pretinac za CD/DVD se automatski izbaci nakon određenog razdoblja.*

### **Odstranjivanje CD-a/DVD-a**

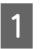

A Odstranite pretinac za CD/DVD iz proizvoda te zatim odstranite vaš CD/DVD iz pretinca.

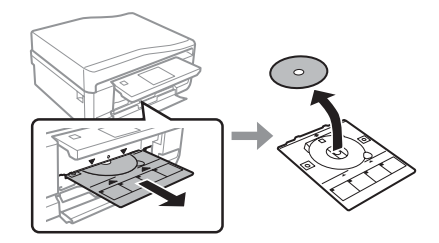

#### !*Oprez:*

*Pazite da ne izgrebete površinu CD-a/DVD-a kod odstranjivanja.*

Spustite upravljačku ploču.

C Umetnite pretinac za CD/DVD natrag u utor na dnu proizvoda.

## **Umetanje memorijske kartice**

Iz memorijske kartice možete ispisivati fotografije ili sačuvati skenirane podatke na memorijskoj kartici. Podržane su sljedeće memorijske kartice.

SD, miniSD, microSD, SDHC, miniSDHC, microSDHC, SDXC, microSDXC, MultiMediaCard, MMCplus, MMCmobile, MMCmicro, Memory Stick Duo, Memory Stick PRO Duo, Memory Stick PRO-HG Duo, Memory Stick Micro, MagicGate Memory Stick Duo, CompactFlash, Microdrive

#### c*Važno*

*Za sljedeće memorijske kartice potreban je adapter. Spojite ga prije umetanja kartice u utor, u suprotnom se kartica može zaglaviti.*

❏ *miniSD, microSD, miniSDHC, microSDHC, microSDXC, MMCmicro*

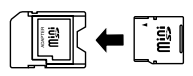

❏ *MMCmobile*

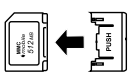

❏ *Memory Stick Micro*

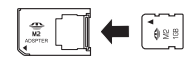

A Otvorite poklopac te umetnite jednu karticu u tom trenutku.

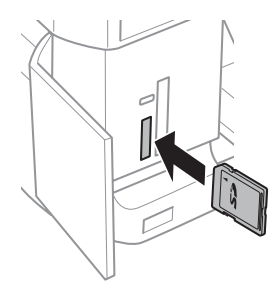

B Provjerite ako svjetlo ostaje upaljeno.

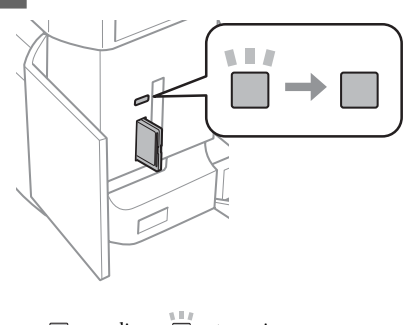

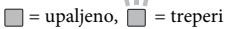

## c*Važno*

- ❏ *Nemojte pokušati svom silom umetnuti karticu do kraja utora. Ne smije biti potpuno umetnuta.*
- ❏ *Ne odstranite memorijsku karticu dok svjetlo treperi. Moglo bi doći do gubitka podataka na memorijskoj kartici.*

#### *Napomena:*

- ❏ *Ako imate više od 999 slika na vašoj memorijskoj kartici, oni se automatski podijele u grupe i prikaže se zaslon za odabir grupe. Odaberite grupu koja sadrži sliku koju želite ispisati. Slike su poredane po datumu slikanja.*
- ❏ *Za odabir druge grupe odaberite Print Photos na izborniku Home. Zatim odaberite Options, Select Location te nakon toga Select Folder ili Select Group.*

## **Postavljanje izvornika**

### **Automatski ulagač dokumenata (ADF)**

Vaše izvornike za kopiranje, skeniranje ili brzo faksiranje više stranica možete umetnuti u automatski ulagač dokumenata (ADF). Uz pomoć ADF-a možete skenirati obje strane vašeg dokumenta. Kako biste to učinili odaberite opciju u izborniku za postavljanje kopiranja.

U ADF-u možete koristiti sljedeće izvornike.

#### **Rukovanje papirom i medijima**

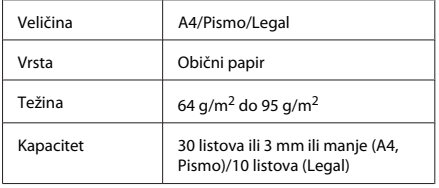

Kod skeniranja obostranog dokumenta uz pomoć ADF-a nije dostupna veličina papira legal.

#### c*Važno:*

*Kako biste spriječili zaglavljivanje papira, izbjegavajte sljedeće dokumente. Za te vrste koristite staklo skenera.*

- ❏ *Dokumenti koje drže kvačice za papir, spojnice za papir itd.*
- ❏ *Dokumenti na koje je zalijepljena vrpca ili papir.*
- ❏ *Fotografije, folije za grafoskop ili termo transfer folije.*
- ❏ *Papir koji je rastrgan, naboran ili ima rupe.*

A Lupnite izvornike na ravnu površinu kako biste poravnali rubove.

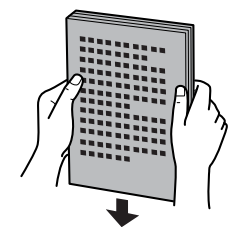

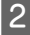

B Otvorite ulazni pretinac ADF-a te zatim izvucite produžetak izlaznog pretinca.

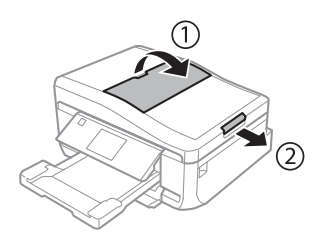

C Uvucite rubnu vodilicu na automatskom ulagaču dokumenata.

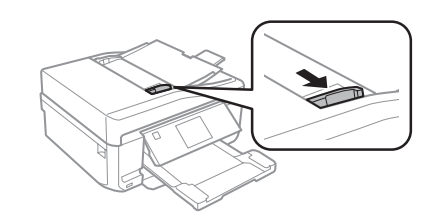

4 Umetnite izvornike s ispisanom stranom okrenutom prema gore i kraćim rubom prema naprijed u automatski ulagač dokumenata te zatim uvucite rubnu vodilicu sve dok nije u ravnini s izvornicima.

#### *Napomena:*

*Ikona za ADF se prikaže dok se izvornici namjeste u automatski ulagač dokumenata.*

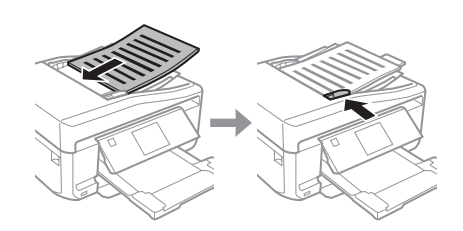

#### **Rukovanje papirom i medijima**

#### *Napomena:*

❏ *Za izgled A4, 2-up Copy namjestite izvornike kao što je prikazano. Provjerite da se usmjerenje izvornika podudara s postavkama Document Orientation.*

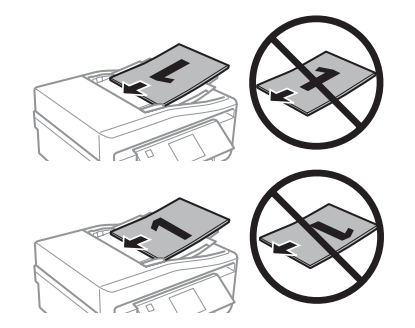

❏ *Kada koristite funkcija kopiranja uz pomoć automatskog ulagača dokumenata (ADF-a), postavke pisača postavljene su na Reduce/Enlarge - Actual Size, Paper Type - Plain Paper iPaper Size - A4. Ispis je obrezan ako kopirate izvornik veći od A4.*

### **Staklo skenera**

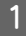

Otvorite poklopac za dokumente.

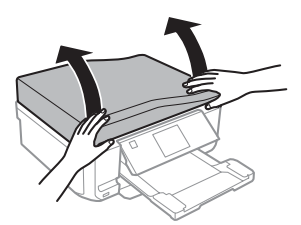

- 
- **2** Namjestite izvornik na staklo skenera s<br>
ispisanom stranom prema dolje te ga povucite u gornji desni kut.

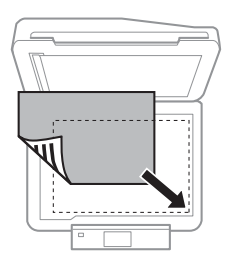

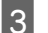

3 Polako zatvorite poklopac.

#### *Napomena:*

*Kada se dokument nalazi u automatskom ulagaču dokumenata (ADF-u) i na staklu skenera, prednost se daje dokumentu u automatskom ulagaču dokumenata (ADF-u).*

### **Namještanje CD-a**

Postavite CD na sredinu.

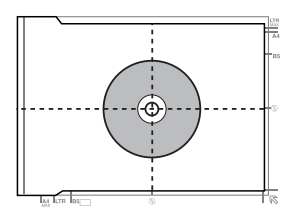

### **Namještanje fotografija**

Postavite fotografije 5 mm jednu od druge.

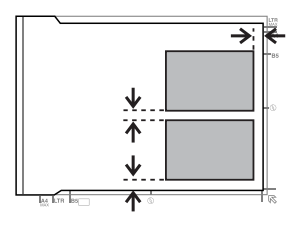

#### *Napomena:*

*Jednu ili više fotografija različitih veličina možete kopirati istovremeno samo ako su veće od 30 x 40 mm.*

# **Kopiranje**

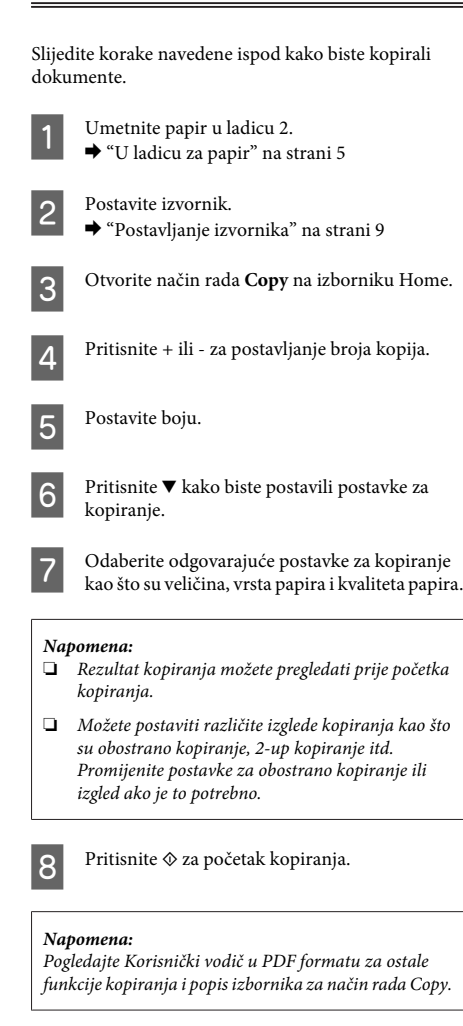

# **Ispisivanje Fotografija**

## **Iz memorijske kartice**

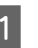

A Umetnite fotografski papir u ladicu za papir.  $\rightarrow$  "U ladicu za papir" na strani 5

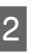

Umetnite memorijsku karticu.

& "Umetanje memorijske kartice" na strani 9

#### *Napomena:*

*Fotografije možete ispisati i iz vanjskog USB uređaja.*

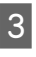

C Otvorite način rada **Print Photos** na izborniku Home.

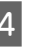

D Odaberite fotografiju i pritisnite + ili - za postavljanje broja kopija.

#### *Napomena:*

- ❏ *Vašu fotografiju možete obrezati ili povećati. Pritisnite Edit i Crop/Zoom te zatim postavite postavke.*
- ❏ *Za odabir više fotografija pritisnite* y *te ponovite korak 4.*
- ❏ *Ako želite ispraviti slike, pritisnite Edit i Photo Adjustments te zatim postavite postavke. Pomaknite dolje ako je to potrebno.*

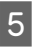

E Pritisnite**Settings** te zatim postavite postavke pisača. Pomaknite dolje ako je to potrebno.

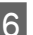

Pritisnite  $\otimes$  za početak ispisa.

#### *Napomena*

*Pogledajte Korisnički vodič u PDF formatu za ostale funkcije ispisivanja i popis izbornika za način rada Print Photos.*

## **Iz digitalnog fotoaparata**

Umetnite fotografski papir u ladicu za papir. & "U ladicu za papir" na strani 5

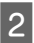

Odstranite memorijsku karticu.

- C Otvorite način rada **Setup** na izborniku Home.
- D Uđite u **External Device Setup**. Pomaknite dolje ako je to potrebno.
- 

E Odaberite **Print Settings**.

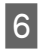

Postavite odgovarajuće postavke ispisivanja. Pomaknite dolje ako je to potrebno.

G Spojite fotoaparat s proizvodom uz pomoć USB kabla te zatim usključite fotoaparat.

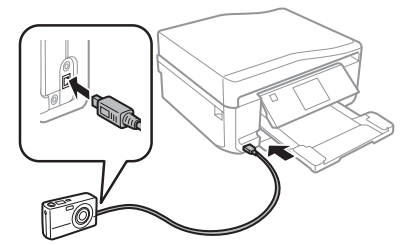

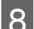

**A** Pogledajte vodič za fotoaparat o ispisivanju.

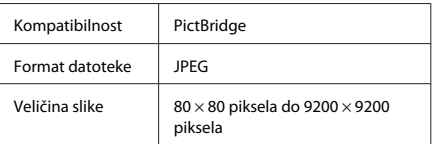

#### *Napomena:*

- ❏ *Ovisno o postavkama na vašem pisaču i digitalnom fotoaparatu, neke kombinacije vrste papira, veličine i izgleda možda neće biti podržane.*
- ❏ *Neke od postavki na vašem digitalnom fotoaparatu možda neće biti vidljive na ispisu.*

# **Skeniranje**

Možete skenirati dokumente i slati skenirane slike iz proizvoda na memorijsku karticu ili spojeno računalo.

#### *Napomena:*

- ❏ *Ako želite skenirati vaše podatke na memorijsku karticu, prvo umetnite memorijsku karticu.* & *"Umetanje memorijske kartice" na strani 9*
- ❏ *Ako želite koristiti uslugu Scan to Cloud, dva puta kliknite ikonu prečaca na vašoj radnoj površini i provjerite vodič za Epson Connect.*

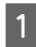

■ Postavite izvornike.<br>■ ● "Postavljanje izvornika" na strani 9

- B Otvorite način rada **Scan** na izborniku Home.
- 3 Odaberite stavku na izborniku za skeniranje.
- **A** Ako odaberete **Scan to Memory Card**, možete postaviti postavke za skeniranje. Ako odaberete **Scan to PC**, odaberite vaše računalo.

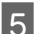

**EXECUTE:** Pritisnite  $\otimes$  za početak skeniranja.

#### *Napomena:*

*Pogledajte Korisnički vodič u PDF formatu za ostale funkcije skeniranja i popis izbornika za način rada Scan.*

Skenirana će slika biti spremljena.

# **Faksiranje**

#### *Napomena:*

*Pogledajte Korisnički vodič u PDF formatu za ostale funkcije faksiranja i popis izbornika za način rada Fax.*
# **Uvod u uslugu FAX Utility**

Usluga FAX Utility je softver koji prenosi podatke kao što su dokumenti, nacrti i tablice stvoreni uz pomoć aplikacije za obradu teksta ili proračunske tablice izravno putem fakaa bez ispisa. Koristite sljedeći postupak za pokretanje uslužnog programa.

#### **Windows**

Kliknite gumb Start (Windows 7 i Vista) ili kliknite **Start** (Windows XP), pokažite na **All Programs (Svi programi)**, odaberite **Epson Software** te zatim kliknite **FAX Utility**.

#### **Mac OS X**

Kliknite **System Preference**, kliknite **Print & Fax** ili **Print & Scan**, a zatim odaberite **FAX** (vaš proizvod) iz **Printer**. Zatim kliknite sljedeće;

Mac OS X 10.6.x, 10.7.x: **Option & Supplies** - **Utility** - **Open Printer Utility**

Mac OS X 10.5.x: **Open Print Queue** - **Utility**

#### *Napomena:*

*Za više detalja pogledajte pomoć na Internetu za uslugu FAX Utility.*

## **Spajanje na telefonsku liniju**

### **O telefonskom kabelu**

Koristite telefonski kabel sa sljedećim specifikacijama sučelja.

- ❏ RJ-11 telefonska linija
- ❏ RJ-11 Povezivanje telefonskog seta

Ovisno o području telefonski kabel možda će biti priložen proizvodu. Ako je tako, upotrijebite tak kabel.

### **Korištenje telefonske linije samo za faks**

A Spojite telefonski kabel iz zidne telefonske utičnice na ulaz LINE.

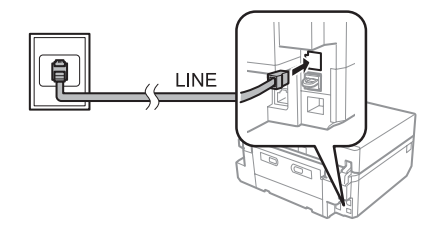

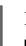

B Provjerite da je **Auto Answer** postavljen na **On**. & "Primanje faksova" na strani 16

#### c*Važno:*

*Ako ne spojite vanjski telefon s proizvodom, provjerite da ste uključili automatsko odgovaranje. U suprotnom, ne možete primati fakseve.*

### **Dijeljenje linije s telefonskim uređajem**

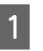

A Spojite telefonski kabel iz zidne telefonske utičnice na ulaz LINE.

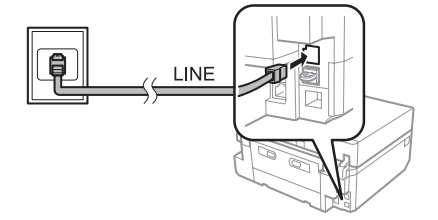

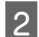

Odstranite kapicu.

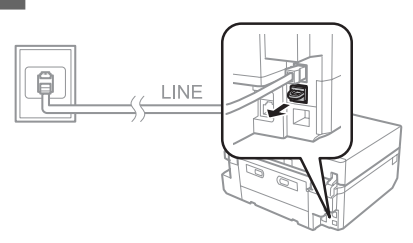

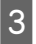

Spojite telefon ili telefonsku sekretaricu na ulaz EXT.

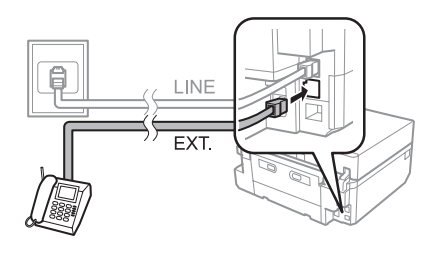

*Napomena:*

*Pregledajte Korisnički vodič u PDF za ostale načine spajanja.*

### **Provjeravanje veze za faks**

Provjeravanje spremnosti proizvoda možete obaviti slanjem ili primanjem fakseva.

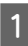

A U ladicu umetnite obični papir veličine A4.  $\rightarrow$  "Ulaganje papira" na strani 5

B Otvorite način rada **Setup** na izborniku Home.

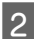

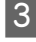

D Odaberite **Check Fax Connection**.

C Odaberite **Fax Settings**.

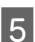

Pritisnite  $\Diamond$  za ispis izvještaja.

*Napomena: Ako su prikazane pogreške, pokušajte s rješenjima u izvještaju.*

# **Postavljanje značajki faksa**

### **Postavljanje unosa za brzo biranje**

Možete napraviti popis brzog biranja koji vam omogućuje brzi odabir brojeva primatelja faksa kod faksiranja. Možete registrirati do 60 kombiniranih unosa za brzo biranje i grupno biranje.

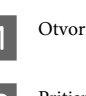

A Otvorite način rada **Fax** na izborniku Home.

**2** Pritisnite Contacts.

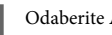

C Odaberite **Add/Edit Contacts**.

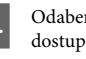

**4** Odaberite **Speed Dial Setup**. Vidjet ćete<br>dostupan broj unosa za brzo biranje.

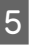

E Odaberite broj unosa za brzo biranje kojeg želite registrirati. Možete registrirati do 60 unosa.

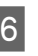

F Unesite telefonski broj. Možete unijeti do 64 brojke.

#### *Napomena:*

*Crtica ("-") dovodi do kratke pauze tijekom biranja. U telefonski broj ju navedite samo kad je pauza potrebna. Prostori uneseni između brojeva se ignoriraju tijekom biranja.*

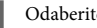

G Odaberite **Done**.

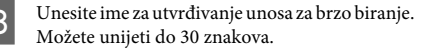

I Odaberite **Done** za registriranje imena.

### **Postavljanje unosa za grupno biranje**

Unose za brzo biranje možete dodati grupi čime omogućujete slanje faksa većem broju primatelja istovremeno. Možete unijeti do 60 kombiniranih unosa za brzo biranje i grupno biranje.

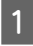

A Otvorite način rada **Fax** na izborniku Home.

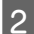

B Odaberite **Contacts**.

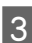

C Odaberite **Edit Contacts**.

**4** Odaberite Group Dial Setup. Vidjet ćete<br>dostupan broj unosa za grupno biranje.

- E Odaberite broj unosa za grupno biranje kojeg želite registrirati.
- Unesite ime za utvrđivanje unosa za grupno biranje. Možete unijeti do 30 znakova.
- 

G Odaberite **Done** za registriranje imena.

- Odaberite broj unosa za grupno biranje kojeg želite registrirati na popis za grupno biranje.
- I Ponovite korak 8 za dodavanje drugih unosa za brzo biranje na popis za grupno biranje. Možete registrirati do 30 unosa za brzo biranje u grupnom biranju.
	- Odaberite Done za završetak stvaranja popisa za grupno biranje.

# **Slanje fakseva**

- Postavite izvornik u automatski ulagač dokumenta ili na staklo skenera.
	- & "Postavljanje izvornika" na strani 9

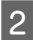

B Otvorite način rada **Fax** na izborniku Home.

C Dotaknite područje **Enter Fax Number** na LCD zaslonu.

D Unesite broj faksa te zatim odaberite **Done**. Možete unijeti do 64 brojke.

#### *Napomena:*

- ❏ *Za prikaz zadnjeg korištenog broja faksa pritisnite Redial.*
- ❏ *Provjerite ako ste unijeli informacije za zaglavlje. Neki faks uređaji automatski odbacuju dolazne fakseve koji ne uključuju informacije za zaglavlje.*

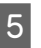

**ExteR** Pritisnite ▼, odaberite **Color** ili **B&W** te zatim promijenite druge postavke ako je to potrebno.

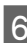

 $6$  Pritisnite  $\Diamond$  za početak slanja.

#### *Napomena:*

*Ako je broj faksa zauzet ili postoji neki drugi problem, ovaj proizvod ponovno bira nakon jedne minute. Pritisnite Redial za ponovno biranje odmah.*

# **Primanje faksova**

Slijedite korake ispod za postavljanje postavki za automatsko primanje faksova. Za upute o ručnom primanju faksova pogledajte Korisnički vodič u PDF formatu.

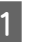

A U ladicu umetnite obični papir veličine A4.  $\rightarrow$  "Ulaganje papira" na strani 5

B Provjerite da je **Auto Answer** postavljen na **On**. **Setup** > **Fax Settings** > **Receive Settings** > **Auto Answer** > **On**

#### *Napomena:*

❏ *Kad je sekretarica izravno spojena na ovaj proizvod, provjerite ako ste pravilno postavili Rings to Answer koristeći sljedeći postupak.*

❏ *Ovisno o regiji, Rings to Answer možda neće biti dostupna.*

**3** Otvorite način rada **Setup** na izborniku Home.

**4** Odaberite **Fax Settings**.

#### **Više funkcija**

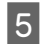

E Odaberite **Communication**.

**Odaberite Rings to Answer.** 

G Pritisnite + ili - za odabir broja zvona te zatim odaberite **Done**.

#### c*Važno:*

*Odaberite više broja zvona, nego što je potrebno kako bi sekretarica prihvatila poziv. Ako je postavljena za primanje poziva nakon četvrtog zvona, postavite proizvod da primi poziv nakon petog zvona ili kasnije. U suprotnom, sekretarica neće primiti glasovne pozive.*

#### *Napomena:*

*Kada primite poziv, a druga strana je faks, proizvod automatski prima faks čak i ako sekretarica primi poziv. Ako primite poziv, pričekajte dok LCD zaslon prikaže poruku na kojoj piše da je došlo do spajanja prije nego što spustite slušalicu. Ako je druga strana pozivatelj, telefon se može normalno koristiti ili pozivatelj može ostaviti poruku na sekretarici.*

## **Ispisivanje izvještaja**

Slijedite upute ispod za ispis izvještaja faksa.

# **Više funkcija**

More Functions nudi mnogo posebnih izbornika koje čine ispisivanje jednostavnim i zabavnim! Za više detalja odaberite More Functions, odaberite svaki izbornik te zatim slijedite upute na LCD zaslonu.

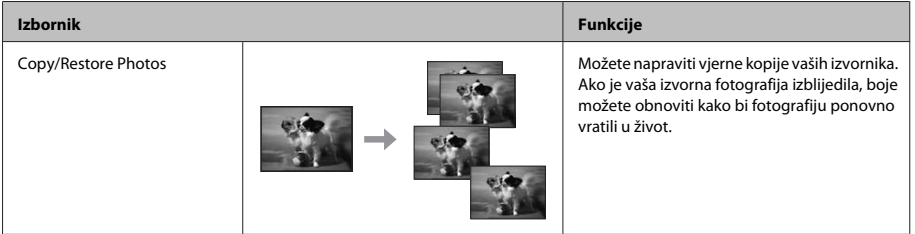

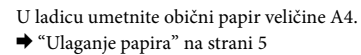

B Otvorite način rada **Fax** na izborniku Home.

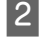

**C** Odaberite **Advanced Options**.

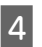

**4** Odaberite Fax Report.

E Otvorite stavku koju želite ispisati.

#### *Napomena:*

*Na zaslonu možete vidjeti samo Fax Log.*

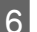

 $6^{\circ}$  Pritisnite  $\otimes$  za ispis odabranog izvještaja.

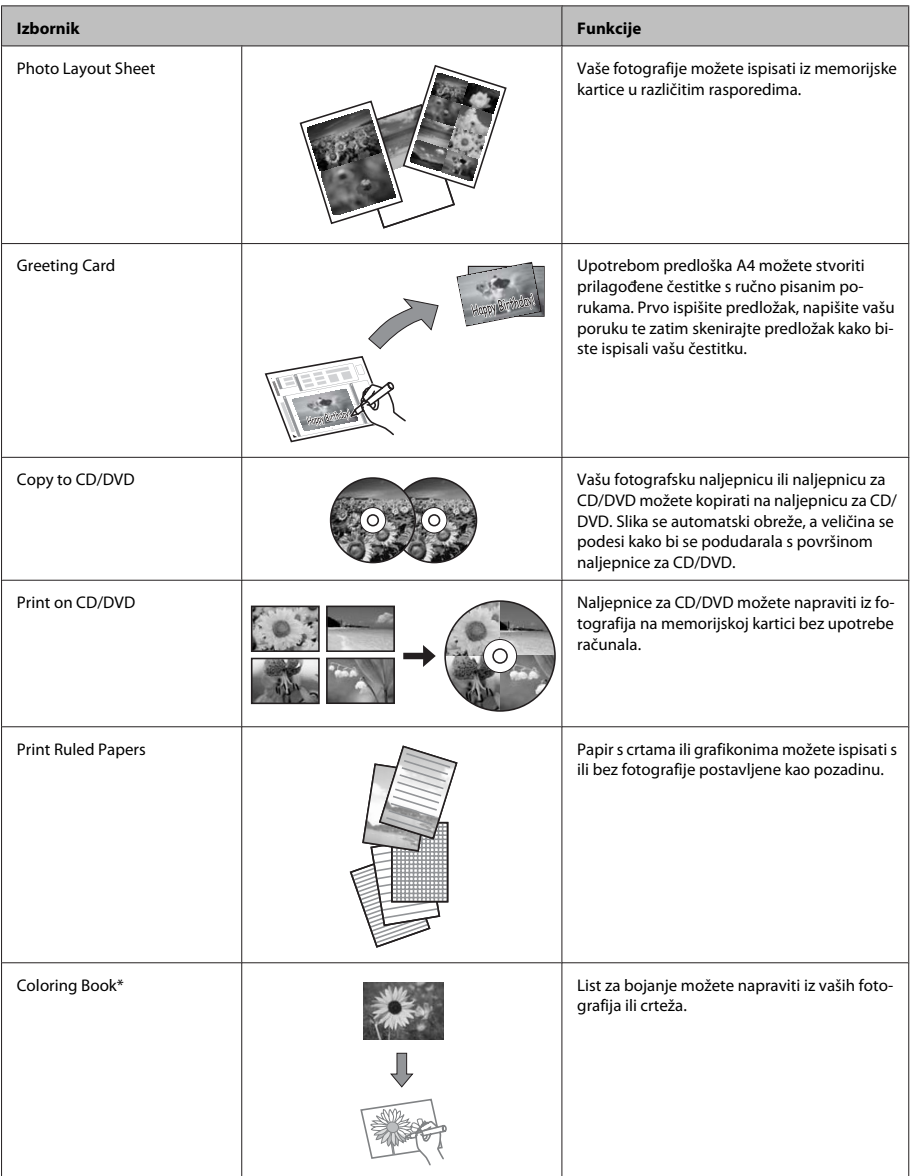

\* Koristite funkciju **Coloring Book** samo za crteže i slike koje ste sami napravili. Kod korištenja materijala zaštićenih autorskim<br>pravima, provjerite da ste ispisivanjem ostali unutar zakona za ispis za osobnu uporabu.

# **Zamjena spremnika tinte**

## **Sigurnosne upute**

- ❏ Spremnike s tintom držite izvan dohvata djece.
- ❏ Budite pažljivi kada rukujete upotrijebljenim spremnicima tinte, budući da određena količina tinte može ostati oko priključka za opskrbu tintom. Ako vam tinta dođe u dodir s kožom, dobro se operite sapunom i vodom.

Ako vam tinta uđe u oči, smjesta ih isperite vodom. Ako nelagoda ili problemi s vidom nastave trajati nakon temeljitog ispiranja, odmah se obratite liječniku.

Ako vam tinta uđe u usta, odmah je ispljunite i potražite liječničku pomoć.

- ❏ Ako odstranite spremnik tinte iz proizvoda za kasniju uporabu ili za bacanje, provjerite da ste stavili kapicu natrag na ulaz za tintu spremnika kako biste spriječili sušenje tinte ili mrljanje okolnih područja tintom.
- ❏ Nemojte jako pritiskati ili stiskati spremnik tinte ili budite pažljivi da vam ne padnu. Time možete uzrokovati curenje tinte.

# **Mjere opreza**

- ❏ Epson preporuča upotrebu originalnih Epsonovih spremnika tinte. Epson ne može garantirati kvalitetu ili pouzdanost tinte koja nije originalna. Upotreba tinte koja nije originalna može uzrokovati oštećenje koje nije pokriveno Epsonovim garancijama i, pod određenim okolnostima, može uzrokovati nepravilan rad proizvoda. Informacija o razini tinte koja nije originalna možda se neće prikazivati.
- ❏ Da bi se zadržale optimalne performanse glave pisača, određena se količina tinte iz svih spremnika troši ne samo tijekom ispisa, već i tijekom radnji održavanja, primjerice zamjene spremnika s tintom i čišćenja glave pisača.
- ❏ Pazite da u držač spremnika tinte ne uđe prašina ili neki drugi predmeti. Bilo što unutar držača moglo bi nepovoljno djelovati na rezultate ispisa ili bi onemogućilo ispis.
- ❏ Za maksimalnu djelotvornost tinte, uklonite spremnik tinte samo kada ste ga spremni zamijeniti. Spremnici tinte s niskim stanjem tinte možda neće moći biti korišteni kada se ponovno umetnu.
- ❏ Nemojte otvarati pakiranje spremnika tinte dok ga ne budete spremni instalirati u proizvod. Spremnik je u vakumiranom pakiranju radi očuvanja njegove pouzdanosti. Ako spremnik ostavite otvoren duže vrijeme prije upotrebe, možda nećete moći normalno ispisivati.
- ❏ Umetnite sve spremnike s tintom u boji jer u suprotnom nećete moći ispisivati.

# **Zamjena spremnika tinte**

#### *Napomena:*

*Provjerite da pretinac za CD/DVD nije umetnut u proizvod i da je svjetlo* P *uključeno, ali ne treperi.*

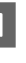

Za najbolje rezultate, lagano protresite samo novi crni spremnik tinte četiri ili pet puta prije nego što ga otpakirate.

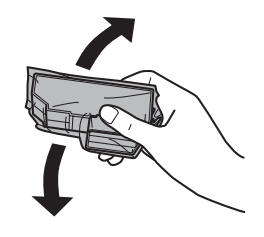

#### *Napomena:*

- ❏ *Nije potrebno protresti spremnike tinte u boji i spremnik fotografsko crne tinte.*
- ❏ *Ne tresite spremnike nakon otvaranja pakiranja jer bi tinta mogla curiti.*
- 
- **2** Odstranite spremnik tinte iz pakiranja te zatim odstranite kapicu s dna spremnika.

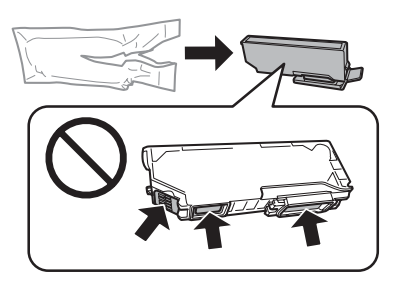

#### *Napomena:*

*Nemojte dirati dijelove prikazane na ilustraciji. Time biste mogli onemogućiti normalan rad i ispis.*

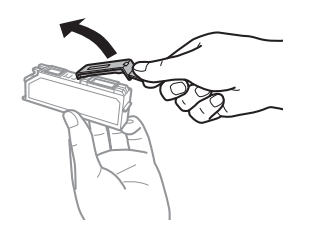

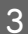

C Otvorite skener. Držač spremnika tinte namješta se u položaj za zamjenu spremnika tinte.

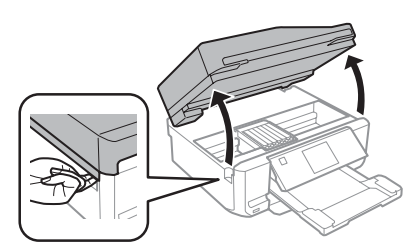

#### c*Važno:*

*Ne dirajte ravni bijeli kabel spojen na držač spremnika tinte.*

#### *Napomena:*

❏ *Ako se držač spremnika tinte ne pomakne na položaj za zamjenu spremnika tinte, slijedite upute ispod.*

*Home > Setup > Maintenance > Ink Cartridge Replacement*

- ❏ *Nemojte rukom micati ispisnu glavu jer biste mogli oštetiti proizvod.*
- 

**4** Gurnite pločicu za otključavanje držača<br>spremnika tinte te zatim dijagonalno zamijenite spremnik.

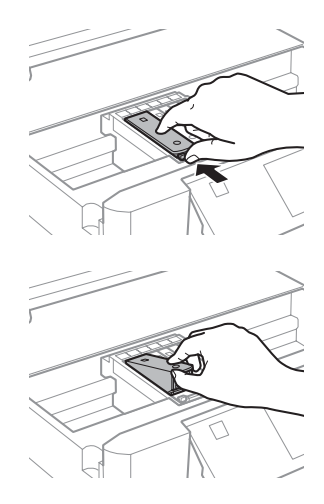

#### *Napomena:*

*Ilustracije prikazuju zamjenu spremnika na krajnjoj lijevoj strani. Zamijenite spremnik koji odgovara vašoj situaciji.*

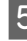

E Stavite spremnik tinte s prednjom stranom naprijed u držač spremnika tinte. Zatim pritisnite gumb spremnika dolje tako da sjedne na svoje mjesto.

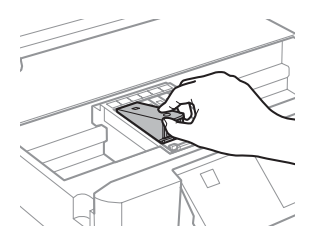

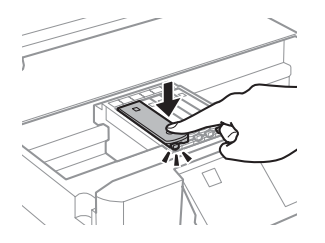

F Stavite kapicu natrag na ulaz zamijenjenog spremnika tinte. Pravilno zbrinite korišteni spremnik.

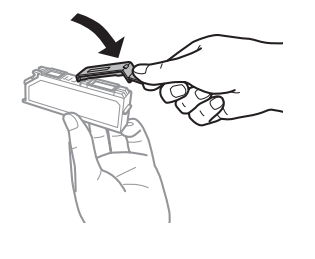

Zatvorite skener. Držač spremnika tinte vraća se na svoj početni položaj.

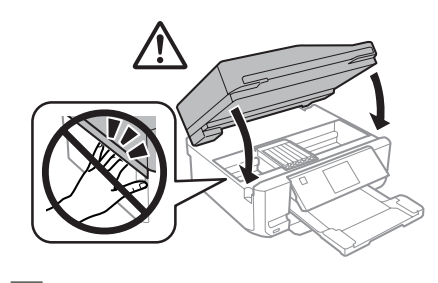

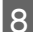

8 Slijedite upute na zaslonu.

#### *Napomena:*

- ❏ *Svijetlo* P *nastavlja treptati dok je punjenje tintom u tijeku. Nemojte isključivati proizvod tijekom punjenja tintom. Ako punjenje tintom nije dovršeno, nećete moći ispisivati.*
- ❏ *Nemojte umetati pretinac za CD/DVD za vrijeme punjenja tinte.*

# **Osnovno rješavanje problema**

# **Poruke pogreške**

Ovaj odlomak opisuje značenje poruka prikazanih na LCD zaslonu.

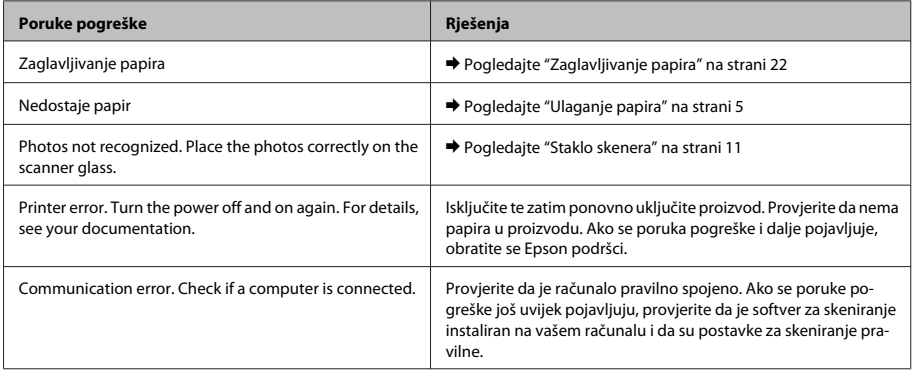

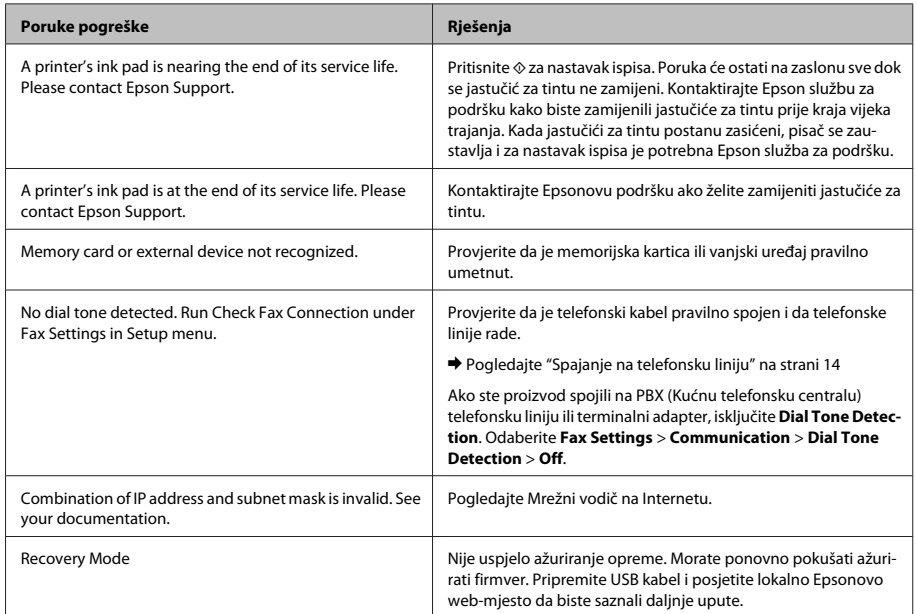

# **Zaglavljivanje papira**

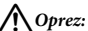

*Nikako nemojte dodirivati gumbe na upravljačkoj ploči dok vam je ruka unutar proizvoda.*

#### *Napomena:*

- ❏ *Otkažite zadatak ispisa ako se prikaže takva poruka upravljačkog programa pisača ili LCD zaslona.*
- ❏ *Nakon odstranjivanja zaglavljenog papira, pritisnite gumb naznačen na LCD zaslonu.*

## **Odstranjivanje zaglavljenog papira iz stražnjeg poklopca**

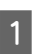

Izvucite stražnji poklopac te pažljivo odstranite zaglavljeni papir.

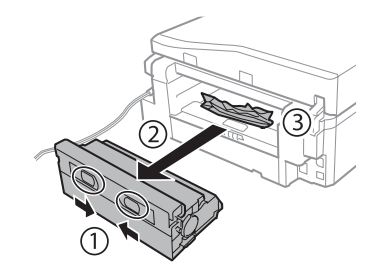

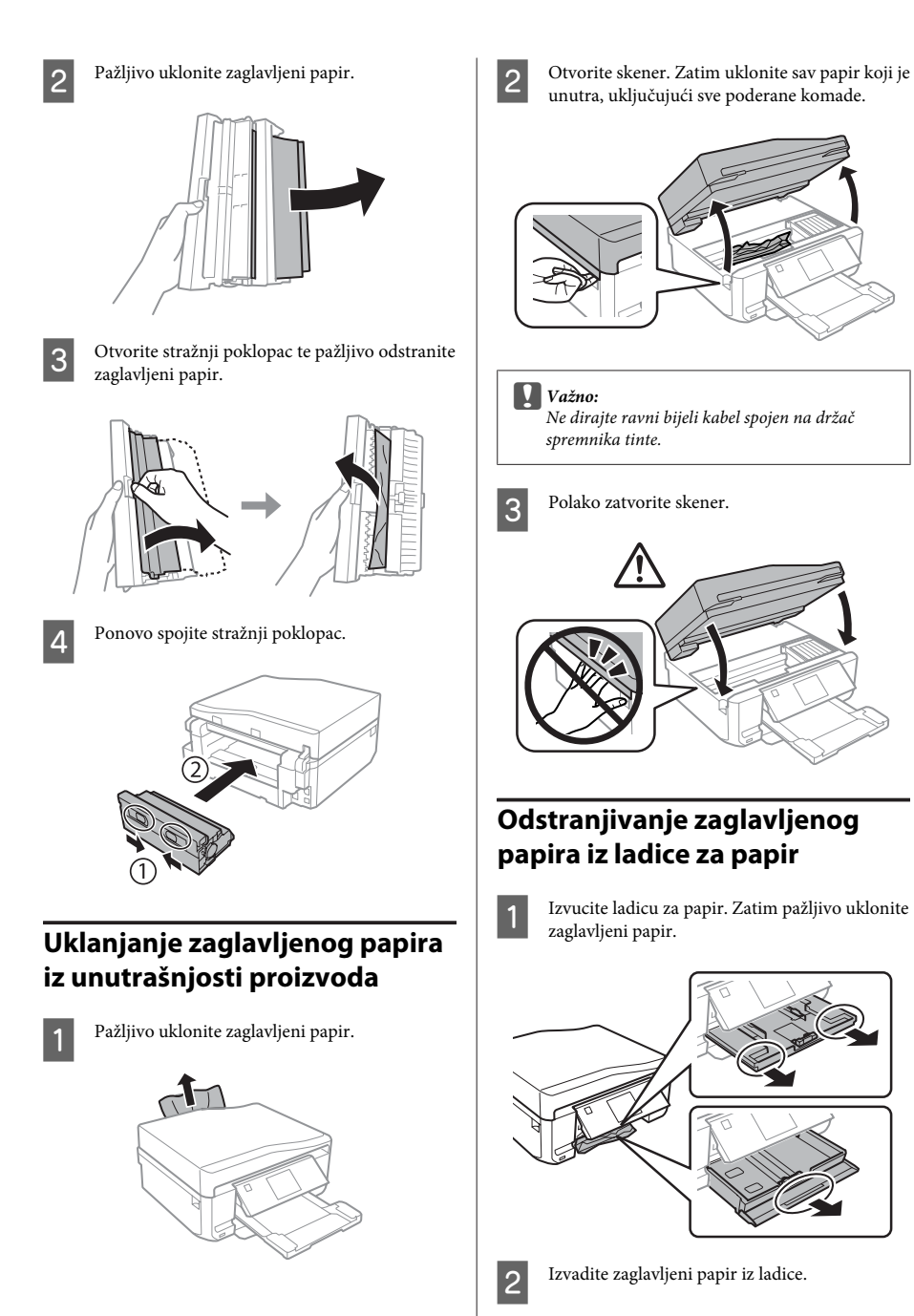

#### **Osnovno rješavanje problema**

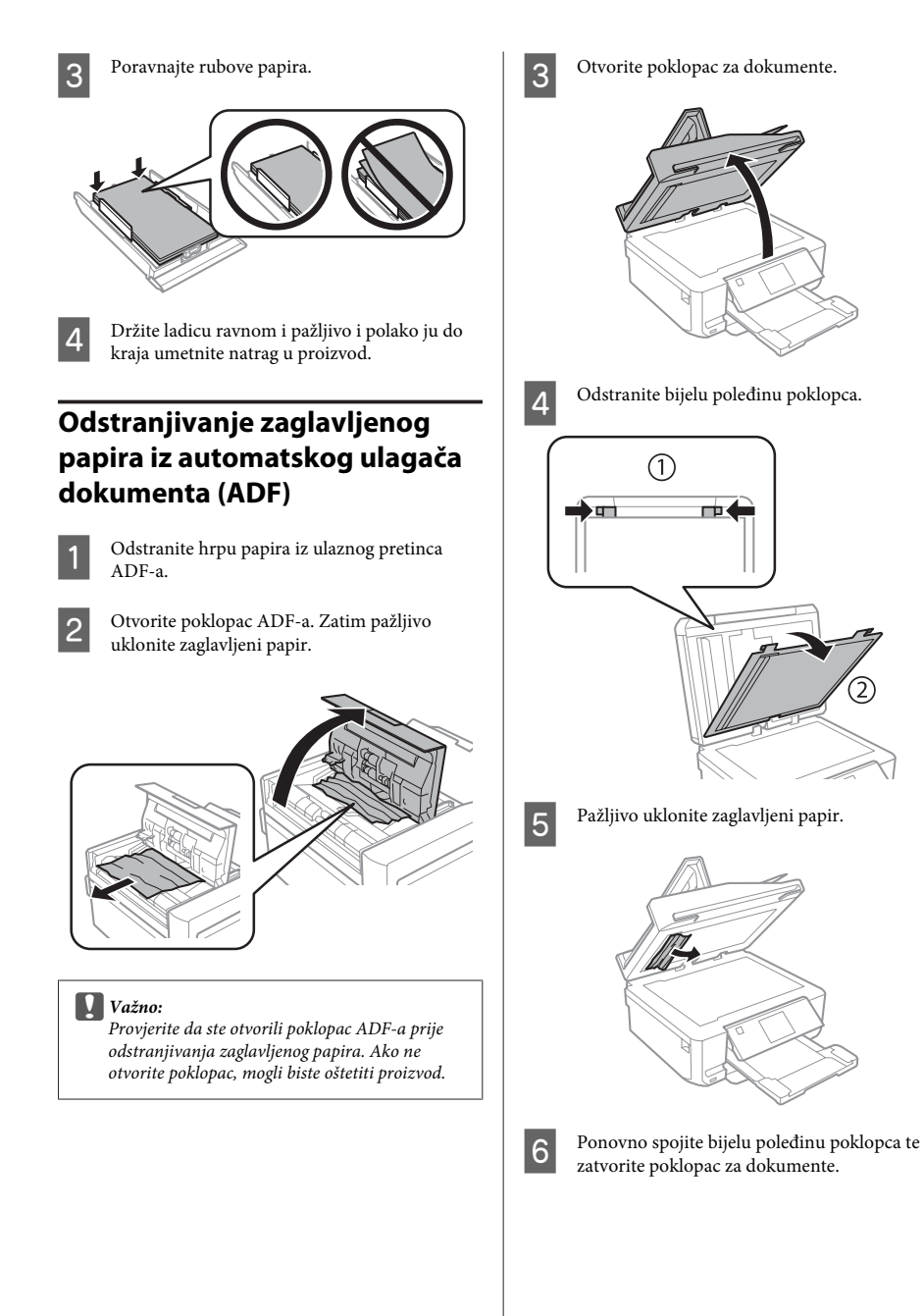

G Otvorite automatski ulagač dokumenta (ADF). B Pažljivo uklonite zaglavljeni papir.

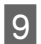

I Zatvorite automatski ulagač dokumenta (ADF).

# **Pomoć za kvalitetu ispisa**

Ako vidite pruge (svijetle crte), nedostatke boja ili bilo kakve druge probleme kvalitete u vašem ispisu, pokušajte sa sljedećim rješenjima.

- ❏ Provjerite da ste pravilno umetnuli papir i postavili vaš izvornik.
	- & "Ulaganje papira" na strani 5
	- & "Postavljanje izvornika" na strani 9
- ❏ Provjerite postavke za veličinu i vrstu papira. & "Odabir papira" na strani 5

❏ Glava pisača je možda začepljena. Prvo napravite provjeru mlaznica te zatim očistite glavu pisača. **Setup** > **Maintenance** > **Nozzle Check**

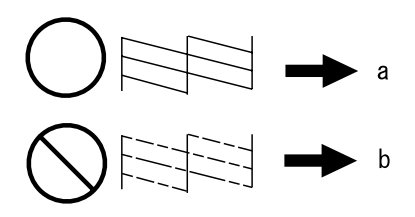

(a) OK (U redu) (b) Potrebno je čišćenje glave

# **Pomoć za faksiranje**

- ❏ Provjerite da je telefonski kabel pravilno spojen i da telefonske linije rade. Korištenjem funkcije **Check Fax Connection** možete provjeriti stanje linije. & "Spajanje na telefonsku liniju" na strani 14
- ❏ Ako faks ne možete poslati, provjerite da je faks uređaj primatelja uključen i da radi.
- ❏ Ako ovaj proizvod nije spojen na telefon i ako želite automatski primati faksove, provjerite da ste uključili automatsko odgovaranje.
	- & "Primanje faksova" na strani 16

#### *Napomena:*

*Za više rješenja o problemima s faksiranjem, pogledajte Korisnički vodič u PDF formatu.*

# **Gdje pronaći pomoć**

# **Web-mjesto tehničke podrške**

Epsonovo web-mjesto za tehničku podršku omogućuje pomoć za probleme koje ne možete riješiti pomoću informacija za rješavanje problema u dokumentaciji proizvoda. Ako imate internetski preglednik i možete se spojiti na internet, posjetite web-mjesto na:

#### **Gdje pronaći pomoć**

http://support.epson.net/ http://www.epson.eu/Support (Europe)

Ako trebate najnovije upravljačke programe, često postavljana pitanja, priručnike ili druge stvari za preuzimanje, posjetite web-mjesto na:

http://www.epson.com http://www.epson.eu/Support (Europe)

Zatim odaberite odjeljak podrške na lokalnom Epsonovom web-mjestu.

## *Содржина*

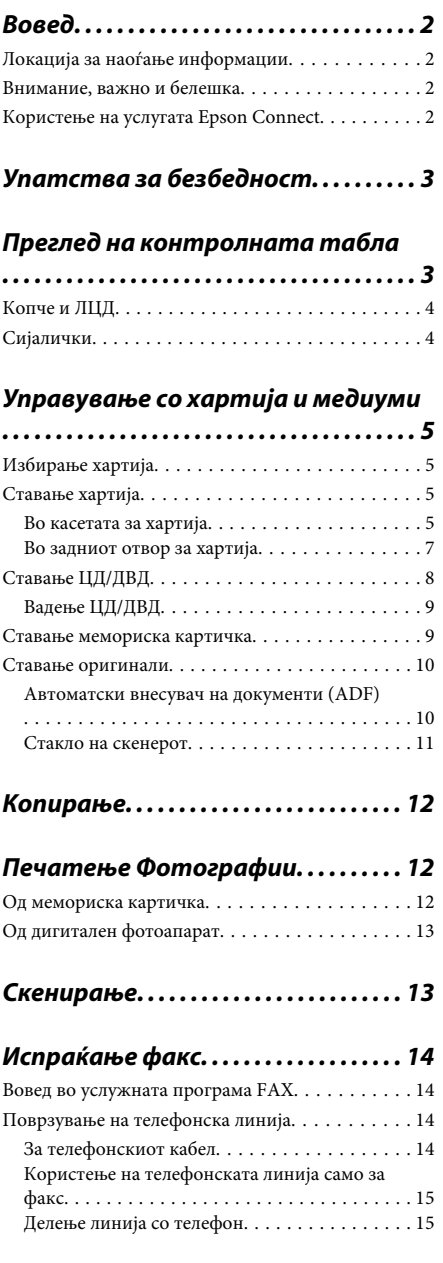

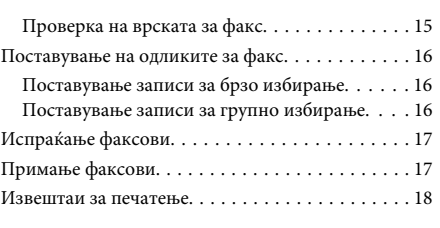

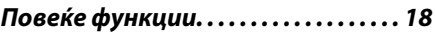

### *Замена на касети со мастило*

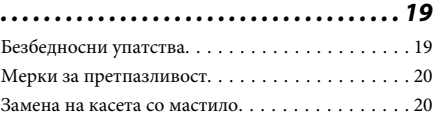

### *Решавање основни проблеми*

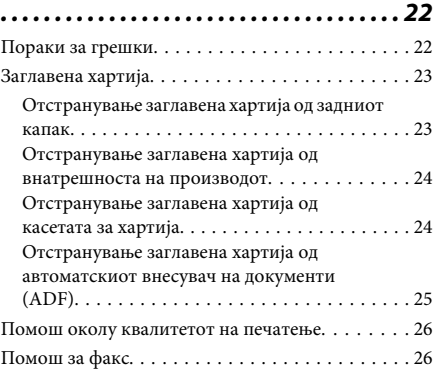

### *Каде да се обратите за помош*

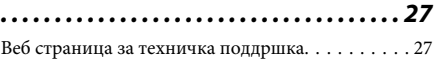

# **Вовед**

## **Локација за наоѓање информации**

Последната верзија од следните упатства се достапни на веб-локацијата за поддршка на Epson. http://www.epson.eu/Support (Европа) http://support.epson.net/ (надвор од Европа)

#### ❏ **Почнете оттука (хартија):**

Ви дава информации за поставување на производот и инсталирање на софтверот.

#### ❏ **Основно упатство (хартија):**

Ви дава основни информации за користење на производот без компјутер.

#### ❏ **Упатство за корисникот (PDF):**

Ви дава детални упатства за работа, безбедност и решавање проблеми. Користете го ова упатство кога го користите производот со компјутер или кога користите напредни функции како што се двострано копирање.

За да го погледнете упатството во PDF, потребен ви е Adobe Acrobat Reader 5.0 или понова верзија или Adobe Reader.

#### ❏ **Мрежно упатство (HTML):**

Обезбедува информации за администраторите на мрежи за драјверите за печатачот и за мрежните поставки.

#### ❏ **Help (на екранот од производот):**

Дава основни упатства за користење и решавање проблеми на ЛЦД-екранот од производот. Изберете го менито **Help** на контролната табла.

## **Внимание, важно и белешка**

Внимание, важно и белешка во овој прирачник се означени како што е дадено подолу и го имаат следново значење.

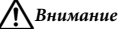

*мора да се следат внимателно со цел да се избегне физичка повреда.*

#### **• Важно**

*мора да се почитуваат за да избегнете оштетување на вашата опрема.*

#### *Белешка*

*содржи корисни совети и ограничувања за работата на производот.*

## **Користење на услугата Epson Connect**

Со користење на услугата Epson Connect и услуги од други компании, можете лесно да печатите директно од паметниот телефон, таблет или лаптоп во секое време и практично секаде низ светот! За повеќе информации за печатење и други услуги, посетете ја следнава врска;

https://www.epsonconnect.com/ (порталот Epson Connect)

http://www.epsonconnect.eu/ (само за Европа)

Можете да го погледнете упатството Epson Connect со двоен клик на иконата за брз пристап работната површина.

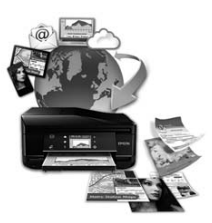

# **Упатства за безбедност**

Прочитајте ги и следете ги овие упатства за да обезбедите безбедно користење на производот. Чувајте го ова упатство за да можете повторно да се навратите на него. Исто така, придржувајте се кон сите предупредувања и упатства означени во производот.

- ❏ Користете го само кабелот за напојување што доаѓа со производот и не користете го со друга опрема. Користењето други кабли со производот или користењето на дадениот кабел со друга опрема може да предизвика пожар или електричен шок.
- ❏ Проверете вашиот кабел за наизменична струја да ги исполнува соодветните локални стандарди за безбедност.
- ❏ Никогаш сами не расклопувајте го, не менувајте го или не обидувајте се да ги поправите кабелот, приклучокот, печатачот, скенерот или дополнителните уреди освен како што е посебно објаснето во упатството на производот.
- ❏ Исклучете го производот и однесете го на сервис кај квалификуван персонал во следниве услови: кабелот или приклучокот се оштетени, во производот навлегла вода, производот паднал или куќиштето е оштетено, производот не работи нормално или покажува голема промена во работата. Не прилагодувајте контроли што не се опфатени со упатствата за ракување.
- ❏ Поставете го производот близу до ѕидниот штекер при што кабелот може лесно да се исклучи од ѕидот.
- ❏ Не поставувајте го и не складирајте го производот надвор, близу до прекумерна нечистотија или прав, топлотни извори или на места изложени на удари, вибрации, висока температура или влажност.
- ❏ Внимавајте да не истурите течност на производот и не користете го производот со мокри раце.
- ❏ Држете го производот оддалечен од пејсмејкери најмалку 22 см. Радио-брановите од производот може значително да влијаат врз работата на пејсмејкерите.
- ❏ Контактирајте го вашиот добавувач доколку ЛЦД-екранот е оштетен. Доколку вашите раце се натопат со течен кристален раствор, темелно исплакнете ги со сапун и вода. Доколку ви влезе во очите течен кристален раствор, веднаш исплакнете ги со вода. Доколку по темелното плакнење имате непријатно чувство или проблеми со видот, веднаш посетете лекар.
- ❏ Избегнувајте користење телефон за време на електрични празнења. Може да постои ризик од електричен удар од грмотевица.
- ❏ Не користете телефон за да пријавите истекување на гас во близина на местото на истекување.

#### *Белешка:*

*Подолу ќе најдете безбедносни упатства за касетите за мастило.*

& *"Замена на касети со мастило" на страница 19*

## **Преглед на контролната табла**

#### *Белешка:*

❏ *Дизајнот на контролна табла се разликува во зависност од локацијата.*

❏ *Иако дизајнот на контролната табла и тоа што е прикажано на ЛЦД-екранот, како што се имињата на менијата и имињата на опциите, може да се разликува од вашиот производ, начинот на работа е ист.*

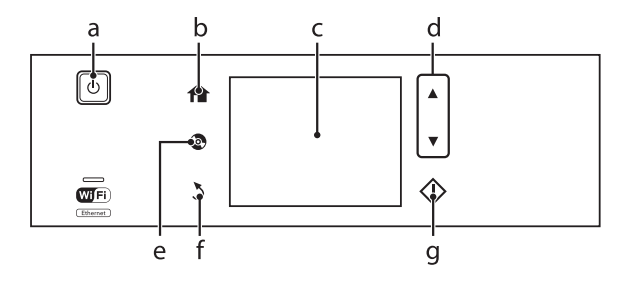

# **Копче и ЛЦД**

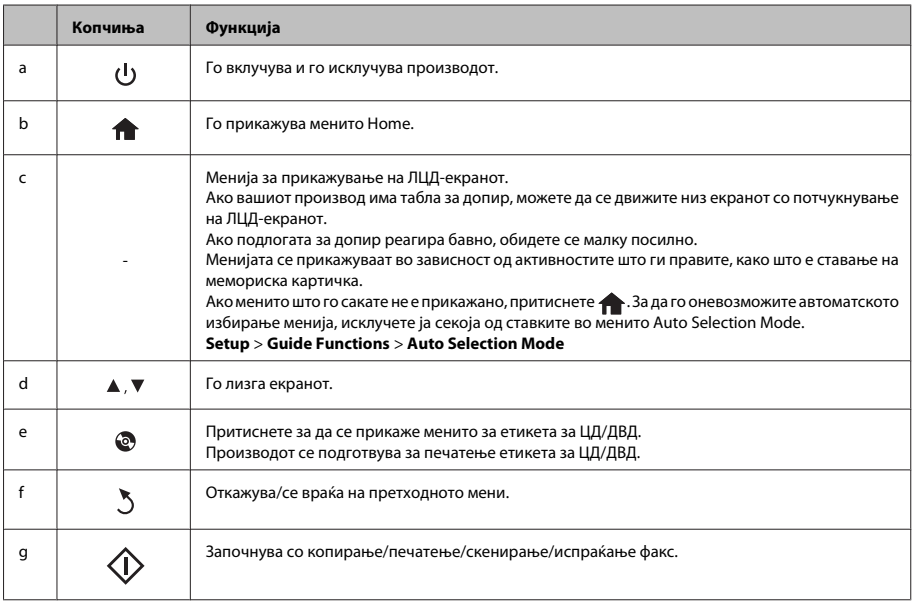

## **Сијалички**

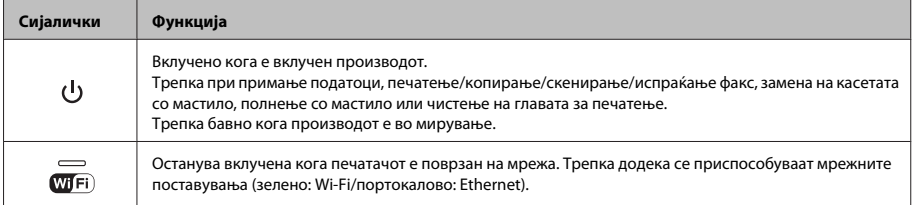

#### *Белешка:*

*Погледнете Help на контролната табла за повеќе информации за иконите прикажани на ЛЦД-екранот.*

# **Управување со хартија и медиуми**

## **Избирање хартија**

Производот автоматски се приспособува кон типот хартија што е избран во поставките за печатење. Затоа поставките за тип на хартија се толку значајни. Тие му кажуваат на вашиот производ каков вид хартија користите и соодветно го приспособува обемот на мастило. Во табелата подолу се наведени поставките што треба да ги изберете за вашата хартија.

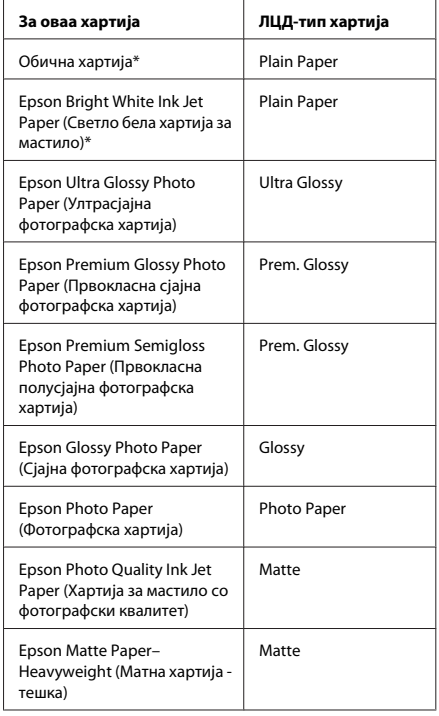

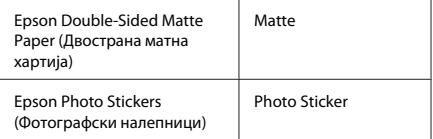

\* Со оваа хартија можете да применувате двострано печатење.

## **Ставање хартија**

### **Во касетата за хартија**

#### *Белешка:*

- ❏ *Иако упатствата во ова поглавје се засноваат врз касетата 2, начинот на работа е ист и за касетата 1.*
- ❏ *Достапните тип и големина хартија, како и капацитетот на полнење се разликува помеѓу касетите 1 и 2. Погледнете го PDF-документот Упатство за корисникот за повеќе информации.*
- ❏ *За упатство околу ставање плик или лист со Photo Stickers (Фотографски налепници), погледнете го PDF-документот Упатство за корисникот.*

A Отворете го предниот капак.

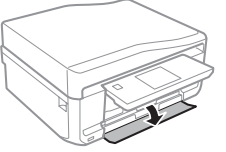

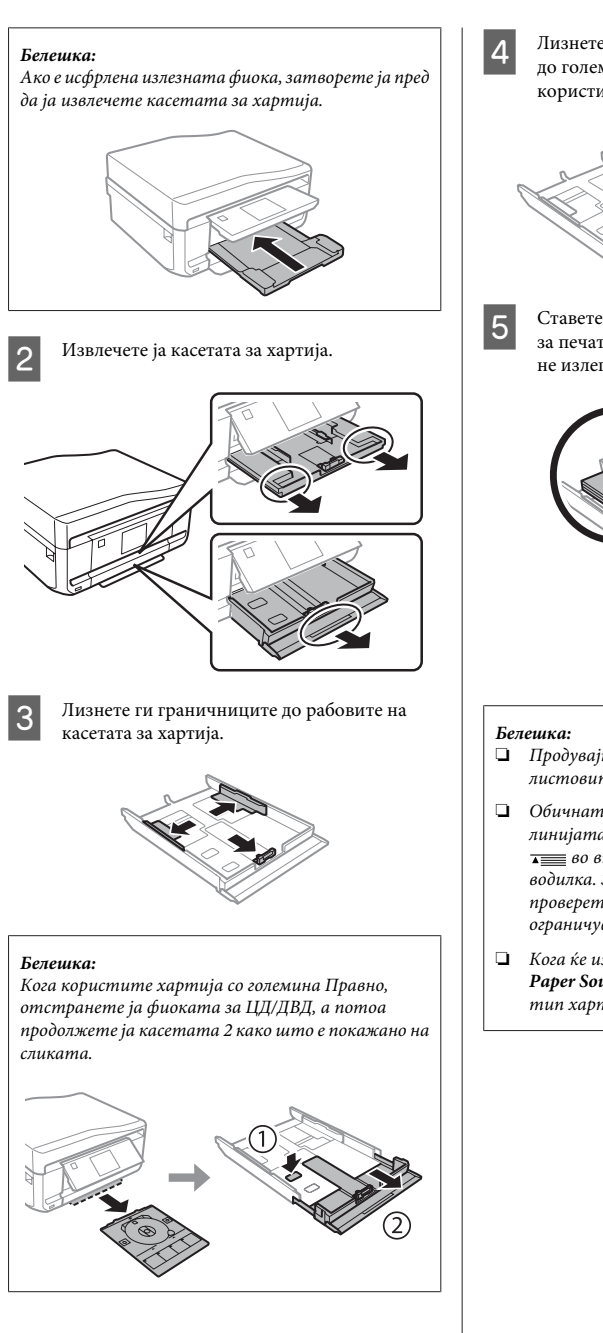

Лизнете го граничникот за да приспособите до големината на хартијата што ќе ја користите.

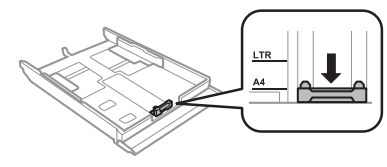

E Ставете хартија кон граничникот со страната за печатење надолу и проверете хартијата да не излегува од крајот на касетата.

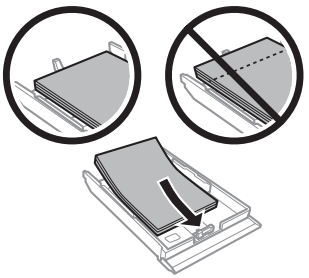

- ❏ *Продувајте ги и порамнете ги рабовите на листовите пред да ги ставите.*
- ❏ *Обичната хартија не ставајте ја над линијата веднаш под знакот со стрелка во внатрешноста на страничната водилка. За посебните медиуми на Epson, проверете дали бројот на листови е помал од ограничувањето наведено за медиумот.*
- ❏ *Кога ќе изберете Cassette 1>Cassette 2 како Paper Source, ставете ја истата големина и тип хартија во двете касети.*

F Клизнете ги граничниците до рабовите на хартијата.

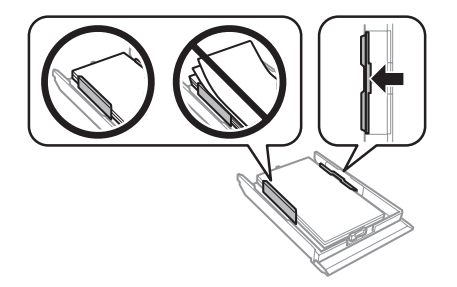

G Држете ја касетата исправено и вратете ја во производот внимателно и полека.

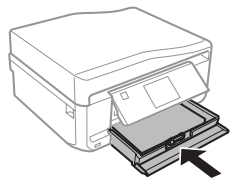

#### *Белешка:*

- ❏ *Оставете доволно простор од предната страна на производот, за хартијата да излезе целосно.*
- ❏ *Не вадете ја и не ставајте ја касетата за хартија додека работи производот.*

### **Во задниот отвор за хартија**

#### *Белешка:*

*Иако можете да печатите на хартија со дебелина од 0,05 до 0,6 мм, можно е некоја потврда хартија да не се стави правилно дури и ако дебелината е во рамките на овој опсег.*

A Испратете ја работата за печатење до производот (од компјутерот или преку контролната табла).

#### *Белешка:*

*Пред да ја испратите работата за печатење, не можете да ставите хартија во задниот отвор за хартија.*

B Отворете го капакот на задниот отвор за хартија и извлечете ја подлогата за хартија.

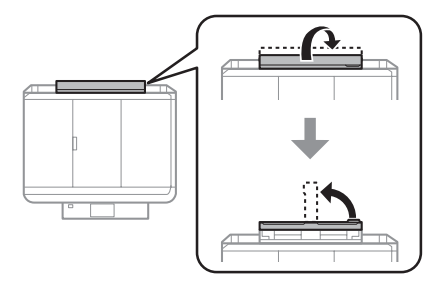

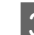

З Лизнете го граничникот.

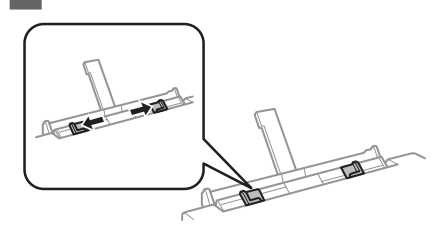

D Ставете еден лист хартија со страната за печатење свртен нагоре во центарот на задниот отвор за хартија, а потоа поставете го граничникот. Страната за печатење често е побела или посјајна од другата страна.

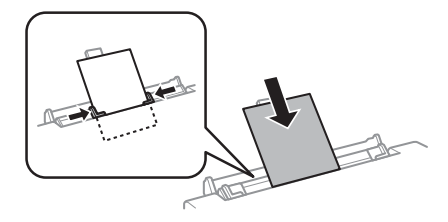

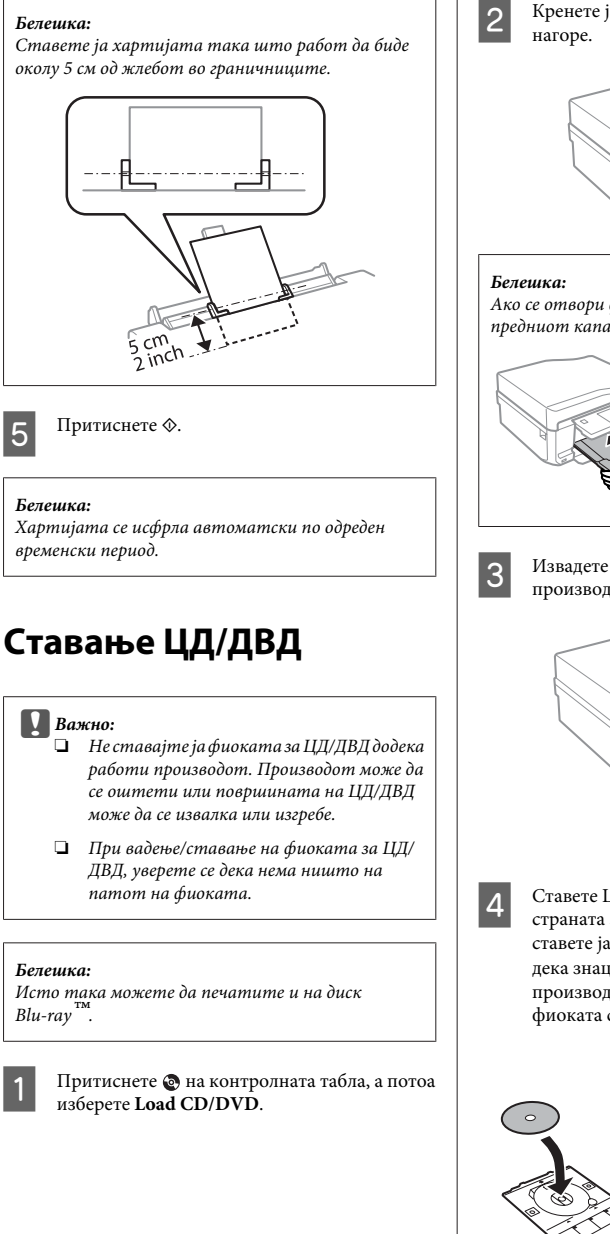

B Кренете ја таблата колку што дозволува

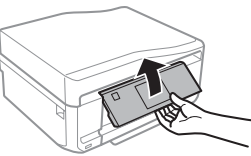

*Ако се отвори фиоката, затворете ја заедно со предниот капак.*

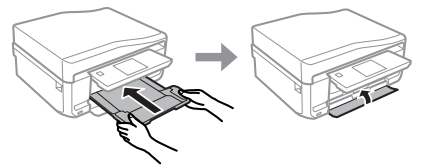

C Извадете ја фиоката за ЦД/ДВД од производот.

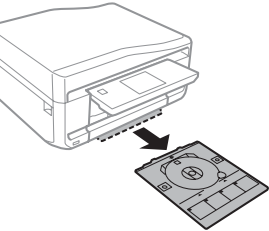

 $\blacksquare$ Ставете ЦД/ДВД на фиоката за ЦД/ДВД со страната за печатење свртена нагоре, а потоа ставете ја фиоката во производот. Уверете се дека знаците  $\blacktriangle$  на фиоката и знаците  $\nabla$  на производот се совпаѓаат така што линијата на фиоката се порамнува со производот.

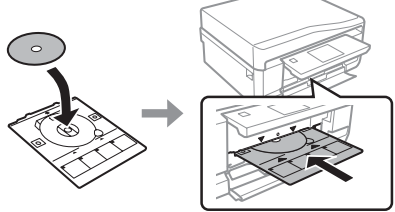

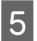

E Притиснете **Done** на ЛЦД-екранот.

#### *Белешка:*

*Фиоката за ЦД/ДВД се отвора автоматски по одреден временски период.*

### **Вадење ЦД/ДВД**

 $\blacksquare$  Извадете ја фиоката за ЦД/ДВД од производот, а потоа извадете го ЦД/ДВД од фиоката.

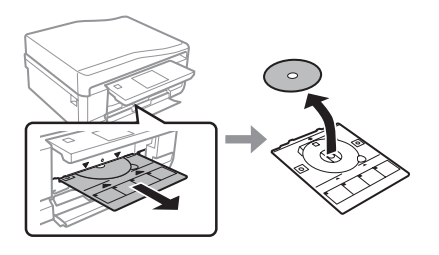

#### !*Внимание:*

*Внимавајте да не ја изгребете површината на ЦД/ДВД кога го вадите.*

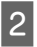

B Спуштете ја контролната табла.

C Вратете ја фиоката за ЦД/ДВД назад во отворот на дното од производот.

## **Ставање мемориска картичка**

Можете да печатите слики на мемориска картичка или да зачувате скенирани податоци во мемориска картичка. Поддржани се следниве мемориски картички.

SD, miniSD, microSD, SDHC, miniSDHC, microSDHC, SDXC, microSDXC, MultiMediaCard, MMCplus, MMCmobile, MMCmicro, Memory Stick Duo, Memory Stick PRO Duo, Memory Stick PRO-HG Duo, Memory Stick Micro, MagicGate Memory Stick Duo, CompactFlash, Microdrive

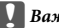

#### c*Важно*

*Потребен е адаптер за следниве мемориски картички. Ставете го адаптерот пред да ја ставите картичката во отворот затоа што во спротивно картичката може да се заглави.*

❏ *miniSD, microSD, miniSDHC, microSDHC, microSDXC, MMCmicro*

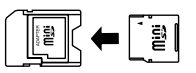

❏ *MMCmobile*

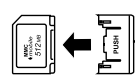

❏ *Memory Stick Micro*

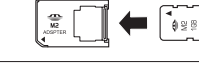

- 
- A Отворете го капакот и ставете една картичка.

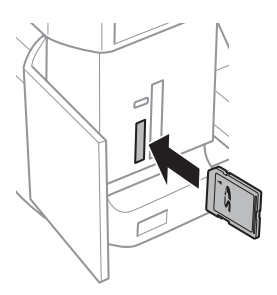

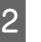

2 Проверете дали сијаличката свети.

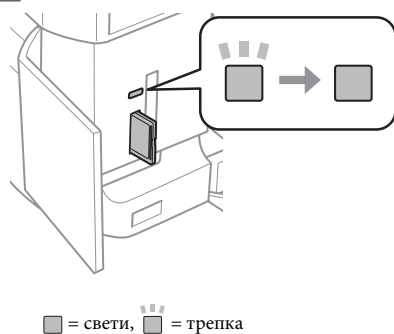

#### c*Важно*

- ❏ *Не обидувајте се насила да ја ставите картичката целосно во отворот. Таа не треба да биде ставена докрај.*
- ❏ *Не вадете ја мемориската картичка додека сијаличката трепка. Може да се загубат податоците од мемориската картичка.*

#### *Белешка:*

- ❏ *Ако имате повеќе од 999 слики на мемориската картичка, сликите автоматски се делат во групи и се прикажува екранот за избор на групи. Изберете ја групата во којашто се наоѓа сликата што сакате да ја отпечатите. Сликите се сортирани според датумот на сликањето.*
- ❏ *За да изберете друга група, изберете Print Photos во менито Home. Потоа, изберете Options, Select Location, а потоа Select Folder или Select Group.*

### **Ставање оригинали**

### **Автоматски внесувач на документи (ADF)**

Можете да ги ставите оригиналните документи во автоматскиот внесувач на документи (ADF) за да може бргу да копирате, скенирате или испраќате по факс повеќе страници. ADF може да ги скенира двете страни од документите. Изберете ја опцијата во менито за поставување на копирањето за да го направите тоа.

Можете да ги користите следниве оригинали во ADF.

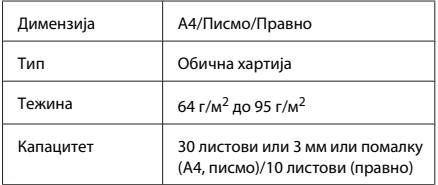

Кога скенирате двостран документ со користење на ADF, хартијата со големина Правно не е достапна.

#### c*Важно:*

*За да спречите заглавување на хартија, не користете ги следниве документи. За нив користете го стаклото од скенерот.*

- ❏ *Документи споени со спојувалки и сл.*
- ❏ *Документи со селотејп или хартија прикачена на нив.*
- ❏ *Фотографии, снимки или фолии.*
- ❏ *Искината и извиткана хартија или хартија со дупки.*

 $\blacksquare$  Исправете ги оригиналите на рамна површина за да ги израмните рабовите.

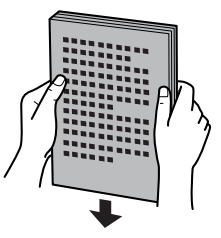

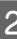

B Отворете ја фиоката за ADF, а потоа извадете го продолжетокот.

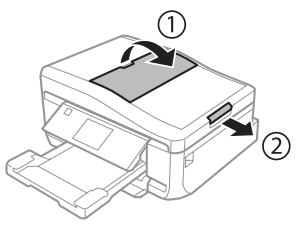

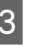

Лизнете го лизгачот на Автоматската фиока за документи.

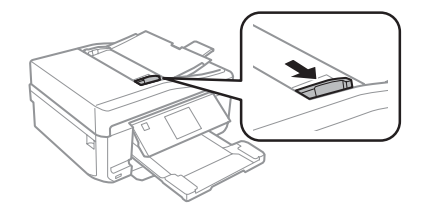

Ставете ги оригиналите во Автоматската фиока за документи со лицето нагоре и со потесните работи напред, а потоа лизнете го лизгачот додека не се израмни со оригиналите.

#### *Белешка:*

*Кога оригиналите ќе се стават во автоматскиот внесувач на документи, на екранот се прикажува иконата ADF.*

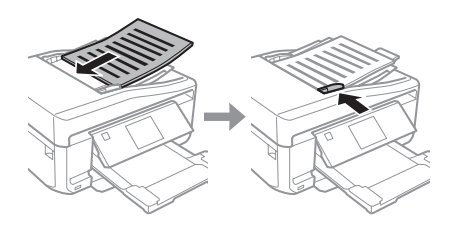

#### *Белешка:*

❏ *За распоред A4, 2-up Copy, ставете ги оригиналите како што е прикажано. Уверете се дека ориентацијата на оригиналите се совпаѓа со поставувањата за Document Orientation.*

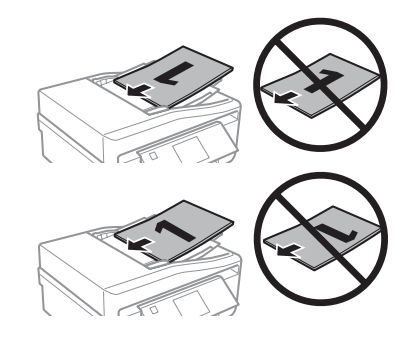

❏ *Кога ја користите функцијата за копирање со автоматскиот внесувач на документи (ADF), поставувањата за печатење се фиксирани на Reduce/Enlarge - Actual Size, Paper Type - Plain Paper и Paper Size - A4. Отпечатокот е отсечен ако копирате оригинал којшто е поголем од А4.*

#### **Стакло на скенерот**

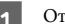

A Отворете го капакот за документи.

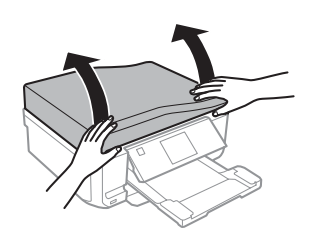

B Ставете го оригиналот со лицето надолу на стаклото од скенерот и лизнете го до предниот десен агол.

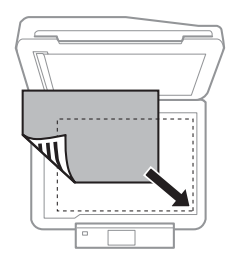

З Полека затворете го капакот.

#### *Белешка:*

*Кога има документ во автоматскиот внесувач на документи (ADF) и на стаклото од скенерот, приоритет му се дава на документот во автоматскиот внесувач на документи (ADF).*

### **Ставање ЦД**

Ставете го ЦД-то во центарот.

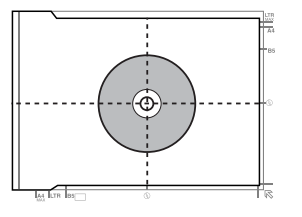

#### **Копирање**

### **Ставање фотографии**

Ставете ги фотографиите на растојание од 5 мм една од друга.

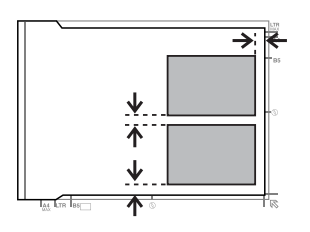

#### *Белешка:*

*Можете да копирате една фотографија или повеќе фотографии со различна големина во исто време, сè додека тие се поголеми од 30 x 40 мм.*

## **Копирање**

Следете ги чекорите подолу за да копирате документи.

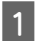

A Ставете хартија во касетата 2.

- $\rightarrow$  "Во касетата за хартија" на страница 5
- 

**2** Ставете го оригиналот.<br>→ "Ставање оригинали" на страница 10

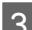

C Влезете во режимот **Copy** од менито Home.

D Притиснете + или - за да го поставите бројот на копиите.

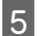

E Поставете ја бојата.

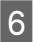

Притиснете ▼ за да ги направите поставувањата за копирање.

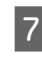

G Изберете ги соодветните поставувања за копирање како што се големината на хартијата, типот на хартијата и квалитетот на хартијата.

#### *Белешка:*

- ❏ *Можете да ги проверите резултатите од копирањето пред да започнете со копирање.*
- ❏ *Можете да направите копии со различен распоред како што се двострано копирање, две страници на една и слично. Сменете го поставувањата за двострано копирање или за распоредот ако е потребно.*

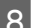

**S** Притиснете  $\circ$  за да започнете со копирање.

#### *Белешка:*

*Погледнете во PDF-документот Упатство за корисникот за други функции за копирање и во списокот на менија за режимот Copy.*

# **Печатење Фотографии**

### **Од мемориска картичка**

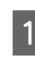

A Ставете фотографска хартија во касетата за хартија.

 $\rightarrow$  "Во касетата за хартија" на страница 5

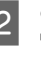

2 Ставање мемориска картичка.

 $\blacktriangleright$  "Ставање мемориска картичка" на страница 9

#### *Белешка:*

*Можете да печатите и фотографии од надворешен УСБ-уред.*

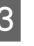

C Влезете во режимот **Print Photos** од менито Home.

#### **Скенирање**

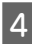

D Изберете фотографија и притиснете + или - за да го поставите бројот на копиите.

#### *Белешка:*

- ❏ *Можете да ја отсечете и да ја зголемите фотографијата. Притиснете Edit и Crop/ Zoom, а потоа направете ги поставувањата.*
- ❏ *За да изберете повеќе фотографии, притиснете* y *и повторете го чекор 4.*
- ❏ *Ако сакате да ги поправите сликите, притиснете Edit и Photo Adjustments, а потоа направете ги поставувањата. Лизгајте надолу ако е потребно.*
- 

E Притиснете **Settings**, а потоа направете ги поставувањата за печатење. Лизгајте надолу ако е потребно.

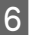

Притиснете  $\lozenge$  за да започнете со печатење.

#### *Белешка*

*Погледнете во PDF-документот Упатство за корисникот за други функции за печатење и во списокот на менија за режимот Print Photos.*

## **Од дигитален фотоапарат**

- A Ставете фотографска хартија во касетата за хартија.
	- $\rightarrow$  "Во касетата за хартија" на страница 5
	- B Отстранување мемориска картичка.

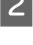

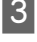

C Влезете во режимот **Setup** од менито Home.

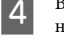

D Влезете во **External Device Setup**. Лизгајте надолу ако е потребно.

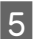

E Изберете **Print Settings**.

F Направете ги соодветните поставувања за печатење. Лизгајте надолу ако е потребно.

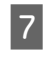

G Поврзете го фотоапаратот со производот преку УСБ-кабел, а потоа вклучете го фотоапаратот.

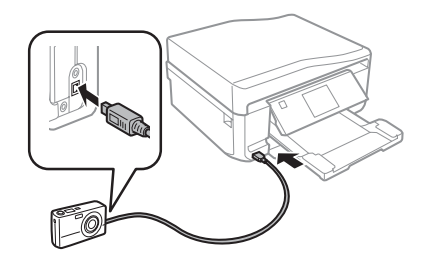

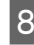

В Погледнете го упатството за фотоапаратот за печатење.

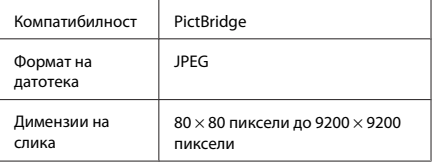

#### *Белешка:*

- ❏ *Во зависност од поставувањата на овој печатач и дигиталниот фотоапарат, можно е да не се поддржани некои комбинации на тип и големина на хартија и распоред.*
- ❏ *Некои поставувања на дигиталниот фотоапарат можеби нема да бидат применети во отпечатениот примерок.*

# **Скенирање**

Можете да скенирате документи и да испраќате скенирани слики од производот на мемориска картичка или на поврзан компјутер.

#### *Белешка:*

❏ *Ако сакате да ги скенирате вашите податоци на мемориска картичка, прво ставете ја мемориската картичка.*

& *"Ставање мемориска картичка" на страница 9*

❏ *Ако сакате да ја користите услугата Scan to Cloud, кликнете двапати на иконата за брз пристап на работната површина или проверете во водичот Epson Connect.*

A Поставете го оригиналот. & "Ставање оригинали" на страница 10

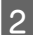

B Влезете во режимот **Scan** од менито Home.

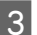

Изберете ставка од менито за скенирање.

D Ако изберете **Scan to Memory Card**, можете да ги направите поставувањата за скенирање. Ако изберете **Scan to PC**, изберете го вашиот компјутер.

Притиснете  $\Diamond$  за да започнете со скенирање.

*Белешка:*

*Погледнете во PDF-документот Упатство за корисникот за други функции за скенирање и во списокот со менија за режимот Scan.*

Скенираната слика е зачувана.

# **Испраќање факс**

#### *Белешка:*

*Погледнете во PDF-документот Упатство за корисникот за други функции за испраќање факс и во списокот на менија за режимот Fax.*

## **Вовед во услужната програма FAX**

Услужната програма FAX е софтвер којшто е способен за пренесување податоци како што се документи, цртежи и табели создадени со апликации за обработка на текст или табеларни пресметки директно преку факс, без печатење. Користете ја следнава постапка за да ја користите услужната програма.

#### **Windows**

Кликнете на копчето старт (Windows 7 и Vista) или кликнете **Start (Старт)** (Windows XP), посочете кон **All Programs (Сите програми)**, изберете **Epson Software**, а потоа кликнете **FAX Utility**.

#### **Mac OS X**

Кликнете **System Preference**, кликнете **Print & Fax** или **Print & Scan**, а потоа изберете **FAX** (вашиот производ) од **Printer**. Потоа кликнете по следниов редослед;

Mac OS X 10.6.x, 10.7.x: **Option & Supplies** - **Utility** - **Open Printer Utility**

Mac OS X 10.5.x: **Open Print Queue** - **Utility**

#### *Белешка:*

*За повеќе информации, погледнете ја помошта на интернет за услужната програма FAX.*

## **Поврзување на телефонска линија**

### **За телефонскиот кабел**

Користете телефонски кабел со следните спецификации за интерфејс.

- ❏ Телефонска линија RJ-11
- ❏ Поврзување со телефонски апарат RJ-11

Во зависност од областа, со производот може да биде вклучен и телефонски кабел. Ако има, користете го тој кабел.

### **Користење на телефонската линија само за факс**

A Поврзете телефонски кабел од ѕидниот телефонски приклучок во портата LINE.

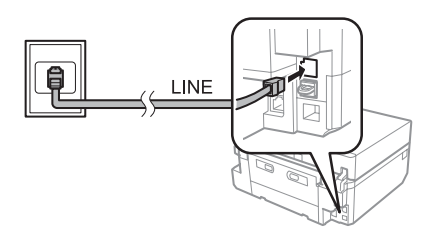

B Проверете дали **Auto Answer** е поставено на **On**.

 $\rightarrow$  "Примање факсови" на страница 17

#### **Важно:**

*Ако не поврзувате надворешен телефон на производот, проверете дали сте го вклучиле автоматскиот одговор. Во спротивно, нема да можете да примате факсови.*

### **Делење линија со телефон**

A Поврзете телефонски кабел од ѕидниот телефонски приклучок во портата LINE.

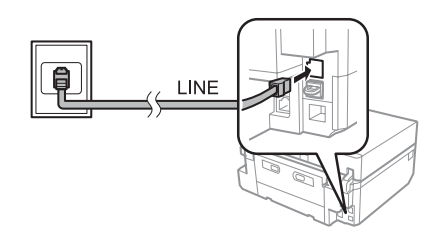

B Отстранете го капакот.

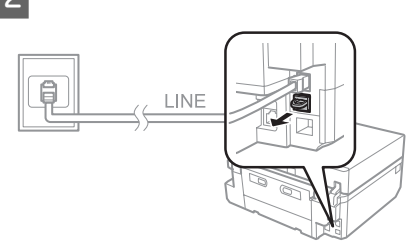

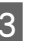

C Поврзете телефон или телефонска секретарка на портата EXT.

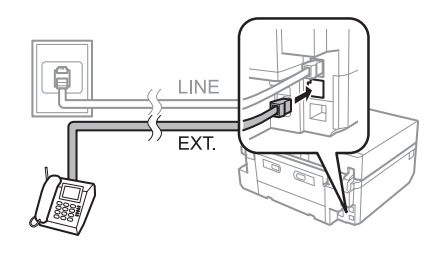

*Белешка:*

*Погледнете го PDF-документот Упатство за корисникот за други начини на поврзување.*

### **Проверка на врската за факс**

Можете да проверите дали производот е подготвен за испраќање или примање факс.

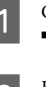

A Ставете празен лист A4-хартија во касетата.  $\rightarrow$  "Ставање хартија" на страница 5

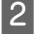

B Влезете во режимот **Setup** од менито Home.

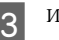

C Изберете **Fax Settings**.

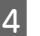

D Изберете **Check Fax Connection**.

 $5$  Притиснете  $\otimes$  за да го отпечатите извештајот.

#### *Белешка:*

*Ако се пријават грешки, обидете се со решенијата од извештајот.*

## **Поставување на одликите за факс**

### **Поставување записи за брзо избирање**

Можете да создадете список за брзо избирање што ќе ви овозможи бргу да ги избирате примателите на факсот кога го испраќате. Можат да се регистрираат најмногу 60 комбинирани записи за брз избор или групно избирање.

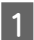

A Влезете во режимот **Fax** од менито Home.

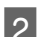

B Притиснете **Contacts**.

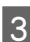

C Изберете **Add/Edit Contacts**.

D Изберете **Speed Dial Setup**. Ќе ги видите достапните броеви за брзо избирање.

- E Изберете го бројот за брзо избирање што сакате да го регистрирате. Можете да регистрирате најмногу 60 записи.
- F Внесете телефонски број. Можете да внесете најмногу 64 цифри.

#### *Белешка:*

*Цртичката ("-") предизвикува кратка пауза при избирањето. Користете ја во телефонските броеви само кога паузата е неопходна. Празните места внесени меѓу броевите се игнорираат при избирањето.*

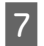

G Изберете **Done**.

H Внесете име за да го идентификувате записот за брзо избирање. Можете да внесете најмногу 30 знаци.

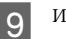

I Изберете **Done** за да го регистрирате името.

### **Поставување записи за групно избирање**

Можете да додадете записи за брзо избирање во група и на тој начин да испратите факс до повеќе приматели истовремено. Можат да се внесат најмногу 60 комбинирани записи за брз избор или групно избирање.

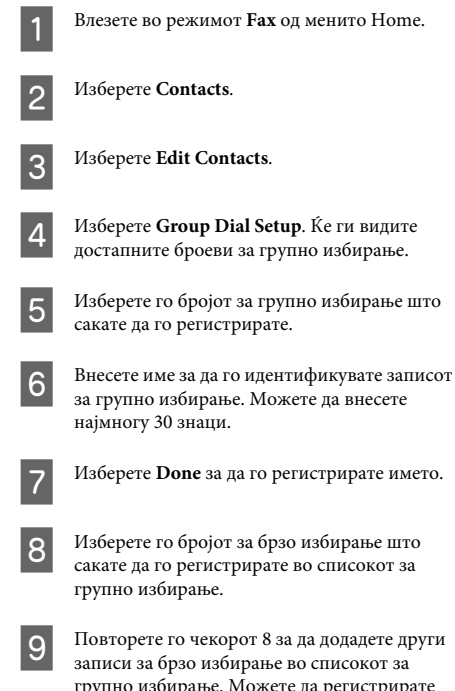

групно избирање. Можете да регистрирате најмногу 30 записи за брзо избирање во групно избирање.

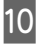

10 Изберете **Done** за да го завршите создавањето список за групно избирање.

## **Испраќање факсови**

- A Ставете го оригиналот во Автоматскиот внесувач на документи или на стаклото од скенерот.
	- & "Ставање оригинали" на страница 10

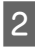

B Влезете во режимот **Fax** од менито Home.

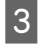

C Допрете ја областа **Enter Fax Number** на ЛЦД-екранот.

**4** Внесете го бројот на факсот, а потоа изберете<br>**Done**. Можете да внесете најмногу 64 цифри.

#### *Белешка:*

- ❏ *За да се прикаже последниот број на факс што сте го користеле, притиснете Redial.*
- ❏ *Проверете дали сте ја внесле информацијата за заглавието. Некои факс-уреди автоматски одбиваат дојдовни факсови кои не содржат информација во заглавието.*
- **E Притиснете ▼**, изберете **Color** или **B&W**, а потоа сменете ги другите поставувања ако е потребно.

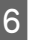

 $6$  Притиснете  $\circ$  за да започнете со испраќање.

#### *Белешка:*

*Ако бројот на факсот е зафатен или има некој проблем, овој производ ќе избира повторно по една минута. Притиснете Redial за да изберете повторно веднаш.*

## **Примање факсови**

Следете ги чекорите подолу за да ги направите поставувањата за автоматско примање факсови. За упатство околу рачно примање факсови, погледнете го PDF-документот Упатство за корисникот.

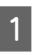

A Ставете празен лист A4-хартија во касетата.  $\rightarrow$  "Ставање хартија" на страница 5

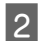

B Проверете дали **Auto Answer** е поставено на **On**.

> **Setup** > **Fax Settings** > **Receive Settings** > **Auto Answer** > **On**

#### *Белешка:*

- ❏ *Кога телефонската секретарка е директно поврзана за производот, проверете дали правилно сте го поставиле Rings to Answer со следнава постапка.*
- ❏ *Во зависност од регионот, Rings to Answer можно е да не е достапно.*
- C Влезете во режимот **Setup** од менито Home.

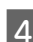

D Изберете **Fax Settings**.

- E Изберете **Communication**.
- F Изберете **Rings to Answer**.
	- G Притиснете + или за да изберете број или ѕвонења, а потоа изберете **Done**.

#### c*Важно:*

*Изберете повеќе ѕвонења од потребното за телефонската секретарка да одговори. Ако е поставена да одговори на петтото ѕвонење, поставете го производот да одговори на петтото или подоцна. Во спротивно, телефонската секретарка нема да може да прима гласовни повици.*

#### *Белешка:*

*Кога добивате повик и другата страна е факс, производот го прима факсот автоматски, дури и кога телефонската секретарка одговорила на повикот. Ако вие одговорите на повикот, причекајте додека ЛЦД-екранот прикаже порака дека поврзувањето е направено пред да ја спуштите слушалката. Ако другата страна е повикувач, телефонот може да се користи на вообичаен начин или може да се остави порака на телефонската секретарка.*

## **Извештаи за печатење**

Следете ги упатствата подолу за да отпечатите извештај за факс.

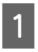

A Ставете празен лист A4-хартија во касетата.  $\rightarrow$  "Ставање хартија" на страница 5

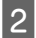

B Влезете во режимот **Fax** од менито Home.

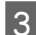

C Изберете **Advanced Options**.

D Изберете **Fax Report**.

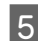

E Изберете ја ставката што сакате да ја печатите.

#### *Белешка:*

*На екранот може да се види само Fax Log.*

 $6$  Притиснете  $\Diamond$  за да го отпечатите извештајот што сте го избрале.

# **Повеќе функции**

More Functions ви нуди многу специјални менија што печатењето го прават лесно и забавно! За повеќе информации, изберете More Functions, изберете го секое од менијата, а потоа следете ги упатствата на ЛЦД-екранот.

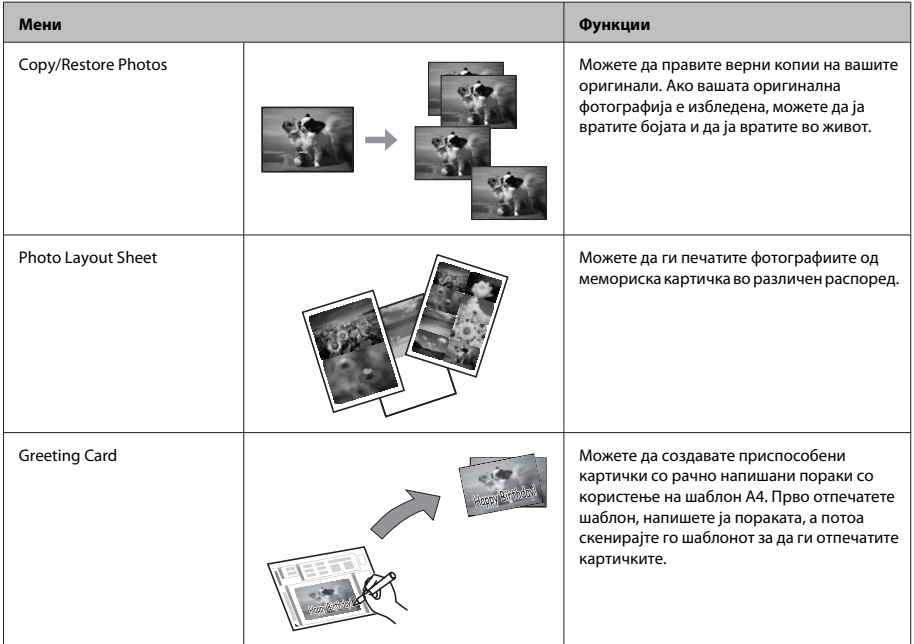

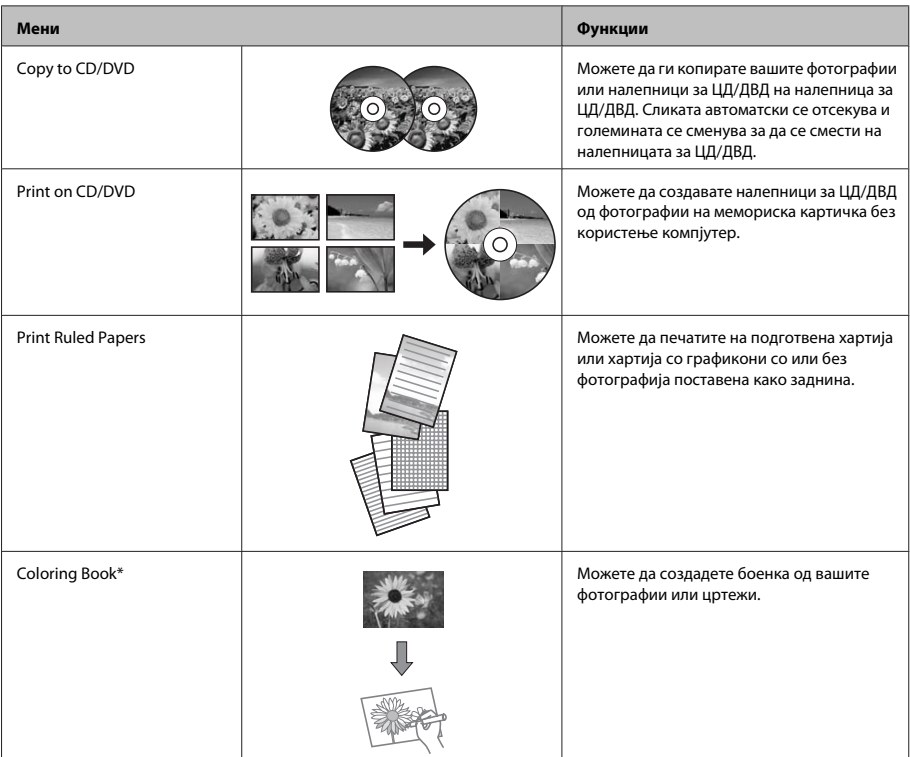

\* Користете ја функцијата **Coloring Book** само за цртежи и слики што сте ги создале вие. Кога користите материјали со авторски права, проверете дали сте во рамките на законите за печатење за лична употреба.

# **Замена на касети со мастило**

## **Безбедносни упатства**

- ❏ Чувајте ги касетите за мастило надвор од дофат на деца.
- ❏ Внимавајте кога ракувате со употребени касети за мастило, може да има малку мастило околу влезот за снабдување со мастило. Доколку ви капне мастило на кожата, измијте ја со сапун и вода.

Доколку ви влезе мастило во очите, веднаш исплакнете ги со вода. Доколку по темелното плакнење продолжи непријатно чувство или проблеми со видот, веднаш посетете лекар. Доколку ви влезе мастило во устата, веднаш плукнете го и појдете на лекар.

❏ Ако ја отстраните касетата од производот за да ја користите подоцна или за да ја фрлите, повторно ставете го капачето на отворот за мастило за да спречите засушување на мастилото или за да спречите мастилото да се размачка наоколу.

❏ Не туркајте силно и не стискајте ги касетите со мастило и бидете внимателни за да не ви паднат. Така може да предизвикате истекување на мастилото.

## **Мерки за претпазливост**

- ❏ Epson препорачува употреба на оригинални касети со мастило на Epson. Epson не гарантира за квалитетот и довербата на неоригинално мастило. Употребата на неоригинално мастило може да предизвика штета која не ја покрива гаранцијата на Epson, а во одредени услови, може да предизвика и чудно однесување на производот. Информациите за нивото на неоригиналното мастило може да не се прикажат.
- ❏ За одржување оптимални перформанси на главата на печатачот, малку мастило се троши од сите касети не само во текот на печатењето туку и во текот на операциите за одржување како што се замена на касетите за мастило и чистење на главата на печатачот.
- ❏ Внимавајте да не дозволите прашина или други предмети да влезат во држачот за касетата со мастило. Сè што се наоѓа во држачот може негативно да влијае врз резултатите од печатењето или да го спречи печатењето.
- ❏ За максимална ефикасност на мастилото, касетата со мастило отстранете ја само кога сте подготвени истата да ја замените. Касетите со мастило со ниска состојба на мастило не може да се користат кога се преинсталирани.
- ❏ Не отворајте го пакувањето со касета за мастило сè додека не сте подготвени да ја ставите во производот. Касетата е спакувана под вакуум за да ја задржи нејзината сигурност. Доколку ја оставите касетата отпакувана подолго време пред да ја употребите, може нема да можете да печатите нормално.
- ❏ Инсталирајте ги сите касети со мастило; во спротивно не можете да печатите.

## **Замена на касета со мастило**

#### *Белешка:*

*Уверете се дека фиоката за ЦД/ДВД не е ставена во производот и дека сијаличката* P *е вклучена, но не трепка.*

A За најдобри резултати, нежно протресете ја само новата касета со црно мастило четири или пет пати пред да го отворите пакувањето.

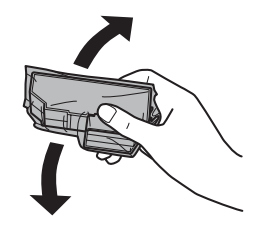

#### *Белешка:*

- ❏ *Нема потреба да ги протресувате касетите со мастило во боја и касетата со фотографска црна.*
- ❏ *Не протресувајте ги касетите откако ќе го отворите пакувањето затоа што можат да протечат.*

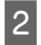

B Извадете ја касетата од пакувањето и отстранете го капачето од дното на касетата.

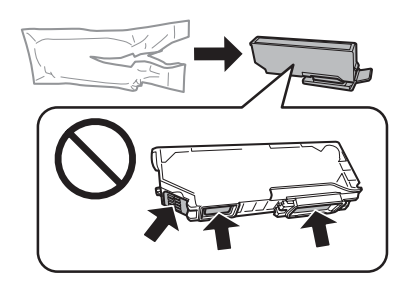

#### *Белешка:*

*Не допирајте ги деловите што се прикажани на сликата. Тоа може да влијае врз нормалното работење и печатење.*

#### **Замена на касети со мастило**

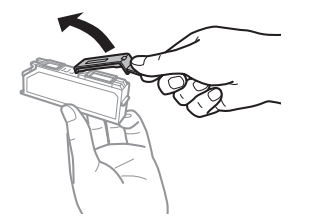

З Отворете го скенерот. Држачот за касети со мастило се поставува во положба за заменување на касетата со мастило.

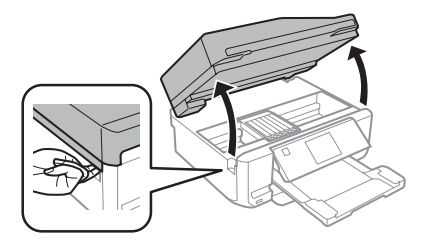

#### **Bажно:**

*Не допирајте го рамниот бел кабел што е поврзан за држачот за касетата со мастило.*

#### *Белешка:*

- ❏ *Ако држачот за касетата со мастило не се постави во положба за замена на касетата со мастило, следете го следново упатство. Home > Setup > Maintenance > Ink Cartridge Replacement*
- ❏ *Не поместувајте го држачот за касетата со рака, инаку може да го оштетите производот.*

D Турнете го јазичето за да го отклучите држачот за касетата и дијагонално извадете ја касетата.

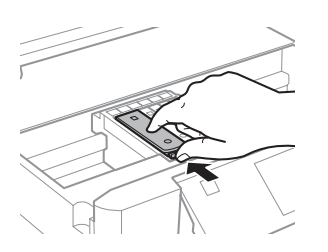

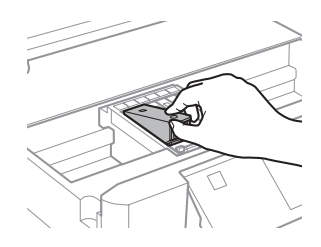

#### *Белешка:*

*Сликата покажува замена на првата касета одлево. Сменете ја касетата што треба да се замени.*

 $\overline{\textbf{5}}$  Прво ставете го отворот на касетата со мастило во држачот за касетата. Потоа турнете го долниот дел од касетата надолу додека не кликне на место.

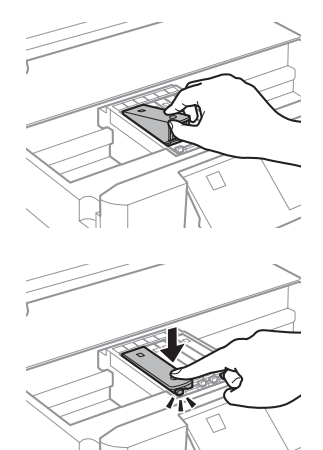

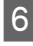

**6 Вратете го капачето на отворот од извадената** касета со мастило. Правилно фрлете ја искористената касета.

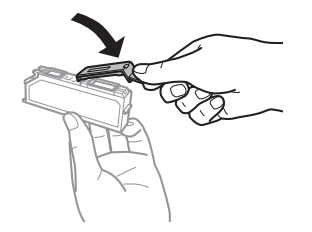

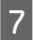

**12 Затворете го делот за скенирање.** Држачот за **18 Следете го упатството на екранот. 18 Следете и один** касетата се враќа во првобитната положба.

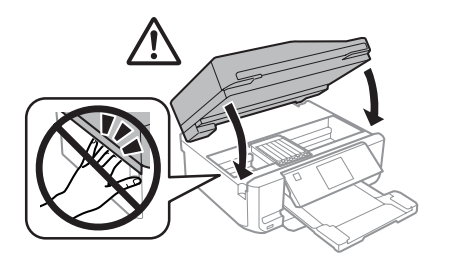

#### *Белешка:*

- ❏ *Сијаличката* P *продолжува да трепка кога производот полни мастило. Не исклучувајте го производот додека се полни мастилото. Ако полнењето мастило е нецелосно, може да не можете да печатите.*
- ❏ *Не ставајте ја фиоката за ЦД/ДВД додека не заврши полнењето.*

# **Решавање основни проблеми**

## **Пораки за грешки**

Ова поглавје го објаснува значењето на пораките што се прикажуваат на ЛЦД-екранот.

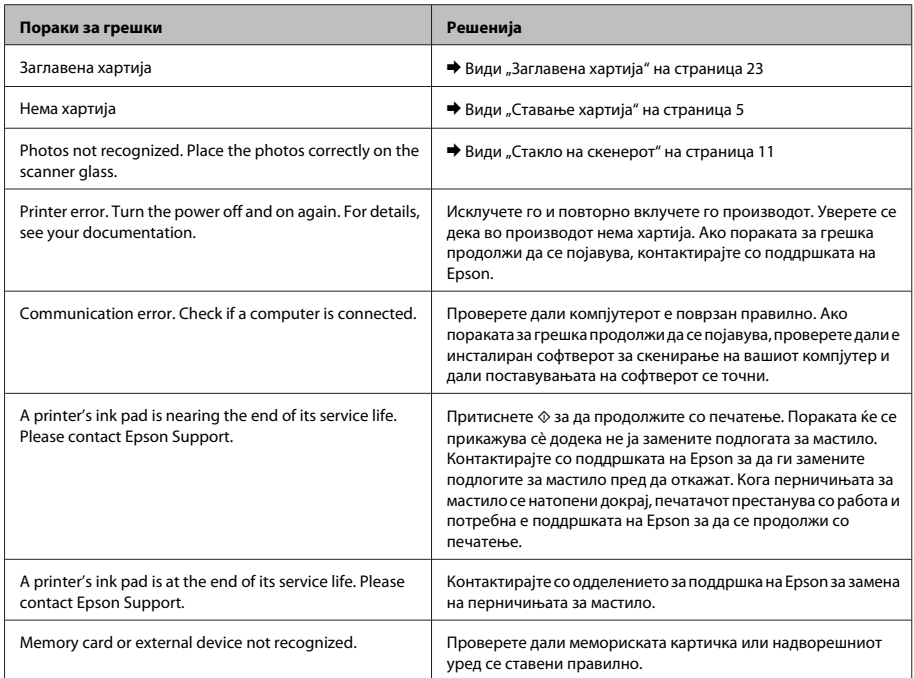

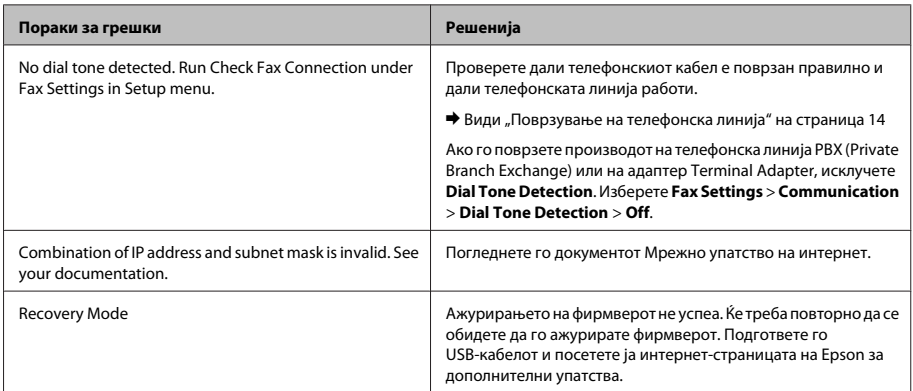

## **Заглавена хартија**

#### !*Внимание:*

*Никогаш не допирајте ги копчињата на контролната табла кога раката ви е во внатрешноста на производот.*

#### *Белешка:*

- ❏ *Откажете го печатењето ако тоа се побара преку порака на ЛЦД-екранот или од драјверот на печатачот.*
- ❏ *Откако ќе ја извадите заглавената хартија, притиснете го копчето што е прикажано на ЛЦД-екранот.*

### **Отстранување заглавена хартија од задниот капак**

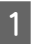

A Извлечете го задниот капак и внимателно извадете ја заглавената хартија.

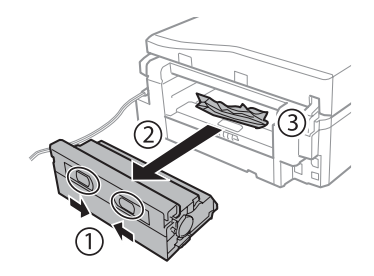

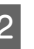

2 Внимателно отстранете ја заглавената хартија.

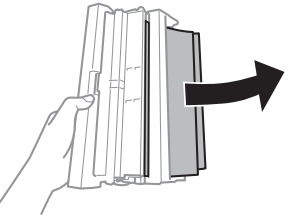
#### **Решавање основни проблеми**

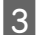

C Отворете го задниот капак и внимателно извадете ја заглавената хартија.

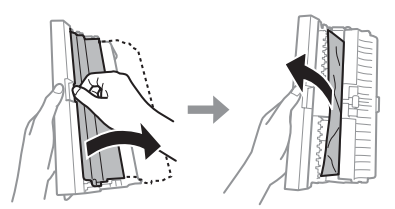

D Вратете го задниот капак.

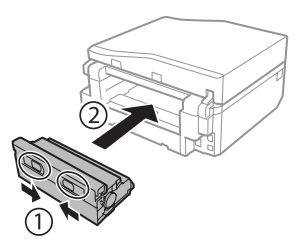

### **Отстранување заглавена хартија од внатрешноста на производот**

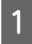

A Внимателно отстранете ја заглавената хартија.

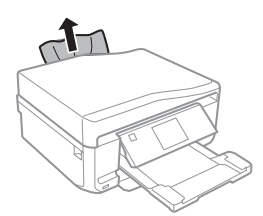

B Отворете го скенерот. Потоа, отстранете ја хартијата однатре, вклучувајќи ги и искинатите парчиња.

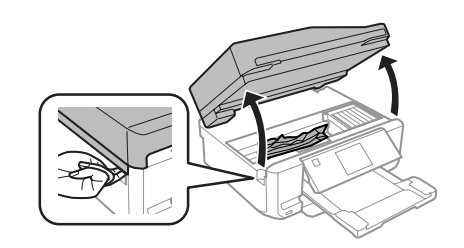

#### **Важно:**

*Не допирајте го рамниот бел кабел што е поврзан за држачот за касетата со мастило.*

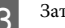

Затворете го делот за скенирање полека.

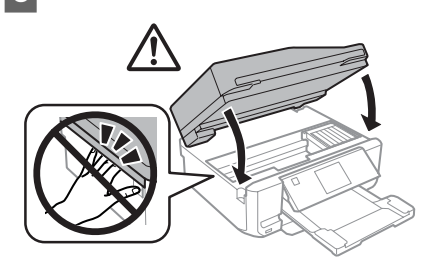

### **Отстранување заглавена хартија од касетата за хартија**

A Извлечете ја касетата за хартија. Потоа внимателно отстранете ја заглавената хартија.

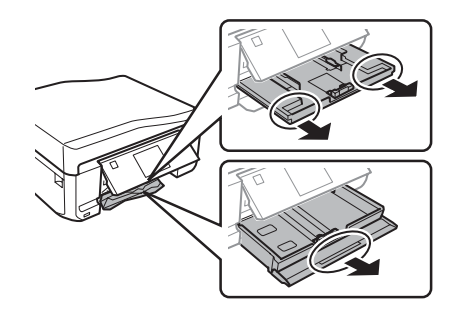

#### **Решавање основни проблеми**

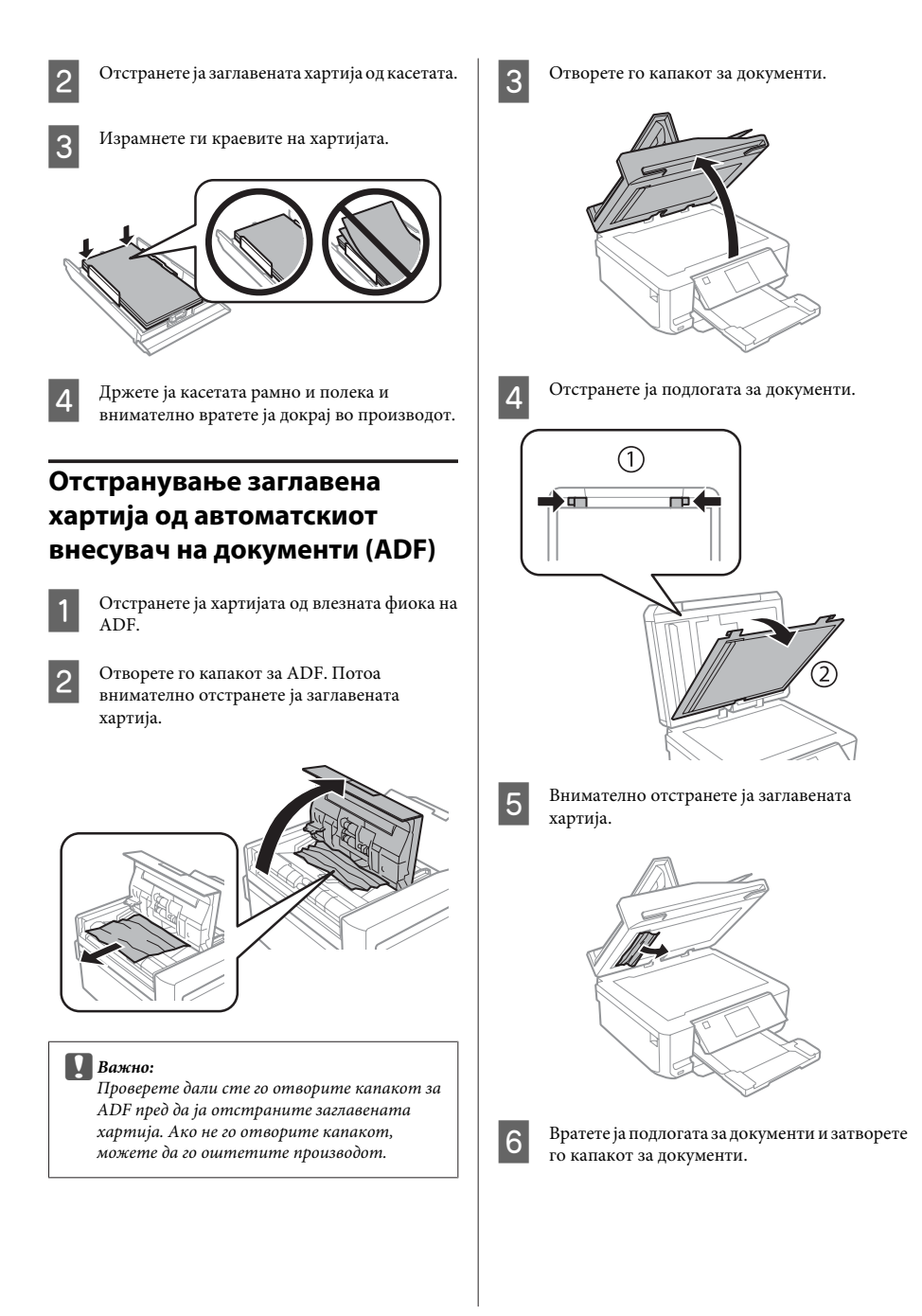

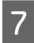

G Отворете го автоматскиот внесувач на документи (ADF).

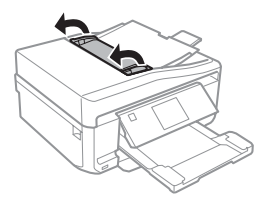

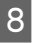

H Внимателно отстранете ја заглавената хартија.

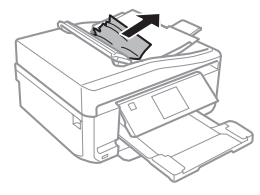

I Затворете го автоматскиот внесувач на документи (ADF).

### **Помош околу квалитетот на печатење**

Ако забележите линии (бледи линии), недостаток на бои или други проблеми околу квалитетот на отпечатоците, обидете се со следниве решенија.

- ❏ Проверете дали правилно сте ја ставиле хартијата и дали правилно сте го ставиле оригиналот.
	- & "Ставање хартија" на страница 5
	- $\rightarrow$  "Ставање оригинали" на страница 10
- ❏ Проверете ги поставувањата за големината на хартијата и поставувањата за типот на хартијата.
	- & "Избирање хартија" на страница 5

❏ Можеби главата за печатење е затната. Прво, направете проверка на прскалките, а потоа исчистете ја главата за печатење. **Setup** > **Maintenance** > **Nozzle Check**

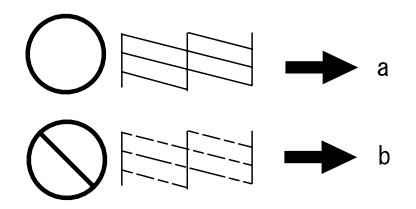

(a) OK (b) Потребно е чистење на главата

### **Помош за факс**

- ❏ Проверете дали телефонскиот кабел е поврзан правилно и дали телефонската линија работи. Можете да ја проверите состојбата на телефонската линија со користење на функцијата **Check Fax Connection**. & "Поврзување на телефонска линија" на страница 14
- ❏ Ако факсот не може да се испрати, проверете дали факс уредот на примателот е вклучен и работи.
- ❏ Ако производот не е поврзан на телефон, а сакате автоматски да примате факс, вклучете го автоматскиот одговор.
	- $\rightarrow$  "Примање факсови" на страница 17

#### *Белешка:*

*За повеќе решенија за решавање проблеми со факсови, погледнете го PDF-документот Упатство за корисникот.*

# **Каде да се обратите за помош**

### **Веб страница за техничка поддршка**

Интернет-страницата за техничка поддршка на Epson обезбедува помош за проблемите што не може да се решат преку информациите за решавање проблеми во документацијата за производот. Доколку имате прелистувач на веб страница и може да се поврзете на Интернет, пристапете до страницата на:

http://support.epson.net/ http://www.epson.eu/Support (Europe)

Доколку ви се потребни најновите драјвери ЧПП, прирачници, или други работи што може да се симнат од Интернет, пристапете на страницата на:

http://www.epson.com http://www.epson.eu/Support (Europe)

Потоа, изберете дел за поддршка од веб страницата на Epson на вашиот јазик.

### *Sadržaj*

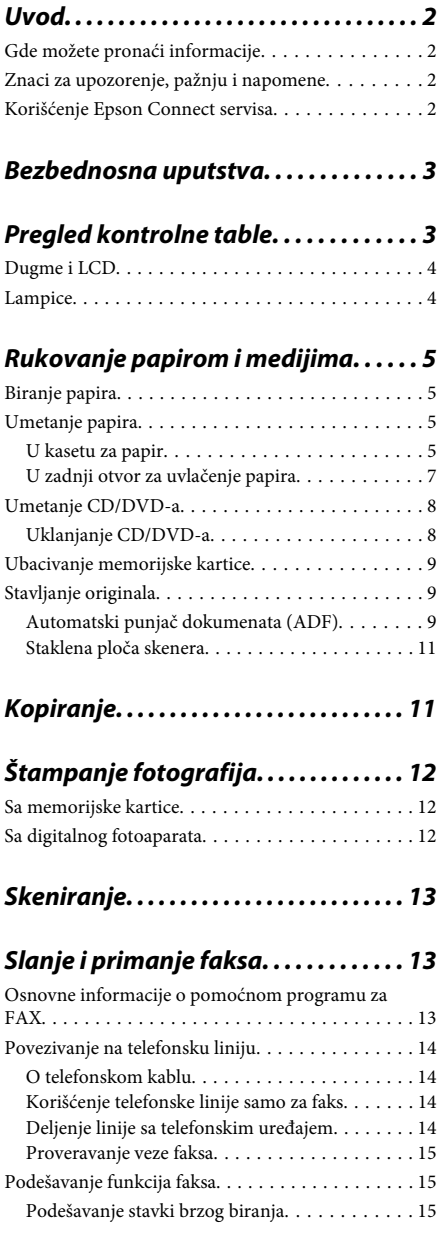

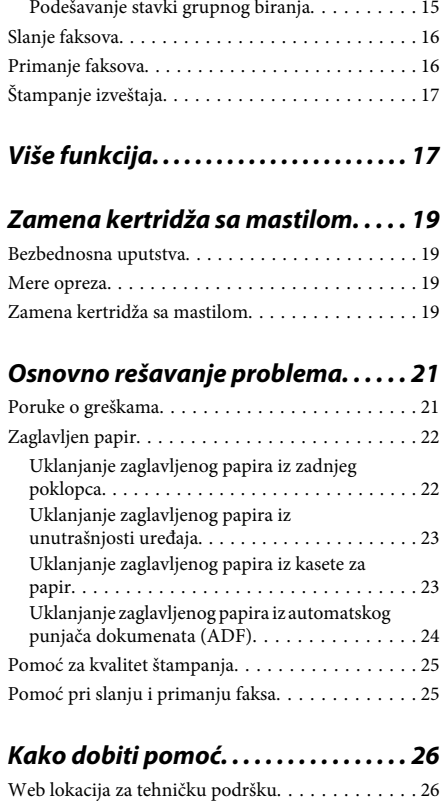

# **Uvod**

## **Gde možete pronaći informacije**

Najnovija verzija sledećih priručnika je dostupna na internet stranici Epsonove podrške. http://www.epson.eu/Support (Evropa) http://support.epson.net/ (izvan Evrope)

#### ❏ **Počnite ovde (štampana verzija):**

Pruža vam informacije o podešavanju uređaja i instalaciji softvera.

#### ❏ **Kratki vodič (štampana verzija):**

Pruža vam osnovne informacije u slučaju da koristite uređaj bez računara.

#### ❏ **Korisnički vodič (PDF):**

Pruža vam detaljna uputstva o radu, bezbednosti i rešavanju problema. Pregledajte ovaj vodič u slučaju da koristite uređaj sa računarom ili kada koristite napredne funkcije kao što je dvostrano kopiranje.

Da biste pregledali PDF priručnik, potreban vam je Adobe Acrobat Reader 5.0 ili noviji ili Adobe Reader.

#### ❏ **Mrežni vodič (HTML):**

Administratorima mreže pruža informacije o podešavanjima upravljačkog programa štampača kao i o podešavanjima mreže.

#### ❏ **Help (na ekranu uređaja):**

Obezbeđuje osnovna uputstva o radu i rešavanju problema na LCD ekranu uređaja. Na kontrolnoj tabli izaberite meni **Help**.

## **Znaci za upozorenje, pažnju i napomene**

Znaci za upozorenje, pažnju i napomene u ovom priručniku prikazani su kao na slici u nastavku i imaju sledeće značenje.

#### !*Pažnja*

*mora se strogo pratiti kako bi se izbegle telesne povrede.*

#### c*Važno*

*mora se poštovati kako ne bi došlo do oštećenja opreme.*

#### *Napomena*

*sadrži korisne savete i ograničenja u radu uređaja.*

## **Korišćenje Epson Connect servisa**

Korišćenjem servisa Epson Connect i servisa drugih kompanija, možete lako da štampate direktno sa svog pametnog telefona, tablet računara ili laptopa, bilo kada i praktično bilo gde, čak i širom sveta! Za više informacija o štampanju i drugim servisima, posetite sledeći URL;

https://www.epsonconnect.com/ (ulazna stranica za Epson Connect)

http://www.epsonconnect.eu/ (samo za Evropu)

Možete pregledati Epson Connect vodič tako što ćete dvaput kliknuti na ikonu **Na radnoj površini**.

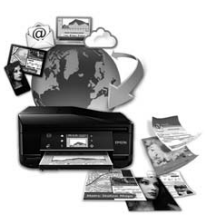

# **Bezbednosna uputstva**

Pročitajte i sledite ova uputstva kako biste osigurali bezbedno korišćenje ovog uređaja. Sačuvajte ovaj vodič radi naknadne upotrebe. Takođe, obavezno se pridržavajte svih upozorenja i uputstava označenih na proizvodu.

- ❏ Sa ovim uređajem koristite isključivo priloženi kabl za napajanje i ne koristite ovaj kabl sa drugom opremom. Korišćenje drugih kablova sa ovim uređajem ili korišćenje priloženog kabla sa drugom opremom može da dovede do požara ili strujnog udara.
- ❏ Proverite da li AC kabl za napajanje koji koristite ispunjava važeće lokalne bezbednosne standarde.
- ❏ Ni u kom slučaju nemojte rastavljati, menjati niti pokušavati da sami popravite kabl za napajanje, utikač, štampač, skener ili opcione uređaje, osim kao što je izričito navedeno u uputstvima za uređaj.
- ❏ Iskopčajte uređaj i obratite se kvalifikovanom osoblju servisa u sledećim okolnostima: kabl za napajanje ili utikač su oštećeni; tečnost je ušla u uređaj, uređaj je pao ili je kućište oštećeno; uređaj ne radi normalno ili su mu performanse značajno promenjene. Ne podešavajte kontrole koje nisu obrađene u uputstvu za upotrebu.
- ❏ Proizvod postavite pored zidne utičnice tako da se utikač može lako isključiti iz struje.
- ❏ Proizvod nemojte postavljati niti odlagati na otvorenom, na izuzetno prljavim ili prašnjavim mestima, u blizini vode, toplotnih izvora, kao ni na mestima koja su izložena potresima, vibracijama, visokim temperaturama ili vlažnosti vazduha.
- ❏ Pazite da ne prospete tečnost na uređaj i da ne rukujete uređajem mokrim rukama.
- ❏ Držite ovaj proizvod na udaljenosti od bar 22 cm od pejsmejkera. Radio-talasi iz ovog proizvoda mogu narušiti rad pejsmejkera.
- ❏ Ako se LCD ekran ošteti, obratite se distributeru. Ako vam rastvor tečnih kristala dospe na ruke, temeljno ih operite sapunom i vodom. Ako vam rastvor tečnih kristala dospe u oči, odmah ih isperite vodom. Ako i nakon temeljnog ispiranja osećate smetnje ili imate probleme s vidom, odmah se obratite lekaru.
- ❏ Izbegavajte korišćenje telefona u toku električne oluje. Postoji neznatan rizik od strujnog udara munie.
- ❏ Ne koristite telefon da biste prijavili curenje gasa u blizini mesta curenja.

#### *Napomena:*

*Tekst koji sledi obezbeđuje bezbednosna uputstva za kertridže sa mastilom.*

& *"Zamena kertridža sa mastilom" na strani 19*

# **Pregled kontrolne table**

#### *Napomena:*

- ❏ *Dizajn kontrolne table se razlikuje u zavisnosti od lokacije.*
- ❏ *Iako se dizajn kontrolne table i ono što se prikazuje na LCD ekranu, kao što su nazivi menija i opcija, može razlikovati od stvarnog uređaja, način rada je isti.*

Srpski

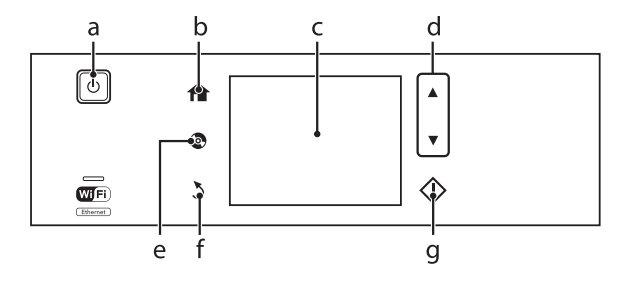

# **Dugme i LCD**

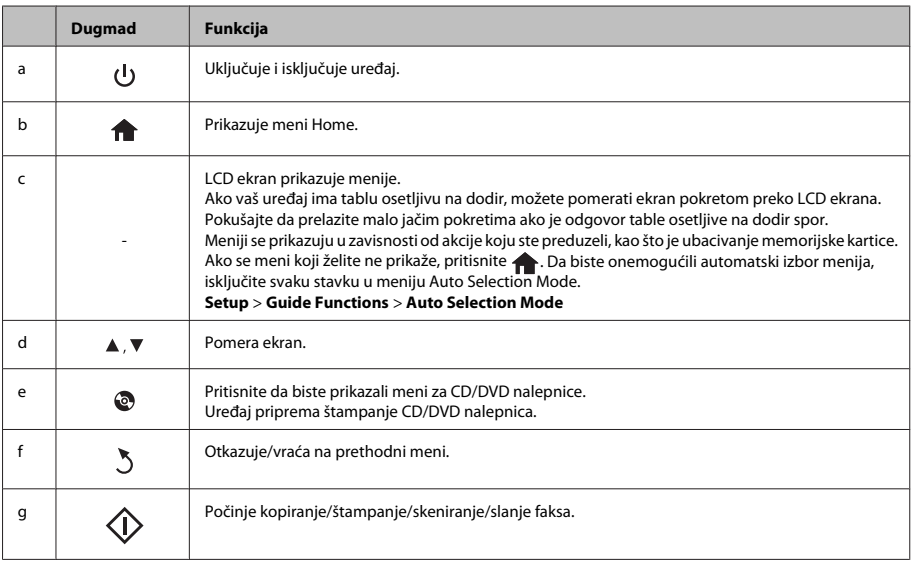

# **Lampice**

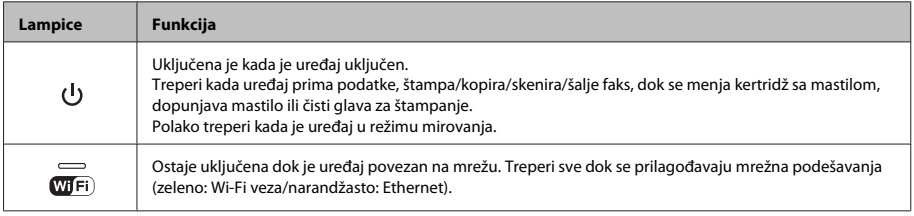

#### *Napomena:*

*Pogledajte meni Help na kontrolnoj tabli za više informacija o ikonama prikazanim na LCD ekranu.*

# **Rukovanje papirom i medijima**

## **Biranje papira**

Uređaj se automatski prilagođava tipu papira koji izaberete u podešavanjima štampanja. Zato je podešavanje tipa papira veoma važno. Ono saopštava štampaču koju vrstu papira koristite i u skladu sa time prilagođava količinu mastila. U sledećoj tabeli data je lista postavki koje bi trebalo da izaberete za papir.

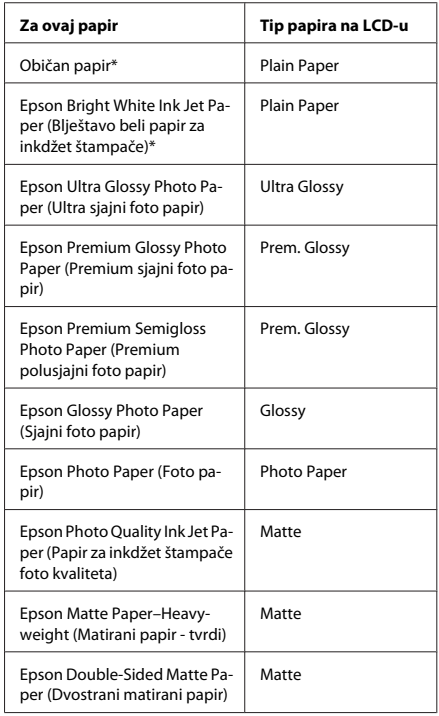

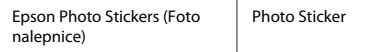

\* Ovim papirom možete vršiti dvostrano štampanje.

# **Umetanje papira**

### **U kasetu za papir**

#### *Napomena:*

- ❏ *Iako se uputstva u ovom odeljku odnose na kasetu 2, način rada je isti i za kasetu 1.*
- ❏ *Dostupan tip papira, veličina i kapacitet umetanja se razlikuje između kaseta 1 i 2. Za više informacija pogledajte PDF datoteku Korisnički vodič.*
- ❏ *Za uputstva o umetanju koverata ili lista Photo Stickers (Foto nalepnice), pogledajte PDF datoteku Korisnički vodič.*

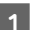

Otvorite prednii poklopac.

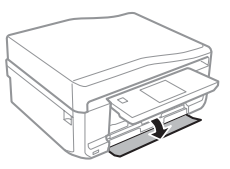

#### *Napomena:*

*Ako je izlazno ležište izbačeno, zatvorite ga pre nego što izvučete kasetu za papir.*

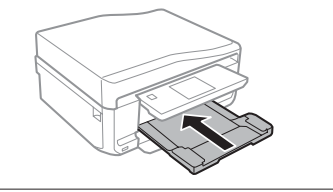

#### **Rukovanje papirom i medijima**

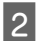

2 Izvucite kasetu za papir.

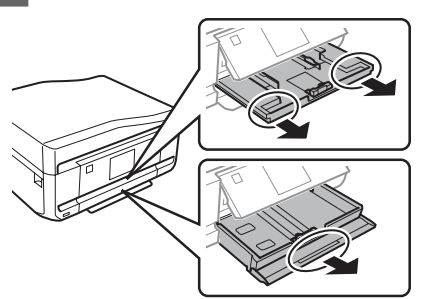

3 Pomerite vođice za papir ka bočnim stranama kasete za papir.

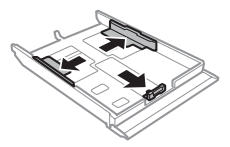

#### *Napomena:*

*Kada koristite veličinu papira Legal, uklonite CD/DVD ležište, a zatim izvucite kasetu 2 kako je prikazano na ilustraciji.*

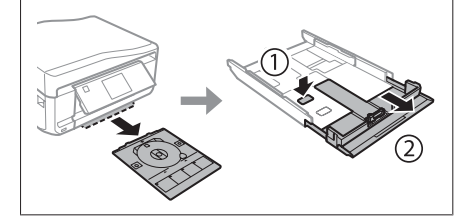

Gurnite vođicu za papir da biste prilagodili veličinu papira koju ćete koristiti.

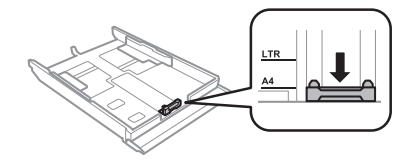

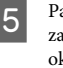

E Papir umećite tako da bude prislonjen uz vođicu za papir i da strana na kojoj se štampa bude okrenuta nadole i proverite da li papir izlazi iz okvira kasete.

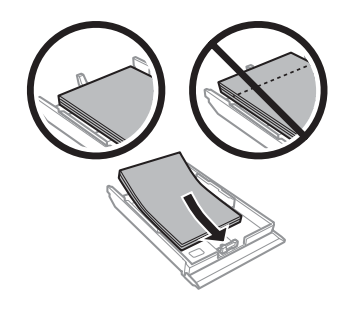

#### *Napomena:*

- ❏ *Rastresite papir i poravnajte njegove ivice pre nego što ga ubacite.*
- ❏ *Običan papir ne umećite iznad linije odmah ispod strelice sa unutrašnje strane vođice za papir. Specijalne medijume kompanije Epson obavezno umećite tako da broj strana bude manji od granice navedene za medijum.*
- ❏ *Kada izaberete Cassette 1>Cassette 2 kao Paper Source, umetnite istu veličinu i tip papira u obe kasete.*
- 

6 Pomerite vođice ka ivicama papira.

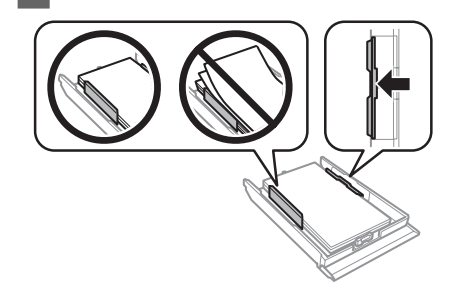

#### **Rukovanje papirom i medijima**

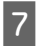

G Kasetu držite pravo i uvucite je nazad u uređaj pažljivo i polako.

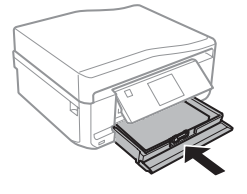

#### *Napomena:*

- ❏ *Ostavite dovoljno prostora ispred uređaja da može u potpunosti da izbaci papir.*
- ❏ *Nemojte vaditi ili ubacivati kasetu za papir dok uređaj radi.*

### **U zadnji otvor za uvlačenje papira**

#### *Napomena:*

*Iako možete da štampate na papiru debljine od 0,05 do 0,6 mm, neke vrste tvrdog papira možda neće biti pravilno uvučene čak iako je debljina u okviru ove granice.*

> A Pošaljite zadatak za štampanje na uređaj (sa računara ili korišćenjem kontrolne table).

#### *Napomena:*

*Pre slanja zadatka za štampanje, ne možete umetati papir u zadnji otvor za uvlačenje papira.*

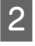

Otvorite poklopac zadnjeg otvora za uvlačenje papira i izvucite držač za papir.

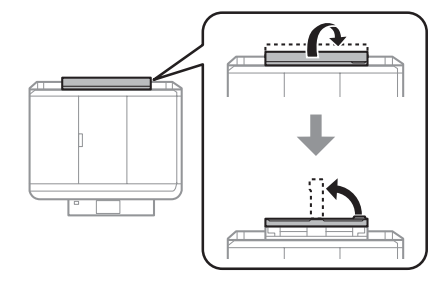

- S Povucite vođicu za papir. LES
- D Umetnite jedan list papira tako da strana na kojoj se štampa bude okrenuta nagore u centru zadnjeg otvora za uvlačenje papira, a zatim podesite vođicu za papir. Strana na kojoj se štampa je obično belja ili svetlija od druge strane.

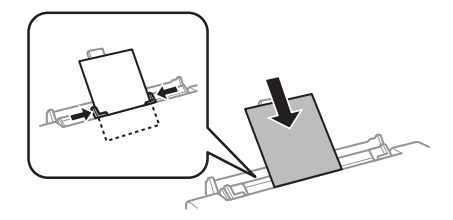

#### *Napomena:*

*Stavite papir tako da je vodeća ivica otprilike 5 cm od žljeba vođica za papir.*

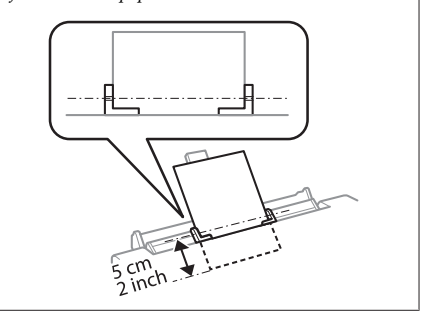

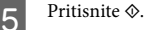

#### *Napomena:*

*Papir se izbacuje automatski posle određenog vremena.*

## **Umetanje CD/DVD-a**

## c*Važno:*

- ❏ *Nemojte ubacivati CD/DVD ležište dok uređaj radi. U suprotnom, uređaj se može oštetiti ili se površina CD/DVD-a može zaprljati ili izgrebati.*
- ❏ *Kada se izbacuje/ubacuje CD/DVD ležište, uverite se da ništa nije stavljeno na izlazno ležite.*

#### *Napomena:*

*Možete takođe štampati Blu-ray disk™.*

Pritisnite  $\odot$  na kontrolnoj tabli, a zatim odaberite **Load CD/DVD**.

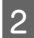

B Podignite ploču koliko god može.

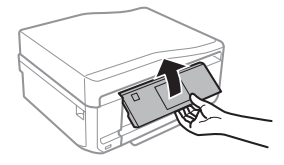

#### *Napomena:*

*Ako je izlazno ležište izbačeno, zatvorite ležište i prednji poklopac.*

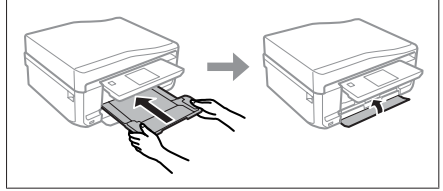

3 Uklonite CD/DVD ležište iz uređaja.

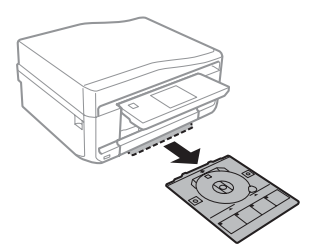

Postavite CD/DVD na CD/DVD ležište tako da strana na kojoj se štampa bude okrenuta nagore, a zatim ubacite ležište u uređaj. Uverite se da se oznake na ležištu  $\blacktriangle$  i oznake na uređaju  $\nabla$ poklapaju, tako da je linija na ležištu poravnata sa uređajem.

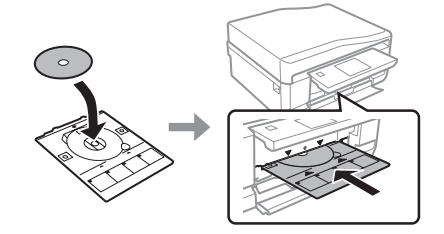

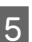

**EXECUTE:** Pritisnite Done na LCD ekranu.

#### *Napomena:*

*CD/DVD ležište se automatski izbacuje posle određenog vremena.*

### **Uklanjanje CD/DVD-a**

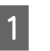

A Uklonite CD/DVD ležište iz uređaja, a zatim uklonite CD/DVD iz ležišta.

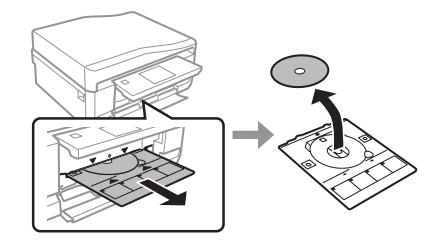

#### !*Pažnja:*

*Pazite da ne izgrebete površinu CD/DVD-a kada ga uklanjate.*

Spustite kontrolnu tablu.

C Ubacite CD/DVD ležište nazad u otvor na dnu uređaja.

## **Ubacivanje memorijske kartice**

Možete štampati fotografije sa memorijske kartice ili snimati skenirane podatke na memorijsku karticu. Podržane su sledeće memorijske kartice.

SD, miniSD, microSD, SDHC, miniSDHC, microSDHC, SDXC, microSDXC, MultiMediaCard, MMCplus, MMCmobile, MMCmicro, Memory Stick Duo, Memory Stick PRO Duo, Memory Stick PRO-HG Duo, Memory Stick Micro, MagicGate Memory Stick Duo, CompactFlash, Microdrive

#### c*Važno*

*Sledeće memorijske kartice zahtevaju adapter. Prikačite ga pre ubacivanja kartice u otvor, u suprotnom kartica može da se zaglavi.*

❏ *miniSD, microSD, miniSDHC, microSDHC, microSDXC, MMCmicro*

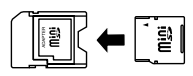

❏ *MMCmobile*

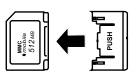

❏ *Memory Stick Micro*

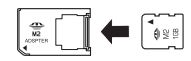

A Otvorite poklopac i svaki put ubacite samo po jednu karticu.

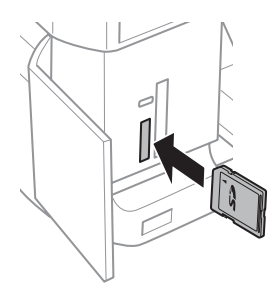

B Proverite da li je lampica ostala uključena.

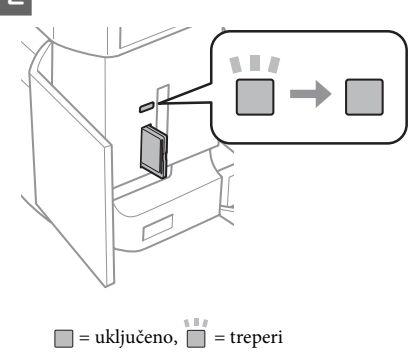

### c*Važno*

- ❏ *Ne pokušavajte da na silu ugurate karticu skroz u otvor. Ne treba da bude potpuno ubačena.*
- ❏ *Ne vadite memorijsku karticu dok lampica treperi. Možete izgubiti podatke iz memorijske kartice.*

#### *Napomena:*

- ❏ *Ako imate više od 999 slika na memorijskoj kartici, slike su automatski podeljene u grupe i prikazaće se ekran za izbor grupe. Izaberite grupu koja sadrži sliku koju želite da štampate. Slike su sortirane po datumu kada su snimljene.*
- ❏ *Da biste izabrali drugu grupu, izaberite Print Photos na meniju Home. Zatim, izaberite Options, Select Location, a zatim Select Folder ili Select Group.*

## **Stavljanje originala**

### **Automatski punjač dokumenata (ADF)**

Možete umetati originalne dokumente u automatski punjač dokumenata (ADF) da biste brzo kopirali, skenirali ili faksom slali veći broj stranica. ADF može da skenira obe strane dokumenata. Da biste to uradili, izaberite opciju u meniju za podešavanje kopiranja.

Možete koristiti sledeće originale u ADF-u.

#### **Rukovanje papirom i medijima**

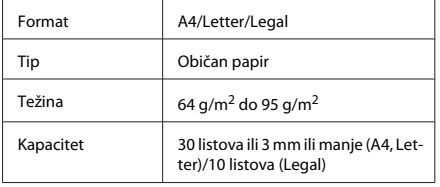

Kada skenirate dvostrani dokument korišćenjem ADF-a, veličina papira Legal nije dostupna.

#### c*Važno:*

*Da biste sprečili zaglavljivanja papira, izbegavajte sledeća dokumenta. Za ove tipove koristite staklenu ploču skenera.*

- ❏ *Dokumenti koji su spojeni spajalicama, zaheftani, itd.*
- ❏ *Dokumenti za koje je zalepljena traka ili papir.*
- ❏ *Fotografije, OHP papir ili preslikači koji reaguju na toplotu.*
- ❏ *Papir koji je pocepan, naboran ili ima rupe.*

A Lupnite originale o ravnu površinu da biste poravnali ivice.

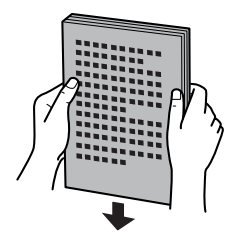

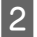

B Otvorite ulazno ležište ADF-a, a zatim izvucite produžetak izlaznog ležišta.

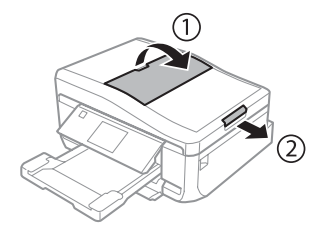

C Povucite vođicu za papir na automatskom punjaču dokumenata.

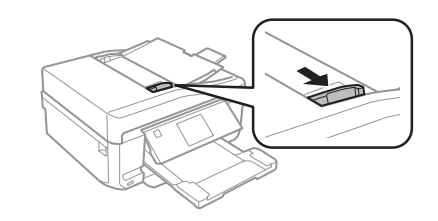

4 Ubacite originale sa licem nagore i kraćom ivicom prema napred u automatski punjač dokumenata, a zatim gurajte vođicu za papir sve dok se ne poravna sa originalima.

#### *Napomena:*

*Ikona ADF će se prikazati kada su originali postavljeni u automatski punjač dokumenata.*

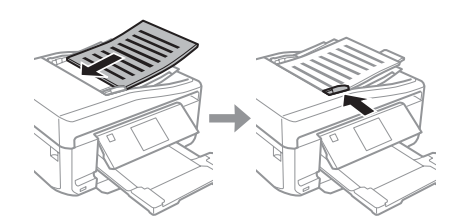

#### **Kopiranje**

# Srpski

#### *Napomena:*

❏ *Za raspored A4, 2-up Copy, postavite original kao što je prikazano. Uverite se da orijentacija originala odgovara podešavanjima Document Orientation.*

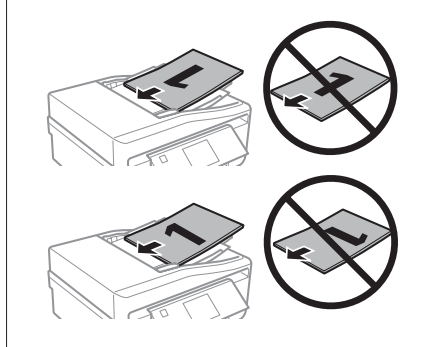

❏ *Kada koristite funkciju kopiranja sa automatskim punjačem dokumenata (ADF), podešavanja štampanja su određena kao Reduce/Enlarge - Actual Size, Paper Type - Plain Paper, i Paper Size - A4. Otisak je isečen ako kopirate originale veće od A4.*

### **Staklena ploča skenera**

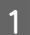

Otvorite poklopac dokumenta.

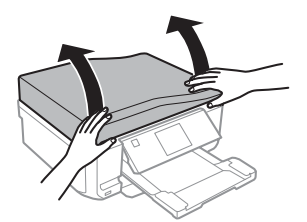

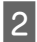

Postavite original licem nadole na staklenoj ploči skenera i povucite ga u prednji desni ugao.

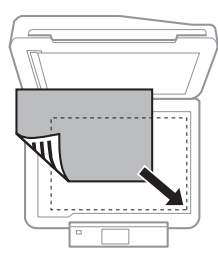

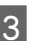

3 Blago zatvorite poklopac.

#### *Napomena:*

*Kada ima neki dokument u automatskom punjaču dokumenata (ADF) i na staklenoj ploči skenera, prioritet ima dokument u automatskom punjaču dokumenata (ADF).*

### **Postavljanje CD-a**

Postavite CD u centar.

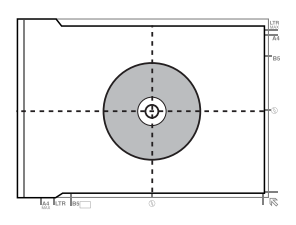

### **Postavljanje fotografija**

Postavite fotografije tako da su po 5 mm razdvojene jedna od druge.

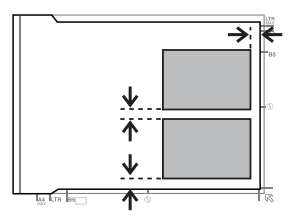

#### *Napomena:*

*Možete kopirati jednu fotografiju ili nekoliko fotografija različitih veličina istovremeno, ako su veće od 30 x 40 mm.*

# **Kopiranje**

Da biste kopirali dokumente pratite korake u nastavku.

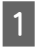

Umetnite papir u kasetu 2.  $\rightarrow$  "U kasetu za papir" na strani 5

#### **Štampanje fotografija**

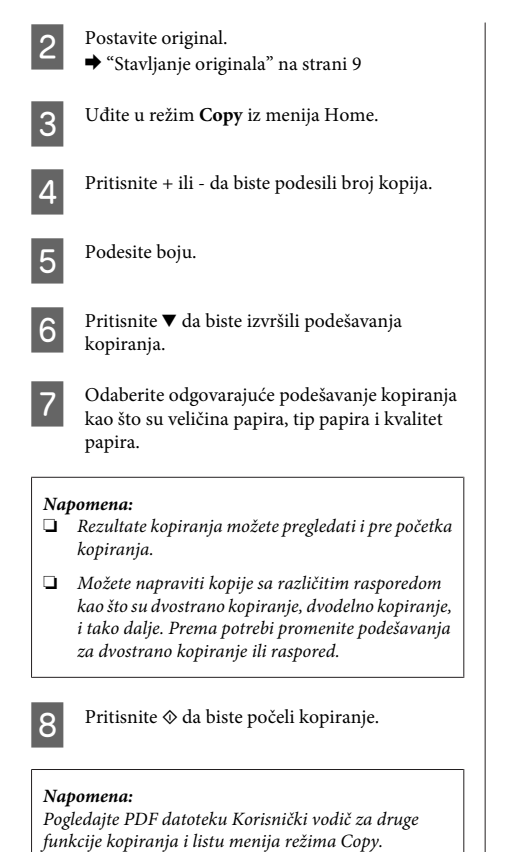

# **Štampanje fotografija**

### **Sa memorijske kartice**

Umetnite foto papir u kasetu za papir. & "U kasetu za papir" na strani 5

Ubacite memorijsku karticu. & "Ubacivanje memorijske kartice" na strani 9

#### *Napomena:*

*Možete takođe štampati fotografije sa spoljašnjeg USB uređaja.*

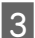

C Uđite u režim **Print Photos** iz menija Home.

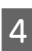

Izaberite fotografiju i pritisnite + ili - da biste podesili broj kopija.

#### *Napomena:*

- ❏ *Možete iseći i uveličati fotografiju. Pritisnite Edit i Crop/Zoom, a zatim izvršite podešavanje.*
- ❏ *Da biste izabrali više fotografija, pritisnite* y *i ponovite korak 4.*
- ❏ *Ako želite da popravite slike, pritisnite Edit i Photo Adjustments, a zatim izvršite podešavanje. Ako je potrebno, pomerite se nadole.*

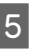

E Pritisnite **Settings**, a zatim izvršite podešavanje štampanja. Ako je potrebno, pomerite se nadole.

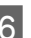

 $6<sup>1</sup>$  Pritisnite  $\otimes$  da biste počeli štampanje.

#### *Napomena*

*Pogledajte PDF datoteku Korisnički vodič zbog drugih funkcija štampanja i liste menija režima Print Photos.*

## **Sa digitalnog fotoaparata**

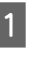

Umetnite foto papir u kasetu za papir. & "U kasetu za papir" na strani 5

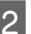

2 Uklonite memorijsku karticu.

C Uđite u režim **Setup** iz menija Home.

D Uđite u **External Device Setup**. Ako je potrebno, pomerite se nadole.

**Example 12 Example 12 Example 12 Example 12 Example 12 Example 12 Example 12 Example 12 Example 12 Example 12 Example 12 Example 12 Example 12 Example 12 Example 12 Example 12 Example 12 Example 12 Example 12 Example 12 E** 

#### **Skeniranje**

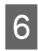

6 Izvršite odgovarajuća podešavanja štampanja. Ako je potrebno, pomerite se nadole.

G Povežite fotoaparat na uređaj USB kablom, a zatim uključite fotoaparat.

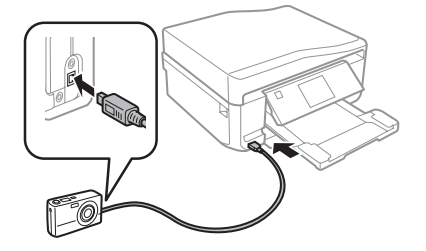

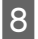

Pogledajte vodič vašeg fotoaparata da biste štampali.

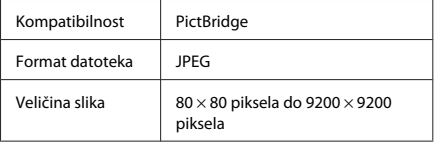

#### *Napomena:*

- ❏ *U zavisnosti od podešavanja na ovom štampaču i digitalnom fotoaparatu, neke kombinacije tipa papira, veličine i rasporeda možda neće biti podržane.*
- ❏ *Neka od podešavanja digitalnog fotoaparata se možda neće odraziti na izlaz.*

# **Skeniranje**

Možete skenirati dokumente i slati skeniranu sliku sa uređaja na memorijsku karticu ili povezan računar.

#### *Napomena:*

- ❏ *Ako želite da skenirate podatke na memorijsku karticu, prvo ubacite memorijsku karticu.* & *"Ubacivanje memorijske kartice" na strani 9*
- ❏ *Ako želite da koristite servis Scan to Cloud, dva puta kliknite na ikonu prečice na radnoj površini i pogledajte Epson Connect vodič.*

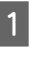

■ Stavite original(e).<br>■ Stavljanje originala" na strani 9

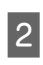

B Uđite u režim **Scan** iz menija Home.

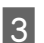

Izaberite stavku menija za skeniranje.

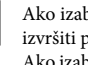

D Ako izaberete **Scan to Memory Card**, možete izvršiti podešavanja skeniranja. Ako izaberete **Scan to PC**, izaberite svoj računar.

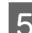

 $5$  Pritisnite  $\otimes$  da biste počeli skeniranje.

#### *Napomena:*

*Pogledajte PDF datoteku Korisnički vodič za druge funkcije skeniranja i listu menija režima Scan.*

Skenirana slika će se sačuvati.

# **Slanje i primanje faksa**

#### *Napomena:*

*Pogledajte PDF datoteku Korisnički vodič za druge funkcije slanja i primanja faksa i listu menija režima Fax.*

## **Osnovne informacije o pomoćnom programu za FAX**

Pomoćni program za FAX je softver sposoban za prenos podataka kao što su dokumenti, crteži i tabele kreirane korišćenjem programa za obradu teksta ili tabelarne aplikacije direktno faksom, bez štampanja. Koristite sledeći postupak da biste pokrenuli ovaj pomoćni program.

#### **Slanje i primanje faksa**

#### **Windows**

Kliknite na dugme za pokretanje (Windows 7 i Vista) ili kliknite na **Start** (Windows XP), postavite pokazivač na **All Programs (Svi programi)**, izaberite **Epson Software**, a zatim kliknite na **FAX Utility**.

#### **Mac OS X**

Kliknite na **System Preference**, kliknite na **Print & Fax** ili **Print & Scan**, a zatim izaberite **FAX** (vaš uređaj) sa liste **Printer**. Zatim kliknite na sledeći način; Mac OS X 10.6.x, 10.7.x: **Option & Supplies** - **Utility** - **Open Printer Utility**

Mac OS X 10.5.x: **Open Print Queue** - **Utility**

#### *Napomena:*

*Za više detalja pogledajte pomoć na mreži za pomoćni program za FAX.*

### **Povezivanje na telefonsku liniju**

### **O telefonskom kablu**

Koristiti telefonski kabl sa sledećom specifikacijom za povezivanje.

- ❏ Telefonska linija RJ-11
- ❏ Veza telefonskog aparata RJ-11

U zavisnosti od oblasti, telefonski kabl se možda isporučuje sa uređajem. Ako je tako, koristiti taj kabl.

### **Korišćenje telefonske linije samo za faks**

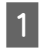

A Povežite telefonski kabl koji vodi od telefonske zidne utičnice na LINE priključak.

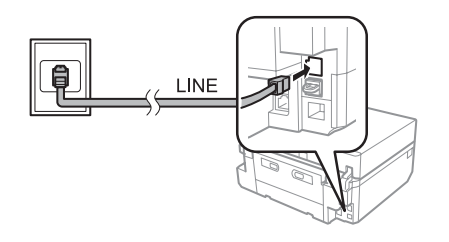

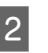

B Uverite se da je **Auto Answer** podešen na **On**. & "Primanje faksova" na strani 16

#### c*Važno:*

*Ako ne povežete spoljašnji telefon na uređaj, uverite se da ste uključili automatski odgovor. U suprotnom, nećete moći da primate faksove.*

### **Deljenje linije sa telefonskim uređajem**

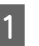

A Povežite telefonski kabl koji vodi od telefonske zidne utičnice na LINE priključak.

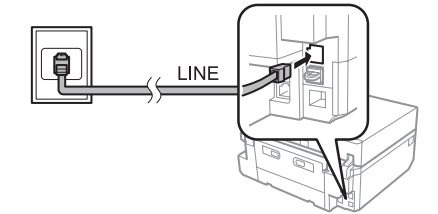

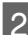

Uklonite poklopac.

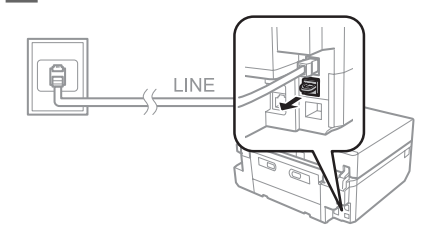

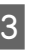

C Povežite telefon ili telefonsku sekretaricu na EXT. priključak.

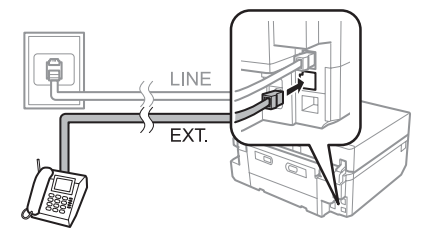

#### **Slanje i primanje faksa**

#### *Napomena:*

*Pogledajte PDF datoteku Korisnički vodič za druge načine povezivanja.*

### **Proveravanje veze faksa**

Možete proveriti da li je uređaj spreman za slanje ili primanje faksova.

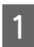

A Umetnite običan papir veličine A4 u kasetu.  $\rightarrow$  "Umetanie papira" na strani 5

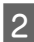

B Uđite u režim **Setup** iz menija Home.

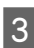

C Izaberite **Fax Settings**.

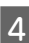

**Izaberite Check Fax Connection.** 

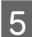

Pritisnite  $\Phi$  da biste odštampali izveštaj.

#### *Napomena:*

*Ako su prijavljene greške, pokušajte da ih rešite kako je navedeno u izveštaju.*

### **Podešavanje funkcija faksa**

### **Podešavanje stavki brzog biranja**

Možete kreirati listu brzog biranja koja vam omogućava da kod slanja faksa brzo izaberete broj primaoca faksa. Može biti registrovano do 60 stavki sastavljenih od brzog biranja i grupnog biranja.

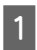

A Uđite u režim **Fax** iz menija Home.

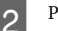

B Pritisnite **Contacts**.

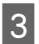

C Izaberite **Add/Edit Contacts**.

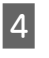

D Izaberite **Speed Dial Setup**. Možete videti dostupne brojeve stavki brzog biranja.

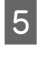

E Izaberite broj stavke brzog biranja koji želite da registrujete. Možete registrovati do 60 stavki.

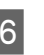

F Unesite telefonski broj. Možete da unesete do 64 cifre.

#### *Napomena:*

*Crtica ("-") dovodi do blage pauze prilikom biranja. Uključite je u telefonske brojeve samo kada je pauza neophodna. Razmaci uneti između brojeva se zanemaruju pri pozivanju.*

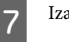

G Izaberite **Done**.

H Unesite ime za identifikaciju stavke brzog biranja. Možete uneti do 30 karaktera.

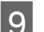

I Izaberite **Done** za registraciju imena.

### **Podešavanje stavki grupnog biranja**

Možete dodavati stavke brzog biranja za grupu, što vam dozvoljava da šaljete faks većem broju primalaca istovremeno. Može biti uneto do 60 stavki sastavljenih od brzog biranja i grupnog biranja.

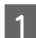

A Uđite u režim **Fax** iz menija Home.

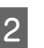

B Izaberite **Contacts**.

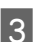

C Izaberite **Edit Contacts**.

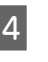

D Izaberite **Group Dial Setup**. Možete videti dostupne brojeve stavki grupnog biranja.

E Izaberite broj stavke grupnog biranja koju želite da registrujete.

F Unesite ime za identifikaciju stavke grupnog biranja. Možete uneti do 30 karaktera.

G Izaberite **Done** za registraciju imena.

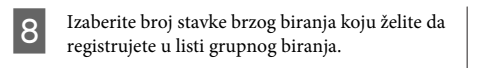

I Ponovite korak 8 da biste dodali druge stavke brzog biranja u listu grupnog biranja. Možete registrovati do 30 stavki brzog biranja u grupnom biranju.

J Izaberite **Done** da biste završili sa kreiranjem liste grupnog biranja.

## **Slanje faksova**

A Stavite original u automatski punjač dokumenata ili na staklenu ploču skenera.  $\rightarrow$  "Stavljanje originala" na strani 9

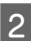

B Uđite u režim **Fax** iz menija Home.

C Dodirnite oblast **Enter Fax Number** na LCD ekranu.

D Unesite broj faksa, a zatim izaberite **Done**. Možete da unesete do 64 cifre.

#### *Napomena:*

- ❏ *Da bi se prikazao broj faksa koji ste poslednji koristili, pritisnite Redial.*
- ❏ *Uverite se da ste uneli informacije zaglavlja. Neke faks mašine automatski odbacuju dolazeće faksove jer ne sadrže informacije zaglavlja.*

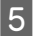

E Pritisnite d, izaberite **Color** ili **B&W**, a zatim promenite druga podešavanja ako je neophodno.

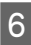

Pritisnite  $\Phi$  da biste započeli slanje.

#### *Napomena:*

*Ako je broj faksa zauzet ili postoji neki problem, ovaj uređaj će ponovo birati isti broj posle jednog minuta. Pritisnite Redial da biste odmah ponovo birali isti broj.*

## **Primanje faksova**

Pratite korake u nastavku da biste izvršili podešavanje automatskog primanja faksova. Za uputstva o ručnom primanju faksova, pogledajte PDF dokument Korisnički vodič.

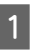

A Umetnite običan papir veličine A4 u kasetu.  $\rightarrow$  "Umetanje papira" na strani 5

B Uverite se da je **Auto Answer** podešen na **On**. **Setup** > **Fax Settings** > **Receive Settings** > **Auto Answer** > **On**

#### *Napomena:*

#### ❏ *Kada je telefonska sekretarica direktno povezana na uređaj, uverite se da ste ispravno podesili Rings to Answer koristeći sledeći postupak.*

- ❏ *U zavisnosti od regiona, opcija Rings to Answer možda neće biti dostupna.*
- C Uđite u režim **Setup** iz menija Home.

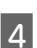

**Izaberite Fax Settings.** 

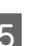

E Izaberite **Communication**.

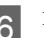

**6** Izaberite Rings to Answer.

G Pritisnite + ili - da biste izabrali broj zvona, a zatim izaberite **Done**.

#### c*Važno:*

*Izaberite više zvona nego što je potrebno automatskoj sekretarici da bi se javila. Ako je podešeno da se javi na četvrtom zvonu, podesite uređaj da se javi na petom zvonu ili kasnije. U suprotnom, telefonska sekretarica neće moći da prima glasovne pozive.*

#### **Više funkcija**

#### *Napomena:*

*Kada primate poziv, a druga strana je faks, uređaj automatski prima faks čak iako se automatska sekretarica javi na poziv. Ako podignete telefonsku slušalicu, sačekajte sve dok LCD ekran prikazuje poruku u kojoj piše da je veza uspostavljena pre nego što spustite slušalicu. Ako je druga strana pozivalac, telefon se može normalno koristiti ili se može ostaviti poruka na telefonskoj sekretarici.*

# **Štampanje izveštaja**

Pratite uputstva u nastavku da biste štampali izveštaj faksa.

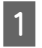

A Umetnite običan papir veličine A4 u kasetu.  $\rightarrow$  "Umetanie papira" na strani 5

# **Više funkcija**

More Functions vam pruža mnogo specijalnih menija koji štampanje čine jednostavnim i zabavnim! Za više detalja izaberite More Functions, izaberite pojedinačni meni, a zatim sledite uputstva na LCD ekranu.

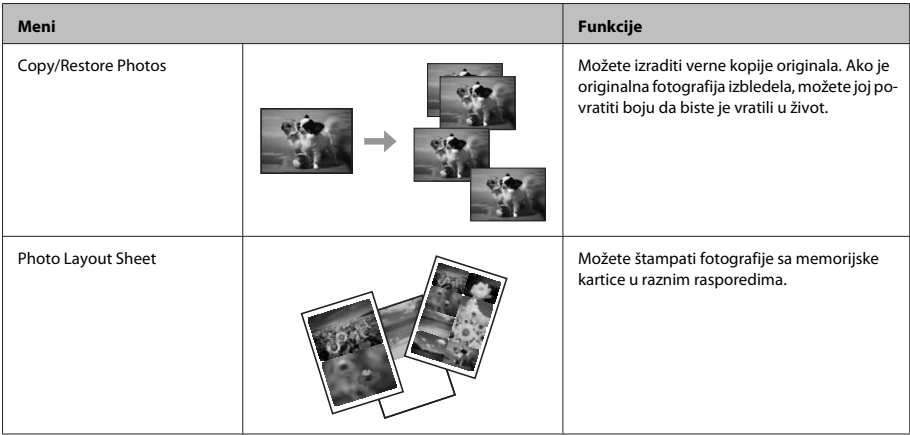

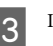

**C** Izaberite **Advanced Options**.

**Izaberite Fax Report.** 

E Izaberite stavku koju želite da odštampate.

#### *Napomena:*

*Samo se Fax Log može videti na ekranu.*

 $6$  Pritisnite  $\circ$  da biste odštampali izveštaj koji ste izabrali.

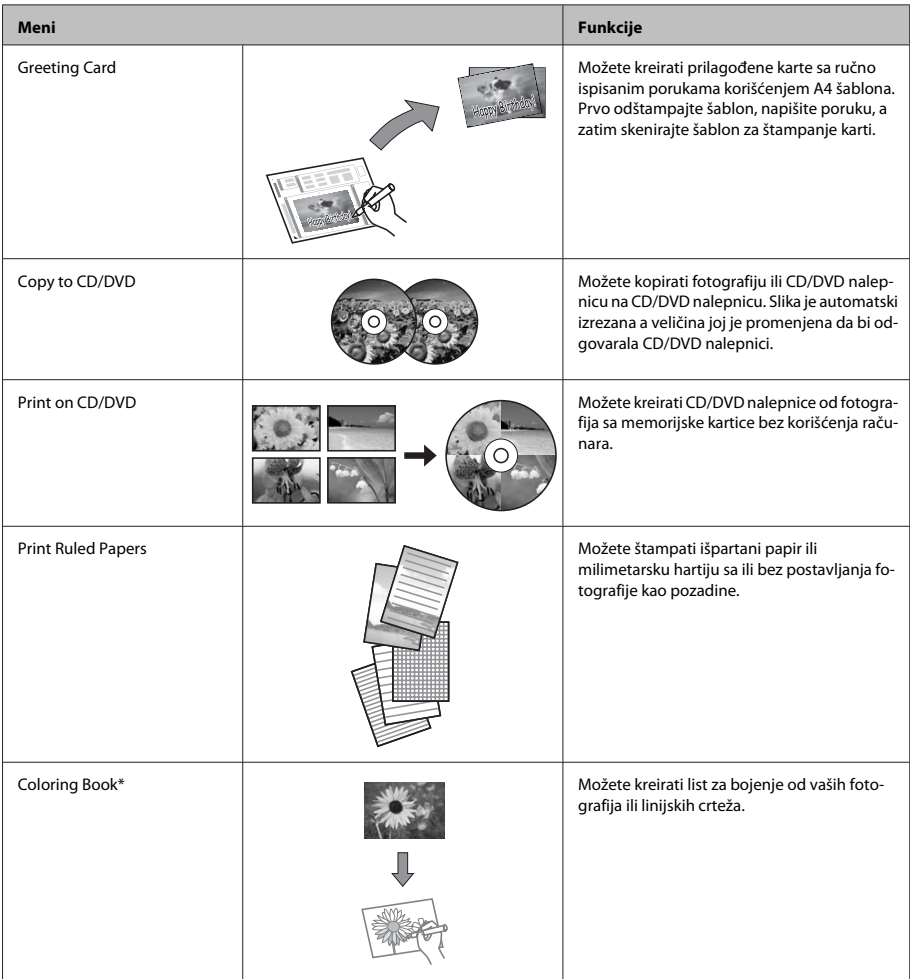

\* Funkciju **Coloring Book** koristite samo za crteže i slike koje ste sami kreirali. Kada koristite materijale zaštićene autorskim pravima,<br>uverite se da ste ostali u granicama zakona koji regulišu štampanje za ličnu upotre

# **Zamena kertridža sa mastilom**

### **Bezbednosna uputstva**

- ❏ Kertridže sa mastilom držite van domašaja dece.
- ❏ Pažljivo rukujte istrošenim kertridžima sa mastilom jer oko otvora za dovod mastila možda ima ostataka mastila.

Ako vam mastilo dospe na kožu, temeljno operite tu površinu sapunom i vodom.

Ako vam mastilo dospe u oči, odmah ih isperite vodom. Ako i nakon temeljnog ispiranja osećate smetnje ili imate probleme s vidom, odmah se obratite lekaru.

Ako vam mastilo dospe u usta, odmah ga ispljunite i bez odlaganja obratite se doktoru za pomoć.

- ❏ Ako izvadite kertridž iz uređaja da biste ga kasnije koristili ili ga bacili, uverite se da ste vratili poklopac na otvor kertridža za napajanje mastilom da biste sprečili sušenje mastila ili da biste sprečili da se okolna mesta umažu mastilom.
- ❏ Nemojte jako gurati ili cediti kertridže sa mastilom ili budite oprezni da ih ne ispustite. To može izazvati curenje mastila.

### **Mere opreza**

- ❏ Epson preporučuje da koristite originalne Epson kertridže sa mastilom. Kompanija Epson ne može garantovati za kvalitet mastila koje nije originalno. Upotreba mastila koje nije originalno može izazvati oštećenje koje ne pokriva garancija kompanije Epson, a pod određenim okolnostima može izazvati nepredviđeno ponašanje uređaja. Informacije o nivoima mastila koje nije originalno se možda neće prikazati.
- ❏ Da bi se zadržale optimalne performanse glave za štampanje, malo mastila se potroši iz svih kertridža, ne samo tokom štampanja, nego i tokom radova održavanja, kao što su zamena kertridža sa mastilom i čišćenje glave za štampanje.
- ❏ Pazite da ne uđe prašina ili bilo koji drugi objekat unutar nosača kertridža sa mastilom. Bilo šta unutar držača može negativno uticati na rezultate štampanja ili čak dovesti do nemogućnosti štampanja.
- ❏ Zbog maksimalne efikasnosti u vezi sa mastilom, kertridž sa mastilom uklonite tek kada budete spremni da ga zamenite. Kertridže sa niskim nivoom mastila nije moguće koristiti nakon ponovnog ubacivanja.
- ❏ Nemojte otvarati pakovanje kertridža sa mastilom dok ne budete spremni za njegovo postavljanje u uređaj. Kertridž se isporučuje u vakumiranom pakovanju radi održavanja pouzdanosti. Ako duže vreme kertridž ostavite raspakovan pre korišćenja, možda neće moći normalno da se koristi za štampanje.
- ❏ Postavite sve kertridže sa mastilom u boji; u suprotnom, nećete moći da štampate.

## **Zamena kertridža sa mastilom**

#### *Napomena:*

*Uverite se da CD/DVD ležište nije ubačeno u uređaj i da lampica* P *svetli, ali ne i da treperi.*

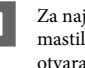

A Za najbolje rezultate, novi kertridž sa crnim mastilom promućkate četiri ili pet puta pre otvaranja pakovanja.

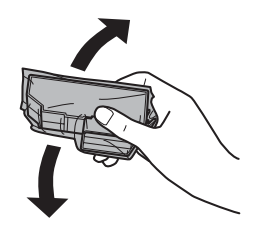

#### *Napomena:*

- ❏ *Ne morate mućkati kertridž u boji i foto crni kertridž sa mastilom.*
- ❏ *Nemojte mućkati kertridže posle otvaranja pakovanja, jer mogu da iscure.*

B Izvadite kertridž sa mastilom iz njegovog pakovanja a zatim uklonite poklopac sa donjeg dela kertridža.

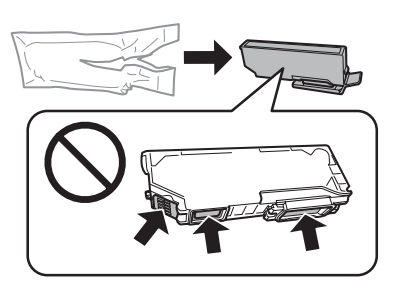

#### *Napomena:*

*Ne dodirujte delove prikazane na ilustraciji. To može onemogućiti normalan rad i štampanje.*

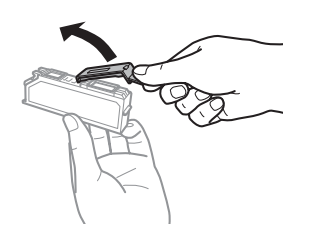

Otvorite jedinicu skenera. Nosač kertridža sa mastilom pomera kertridž sa mastilom do položaja za zamenu.

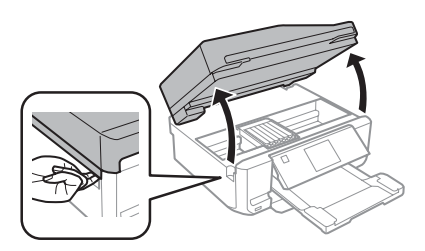

#### c*Važno:*

*Ne dodirujte pljosnati beli kabl povezan za nosač kertridža sa mastilom.*

#### *Napomena:*

❏ *Ako se nosač kertridža sa mastilom ne pomeri do mesta za zamenu kertridža sa mastilom, pratite uputstva u nastavku. Home > Setup > Maintenance > Ink Cartridge Replacement*

- ❏ *Nosač kertridža sa mastilom nemojte pomerati rukom; u suprotnom, možete oštetiti uređaj.*
- 

**4** Pritisnite jezičak da biste otključali nosač<br>kertridža sa mastilom a zatim uklonite kertridž dijagonalno.

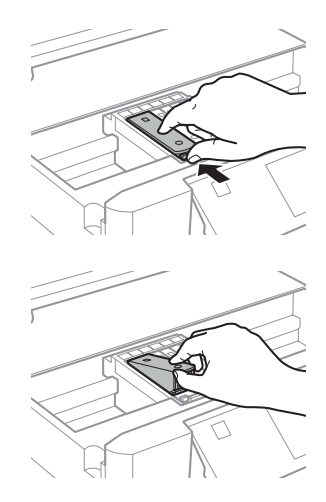

#### *Napomena:*

*Ilustracija pokazuje zamenu kertridža sa mastilom na krajnjoj levoj strani. Zamenite kertridž onako kako odgovara vašoj situaciji.*

E Prvo stavite glavu kertridža sa mastilom u nosač kertridža sa mastilom. Zatim pritisnite dno kertridža nadole dok ne legne na mesto i klikne.

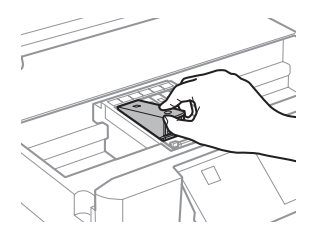

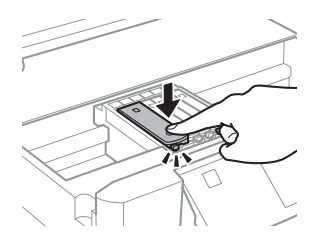

F Vratite poklopac na otvor za napajanje kertridža mastilom koji ste prethodno uklonili. Korišćeni kertridž bacite na ispravan način.

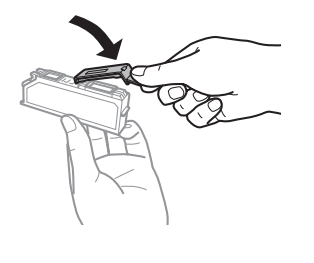

Zatvorite jedinicu skenera. Nosač kertridža sa mastilom se vraća u početni položaj.

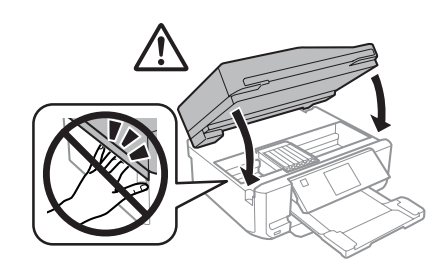

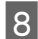

**8** Pratite uputstvo na ekranu.

#### *Napomena:*

- ❏ *Lampica* P *nastavlja da treperi dok uređaj puni mastilo. Ne isključujte uređaj dok se puni mastilom. Ako punjenje mastilom nije završeno, možda nećete biti u mogućnosti da štampate.*
- ❏ *Ne ubacujte CD/DVD ležište dok se ne završi punjenje mastilom.*

# **Osnovno rešavanje problema**

## **Poruke o greškama**

Ovaj odeljak opisuje značenje poruka prikazanih na LCD ekranu.

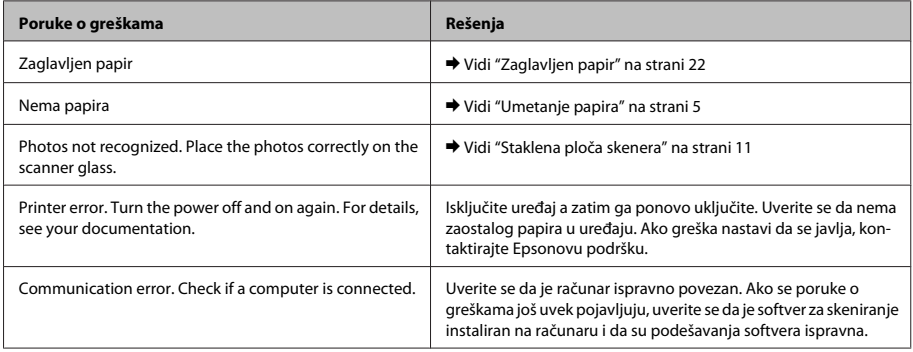

#### **Osnovno rešavanje problema**

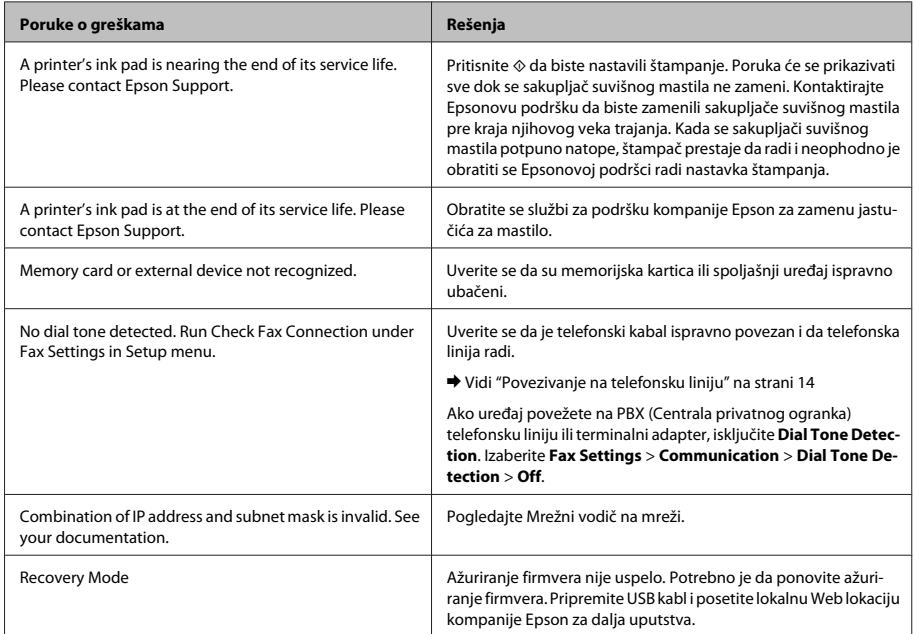

## **Zaglavljen papir**

!*Pažnja:*

*Nikad ne dodirujte dugmad na kontrolnoj tabli dok držite ruku u uređaju.*

#### *Napomena:*

- ❏ *Otkažite zadatak za štampanje ako se pojavi poruka sa LCD ekrana ili od upravljačkog programa štampača.*
- ❏ *Posle uklanjanja zaglavljenog papira, pritisnite dugme naznačeno na LCD ekranu.*

### **Uklanjanje zaglavljenog papira iz zadnjeg poklopca**

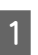

A Izvucite zadnji poklopac i pažljivo uklonite zaglavljeni papir.

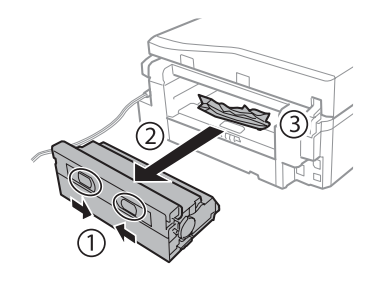

#### **Osnovno rešavanje problema**

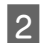

Pažljivo uklonite zaglavljeni papir.

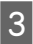

**3** Otvorite zadnji poklopac i pažljivo uklonite zaglavljeni papir.

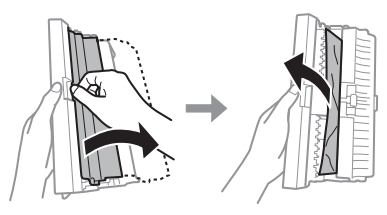

Ponovo zakačite zadnji poklopac.

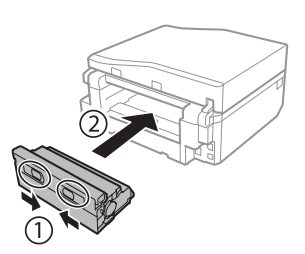

### **Uklanjanje zaglavljenog papira iz unutrašnjosti uređaja**

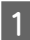

Pažljivo uklonite zaglavljeni papir.

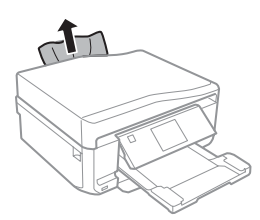

B Otvorite jedinicu skenera. Uklonite sav papir iznutra, uključujući i pocepane delove.

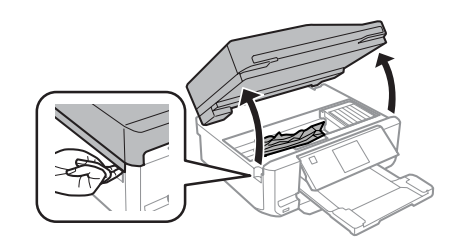

#### c*Važno:*

*Ne dodirujte pljosnati beli kabl povezan za nosač kertridža sa mastilom.*

3 Polako zatvorite skener.

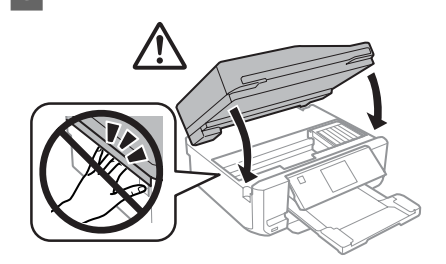

### **Uklanjanje zaglavljenog papira iz kasete za papir**

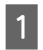

Izvucite kasetu za papir. Zatim, pažljivo uklonite zaglavljeni papir.

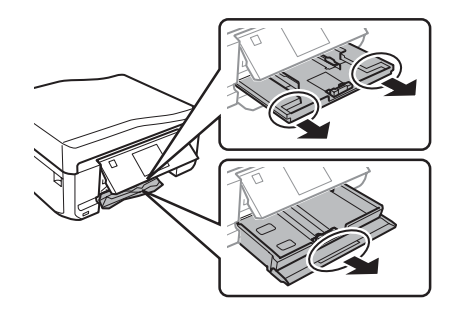

2 Uklonite zaglavljeni papir iz kasete za papir.

#### **Osnovno rešavanje problema**

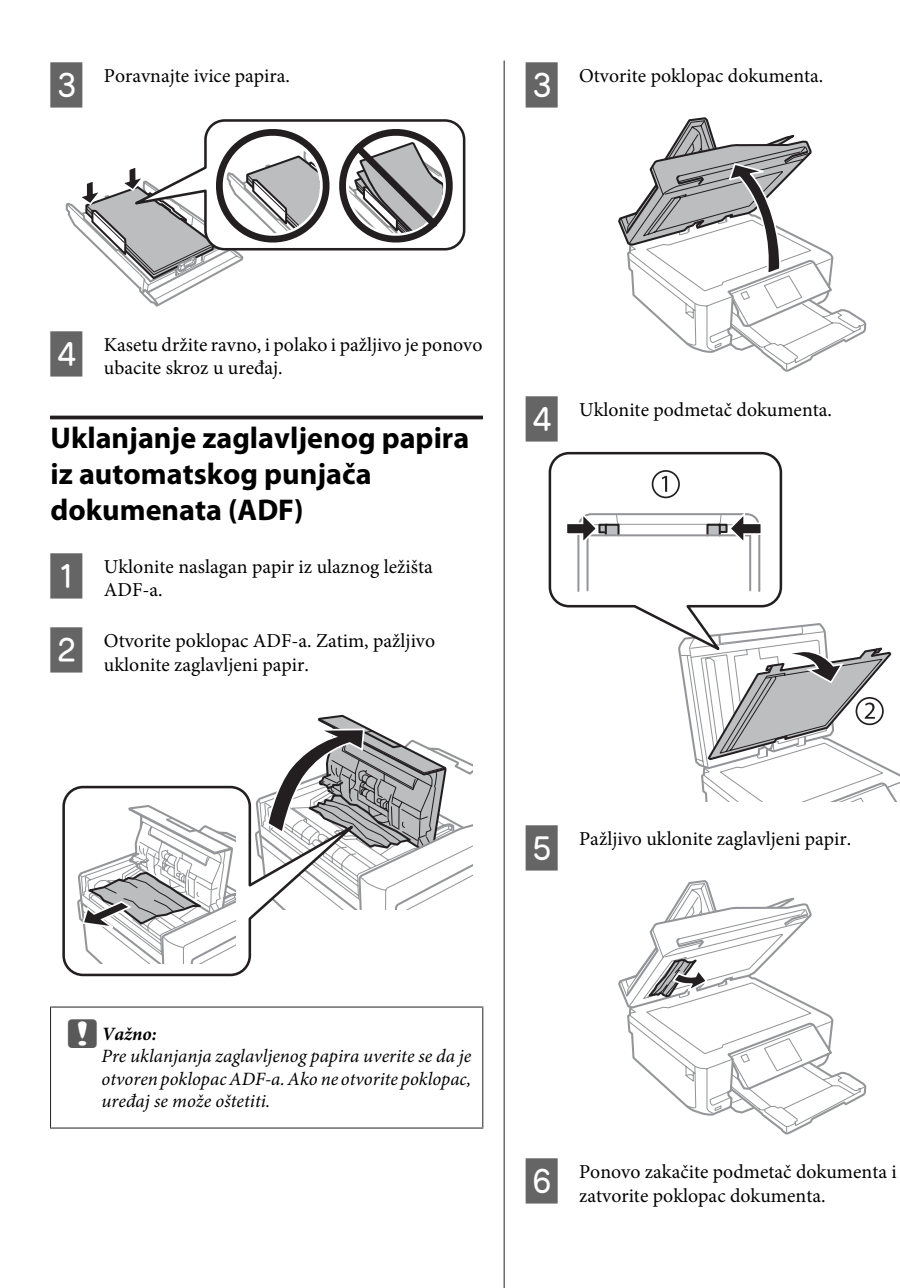

T

Srpski

G Otvorite automatski punjač dokumenata (ADF).

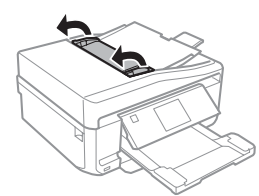

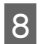

B Pažljivo uklonite zaglavljeni papir.

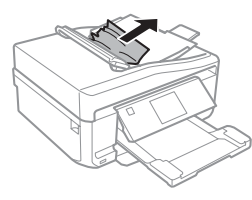

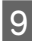

Zatvorite automatski punjač dokumenata (ADF).

## **Pomoć za kvalitet štampanja**

Ako primetite savijanje (svetle linije), nedostatak boja ili bilo koji drugi problem sa kvalitetom otisaka, pokušajte sledeća rešenja.

- ❏ Uverite se da ste ispravno umetnuli papir i postavili original.
	- & "Umetanje papira" na strani 5
	- & "Stavljanje originala" na strani 9
- ❏ Proverite podešavanja veličine papira i podešavanja tipa papira.
	- $\rightarrow$  "Biranje papira" na strani 5

❏ Glava za štampanje je možda začepljena. Prvo izvršite proveru mlaznica i zatim očistite glavu za štampanje.

**Setup** > **Maintenance** > **Nozzle Check**

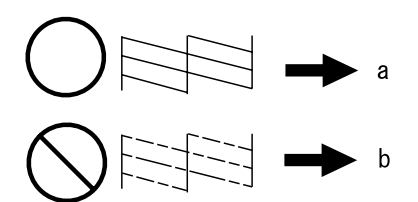

(a) U redu (b) Potrebno je čišćenje glave

# **Pomoć pri slanju i primanju faksa**

- ❏ Uverite se da je telefonski kabl ispravno povezan i da telefonska linija radi. Možete proveriti status linije koristeći funkciju **Check Fax Connection**.
	- & "Povezivanje na telefonsku liniju" na strani 14
- ❏ Ako niste mogli da pošaljete faks, uverite se da je faks mašina primaoca uključena i da radi.
- ❏ Ako uređaj nije povezan na telefon i želite da automatski primate faksove, uverite se da je uključen automatski odgovor.
	- & "Primanje faksova" na strani 16

#### *Napomena:*

*Za više rešenja problema sa slanjem i primanjem faksova, pogledajte PDF dokument Korisnički vodič.*

# **Kako dobiti pomoć**

## **Web lokacija za tehničku podršku**

Web lokacija za tehničku podršku kompanije Epson obezbeđuje pomoć za probleme koje ne možete rešiti pomoću informacija za rešavanje problema koje se nalaze u dokumentaciji proizvoda. Ako imate Web pregledač i vezu sa Internetom, pristupite ovoj lokaciji na adresi:

http://support.epson.net/ http://www.epson.eu/Support (Europe)

Ako su vam potrebni najnoviji upravljački programi, najčešća pitanja ili drugi sadržaji za preuzimanje, lokaciji pristupite na adresi:

http://www.epson.com http://www.epson.eu/Support (Europe)

Zatim izaberite deo za podršku na vašoj lokalnoj Epson Web lokaciji.

### **Copyright Notice**

No part of this publication may be reproduced, stored in a retrieval system, or transmitted in any form or by any means, electronic, mechanical, photocopying, recording, or otherwise, without the prior written permission of Seiko Epson Corporation. The information contained herein is designed only for use with this product. Epson is not responsible for any use of this information as applied to other printers.

Neither Seiko Epson Corporation nor its affiliates shall be liable to the purchaser of this product or third parties for damages, losses, costs, or expenses incurred by the purchaser or third parties as a result of accident, misuse, or abuse of this product or unauthorized modifications, repairs, or alterations to this product, or (excluding the U.S.) failure to strictly comply with Seiko Epson Corporation's operating and maintenance instructions.

Seiko Epson Corporation shall not be liable for any damages or problems arising from the use of any options or any consumable products other than those designated as Original Epson Products or Epson Approved Products by Seiko Epson Corporation.

Seiko Epson Corporation shall not be held liable for any damage resulting from electromagnetic interference that occurs from the use of any interface cables other than those designated as Epson Approved Products by Seiko Epson Corporation.

EPSON® is a registered trademark, and EPSON EXCEED YOUR VISION or EXCEED YOUR VISION is a trademark of Seiko Epson Corporation.

SDXC Logo is a trademark of SD-3C, LLC.

Memory Stick Duo, Memory Stick PRO Duo, Memory Stick PRO-HG Duo, Memory Stick Micro, and MagicGate Memory Stick Duo are trademarks of Sony Corporation.

General Notice: Other product names used herein are for identification purposes only and may be trademarks of their respective owners. Epson disclaims any and all rights in those marks.

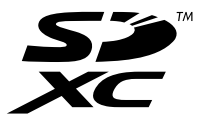

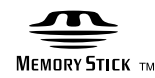

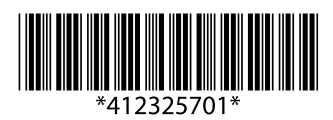